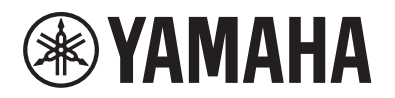

# ЦИФРОВОЕ ФОРТЕПИАНО DIGITAL PIANO

# $P - 515$

# Bedienungsanleitung Руководство пользователя

Vielen Dank für den Kauf dieses Digital Piano von Yamaha!

Dieses Instrument bietet Ihnen eine außerordentlich hohe Klangqualität und Ausdruckssteuerungsmöglichkeiten, damit Sie Ihr Spiel genießen können.

Wir empfehlen Ihnen, diese Anleitung aufmerksam zu lesen, damit Sie die hochentwickelten und praktischen Funktionen des Instruments voll ausnutzen können.

Außerdem empfehlen wir Ihnen, dieses Handbuch an einem sicheren und leicht zugänglichen Ort aufzubewahren, um später darin nachschlagen zu können.

Lesen Sie vor der Verwendung des Instruments unbedingt die "VORSICHTSMASSNAHMEN" auf den Seiten 5–6.

Благодарим за покупку цифрового фортепиано Yamaha! Этот инструмент отличается исключительно высококачественным звуком и позволяет управлять средствами выразительности, чтобы вы могли играть с удовольствием. Внимательно прочтите данное руководство, чтобы эффективно пользоваться многочисленными удобными и усовершенствованными функциями инструмента. Мы также рекомендуем держать это руководство под рукой для дальнейшего использования.

Перед началом работы с инструментом прочитайте раздел «ПРАВИЛА ТЕХНИКИ БЕЗОПАСНОСТИ» на стр. 5 – 6.

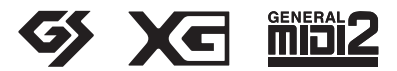

**Deutsch** 

**RU**

**DE**

#### **OBSERVERA!**

Apparaten kopplas inte ur växelströmskällan (nätet) så länge som den ar ansluten till vägguttaget, även om själva apparaten har stängts av.

**ADVARSEL:** Netspændingen til dette apparat er IKKE afbrudt, sålænge netledningen sidder i en stikkontakt, som er tændt — også selvom der er slukket på apparatets afbryder.

**VAROITUS:** Laitteen toisiopiiriin kytketty käyttökytkin ei irroita koko laitetta verkosta.

(standby)

#### **Verbraucherinformation zur Sammlung und Entsorgung alter Elektrogeräte**

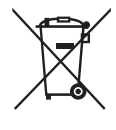

Befindet sich dieses Symbol auf den Produkten, der Verpackung und/oder beiliegenden Unterlagen, so sollten benutzte elektrische Geräte nicht mit dem normalen Haushaltsabfall entsorgt werden. In Übereinstimmung mit Ihren nationalen Bestimmungen bringen Sie alte Geräte bitte zur fachgerechten Entsorgung, Wiederaufbereitung und Wiederverwendung zu den entsprechenden Sammelstellen.

Durch die fachgerechte Entsorgung der Elektrogeräte helfen Sie, wertvolle Ressourcen zu schützen, und verhindern mögliche negative Auswirkungen auf die menschliche Gesundheit und die Umwelt, die andernfalls durch unsachgerechte Müllentsorgung auftreten könnten.

Für weitere Informationen zum Sammeln und Wiederaufbereiten alter Elektrogeräte kontaktieren Sie bitte Ihre örtliche Stadt- oder Gemeindeverwaltung, Ihren Abfallentsorgungsdienst oder die Verkaufsstelle der Artikel.

#### **Information für geschäftliche Anwender in der Europäischen Union:**

Wenn Sie Elektrogeräte ausrangieren möchten, kontaktieren Sie bitte Ihren Händler oder Zulieferer für weitere Informationen.

#### **Entsorgungsinformation für Länder außerhalb der Europäischen Union:**

Dieses Symbol gilt nur innerhalb der Europäischen Union. Wenn Sie solche Artikel ausrangieren möchten, kontaktieren Sie bitte Ihre örtlichen Behörden oder Ihren Händler und fragen Sie nach der sachgerechten Entsorgungsmethode.

(weee\_eu\_de\_02)

# **VORSICHTSMASSNAHMEN**

# <span id="page-4-0"></span>*BITTE SORGFÄLTIG DURCHLESEN, EHE SIE FORTFAHREN*

Bitte heben Sie dieses Handbuch an einem sicheren und leicht zugänglichen Ort auf, um später wieder darin nachschlagen zu können.

# **Für Netzadapter**

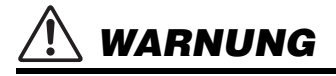

- Dieser Netzadapter wurde für die ausschließliche Verwendung mit elektronischen Instrumenten von Yamaha entwickelt. Verwenden Sie ihn nicht für andere Zwecke.
- Nur zur Verwendung in Innenräumen. Verwenden Sie ihn nicht in feuchten oder nassen Umgebungen.

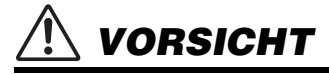

• Achten Sie beim Aufstellen darauf, dass die Netzsteckdose problemlos zugänglich ist. Im Fall einer Störung oder Fehlfunktion schalten Sie das Instrument sofort aus, und ziehen Sie den Netzadapter von der Netzsteckdose ab. Wenn der Netzadapter an die Netzsteckdose angeschlossen ist, vergessen Sie bitte nicht, dass selbst dann noch ein geringer Strom fließt, wenn der Netzschalter ausgeschaltet ist. Falls Sie das Instrument für längere Zeit nicht nutzen möchten, sollten Sie unbedingt das Netzkabel aus der Wandsteckdose ziehen.

# **Für das P-515**

# *WARNUNG*

**Beachten Sie stets die nachstehend aufgelisteten Vorsichtsmaßnahmen, um mögliche schwere Verletzungen oder sogar tödliche Unfälle infolge eines elektrischen Schlags, von Kurzschlüssen, Feuer oder anderen Gefahren zu vermeiden. Zu diesen Vorsichtsmaßnahmen gehören die folgenden Punkte, die jedoch keine abschließende Aufzählung darstellen:**

## **Stromversorgung/Netzadapter**

- Verlegen Sie das Netzkabel nicht in der Nähe von Wärmequellen wie Heizgeräten oder Radiatoren. Schützen Sie das Kabel außerdem vor übermäßigem Verknicken oder anderen Beschädigungen und stellen Sie keine schweren Gegenstände darauf ab.
- Schließen Sie das Instrument nur an die auf ihm angegebene Netzspannung an. Die erforderliche Spannung ist auf dem Typenschild des Instruments aufgedruckt.
- Verwenden Sie ausschließlich den angegebenen Adapter [\(Seite 115](#page-114-0)). Die Verwendung eines nicht adäquaten Adapters kann zu einer Beschädigung oder Überhitzung des Instruments führen.
- Verwenden Sie ausschließlich das mitgelieferte Netzkabel bzw. den Netzstecker.
- Überprüfen Sie regelmäßig den Zustand des Netzsteckers, und entfernen Sie Schmutz oder Staub, der sich eventuell darauf angesammelt hat.

## **Öffnen verboten!**

• Dieses Instrument enthält keine vom Anwender zu wartenden Teile. Versuchen Sie nicht, das Instrument zu öffnen oder die inneren Komponenten zu entfernen oder auf irgendeine Weise zu ändern. Sollte einmal eine Fehlfunktion auftreten, so nehmen Sie es sofort außer Betrieb und lassen Sie es von einem qualifizierten Yamaha-Kundendiensttechniker prüfen.

## **Ort (wenn ohne** *Bluetooth***-Funktion)**

(Informationen zur Verfügbarkeit der Bluetooth-Funktion finden Sie auf [Seite 81](#page-80-0).)

- Funkwellen können die Funktion elektrischer Medizingeräte beeinträchtigen. - Dieses Produkt darf nicht in der Nähe von Medizingeräten oder in Räumen verwendet werden, in denen die Nutzung von Radiowellen eingeschränkt ist.
	- Dieses Produkt darf nicht Anwesenheit von Personen mit einem Herzschrittmacher-Implantat verwendet werden, die sich in einem Abstand von 15 cm zum Produkt befinden.

## **Vorsicht mit Wasser**

- Achten Sie darauf, dass das Instrument keinesfalls im Regen steht, verwenden Sie es nicht in der Nähe von Wasser oder unter feuchten oder nassen Umgebungsbedingungen, und stellen Sie keine Behälter (wie z. B. Vasen, Flaschen oder Gläser) mit Flüssigkeiten, die herausschwappen und in Öffnungen gelangen könnten, auf dem Instrument ab. Wenn eine Flüssigkeit wie z. B. Wasser in das Instrument gelangt, schalten Sie sofort die Stromversorgung aus und ziehen Sie das Netzkabel aus der Steckdose. Lassen Sie das Instrument anschließend von einem qualifizierten Yamaha-Kundendiensttechniker überprüfen.
- Schließen Sie den Netzstecker niemals mit nassen Händen an oder ziehen Sie ihn heraus.

## **Brandschutz**

• Stellen Sie keine brennenden Gegenstände (z. B. Kerzen) auf dem Instrument ab. Ein brennender Gegenstand könnte umfallen und einen Brand verursachen.

## **Falls Sie etwas Ungewöhnliches am Instrument bemerken**

- Wenn eines der folgenden Probleme auftritt, schalten Sie unverzüglich den Netzschalter aus und ziehen Sie den Netzstecker aus der Steckdose. Lassen Sie das Gerät anschließend von einem qualifizierten Yamaha-Kundendiensttechniker überprüfen.
	- Netzkabel oder Netzstecker sind zerfasert oder beschädigt.
	- Das Instrument sondert ungewöhnliche Gerüche oder Rauch ab.
	- Ein Gegenstand ist in das Instrument gefallen.
	- Während der Verwendung des Instruments kommt es zu einem plötzlichen **Tonausfall**

DMI-5 1/2

# *VORSICHT*

**Beachten Sie stets die nachstehend aufgelisteten grundsätzlichen Vorsichtsmaßnahmen, um mögliche Verletzungen bei Ihnen oder anderen Personen oder aber Schäden am Instrument oder an anderen Gegenständen zu vermeiden. Zu diesen Vorsichtsmaßnahmen gehören die folgenden Punkte, die jedoch keine abschließende Aufzählung darstellen:**

#### **Stromversorgung/Netzadapter**

- Schließen Sie das Instrument niemals über einen Mehrfachanschluss an eine Netzsteckdose an. Dies kann zu einem Verlust der Klangqualität führen und möglicherweise auch zu Überhitzung in der Netzsteckdose.
- Fassen Sie den Netzstecker nur am Stecker selbst und niemals am Kabel an, wenn Sie ihn vom Instrument oder von der Steckdose abziehen. Wenn Sie am Kabel ziehen, kann dieses beschädigt werden.
- Ziehen Sie bei Nichtbenutzung des Instruments über einen längeren Zeitraum oder während eines Gewitters den Netzstecker aus der Steckdose.

### **Aufstellort**

- Achten Sie auf einen sicheren Stand des Instruments, um ein unabsichtliches Umstürzen zu vermeiden.
- Wenn Sie das Instrument transportieren oder bewegen, sollten daran immer zwei oder mehr Personen beteiligt sein. Wenn Sie allein versuchen, das Instrument hochzuheben, können Sie sich einen Rückenschaden zuziehen, sich oder andere Personen in anderer Weise verletzen oder das Instrument selbst beschädigen.
- Ziehen Sie, bevor Sie das Instrument bewegen, alle angeschlossenen Kabel ab, um zu verhindern, dass die Kabel beschädigt werden oder jemand darüber stolpert und sich verletzt.
- Vergewissern Sie sich beim Aufstellen des Produkts, dass die von Ihnen verwendete Netzsteckdose gut erreichbar ist. Sollten Probleme auftreten oder es zu einer Fehlfunktion kommen, schalten Sie das Instrument sofort aus, und ziehen Sie den Stecker aus der Steckdose. Auch dann, wenn das Produkt ausgeschaltet ist, wird es minimal mit Strom versorgt. Falls Sie das Produkt für längere Zeit nicht nutzen möchten, sollten Sie unbedingt das Netzkabel aus der Netzsteckdose ziehen.
- Verwenden Sie für das Instrument nur den dafür vorgesehenen Ständer. Verwenden Sie zum Befestigen nur die mitgelieferten Schrauben. Andernfalls kann es zu einer Beschädigung der eingebauten Komponenten kommen, oder die Standfestigkeit ist nicht gegeben.

#### **Verbindungen**

- Bevor Sie das Instrument an andere elektronische Komponenten anschließen möchten, schalten Sie alle Geräte aus. Stellen Sie zunächst alle Lautstärkeregler an den Geräten auf Minimum, bevor Sie die Geräte ein- oder ausschalten.
- Sie sollten die Lautstärke grundsätzlich an allen Geräten zunächst auf die Minimalstufe stellen und beim Spielen des Instruments allmählich erhöhen, bis der gewünschte Pegel erreicht ist.

## **Vorsicht bei der Handhabung**

- Stecken Sie weder einen Finger noch eine Hand in Schlitze am Instrument.
- Stecken Sie niemals Papier, metallische oder andere Gegenstände zwischen die Schlitze am Bedienfeld oder der Tastatur. Dies könnte Verletzungen bei Ihnen oder anderen Personen, Schäden am Instrument oder an anderen Gegenständen oder Betriebsstörungen verursachen.
- Stützen Sie sich nicht mit dem Körpergewicht auf dem Instrument ab, und stellen Sie keine schweren Gegenstände darauf ab. Üben Sie keine übermäßige Gewalt auf Tasten, Schalter oder Stecker aus.
- Verwenden Sie die Kopfhörer des Instruments/Geräts nicht über eine längere Zeit mit zu hohen oder unangenehmen Lautstärken. Hierdurch können bleibende Hörschäden auftreten. Falls Sie Gehörverlust bemerken oder ein Klingeln im Ohr feststellen, lassen Sie sich von Ihrem Arzt beraten.

Yamaha haftet nicht für Schäden, die auf eine nicht ordnungsgemäße Bedienung oder Änderungen am Instrument zurückzuführen sind, oder für den Verlust oder die Zerstörung von Daten.

Schalten Sie das Instrument immer aus, wenn Sie es nicht verwenden.

Auch wenn sich der Schalter [ ] (Standby/Ein) im Standby-Zustand befindet (Netzstromleuchte ist ausgeschaltet), fließt eine geringe Menge Strom durch das Instrument. Falls Sie das Instrument längere Zeit nicht nutzen möchten, sollten Sie unbedingt das Netzkabel aus der Steckdose ziehen.

(bottom\_de\_01) Die Nummer des Modells, die Seriennummer, der Leistungsbedarf usw. sind auf dem Typenschild, das sich auf der Unterseite des Geräts befindet, oder in der Nähe davon angegeben. Sie sollten diese Seriennummer an der unten vorgesehenen Stelle eintragen und dieses Handbuch als dauerhaften Beleg für Ihren Kauf aufbewahren, um im Fall eines Diebstahls die Identifikation zu erleichtern. **Modell Nr. Seriennr.** Das Namensschild befindet sich an der Unterseite des Produkts.

DMI-5 2/2

# <span id="page-6-0"></span>**ACHTUNG**

Um die Möglichkeit einer Fehlfunktion oder Beschädigung des Geräts, Beschädigung von Daten oder anderem Eigentum auszuschließen, befolgen Sie die nachstehenden Hinweise.

#### **Umgang**

- Benutzen Sie das Instrument nicht in der Nähe von Fernsehgeräten, Radios, Stereoanlagen, Mobiltelefonen oder anderen elektrischen Geräten. Andernfalls können Instrument, Fernsehgerät oder Radio Rauschen erzeugen. Wenn Sie das Instrument zusammen mit einer App auf Ihrem Smart-Gerät wie iPhone oder iPad usw. verwenden, empfehlen wir Ihnen, zunächst den Flugmodus auf dem Gerät einzuschalten (ON) und dann die Wi-Fi/*Bluetooth*-Funktion zu aktivieren, um durch die Übertragung verursachte Störungen zu vermeiden.
- Setzen Sie das Instrument weder übermäßigem Staub oder Vibrationen noch extremer Kälte oder Hitze aus (beispielsweise direktem Sonnenlicht, der Nähe zu einer Heizung oder tagsüber in einem Fahrzeug), um eine mögliche Gehäuseverformung, eine Beschädigung der eingebauten Komponenten oder Fehlfunktionen beim Betrieb zu vermeiden. (Empfohlener Betriebstemperaturbereich: 5 °C – 40 °C, oder 41 °F – 104 °F.)
- Stellen Sie keine Gegenstände aus Vinyl, Kunststoff oder Gummi auf dem Instrument ab, da hierdurch Bedienfeld oder Tastatur verfärbt werden könnten.
- Lehnen Sie das Instrument nicht gegen eine Wand usw. Dies kann zur Beschädigung des Instruments führen. Stellen Sie sicher, dass das Instrument horizontal auf einem Tisch oder Pult abgestellt wird, oder verwenden Sie den separat erhältlichen Keyboardständer [\(Seite 115\)](#page-114-1).

#### **Wartung**

- Benutzen Sie zur Reinigung des Instruments ein weiches und trockenes/leicht angefeuchtetes Tuch. Verwenden Sie weder Verdünnung, Lösungsmittel, Alkohol, Reinigungsflüssigkeiten noch mit chemischen Substanzen imprägnierte Reinigungstücher.
- Bei extremem Wechsel von Temperatur oder Luftfeuchtigkeit kann Kondensation auftreten, und es bildet sich Kondenswasser auf der Instrumentenoberfläche. Falls das Wasser nicht entfernt wird, könnten die Holzteile das Wasser aufnehmen und dadurch beschädigt werden. Wischen Sie in jedem Fall jegliches Wasser sofort mit einem weichen Tuch ab.

## **Speichern von Daten**

- Einige der Daten dieses Instruments [\(Seite 105\)](#page-104-0) bleiben beim Ausschalten erhalten. Die gespeicherten Daten können jedoch aufgrund von Fehlfunktionen, einem Betriebsfehler usw. verloren gehen. Speichern Sie wichtige Daten daher auf einem USB-Flash-Laufwerk/einem externen Gerät wie einem Computer [\(Seite 68](#page-67-0)). Lesen Sie vor der Verwendung eines USB-Flash-Laufwerks [Seite 74.](#page-73-0)
- Zum Schutz vor Datenverlusten durch Beschädigungen des USB-Flash-Laufwerks empfehlen wir Ihnen, Ihre wichtigen Daten zur Sicherung auf zwei USB-Flash-Laufwerken oder anderen externen Geräten wie z. B. einem Computer zu speichern.

# <span id="page-6-1"></span>**Informationen**

### **Copyright-Hinweise**

• Das Kopieren von im Handel erhältlichen Musikdaten, einschließlich, jedoch ohne darauf beschränkt zu sein, MIDIund/oder Audio-Daten, ist mit Ausnahme für den privaten Gebrauch strengstens untersagt.

- Dieses Produkt enthält und bündelt Inhalte, die von Yamaha urheberrechtlich geschützt sind oder für die Yamaha eine Lizenz zur Benutzung der urheberrechtlich geschützten Produkte von Dritten besitzt. Aufgrund von Urheberrechtsund anderen entsprechenden Gesetzen ist es Ihnen NICHT erlaubt, Medien zu verbreiten, auf denen diese Inhalte gespeichert oder aufgezeichnet sind und mit denjenigen im Produkt praktisch identisch bleiben oder sehr ähnlich sind.
- Zu den oben beschriebenen Inhalten zählen ein Computerprogramm, Begleit-Style-Daten, MIDI-Daten, WAVE-Daten, Voice-Aufzeichnungsdaten, eine Notendarstellung, Notendaten usw.
- Sie dürfen Medien verbreiten, in denen Ihre Performance oder Musikproduktion unter Verwendung dieser Inhalte aufgezeichnet wurden; eine Zustimmung der Yamaha Corporation ist in diesen Fällen nicht erforderlich.

#### **Informationen über die Funktionen/ Daten, die in diesem Instrument enthalten sind**

- Die Länge bzw. das Arrangement von einigen der Preset-Songs wurde bearbeitet, weswegen sie möglicherweise etwas anders klingen als die Original-Songs.
- Dieses Gerät kann verschiedene Musikdatentypen/-formate verarbeiten, indem es sie im Voraus für das richtige Musikdatenformat zum Einsatz mit dem Gerät optimiert. Demzufolge werden die Daten an diesem Gerät möglicherweise nicht genauso wiedergegeben wie vom Komponisten/Autor beabsichtigt.
- Die in diesem Instrument verwendeten Bitmap-Schriftarten wurden von der Ricoh Co. Ltd. zur Verfügung gestellt und sind Eigentum dieses Unternehmens.

#### **Über diese Anleitung**

- Die Abbildungen und LCD-Anzeigen in dieser Anleitung dienen nur zur Veranschaulichung und können von der Darstellung an Ihrem Instrument abweichen.
- Die Buchstaben am Ende des Modellnamens ("B" oder "WH") sind Farbinformationen für das Instrument. "B" steht dabei für "schwarz" und "WH" für "weiß". Da diese Buchstaben nur die Farbe angeben, wurden sie in diesem Handbuch weggelassen.
- iPhone und iPad sind in den USA und anderen Ländern als Marken von Apple, Inc. eingetragen.
- Android™ ist ein Marke von Google Inc.
- Windows ist eine eingetragene Marke der Microsoft $^{\circ}$ Corporation in den USA und anderen Ländern.
- IOS ist eine Marke bzw. eine eingetragene Marke von Cisco in den USA und anderen Ländern und wird unter Lizenz verwendet.

#### • **©**Bluetooth<sup>®</sup>

Die Wortmarke *Bluetooth*® und die entsprechenden Logos sind eingetragene Marken von *Bluetooth* SIG, Inc. und werden von Yamaha im Rahmen von Lizenzen verwendet.

• Die in diesem Handbuch erwähnten Firmen- und Produktnamen sind Warenzeichen bzw. eingetragene Warenzeichen der betreffenden Firmen.

#### **Stimmung**

• Im Gegensatz zu einem akustischen Klavier muss dieses Instrument nicht von einem Fachmann gestimmt werden. (Die Tonhöhe kann jedoch vom Benutzer zum Zweck der Abstimmung mit anderen Instrumenten eingestellt werden.) Die Tonhöhe digitaler Instrumente wird immer perfekt gehalten.

# <span id="page-7-2"></span><span id="page-7-0"></span>**Hinweise zu** *Bluetooth*

### *Bluetooth***-Verfügbarkeit**

Dieses Instrument verfügt über eine *Bluetooth*-Funktion. Eventuell unterstützt diese Funktion aber je nach dem Land, in dem Sie das Produkt gekauft haben, kein *Bluetooth*. Wenn auf der Bedienfeldsteuerung das *Bluetooth*-Logo abgebildet ist, verfügt das Produkt über die *Bluetooth*-Funktionalität.

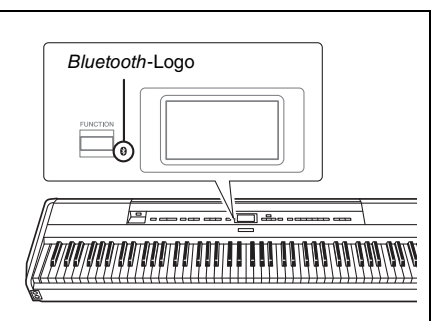

• *Bluetooth* ist eine kabellose Technologie zur Datenübertragung zwischen Geräten in einem Abstand von bis zu 10 m im Frequenzbereich 2,4 GHz.

### *Bluetooth***-Datenübertragung**

- *Bluetooth*-kompatible Geräte nutzen den Frequenzbereich 2,4 GHz, ein für viele Geräte verwendeter Funkbereich. Bei *Bluetooth*-kompatiblen Geräten werden zwar Technologien eingesetzt, um Interferenzen mit anderen Komponenten im gleichen Funkbereich zu minimieren. Dennoch können diese Interferenzen die Verbindungsgeschwindigkeit oder -reichweite verringern und in manchen Fällen trennen.
- Die Geschwindigkeit der Datenübertragung und die Übertragungsreichweite hängen von der Entfernung zwischen den zwei verbundenen Geräten, von möglichen Hindernissen, von Radiowellen in der Umgebung und vom Gerätetyp ab.
- Yahama garantiert nicht, dass die kabellose Verbindung zwischen diesem Gerät und den *Bluetooth*fähigen Geräten immer aufgebaut werden kann.

# <span id="page-7-1"></span>**Kompatible Formate**

# **filitis**

## **GM System Level 2**

"GM (General MIDI)" ist eines der am häufigsten verwendeten Voice-Zuordnungsformate. "GM System Level 2" ist die Spezifikation eines Standards, der den ursprünglichen Standard "GM" erweitert und die Kompatibilität von Song-Daten verbessert. Dieser Standard sorgt für eine bessere Polyphonie, eine größere Auswahl von Voices, erweiterte Voice-Parameter und integrierte Effektverarbeitung.

<span id="page-7-3"></span>Хс

XG ist eine wichtige Erweiterung des Formats GM System Level 1. Es wurde von Yamaha entwickelt, um mehr Voices und Variationen zur Verfügung zu stellen sowie mehr Ausdrucksmöglichkeiten für Voices und Effekte zu erhalten und Datenkompatibilität für zukünftige Entwicklungen zu garantieren.

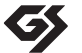

# **GS**

**XG**

GS wurde von der Roland Corporation entwickelt. Genau wie Yamaha XG stellt GS eine wichtige Erweiterung von GM dar, um insbesondere mehr Voices und Drum Kits und Variationen davon sowie eine größere Kontrolle des Ausdrucks von Voices und Effekten zu ermöglichen.

# <span id="page-8-0"></span>**Mitgeliefertes Zubehör**

- **Bedienungsanleitung (dieses Handbuch) x1**
- **Online Member Product Registration (Online-Mitglieder- und Produktregistrierung) x1**
- **Fußschalter x1**
- **Netzkabel\*, Netzadapter x1**
- **Garantie\* x1**
	- \* Wird u. U. in Ihrem Land nicht mitgeliefert. Wenden Sie sich bitte an Ihren Yamaha-Händler.
- **Notenablage x1**

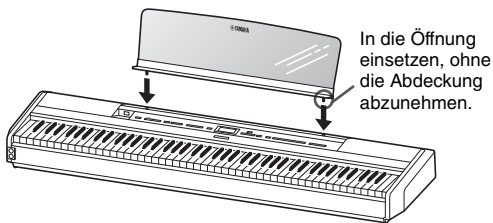

#### *ACHTUNG*

Die Notenablage nach dem Abnehmen nicht für längere Zeit auf dem Instrument liegen lassen, sonst könnte es zu Verfärbungen kommen oder es könnte Klebstoff auf das Instrument gelangen.

# <span id="page-8-1"></span>**Über die Bedienungsanleitungen**

Zu diesem Instrument gehören die folgenden Dokumente und Anleitungsmaterialien.

## **Mitgelieferte Dokumente**

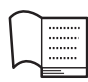

## **Bedienungsanleitung (dieses Handbuch)**

In diesem Dokument erfahren Sie, wie das Instrument bedient wird.

#### **• Einleitung**

In diesem Abschnitt werden die Einrichtung und die ersten Schritte bei der Verwendung des Instruments beschrieben. Die Einrichtung ist so einfach, dass Sie sofort mit dem Spielen anfangen können.

#### **• Hauptfunktionen:**

In diesem Abschnitt werden verschiedene nützliche Funktionen für Übungen erklärt, wie z.B. Wiedergabe von Preset-Songs und Song-Aufnahme.

#### **• Detaillierte Einstellungen:**

In diesem Kapitel wird erklärt, wie die Detaileinstellungen der verschiedenen Funktionen des Instruments vorgenommen werden. Schlagen Sie bei Bedarf in diesem Kapitel nach.

#### **• Anhang:**

Dieses Kapitel stellt die Liste der Meldungen (Message List), eine Beschreibung der voreingestellten Voices und anderes Referenzmaterial vor.

## **Online-Materialien (im Internet zum Download erhältlich)**

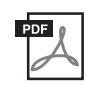

#### **Smart Device Connection Manual (Handbuch für den Anschluss von Smart-Geräten)**

Hier wird erläutert, wie Sie das Instrument an ein Smartphone oder Tablet usw. anschließen, Sie haben je nach verwendetem Gerät die Wahl zwischen zwei Versionen (iOS und Android).

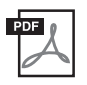

#### **Computer-related Operations (Funktionen und Bedienvorgänge bei Anschluss eines Computers)**

Sie betreffen Anweisungen für den Anschluss des Instruments an einen Computer sowie Funktionen zum Übertragen von Song-Daten.

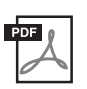

**MIDI Reference (MIDI-Referenz)** Enthält MIDI-bezogene Informationen.

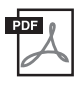

### <span id="page-8-2"></span>**Data List (Datenliste)**

Dieses Dokument enthält Listen für XG-Voices und das XG-Schlagzeug-Set, die am Instrument ausgewählt werden können.

Um diese Anleitungen herunterzuladen, gehen Sie zur Yamaha-Downloads-Website und geben Sie dann die Modellbezeichnung ein, um nach den gewünschten Dateien zu suchen.

**Yamaha Downloads** https://download.yamaha.com/

## **Smart-Geräte-App "Smart Pianist"**

Genießen Sie die einfache Handhabung durch Anschließen Ihres Smart-Geräts. Mit der App "Smart Pianist"(kostenloser Download; [Seite 84\)](#page-83-0) können Sie Voices auswählen, Metronomeinstellungen vornehmen und je nach ausgewählten Daten sogar Noten anzeigen.

# <span id="page-9-0"></span>**Funktionen und Leistungsmerkmale**

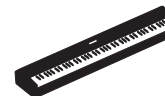

## **Authentisches, tragbares E-Piano, ideal für vielfältige Anwendungen**

Mit dem tragbaren E-Piano P-515 können Sie ganz einfach den authentischen Klang eines Klaviers genießen. Neben zahlreichen nützlichen Funktionen ist es äußerst handlich und überall einsetzbar – bei der gemeinsamen Hausmusik in der Familie, zum Üben im Schlafzimmer oder für Aufführungen bei Feierlichkeiten. Wenn Sie das Instrument dauerhaft an einem Ort aufstellen möchten, verwenden Sie den separat erhältlichen Keyboardständer (L-515) sowie die Pedaleinheit (LP-1).

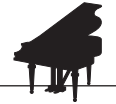

## **Piano-Samples für Yamaha CFX und Bösendorfer Imperial**

**[Seite 22](#page-21-0)** 

Das Modell P-515 verfügt über Klavierklänge, die mit Samples des Yamaha CFX, Yamahas bestem Konzertflügel und des berühmten Bösendorfer Imperial Konzertflügels aus Wien aufgenommen wurden. Diese Piano-Samples eröffnen Ihnen die Möglichkeiten der beiden besten und berühmtesten Konzertflügel der Welt.

\* Bösendorfer ist ein Tochterunternehmen von Yamaha.

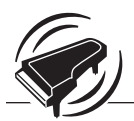

#### ■ [Seite 27](#page-26-0) **Virtual Resonance Modeling (VRM) –Die VRM-Technologie reproduziert den unverkennbaren Nachhall eine Konzertflügels.**

Die VRM-Technik reproduziert die komplizierte Interaktion von Saiten- und Resonanzboden-Resonanz je nach Anzahl der gespielten Töne und der Stellung des Haltepedals. Die verbesserte VRM-Technik berechnet nun auch Aliquot-Resonanzen für die oberen Oktaven. Diese Saiten schwingen bei einem akustischen Klavier mit anderen Saiten mit. Dabei resonieren sie mit den Obertönen und verleihen dem Klang dadurch mehr Volumen, Brillanz und Farbe. Da diese Saiten keinen Dämpfer haben, klingen sie noch nach, wenn Sie die Tasten loslassen.

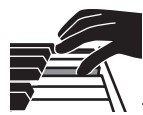

## **Natural Wood X- (NWX) Tastatur – das Feeling eines akustischen Flügels**

Die weißen Tasten des P-515 bestehen aus ausgesuchtem Qualitätsholz mit synthetischen Elfenbeinauflagen bester Qualität, die schwarzen Tasten sind mit einer Auflage aus synthetischem Ebenholz versehen. Diese Tastatur weist zudem den charakteristischen Druckpunktsimulations-Mechanismus eine Flügels auf, der die Hämmer nach jedem Anschlag schnell von den Saiten wegbewegt, um jegliche Beeinflussung durch Saitenschwingung zu verhindern.

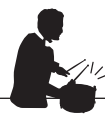

# **Rhythmusspuren**

**[Seite 43](#page-42-0)** 

Das Modell P-515 wird mit vierzig verschiedenen und einfachen Begleit-Rhythmen (Schlagzeug- und Bassbegleitung) geliefert, die für viele Arten von Musik perfekt geeignet sind, die immer wieder auf dem Klavier gespielt werden. Sie ermöglichen es, das Potenzial des Spiels noch umfangreicher auszuschöpfen.

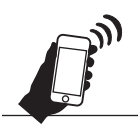

# *Bluetooth***-Audiofunktion – drahtlose Wiedergabe von Audiodaten**

 $\blacktriangleright$  [Seite 81](#page-80-1)

Sie können Audiodaten auf Ihrem *Bluetooth*-fähigen Smart-Gerät über die Lautsprecher des P-515 abspielen. So können Sie zu Ihren Audiodaten spielen, oder sie sich einfach nur über das P-515 anhören.

# **Inhaltsverzeichnis**

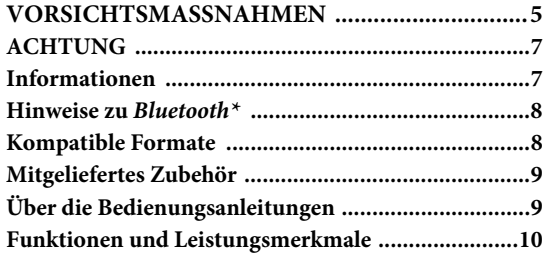

## **[Einleitung 12](#page-11-0)**

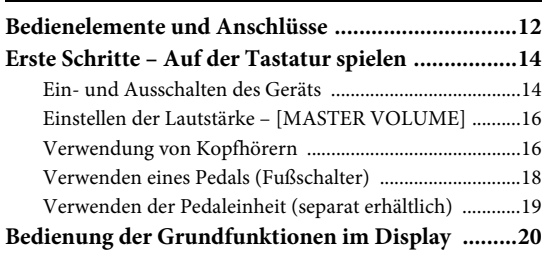

## **[Hauptfunktionen 22](#page-21-1)**

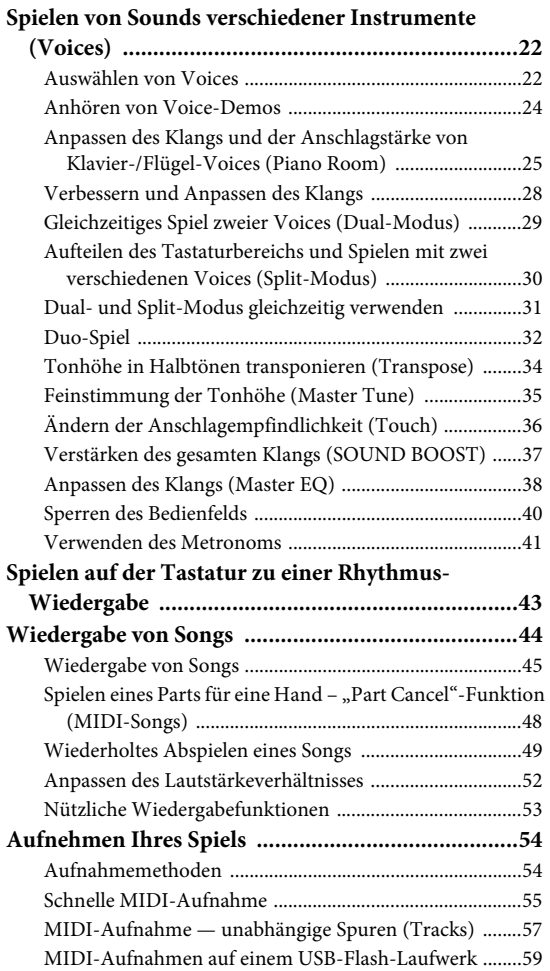

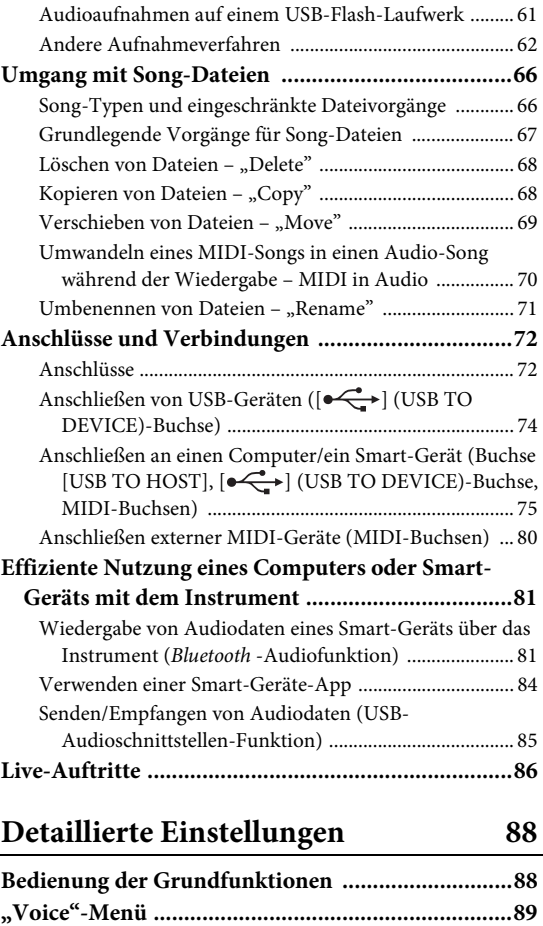

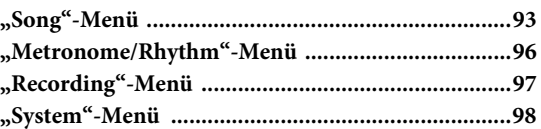

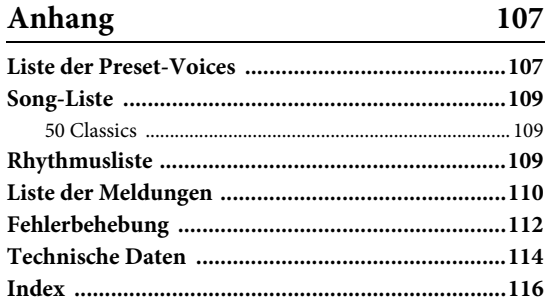

\*Informationen zur Verfügbarkeit der *Bluetooth*-Funktion finden Sie auf [Seite 8](#page-7-2).

# <span id="page-11-1"></span><span id="page-11-0"></span>**Bedienelemente und Anschlüsse**

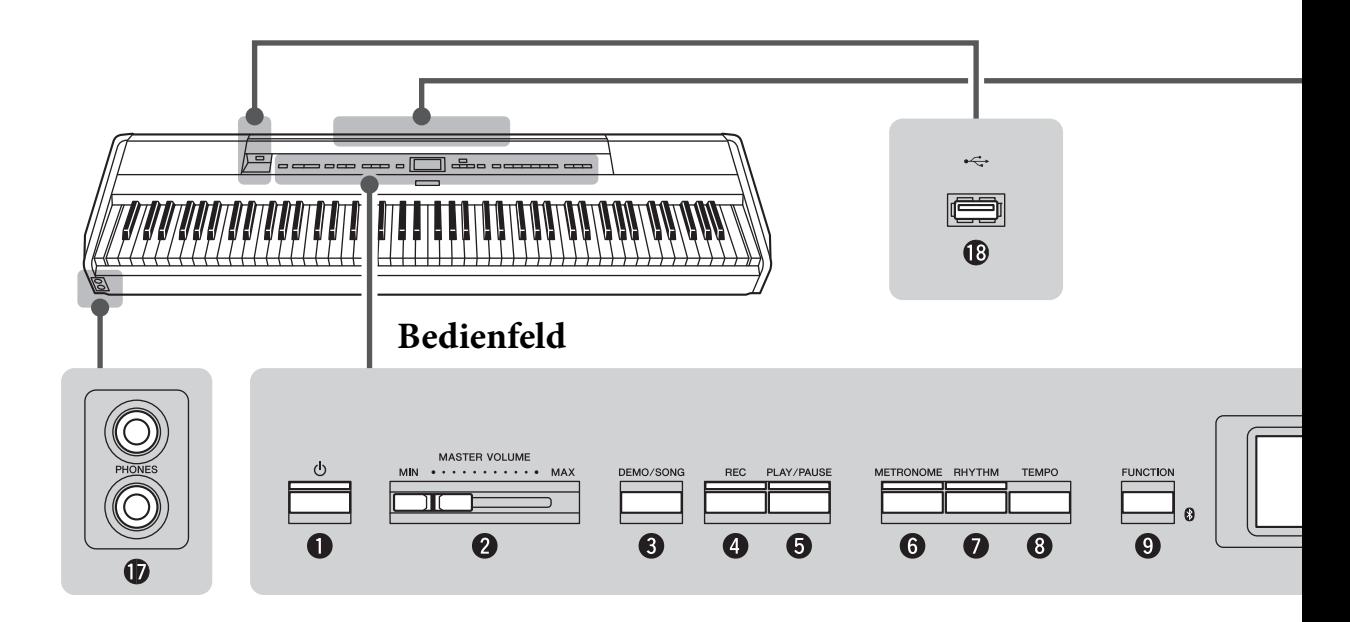

# **Bedienfeld**

- 1 **[**P**]-Schalter (Standby/On) ................[Seite 14](#page-13-2)** Schaltet das Instrument ein oder versetzt es in den Standby-Modus.
- 2 **[MASTER VOLUME]-Schieberegler..[Seite 16](#page-15-2)** Stellt die Grundlautstärke ein.

```
3 [DEMO/SONG]-Taste................... Seite 24, 44
Ruft Songlisten-Ordner für die Auswahl von Songs 
für die Wiedergabe usw. auf
```
- 4 **[REC]-Taste.........................................[Seite 54](#page-53-2)** Zum Aufnehmen Ihres Spiels auf der Tastatur.
- 5 **[PLAY/PAUSE]-Taste ..........................[Seite 45](#page-44-1)** Dient zum Wiedergeben und Anhalten von Preset Songs oder Ihres aufgenommenen Materials.
- 6 **[METRONOME]-Taste .......................[Seite 41](#page-40-1)** Für die Benutzung der Metronomfunktionen.
- 7 **[RHYTHM]-Taste ...............................[Seite 43](#page-42-0)** Für die Benutzung der Rhythmusfunktionen.
- 8 **[TEMPO]-Taste...................................[Seite 41](#page-40-1)** Dient zum Einstellen des Tempos

9 **[FUNCTION]-Taste............................ [Seite 88](#page-87-2)** Ruft bei wiederholtem Drücken nacheinander die Menüs "Voice", "Song", "Metronome/Rhythm", "Recording" und "System" auf, über die Sie Detaileinstellungen zu den ausgewählten Funktion vornehmen können.

 **(***Bluetooth***-Logo)........................... [Seite 81](#page-80-1)** Dieses Instrument verfügt über eine *Bluetooth*-Funktion, die aber je nach dem Land, in dem Sie das Produkt gekauft haben, kein *Bluetooth* unterstützt. Wenn auf dem Bedienfeld das *Bluetooth*-Logo abgebildet ist, verfügt das Produkt über die *Bluetooth*-Funktionalität.

- ) **[**u**]/[**d**]/[<]/[>]-Tasten, Anzeige ........ [Seite 20](#page-19-1)** Tasten zur Auswahl einer Option oder eines Werts in der Anzeige.
- ! **[EXIT]-Taste ....................................... [Seite 21](#page-20-0)** Dient zum Schließen der aktuellen Anzeige oder Zurückkehren zur Anzeige "Voice" oder "Song".
- @ **[PIANO ROOM]-Taste....................... [Seite 25](#page-24-1)** Ruft die Anzeige "Piano Room" auf, auf dem Sie den optimalen Klavierklang auswählen können und die Anschlagstärke einstellen können.

## **Rückwand**

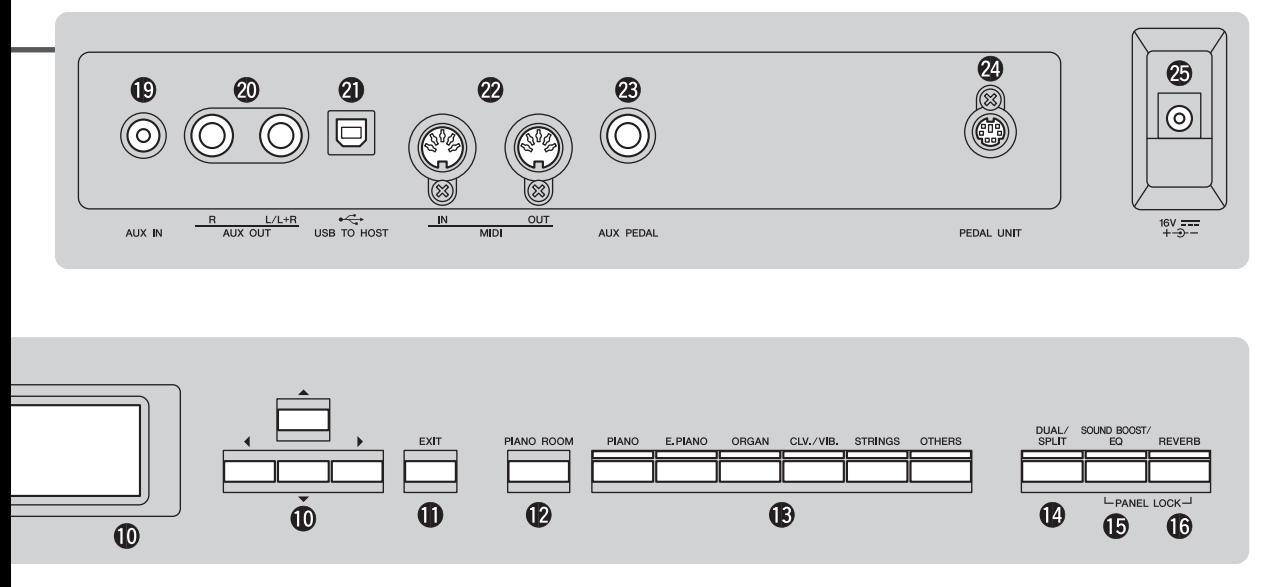

- # **Voice-Taste ..........................................[Seite 22](#page-21-4)** Wählt die Voice aus (Tastaturklang).
- \$ **[DUAL/SPLIT]-Taste .............. [Seite 29](#page-28-1), [30,](#page-29-1) [31](#page-30-1)** Dient zum gleichzeitigen Spielen zweier verschiedener Voices oder zum Spielen verschiedener Voices in den Tastaturbereichen für die linke und rechte Hand.
- % **[SOUND BOOST/EQ]-Taste ........ [Seite 38,](#page-37-1) [37](#page-36-1)** Ruft die Anzeige "Sound Boost" oder "Master EQ" auf. Damit können Sie die Lautstärke erhöhen und den Klang Ihres Spiels hervorheben (Sound Boost) oder den Tonklang anpassen (Master EQ).
- ^ **[REVERB]-Taste .................................[Seite 28](#page-27-1)** Ruft die Anzeige der Reverb-Funktion zu Hinzufügen oder Ändern des Klangnachhalls auf,
- & **[PHONES]-Buchsen ...........................[Seite 16](#page-15-3)** Zum Anschließen der Kopfhörer.
- \* **[ ] (USB TO DEVICE)-Buchse ................................................. [Seite 72](#page-71-2), [74,](#page-73-0) [75](#page-74-1)** Zum Anschließen eines USB-Flash-Laufwerks oder eines Smart-Geräts wie iPhone/iPad.

# **Rückwand**

- ( **[AUX IN]-Buchse................................ [Seite 72](#page-71-3)** Zum Anschließen einer Kopfhörerbuchse eines tragbaren Audioplayers usw.
- A **AUX OUT [R]/[L/L+R]-Buchsen ....... [Seite 73](#page-72-0)** Zum Anschließen von externen Aktivlautsprechersystemen usw.
- B **[USB TO HOST]-Buchse.............. [Seite 73](#page-72-1), [75](#page-74-1)** Zum Anschließen an einen Computer oder ein Smart-Gerät wie iPhone/iPad.
- C **MIDI [IN] [OUT]-Buchsen .......... [Seite 73](#page-72-1), [80](#page-79-1)** Zum Anschließen von externen MIDI-Geräten wie Synthesizer oder Sequenzer.
- D **[AUX PEDAL]-Buchse.................. [Seite 18](#page-17-1), [73](#page-72-2)** Zum Anschließen eines mitgelieferten Pedals oder eines separat erhältlichen Fußpedals oder Fußschalters.
- E **[PEDAL UNIT]-Buchse...................... [Seite 19](#page-18-1)** Zum Anschließen einer separat erhältlichen Pedaleinheit.
- <span id="page-12-0"></span>F **"DC IN"-Buchse................................. [Seite 14](#page-13-3)** Zum Anschließen des mitgelieferten Netzadapters.

# <span id="page-13-0"></span>**Erste Schritte – Auf der Tastatur spielen**

In diesem Abschnitt werden die Einrichtung und die ersten Schritte bei der Verwendung des Instruments beschrieben. Die Einrichtung ist so einfach, dass Sie sofort mit dem Spielen anfangen können.

# <span id="page-13-1"></span>**Ein- und Ausschalten des Geräts**

# 1. **Verbinden Sie Netzkabel und Netzadapter**

Schließen Sie den Netzadapter in der abgebildeten Reihenfolge an.

<span id="page-13-3"></span>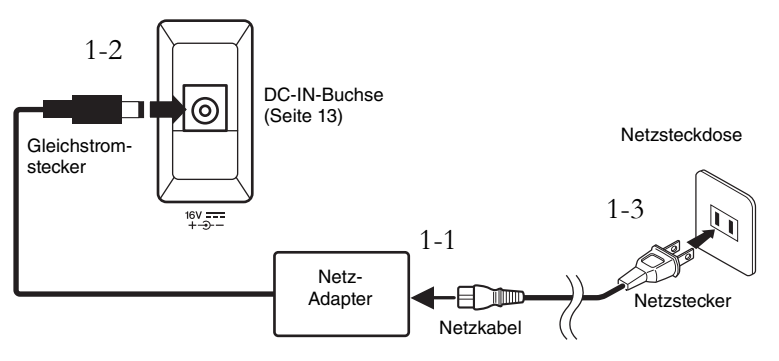

2. **Schieben Sie den Schieberegler [MASTER VOLUME] ganz**  nach rechts ans Ende der Vorderseite bis "MIN".

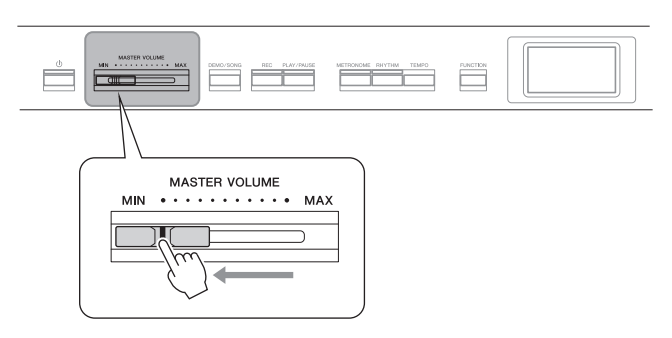

<span id="page-13-2"></span>3. **Drücken Sie den Schalter [**P**] (Standby/On), um das Instrument einzuschalten.**

Der Schalter  $[\mathcal{O}]$  (Standby/On) leuchtet auf, und die "Voice"-Anzeige wird auf dem Display in der Mitte des Bedienfelds angezeigt.

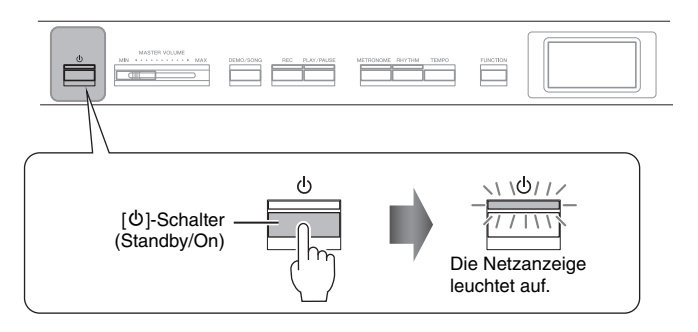

## *VORSICHT*

**Achten Sie beim Aufstellen des Produkts darauf, dass die verwendete Netzsteckdose leicht erreichbar ist. Bei Problemen oder Fehlfunktionen schalten Sie das Gerät sofort aus, und ziehen Sie den Stecker aus der Steckdose.**

## *WARNUNG*

- **Verwenden Sie nur das mit dem Instrument gelieferte Netzkabel. Wenden Sie sich an Ihren Yamaha-Händler, wenn dieses Kabel nicht vorhanden oder beschädigt ist und ersetzt werden muss. Bei Benutzung eines ungeeigneten Ersatzkabels setzen Sie sich der Gefahr von Feuer und Stromschlägen aus!**
- **Der mit dem Instrument mitgelieferte Netzkabeltyp ist abhängig vom Land, in dem das Instrument erworben wird. (In manchen Ländern wird u.U. ein Steckdosenadapter passend zur dort üblichen Steckernorm mitgeliefert.) Nehmen Sie KEINE Änderungen an dem für das Instrument mitgelieferten Netzstecker vor. Falls der Stecker nicht in die Steckdose passt, lassen Sie von einem qualifizierten Elektriker eine geeignete Steckdose anbringen.**

## *WARNUNG*

**Verwenden Sie ausschließlich den angegebenen Adapter ([Seite 115](#page-114-2)). Die Benutzung eines anderen Adapters kann zu irreparablen Schäden am Adapter und am Instrument führen.**

#### **HINWEIS**

Um das Netzkabel und den Netzadapter zu lösen, schalten Sie das Gerät erst aus und führen Sie dann diese Schritte in umgekehrter Reihenfolge aus.

#### *ACHTUNG*

- Drücken Sie nur den Schalter  $\lceil \Phi \rceil$  (Standby/On), um das Instrument einzuschalten. Alle weiteren Betätigungen, wie z. B. das Drücken von Tasten, Knöpfen oder Pedalen kann zu Funktionsstörungen des Instruments führen.
- Wenn Sie das Instruments während einer Aufnahme oder Bearbeitung abschalten, kann dies zu Datenverlust führen. Wenn Sie das Instrument erzwungenermaßen abschalten müssen, halten Sie den Schalter [P] (Standby/On) für mehr als 3 Sekunden gedrückt. Beachten Sie, dass ein erzwungenes Abschalten, zu einem Verlust der Pairing-Daten für die Bluetooth - Audiofunktion führen kann.

## 4. **Spielen Sie auf der Tastatur.**

Stellen Sie mit dem [MASTER VOLUME]-Schieberegler den Lautstärkepegel ein, während Sie auf der Tastatur spielen. Weitere Informationen finden Sie unter "Einstellen der Lautstärke - [MASTER VOLUME]" auf [Seite 16.](#page-15-0)

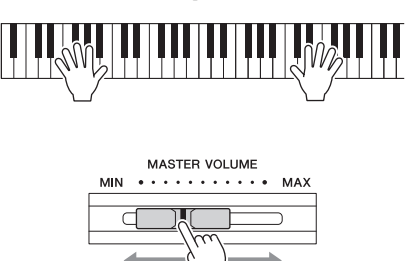

5. **Wenn Sie nicht mehr auf dem Instrument spielen, drücken und halten Sie den Netzschalter [**P**] (Standby/On) ca. eine Sekunde, um das Instrument auszuschalten.**

Die Anzeige und die Kontrolllampe der Taste  $[\mathcal{O}]$  (Standby/On) schalten sich ab.

# **Auto Power Off (Automatische Abschaltung)**

Um unnötigen Stromverbrauch zu vermeiden, besitzt dieses Instrument eine automatische Abschaltungsfunktion, die das Instrument automatisch ausschaltet, wenn es für eine gewisse Zeit nicht benutzt wird. Die Zeit bis zum automatischen Ausschalten beträgt per Voreinstellung etwa 30 Minuten. Sie können diese Einstellung jedoch ändern ([Seite 102](#page-101-0)).

## **Auto Power Off deaktivieren (einfache Methode)**

Schalten Sie das Instrument ein, während Sie die tiefste Taste auf der Tastatur gedrückt halten. Es erscheint kurz die Meldung "Auto power off disabled." (Automatische Abschaltung ist deaktiviert.), und Auto Power Off ist jetzt deaktiviert.

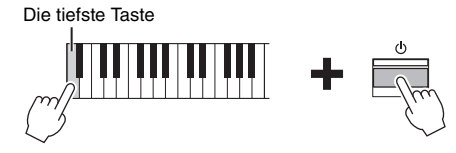

## $\bigwedge$  vorsicht

**Auch wenn das Instrument ausgeschaltet ist, fließt eine geringe Menge Strom durch das Instrument. Falls Sie das Instrument für längere Zeit nicht nutzen möchten, und auch im Falle eines heraufziehenden Gewitters, sollten Sie unbedingt den Netzstecker aus der Wandsteckdose ziehen.**

#### *ACHTUNG*

- Nicht gespeicherte Daten gehen verloren, wenn sich das Gerät automatisch abschaltet. Achten Sie darauf, Ihre Daten zu speichern, bevor dieser Fall auftritt.
- Je nach Status des Instruments kann es sein, dass es sich auch nach Verstreichen der festgelegten Dauer nicht automatisch ausschaltet. Schalten Sie das Instrument immer von Hand aus, wenn Sie es nicht benutzen.

# <span id="page-15-2"></span><span id="page-15-0"></span>**Einstellen der Lautstärke – [MASTER VOLUME]**

Verwenden Sie zum Einstellen der Lautstärke den [MASTER VOLUME]- Schieberegler rechts am Bedienfeld. Spielen Sie während des Einstellens der Lautstärke auf der Tastatur, um Klänge zu erzeugen.

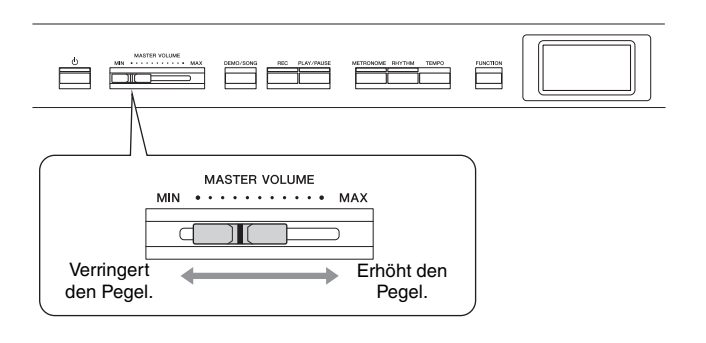

# **Intelligent Acoustic Control (IAC; Intelligente Akustiksteuerung)**

Die IAC-Funktion regelt und steuert automatisch die Klangqualität je nach Gesamtlautstärke des Instruments. Auch bei niedriger Lautstärke sind Bässe und Höhen deutlich zu hören.

Die IAC-Steuerung wirkt sich nur auf die Klangausgabe der Instrumentenlautsprecher aus.

Sie können die IAC-Funktion über die Menü-Anzeige "System" ein- (On) oder ausschalten (Off) [\(Seite 99\)](#page-98-0): Drücken Sie mehrmals die Taste [FUNCTION], um die Menü-Anzeige "System" → "Sound" → "IAC" zu wählen. Standardmäßig ist dieser Parameter auf "On" voreingestellt.

# <span id="page-15-3"></span><span id="page-15-1"></span>**Verwendung von Kopfhörern**

Schließen Sie Kopfhörer an eine der [PHONES]-Buchsen an. Werden die Kopfhörer an eine der beiden [PHONES]-Buchsen angeschlossen, wird das interne Lautsprechersystem automatisch abgestellt. Das Gerät verfügt über zwei [PHONES]-Buchsen. Es können also zwei handelsübliche Stereokopfhörer angeschlossen werden. (Wenn Sie nur einen Kopfhörer verwenden, spielt es keine Rolle, an welcher der beiden Buchsen Sie ihn anschließen.)

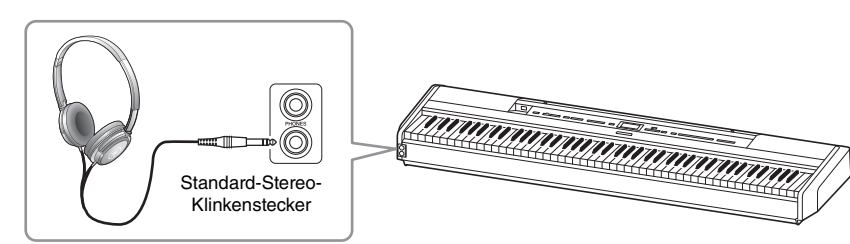

#### **Master Volume (Gesamtlautstärke): die Lautstärke des gesamten Instruments.**

Das Verschieben des [MASTER VOLUME]-Reglers wirkt sich auch auf den Ausgangspegel der [PHONES]-Buchsen und der AUX OUT-Buchse aus.

## *VORSICHT*

**Verwenden Sie das Instrument nicht über eine längere Zeit mit hoher Lautstärke, um Hörschäden zu vermeiden.**

## *VORSICHT*

**Verwenden Sie Kopfhörer nicht für längere Zeit mit einer hohen Lautstärke. Dadurch können Hörschäden auftreten.**

# **Nachahmung natürlicher räumlicher Hörklänge – Binaurales Sampling und Raumklangoptimierung**

Dieses Instrument verfügt über zwei hochmoderne Technologien, die Ihnen den Genuss eines außergewöhnlich realistischen, natürlichen Klangs ermöglichen, selbst bei der Verwendung von Kopfhörern.

## **Binaurales Sampling (nur Voice "CFX Grand")**

Binaurales Sampling ist eine Methode, bei der zwei spezielle Mikrofone in der Ohrposition eines Spielers eingesetzt werden und der natürliche Klang eines Klaviers aufgezeichnet wird. Beim Hören des Klangs mit diesem Effekt über Kopfhörer erhalten Sie den Eindruck, in den Klang einzutauchen – so als ob dieser tatsächlich vom Klavier kommen würde. Darüber hinaus können Sie den Klang über längere Zeit natürlich genießen, ohne dass Ihre Ohren überbeansprucht werden. Wenn die Standard-Voice "CFX Grand" ausgewählt wird, wird beim Anschließen von Kopfhörern automatisch der binaurale Sampling-Klang aktiviert.

## <span id="page-16-0"></span>**Raumklangoptimierung (Voices in der Piano-Gruppe außer "CFX Grand")**

Die Raumklangoptimierung ist ein Effekt, der natürliche räumliche Entfernung wie den Klang von binauralem Sampling reproduziert, sogar beim Hören über Kopfhörer. Wenn in der Piano-Gruppe eine Voice (außer "CFX Grand") ausgewählt wird, wird die Raumklangoptimierung durch Anschließen von Kopfhörern automatisch aktiviert.

Beim Anschließen von Kopfhörern wechseln die Voices aus der Piano-Gruppe standardmäßig zum Klang des binauralen Sampling oder zum durch die Raumklangoptimierung erweiterten Klang. Wenn jedoch Kopfhörer angeschlossen sind, wirken sich diese Funktionen auf den Klang des externen Lautsprechers, der an die "AUX OUT"-Buchsen angeschlossen ist, oder auf den Klang für Audioaufnahmen ([Seite 61](#page-60-1)) aus und können dazu führen, dass sich diese Klänge ungewohnt anhören.

Wenn Sie diese Funktionen ausschalten möchten, können Sie sie über die Menü-Anzeige "System" ein- oder ausschalten. Drücken Sie mehrmals die [FUNCTION]- Taste, bis die Menü-Anzeige "System" erscheint: "Sound" → "Binaural" [\(Seite 99](#page-98-1)).

#### **Sampling**

Technologie, mit der der Klang eines akustischen Instruments aufgezeichnet und im Klangerzeuger gespeichert wird, sodass die Töne basierend auf dem Tastaturspiel wiedergegeben werden können.

#### **HINWEIS**

Die Voices in der Piano-Gruppe sind in der Kategorie "Piano" der Preset-Voice-Liste zu finden [\(Seite 107\)](#page-106-2). Weitere Informationen zur Auswahl von Voices finden Sie auf [Seite 22.](#page-21-4)

#### **HINWEIS**

Lesen Sie vor dem Anschließen eines Aktivlautsprechersystems den Abschnitt Verbindungen" [\(Seite 72](#page-71-4)).

# <span id="page-17-1"></span><span id="page-17-0"></span>**Verwenden eines Pedals (Fußschalter) HINGIS**

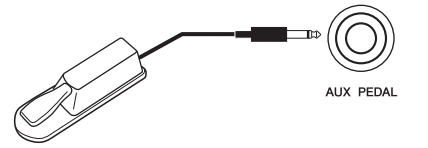

Mithilfe des mit dem Instrument mitgelieferten FC4A-Fußschalters, der an die Buchse [AUX PEDAL] angeschlossen ist, können Sie verschiedene Funktionen ein- und ausschalten.

An diese Buchse können Sie das gesondert erhältliche Fußpedal FC3A oder den Fußschalter FC5 anschließen.

Zum Auswählen der Funktion verwenden Sie die Option "Aux Assign" [\(Seite 99](#page-98-3)) in der Menü-Anzeige "System".

## **Damper Resonance**

Wenn Sie eine Piano-Voice wählen, wird mit der Betätigung des Fußschalters die Damper Resonance-Funktion aktiviert (VRM, [Seite 27\)](#page-26-0), um die Resonanz der Saiten eines akustischen Klavier exakt nachzubilden.

Sie können den VRM-Effekt ein- und ausschalten und die Intensität der Dämpferresonanz in der "Piano Room"-Anzeige ([Seite 25](#page-24-1)) festlegen.

### **Halbpedal-Funktion**

Diese Funktion kann verwendet werden, wenn ein separat erhältliches FC3A-Fußpedal oder eine LP-1 Pedaleinheit ([Seite 19\)](#page-18-0) angeschlossen ist und Ihnen ermöglicht, die Sustain-Länge je nach Stärke der Pedalbetätigung zu variieren. Der Klang wird umso länger gehalten, je weiter das Pedal heruntergedrückt wird. Wenn Sie z. B. das Dämpferpedal betätigen und der Klang aller gespielten Noten zu sehr "verschmiert", können Sie das Pedal nur halb oder noch geringer herunterdrücken, um die Haltedauer zu verringern.

Sie können den Punkt angeben, bis zu dem das an die [AUX PEDAL]-Buchse angeschlossene Fußpedal oder das Dämpferpedal der Pedaleinheit (Half Pedal Point (Halbpedalpunkt) gedrückt werden muss. Drücken Sie mehrmals die [FUNCTION]- Taste, bis die Menü-Anzeige "System" erscheint: "Pedal"  $\rightarrow$  "Half Pedal Point" ([Seite 99\)](#page-98-2).

- Schließen Sie den Fußschalter/das Pedal erst an, bzw. ziehen Sie es erst ab, nachdem Sie dieses Instrument abgeschaltet haben.
- Vermeiden Sie eine Betätigung des Fußschalters/ Pedals beim Einschalten. Dies ändert die erkannte Polarität des Fußschalters/ Pedals und führt zu einer umgekehrten Fußschalter-/ Pedal-Schaltfunktion.

**Voreinstellung:** Sustain (Continuous)

#### **HINWEIS**

Die Funktion Damper Resonance" kann nicht im Duo-Modus verwendet werden ([Seite 32\)](#page-31-1).

## <span id="page-18-1"></span><span id="page-18-0"></span>**Verwenden der Pedaleinheit (separat erhältlich)**

Über die [PEDAL UNIT]-Buchse wird eine separat erhältliche Pedaleinheit LP-1 angeschlossen. Achten Sie beim Anschließen der Pedaleinheit darauf, die Einheit auch an einem separat erhältlichen Keyboardständer (L-515) zu montieren.

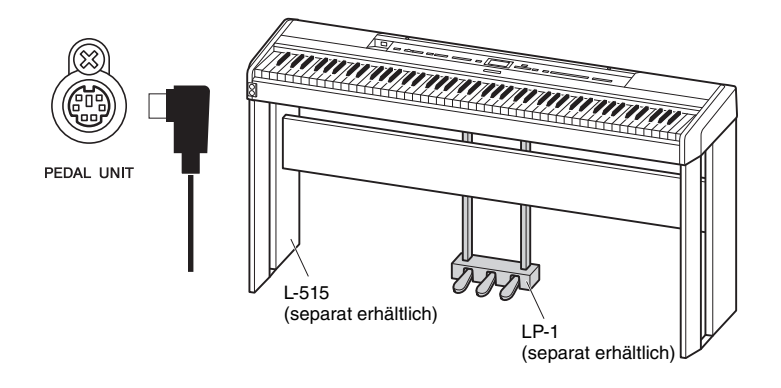

## **Dämpferpedal (rechtes Pedal)**

Wenn Sie das Dämpferpedal drücken, werden die von Ihnen gespielten Noten länger ausgehalten. Wenn Sie in der Piano-Gruppe eine Voice auswählen und das Dämpferpedal betätigen, wird die VRM-Funktion ([Seite 27\)](#page-26-0) aktiviert, mit der die einzigartige Resonanz des Resonanzbodens und der Saiten eines akustischen Flügels genau nachgebildet werden. Dieses Pedal stellt die Halbpedal-Funktion bereit.

## **Sostenuto-Pedal (Pedal in der Mitte)**

Wenn Sie eine Note oder einen Akkord auf dem Instrument spielen, und Sie drücken das Sostenuto-Pedal, während die Note noch gespielt wird, dann wird die Note so lange ausgehalten, wie das Pedal gedrückt wird. Alle nachfolgenden Noten werden nicht ausgehalten.

## **Leisepedal (linkes Pedal)**

Das Leisepedal reduziert die Lautstärke und bewirkt eine leichte Änderung der Klangfarbe der Noten, die gespielt werden, wenn das Pedal gedrückt wird. Das Leisepedal hat keine Auswirkung auf Tasten, die vor seiner Betätigung angeschlagen wurden. Wenn Sie diesen Effekt anwenden möchten, spielen Sie die Noten erst, nachdem Sie das Pedal gedrückt haben.

Vergessen Sie bitte nicht, dass diese Pedalfunktion je nach ausgewählter Voice vom Leisepedal geändert wird. Wenn "Jazz Organ" gewählt wird, wird durch das Drücken und Loslassen des Pedals zwischen "schnell" und "langsam" der Drehgeschwindigkeit des Rotary Speaker umgeschaltet (siehe "Rotary Speed" auf [Seite 90](#page-89-0)). Wenn "Vibraphone" ausgewählt ist, können Sie mit diesem Pedal das Vibrato ein- und ausschalten ("VibeRotor" auf [Seite 90\)](#page-89-1).

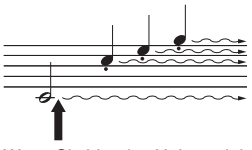

Wenn Sie hier das Haltepedal drücken, klingen die Noten, die Sie vor dem Drücken des Pedals gespielt haben, länger nach.

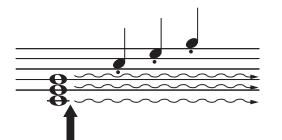

Wenn Sie hier das Sostenuto-Pedal drücken, während Sie die Note(n) halten, werden die Noten so lange gehalten, wie Sie das Pedal gedrückt halten.

#### **HINWEIS**

Stellen Sie sicher, dass das Instrument ausgeschaltet ist, während Sie die Pedaleinheit anschließen oder entfernen.

#### **HINWEIS**

Die Voices in der Piano-Gruppe sind in der Kategorie "Piano" der Preset-Voice-Liste zu finden [\(Seite 107\)](#page-106-2). Weitere Informationen zur Auswahl von Voices finden Sie auf [Seite 22.](#page-21-4)

#### **HINWEIS**

Über die Option "Pedal Assign" in der Menü-Anzeige "Voice" [\(Seite 91](#page-90-0)) können Sie jedem Pedal auch andere Funktionen zuweisen.

#### **HINWEIS**

Während das Sostenuto-Pedal (Mitte) gehalten wird, kann eine anhaltende (nicht ausklingende) Voice wie Streicher oder Orgel weiterhin gehalten werden, nachdem die Tasten losgelassen wurden.

#### **HINWEIS**

Das mittlere bzw. linke Pedal kann auch als eine [PLAY/ PAUSE]-Taste verwendet werden. Sie können diese Funktion über die Menü-Anzeige "System" zuweisen. Drücken Sie mehrmals die [FUNCTION]-Taste, bis die Menü-Anzeige "System"<br>erscheint: "Pedal" → "Play/ Pause" ([Seite 99](#page-98-4)).

# <span id="page-19-1"></span><span id="page-19-0"></span>**Bedienung der Grundfunktionen im Display**

Neben den Tasten des Bedienfelds verfügt das Instrument auch über eine Detailsteuerung über die Anzeigemenüs. Diese ermöglichen Ihnen die Auswahl aus umfangreichen Voice-Optionen und enthaltenen Songs. Außerdem können Sie darüber verschiedene Detaileinstellungen des Instruments ändern, um das Potenzial von Spielbarkeit und Spiel voll auszuschöpfen.

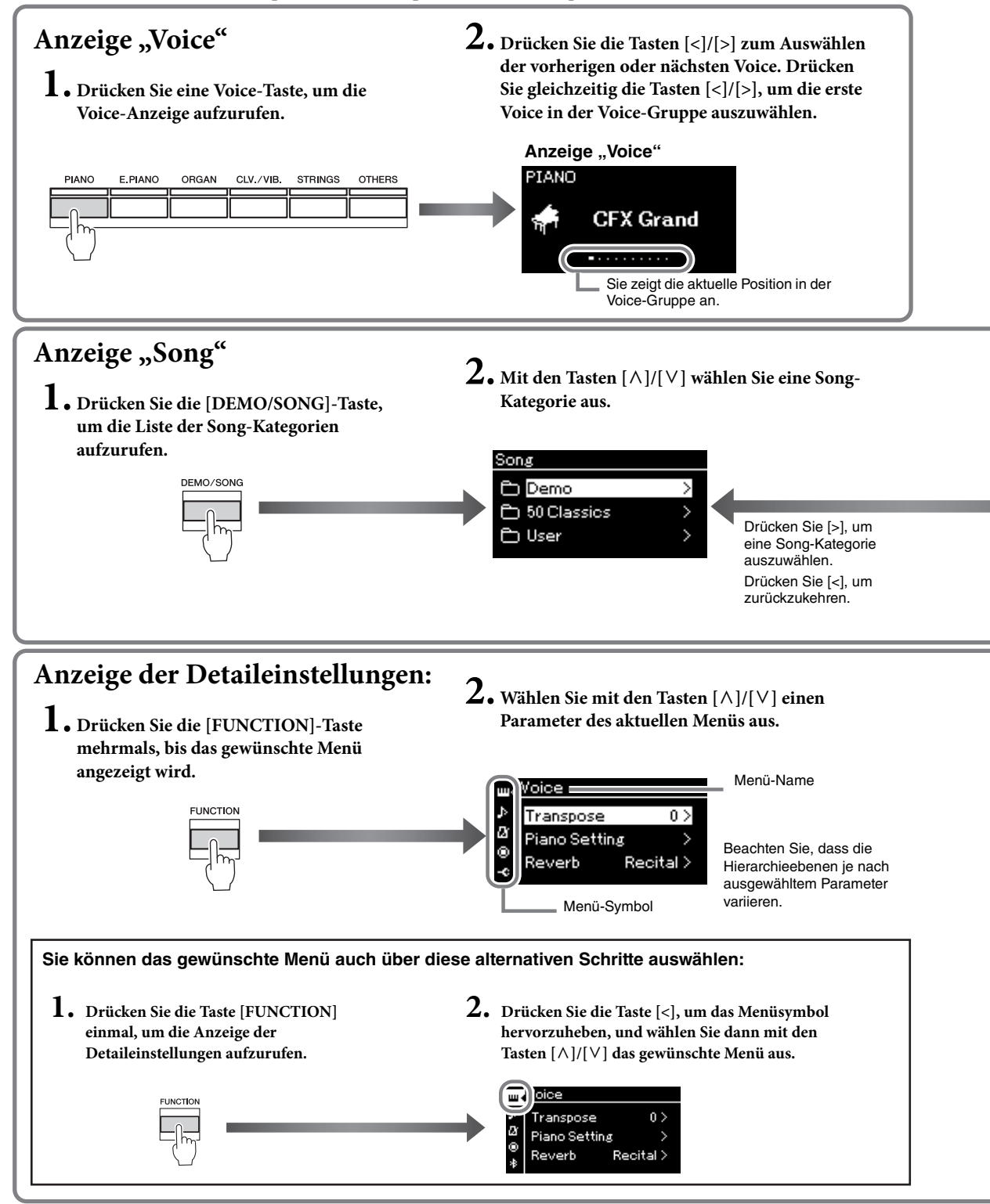

<span id="page-20-0"></span>Anzeige "Voice": Zum Auswählen der Voice (des Klangs beim Spielen auf der Tastatur). Anzeige "Song": Zum Auswählen des Songs, der auf dem Instrument wiedergegeben werden soll. **Anzeige der Detaileinstellungen:** Zum Ausführen von Detaileinstellungen für das Spiel auf der Tastatur, wie Voice oder Song-Wiedergabe usw. ([Seite 88\)](#page-87-2).

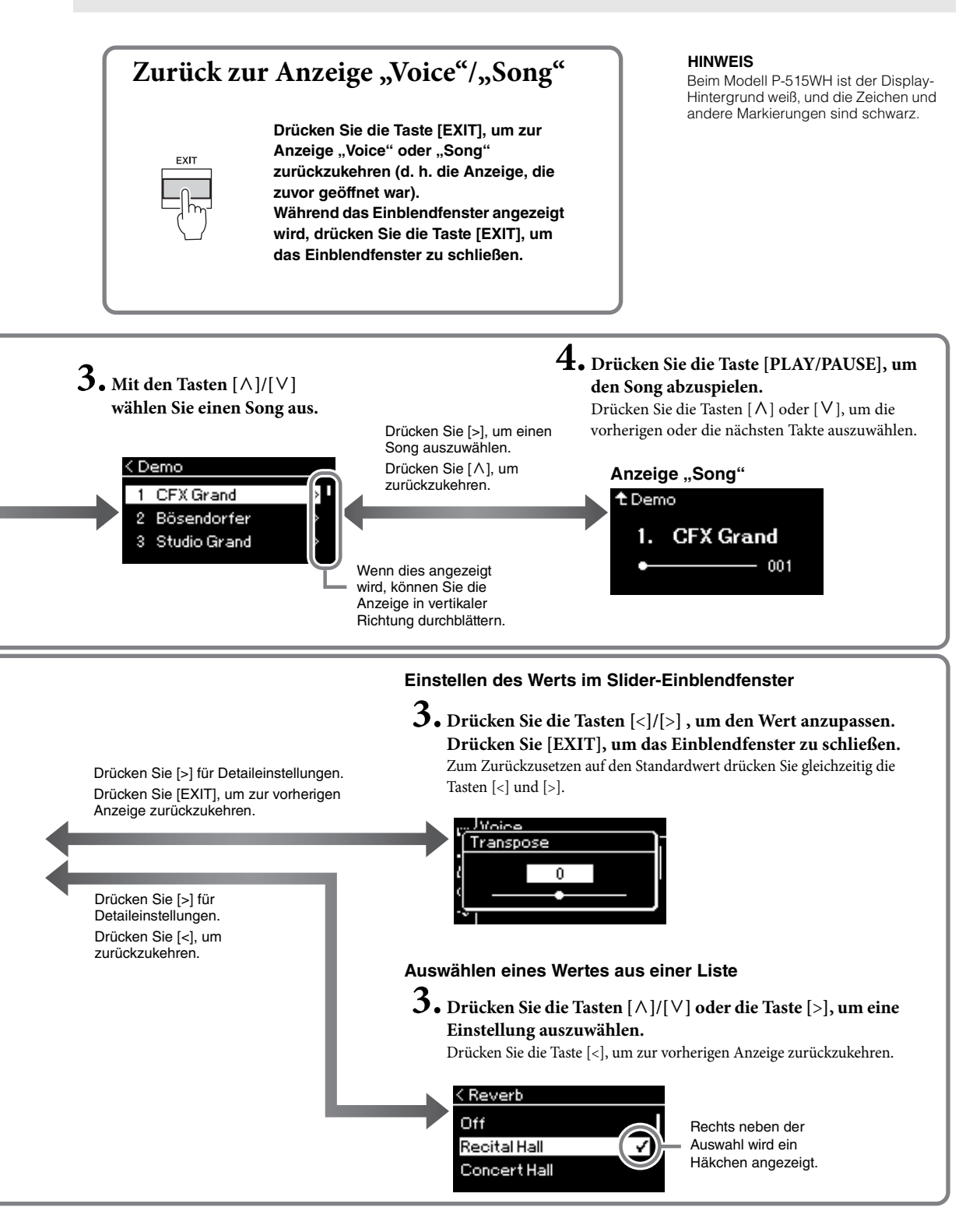

# <span id="page-21-2"></span><span id="page-21-1"></span><span id="page-21-0"></span>**Spielen von Sounds verschiedener Instrumente (Voices)**

Sie können die Klänge anderer Instrumente (Voices) wie Klavier, Orgel oder Streichinstrumente auswählen und spielen.

## <span id="page-21-4"></span><span id="page-21-3"></span>**Auswählen von Voices**

Die Voices dieses Instruments sind in die folgenden Instrumententyp-Kategorien eingeteilt: Wählen Sie die gewünschte Voice aus, und beginnen Sie mit dem Spiel auf der Tastatur.

Sie können eine Voice auch aus den XG Voices auswählen. Entsprechende Anweisungen finden Sie auf [Seite 23.](#page-22-0)

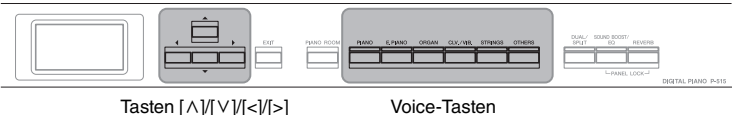

## 1. **Drücken Sie zum Auswählen der gewünschten Voice eine der Tasten [<]/[>].**

Bei jedem Betätigen der Voice-Taste ändert sich die Platzierung der Voice in der Reihenfolge der Voice-Gruppe.

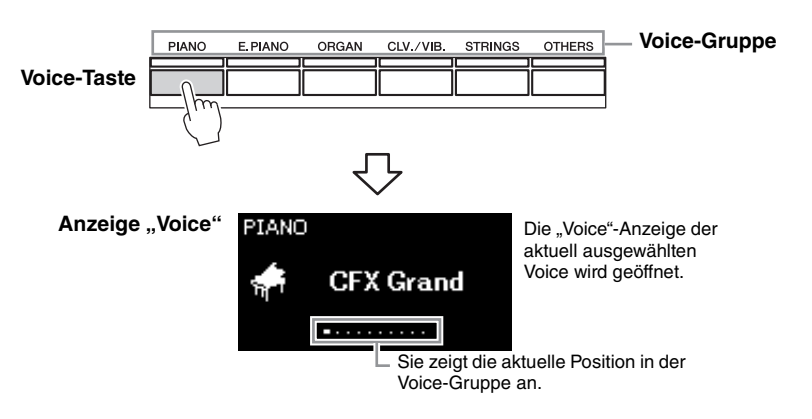

Nach dem Aufrufen der "Voice"-Anzeige können Sie die Voice auch mithilfe der Tasten [<]/[>] auswählen. Durch die gleichzeitige Betätigung der Tasten [<]/[>] wird die erste Voice in der aktuell ausgewählten Voice-Gruppe ausgewählt ([Seite 107](#page-106-2)).

# 2. **Spielen Sie auf der Tastatur.**

#### **HINWEIS**

Hören Sie sich die Demo-Songs für jede Voice an, um die Eigenschaften der Voices kennenzulernen [\(Seite 24\)](#page-23-0).

**HINWEIS** 

Informationen über Voices finden Sie in der Liste der Preset-Voices ([Seite 107\)](#page-106-2).

#### **HINWEIS**

Sie können die Anschlagstärke einstellen (d. h. wie der Klang auf Ihre Art des Spiels auf der Tastatur reagiert). Weitere Informationen finden Sie auf [Seite 36.](#page-35-0)

<span id="page-22-0"></span>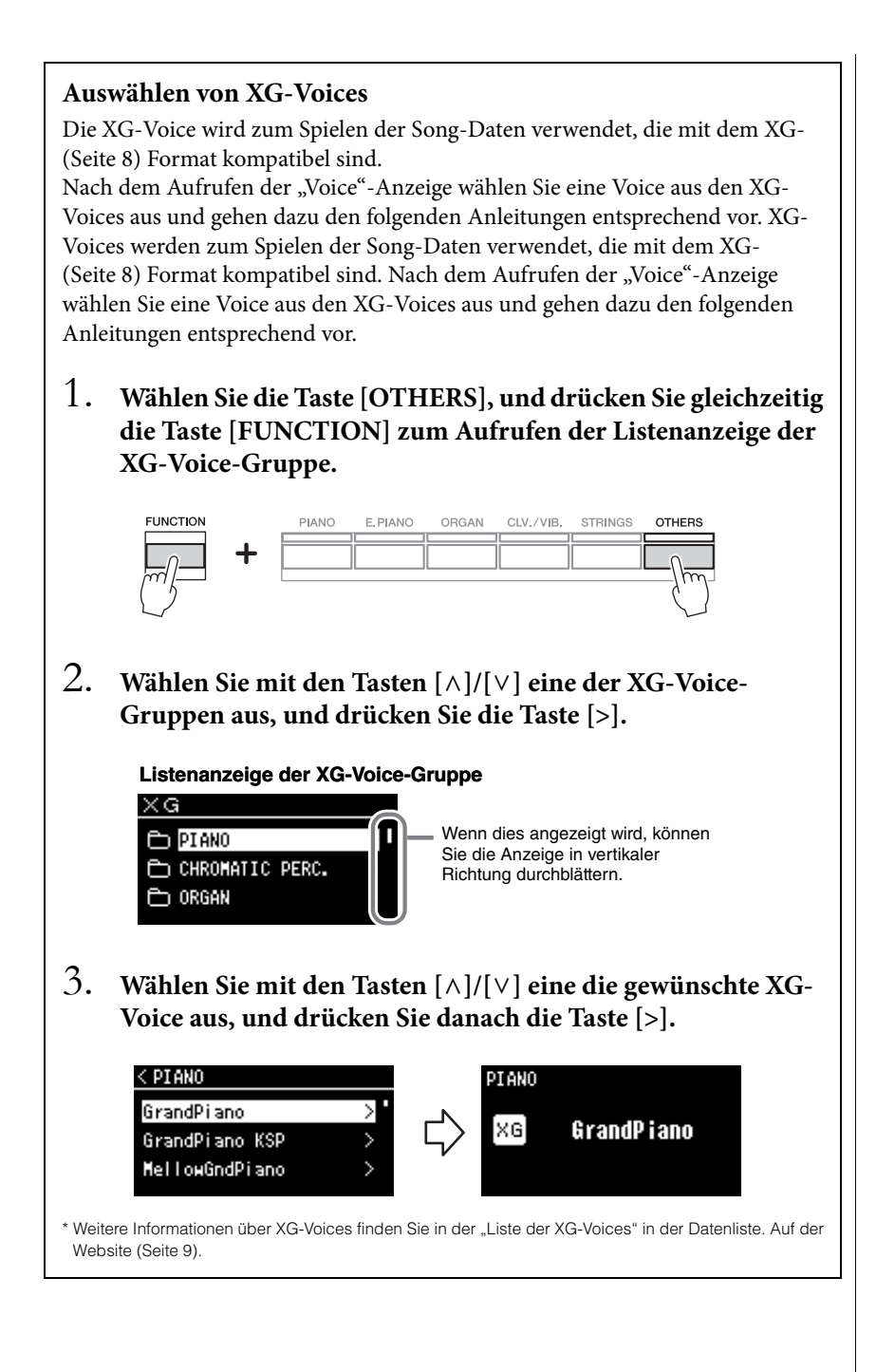

## <span id="page-23-1"></span><span id="page-23-0"></span>**Anhören von Voice-Demos**

Für jede Voice-Gruppe verfügt das Instrument über mehrere Demo-Aufnahmen, die die speziellen Merkmale der jeweiligen Voice demonstrieren. Informationen über Voices, für die Demos abgespielt werden können, finden Sie in der "Liste der Preset-Voices" auf [Seite 107.](#page-106-2)

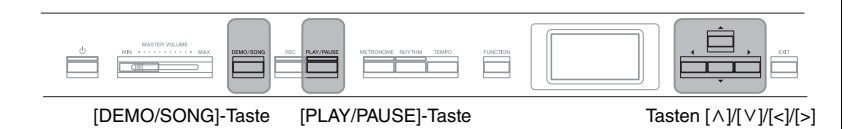

1. **Drücken Sie die [DEMO/SONG]-Taste, um die Anzeige mit der Song-Liste aufzurufen.**

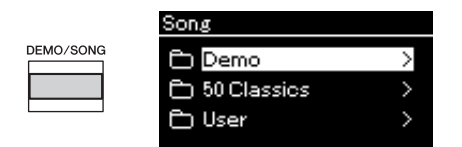

- 2. **Wählen Sie mit den Tasten [**u**]/[**d**] "Demo". Drücken Sie dann die Taste [>], um die nächste Anzeige zu öffnen.**
- $\Im$ . Wählen Sie mit den Tasten [ $\land$ ]/[ $\lor$ ] die gewünschte Voice-**Demo. Drücken Sie dann die Taste [>], um die nächste "Demo"-Anzeige zu öffnen.**

Das momentan ausgewählte Voice-Demo wird im Display angezeigt.

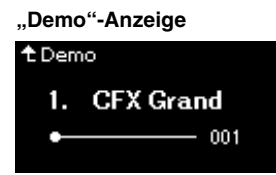

- 4. **Drücken Sie die [PLAY/PAUSE]-Taste, um die Wiedergabe zu starten.**
- 5. **Drücken Sie die [PLAY/PAUSE]-Taste erneut, um die Wiedergabe zu beenden.**

Das Piano-Demo stoppt automatisch, wenn die Wiedergabe beendet ist.

### **Auswählen anderer Demos**

Drücken Sie die Taste [ $\wedge$ ], um zur Anzeige der Song-Liste zurückzukehren, und wiederholen Sie die Schritte 3 – 4 dieses Abschnitts.

#### **HINWEIS**

Während der Wiedergabe von Voice-Demos kann nicht aufgezeichnet werden.

# <span id="page-24-1"></span><span id="page-24-0"></span>**Anpassen des Klangs und der Anschlagstärke von Klavier-/Flügel-Voices (Piano Room)**

Die Funktion "Piano Room" unterstützt das einfache, unkomplizierte Spielen auf dem Instrument wie auf einem Klavier. Die Einstellung der Voice oder andere Einstellungen spielen keine Rolle. Sie können sofort die optimalen Einstellungen für das Klavierspiel mit einem einzigen Tastendruck aufrufen. Versuchen Sie, einen individuellen Klavierklang zu erstellen, indem Sie die verschiedenen Parameter wie Deckelposition, Saitenresonanz, Dämpferresonanz usw. anpassen.

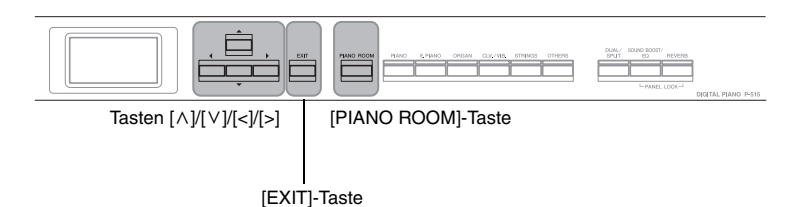

1. **Drücken Sie die [PIANO ROOM]-Taste, um das Anzeige "Piano Room" aufzurufen.**

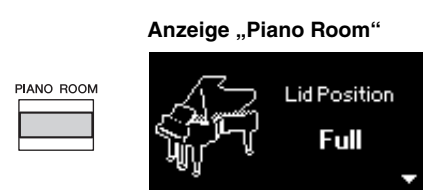

- 2. **Drücken Sie die Tasten [**u**]/[**d**], um die gewünschten Optionen auszuwählen ([Seite 26\)](#page-25-0).**
- 3. **Drücken Sie die Tasten [<]/[>], um die Einstellungen zu ändern [\(Seite 26\)](#page-25-0).**
- 4. Drücken Sie die [EXIT]-Taste, um die Anzeige "Piano **Room" zu verlassen.**

#### **HINWEIS**

Wenn eine andere Flügelgruppe als Voice ausgewählt ist, können Sie mit der Taste [PIANO ROOM] die Einstellung in "CFX Grand" ändern.

#### **HINWEIS**

Wenn Sie die Taste [PIANO ROOM] drücken, werden die Dual-/Split-/Duo-Funktionen deaktiviert.

# <span id="page-25-0"></span>**Möglichkeiten im Piano Room**

Sie können auch Einstellungen für die Elemente der Anzeige "Voice-Menü [\(Seite 89\)](#page-88-1) oder der Anzeige "System"-Menü [\(Seite 98](#page-97-1)) vornehmen. Wenn Sie die Einstellungen dieser Elemente in der Anzeige "Piano Room" vornehmen, ändern sich auch die Einstellungen der "Voice"- oder "System"-Anzeige.

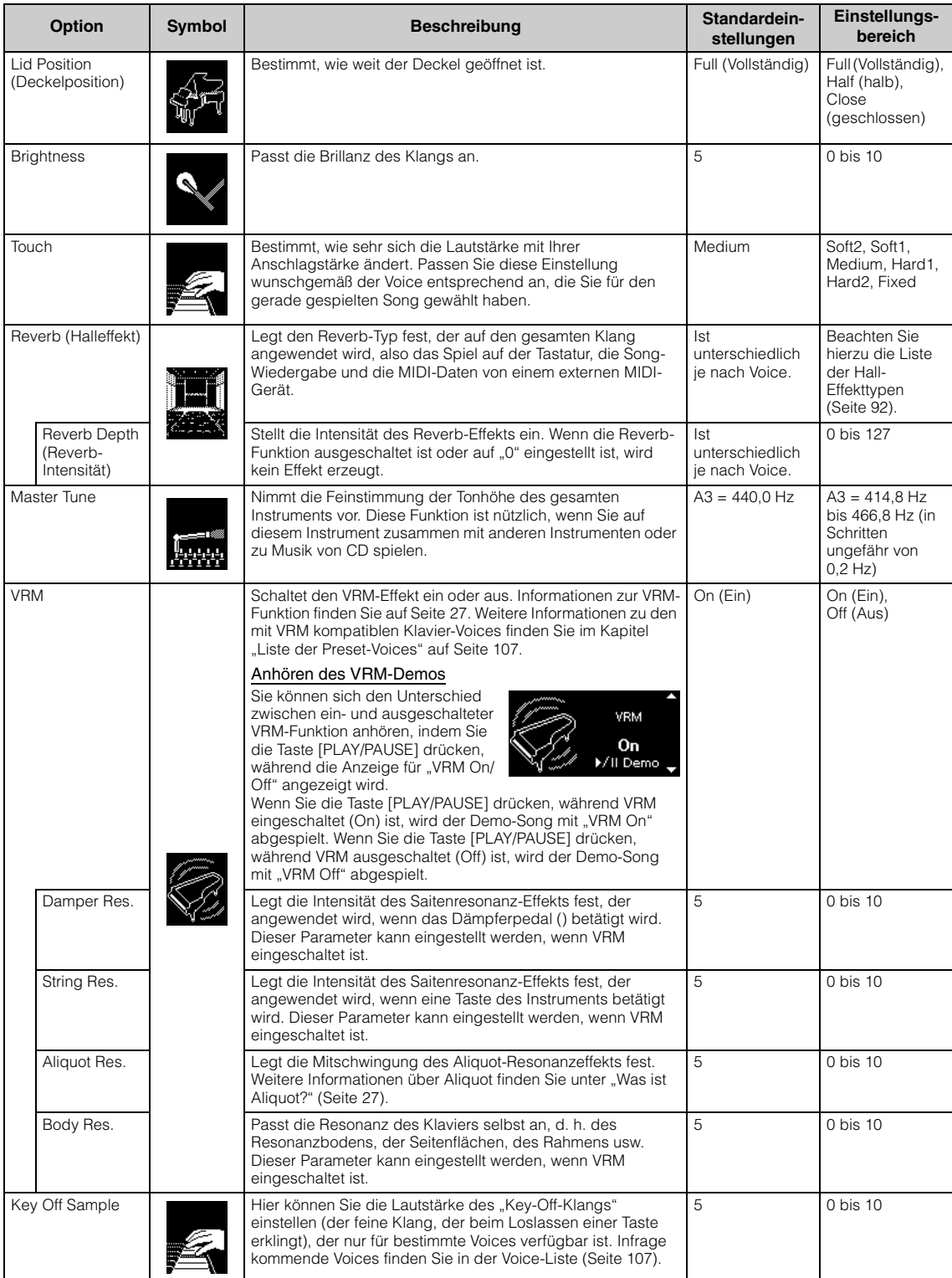

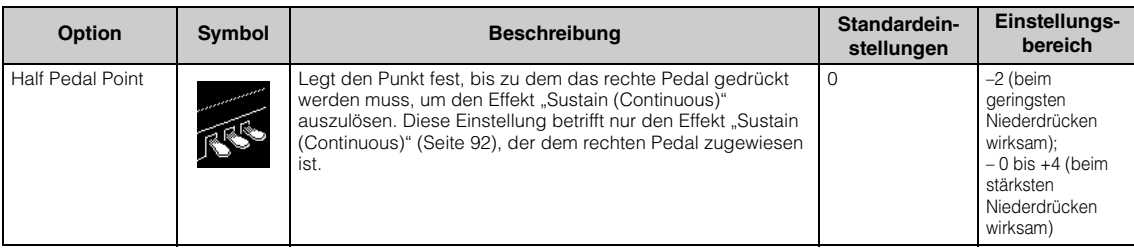

#### <span id="page-26-1"></span><span id="page-26-0"></span>**Was ist VRM?**

Wenn bei einem echten Flügel das Dämpferpedal gedrückt und eine Taste angespielt wird, vibriert nicht nur die Saite der gespielten Taste, sondern auch die anderen Saiten und der Resonanzboden. Die Schwingungen beeinflussen sich dabei gegenseitig, sodass eine volle, brillante Resonanz entsteht, die anhält und sich ausbreitet.

Die in diesem Instrument integrierte VRM-Technik (Virtual Resonance Modeling) reproduziert die komplizierte Interaktion von Saiten- und Resonanzboden-Resonanz und bildet den Klang eines echten akustischen Flügels nach.

Da der Resonanzeffekt je nach Betätigung der Tasten und des Pedals direkt eintritt, kann der Klang ausdrucksstark je nach Zeitpunkt und Stärke des Tastenspiels und der Pedalbetätigung variiert werden.

#### <span id="page-26-2"></span>**Was ist Aliquot?**

Aliquot bezieht sich auf eine Saitenverwendung bei Klavieren und Flügeln, für die in den oberen Oktaven spezielle Saiten eingesetzt werden, die nicht angeschlagen werden und den Klang verstärken. Diese Saiten schwingen bei einem akustischen Klavier mit anderen Saiten mit. Dabei resonieren sie mit den Obertönen und verleihen dem Klang dadurch mehr Volumen, Brillanz und Farbe. Da diese Saiten keinen Dämpfer haben, klingen sie noch nach, wenn Sie die Tasten loslassen.

## <span id="page-27-0"></span>**Verbessern und Anpassen des Klangs**

Die Anwendung der folgenden Effekte verleiht Ihrem Spiel mehr und vielfältigere Ausdrucksmöglichkeiten.

# <span id="page-27-1"></span>**Reverb (Halleffekt)**

Diese Steuerung fügt dem Sound durch das Simulieren des natürlichen Widerhalls eines Konzertsaals einen Widerhall zu. Wenn Sie eine Voice auswählen, wird automatisch immer der ideale Reverb-Typ ausgewählt. Sie können dennoch jeden beliebigen verfügbaren Typ auswählen.

**Zum Auswählen des gewünschten Reverb-Typs drücken Sie die Taste [REVERB] und rufen damit die "Reverb"-Anzeige auf. Sie können den Reverb-Typ für die Voices in der Piano-Gruppe auch über die Anzeige "Piano Room" auswählen [\(Seite 26](#page-25-0)).**

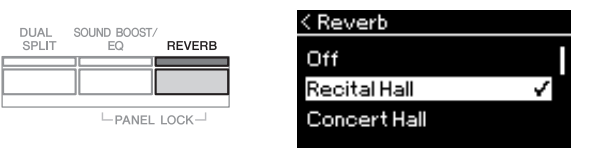

Diese Einstellung wird allgemein auf alle Parts angewendet (Tastatur-Voices, Songs, MIDI).

# **Chorus**

Die Steuerung fügt dem Sound Wärme und Räumlichkeit hinzu. Wenn Sie eine Voice auswählen, wird automatisch immer der ideale Chorus-Typ ausgewählt. Sie können dennoch jeden beliebigen verfügbaren Typ auswählen.

### **Zum Auswählen des Chorus-Typs verwenden Sie die Menü-Anzeige "Voice": "Chorus" [\(Seite 89\)](#page-88-2).**

Diese Einstellung wird allgemein auf alle Parts angewendet (Tastatur-Voices, Songs, MIDI).

## **Effekte**

Dieses Instrument bietet eine große Vielfalt von Effekten. So können Sie der für das Tastaturspiel ausgewählten Voice zum Beispiel ein Echo oder Tremolo hinzufügen und so einen eindrucksvolleren Klang erzeugen. Sie haben die Möglichkeit, alle verfügbaren Effekttypen aus dem Menü "Voice" auszuwählen: "Voice Edit"  $\rightarrow$  "Effect" [\(Seite 90](#page-89-4)).

#### **HINWEIS**

- Zum Einstellen der Reverb-Intensität für die ausgewählte Voice verwenden Sie die Menü-Anzeige "Voice": "Voice Edit" → "Reverb Depth" [\(Seite 90](#page-89-2)).
- Wenn Sie den Reverb-Typ an dieser Stelle ändern, ändert sich auch der Typ in der Anzeige "Piano Room" [\(Seite 26\)](#page-25-0).

#### **HINWEIS**

Zum Einstellen des Chorus-Effektanteils für die ausgewählte Voice verwenden Sie die Menü-Anzeige "Voice": . Voice Edit"  $\rightarrow$  . Chorus Depth" ([Seite 90\)](#page-89-3).

#### **HINWEIS**

Wenn Sie den Chorus-Effekt auf eine Voice anwenden möchten, für die der Chorus-Effekt standardmäßig deaktiviert ist (Typ "Off"), dann legen Sie einen anderen Status für den Typ fest und wählen den gewünschten Intensitätswert (> 0).

# <span id="page-28-1"></span><span id="page-28-0"></span>**Gleichzeitiges Spiel zweier Voices (Dual-Modus)**

Sie können zwei Voices gleichzeitig spielen. Sie können warme und reich strukturierte Voices erstellen, indem Sie Voices aus verschiedenen Gruppen gleichzeitig in einer Layer oder Voices aus derselben Gruppe verwenden.

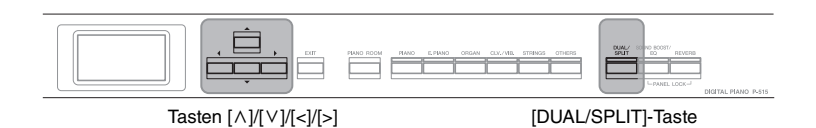

1. **Um in den Dual-Modus zu wechseln, drücken Sie einmal die [DUAL/SPLIT]-Taste.**

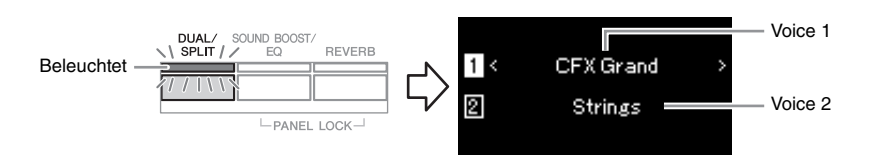

Die zuerst angezeigte Voice ist Voice 1, die darunter Voice 2.

- 2. **Wählen Sie die Voices für die Überlagerung aus.**
	- 2-1. **Heben Sie mit den Tasten**  $[\wedge]/[\vee]$  die Option  $\overline{1}$  (Voice 1) im **Display hervor.**
	- 2-2. **Wählen Sie die gewünschte Voice mit der Voice- Taste [\(Seite 22\)](#page-21-3).**
	- 2-3. Heben Sie mit den Tasten  $\lceil \wedge \rceil / \lceil \vee \rceil$  die Option  $\lceil \frac{p}{p} \rceil$  (Voice 2) in **der Anzeige hervor. Wählen Sie danach gemäß Schritt 2-2 eine Voice aus.**
- 3. **Spielen Sie auf der Tastatur.**
- 4. **Um den Dual-Modus zu verlassen, drücken Sie die [DUAL/ SPLIT]-Taste mehrmals, bis die Lampe erlischt.**

#### **HINWEIS**

Sie können auch in den Dual-Modus wechseln, indem Sie die beiden Voice-Tasten Voice 1 gleichzeitig drücken

# <span id="page-29-1"></span><span id="page-29-0"></span>**Aufteilen des Tastaturbereichs und Spielen mit zwei verschiedenen Voices (Split-Modus)**

Im Split-Modus haben Sie die Möglichkeit, zwei verschiedene Voices auf der Tastatur zu spielen – eine Voice mit der linken Hand und die andere mit der rechten Hand.

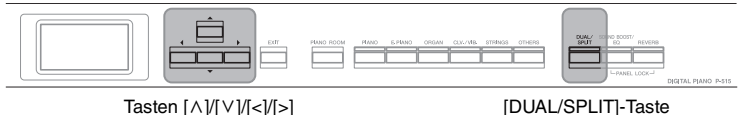

**[DUAL/SPLIT]-Taste zweimal.**

1. **Um in den Split-Modus zu wechseln, drücken Sie die** 

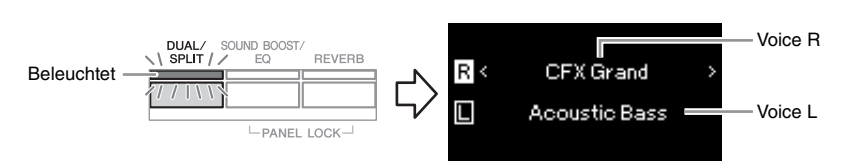

Die zuerst angezeigte Voice ist die rechte Voice, die darunter die linke Voice.

2. **Wählen Sie je eine Voice für den Bereich der rechten bzw. linken Hand aus.**

Die Grenze zwischen den Bereichen für die rechte und die linke Hand wird als "Split Point" (Teilungspunkt) bezeichnet. Die "Split Point"-Taste (F#2 as default) befindet sich im Bereich der linken Hand.

- 2-1. **Heben Sie mit den Tasten [**u**]/[**d**] die Option (Voice R) im Display hervor.**
- 2-2. **Wählen Sie die gewünschte Voice mit der Voice- Taste [\(Seite 22](#page-21-3)).**
- 2-3. Heben Sie mit den Tasten [A]/[V] die Option  $\Box$  (Voice L) in **der Anzeige hervor. Wählen Sie danach gemäß Schritt 2-2 eine Voice aus.**
- 3. **Spielen Sie auf der Tastatur.**

## **Ändern des Split-Punktes**

Sie können den Teilungspunkt von der Standardeinstellung "F#2" auf jede andere Taste ändern. Halten Sie im Split-Modus die Taste [DUAL/SPLIT] gedrückt und spielen Sie die Taste, die Sie als neuen Split-Punkt zuweisen möchten.

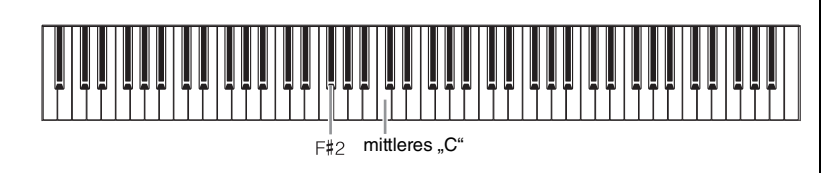

4. **Um den Split-Modus zu verlassen, drücken Sie die [DUAL/ SPLIT]-Taste mehrmals, bis das Licht der Lampe erlischt.**

#### **HINWEIS**

Sie können den Split-Punkt auch in der Menü-Anzeige "System" festlegen: Drücken Sie mehrmals die Taste [FUNCTION], um die Menü-Anzeige "System"  $\rightarrow$ "Keyboard"  $\rightarrow$  "Split Point" ([Seite 99\)](#page-98-5) zu wählen.

<span id="page-30-1"></span><span id="page-30-0"></span>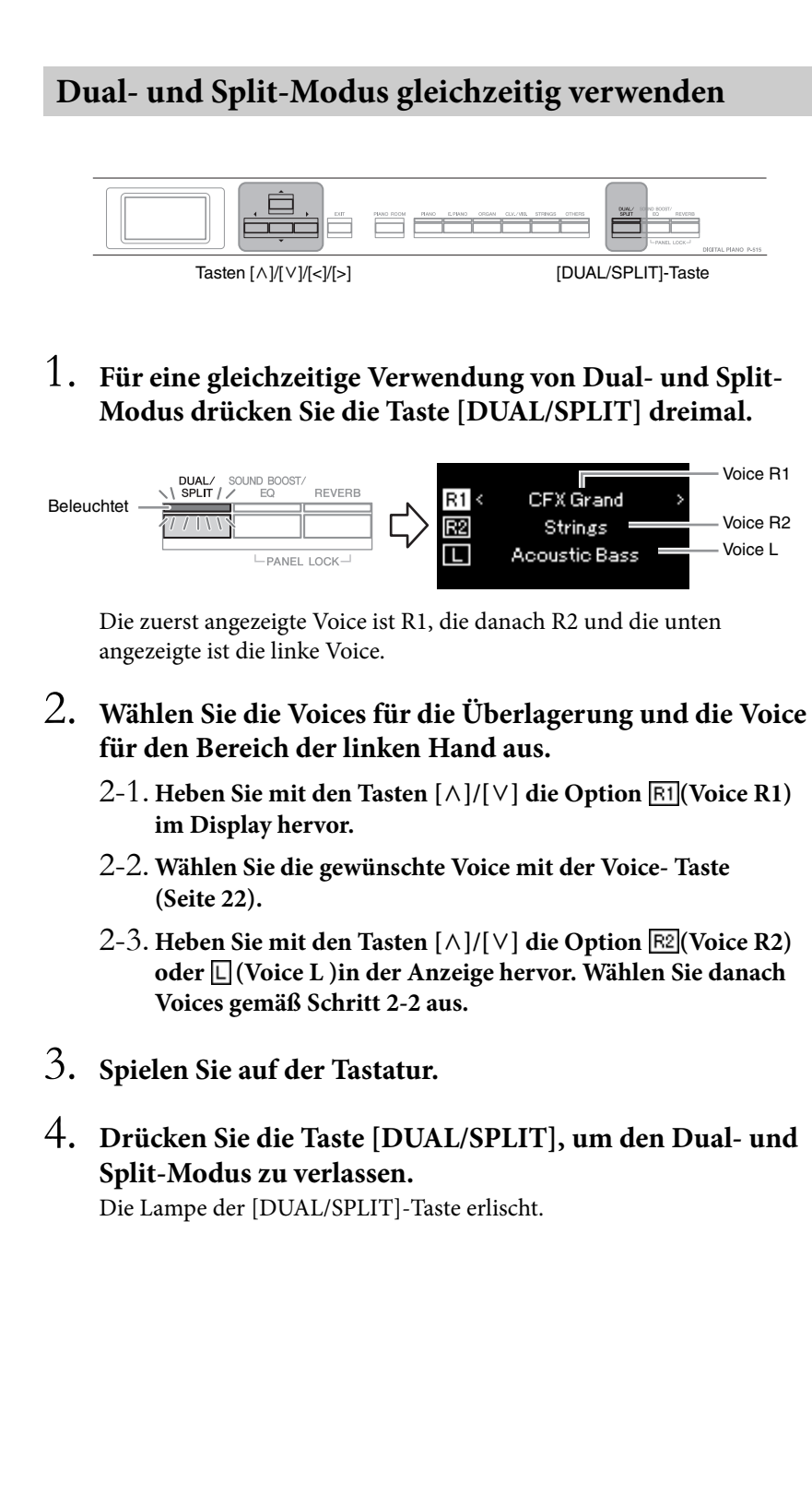

#### **HINWEIS**

Die angegebene Split-Punkt-Taste gehört dem Bereich der linken Hand an.

#### **HINWEIS**

Informationen zum Einstellen des Split Point finden Sie auf [Seite 30.](#page-29-0)

## <span id="page-31-1"></span><span id="page-31-0"></span>**Duo-Spiel**

Bei dieser Funktion können auf dem Instrument zwei Spieler gleichzeitig spielen, einer links und einer rechts. Diese Option eignet sich für das Einüben von Duetten im gleichen Oktavbereich.

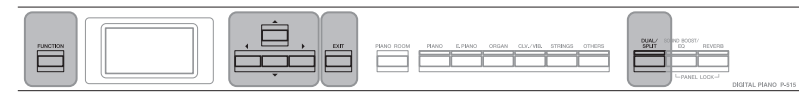

[FUNCTION]-Taste Tasten [A]/[V]/[<]/[>] [EXIT]-Taste [DUAL/SPLIT]-Taste

- 
- 1. **Drücken Sie mehrmals die Taste [FUNCTION], bis die**  Menü-Anzeige "System" angezeigt wird. Wählen Sie dann **nacheinander die nachfolgend hervorgehobenen Optionen aus.**

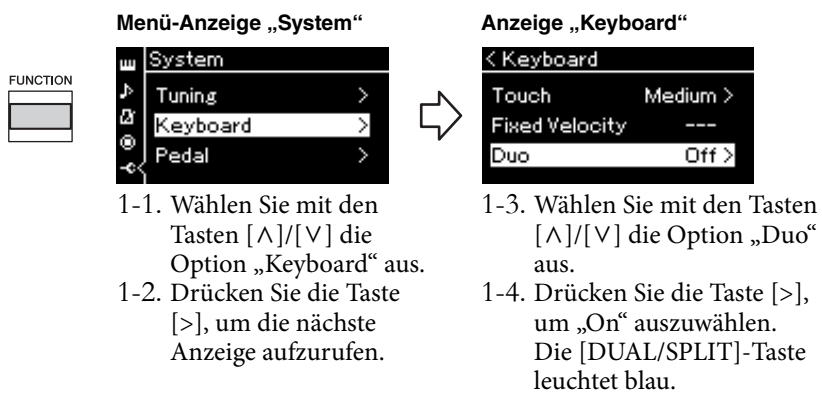

Die Tastatur ist in zwei Tastenbereiche unterteilt; E3 ist dabei der Split-Punkt.

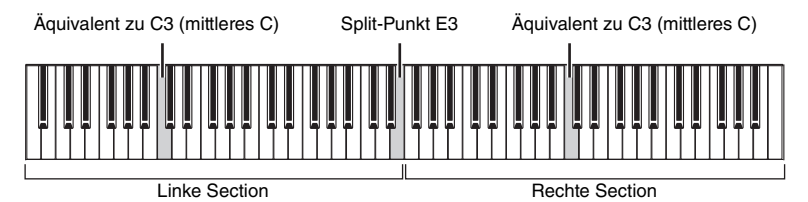

Wenn der mit dem Instrument gelieferte Fußschalter oder der separat erhältliche Fußschalter bzw. das separat erhältliche Pedal verwendet wird, können Sie den Tastaturbereich festlegen, für den die Funktion von Fußschalter/Pedal gelten soll.

Weitere Informationen finden Sie unter "Aux Area" auf [Seite 99](#page-98-6).

Wird die separat erhältliche Pedaleinheit verwendet, ändert sich die Pedalfunktion wie folgt.

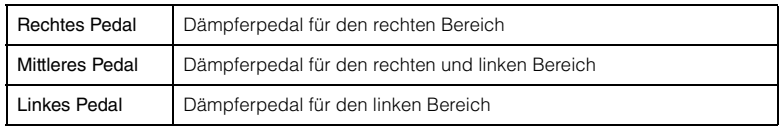

#### **HINWEIS**

Wenn die Duo-Option aktiviert ist, sind Reverb, VRM und Raumklangoptimierung deaktiviert [\(Seite 17](#page-16-0)).

#### **HINWEIS**

Die angegebene Split-Punkt-Taste gehört dem Bereich der linken Hand an.

#### **Aux Area**

**Voreinstellung:** All **Einstellungsbereich:** Alle, rechts, links

## 2. Drücken Sie die [EXIT]-Taste zum Aufrufen der "Voice"-Anzeige, und drücken Sie danach die "Voice"-Taste zum **Auswählen der gewünschten Voice.**

Wenn der Duo-Modus eingeschaltet ist, wird die [Duo]-Anzeige im Display angezeigt.

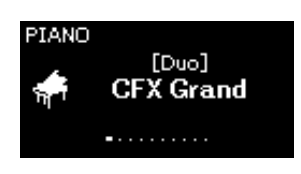

# 3. **Spielen Sie auf der Tastatur.**

Der Klang aus dem linken Bereich wird links erzeugt, und der Klang aus dem rechten Bereich wird rechts erzeugt.

## 4. **Drücken Sie die [DUAL/SPLIT]-Taste, um den Duo-Modus zu verlassen.**

Sie können den Duo-Modus auch verlassen, indem Sie eine der nachstehenden Anleitungen befolgen.

- Drücken Sie die [PIANO ROOM]-Taste.
- Wiederholen Sie die Schritte ab Schritt 1, um den Modus auf Off (Aus) zu schalten.

## <span id="page-33-0"></span>**Tonhöhe in Halbtönen transponieren (Transpose)**

Sie können die Tonhöhe der gesamten Tastatur in Halbtönen nach oben oder unten transponieren, um das Spielen in schwierigen Tonarten zu erleichtern und um die Tonhöhe der Tastatur problemlos an den Tonumfang eines Sängers oder anderer Instrumente anzupassen. Wenn Sie beispielsweise den Parameterwert "5" auswählen und die Taste C spielen, wird die Tonhöhe F ausgegeben. So können Sie einen F-Dur-Song spielen, als wäre er in C-Dur.

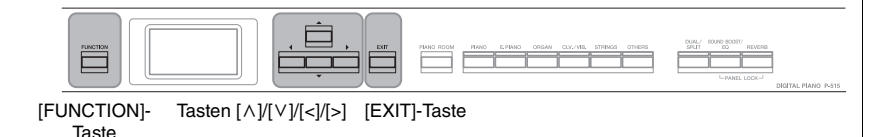

1. **Drücken Sie mehrmals die [FUNCTION]-Taste, bis die**  Menü-Anzeige "Voice" erscheint: Wählen Sie "Transpose", **und drücken Sie dann die Taste [>].**

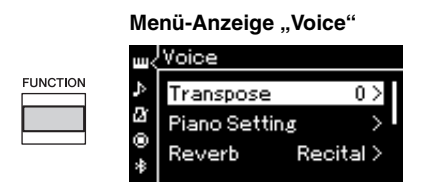

## 2. **Stellen Sie den Transpositionsbetrag über die Tasten [<]/ [>] ein.**

Um den Parameter auf die Voreinstellung zurückzusetzen, drücken Sie die Tasten [<] und [>] gleichzeitig.

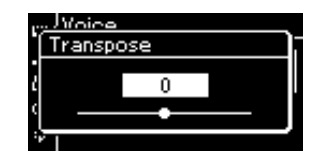

3. **Drücken Sie die [EXIT]-Taste, um die Anzeige "Transpose" zu schließen.**

**Voreinstellung:** 0 **Einstellungsbereich:** -12 (-1 Oktave) – 0 (Normaltonhöhe) bis +12  $(+1$  Oktave)

#### **HINWEIS**

Die hier vorgenommene Einstellung beeinträchtigt die Song-Wiedergabe nicht. Zum Transponieren der Song-Wiedergabe verwenden Sie den Parameter "Transpose" im Menü "Song" ([Seite 93](#page-92-1)).

#### **HINWEIS**

Die Daten vom Spiel auf der Tastatur werden mit den transponierten Notennummern übertragen. MIDI-Notennummern von einem externen MIDI-Gerät oder Computer werden durch die Einstellung "Transpose" nicht verändert.

# <span id="page-34-0"></span>**Feinstimmung der Tonhöhe (Master Tune)**

Sie können die Tonhöhe des gesamten Instruments feinstimmen. Diese Funktion ist nützlich, wenn Sie auf diesem Instrument zusammen mit anderen Instrumenten oder zu Musikaufnahmen spielen.

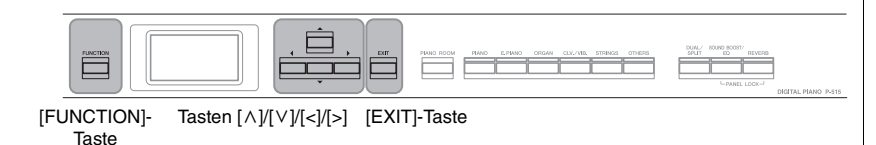

1. **Drücken Sie mehrmals die [FUNCTION]-Taste, um die**  Menü-Anzeige "System" aufzurufen. Wählen Sie "Tuning" **(Stimmung) mit den Tasten [** $\land$ **]/[** $\lor$ **], und drücken Sie dann die Taste [>].**

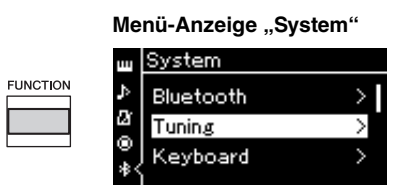

 $2$ . Wählen Sie mit den Tasten [^]/[∨] eine die "Master Tune" **(Gesamtstimmung) aus, und drücken Sie danach die Taste [>].**

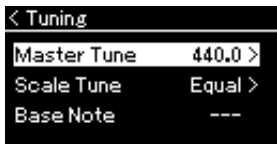

3. **Stellen Sie den Stimmungswert über die Tasten [<]/[>] ein. Um den Wert auf die Voreinstellung (A3=440.0Hz) zurückzusetzen, drücken Sie die Tasten [<]/[>] gleichzeitig.**

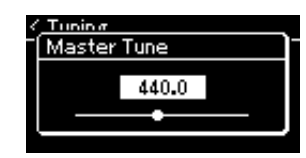

4. Drücken Sie die [EXIT]-Taste, um die Anzeige "Master **Tune" zu schließen.**

#### **Voreinstellung:**

#### $A3 = 440.0$ Hz **Einstellungsbereich:**

 $A3 = 414.8$  Hz  $- 440.0$  Hz – 466,8 Hz (in Schritten von ungefähr 0,2 Hz)

#### **HINWEIS**

- Wenn Sie den Stimmungswert an dieser Stelle ändern, ändert sich auch der Typ in der Anzeige .Piano Room" [\(Seite 26\)](#page-25-0).
- Diese Einstellungen werden nicht auf Schlagzeug-Set-Voices oder Audio-Songs angewendet. Sie werden auch nicht in MIDI-Songs gespeichert.

# <span id="page-35-0"></span>**Ändern der Anschlagempfindlichkeit (Touch)**

Sie können festlegen, wie sehr sich der Klang mit Ihrer Anschlagstärke ändert. Diese Einstellung wirkt sich nicht auf die Gewichtung der Tastatur aus.

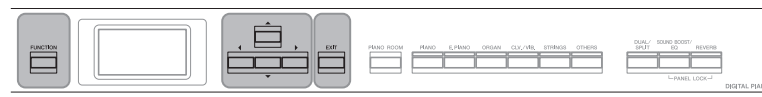

[FUNCTION]-Taste Tasten [A]/[V]/[<]/[>] [EXIT]-Taste

1. **Drücken Sie mehrmals die [FUNCTION]-Taste, um die**  Menü-Anzeige "System" aufzurufen. Wählen Sie **, Keyboard"** (Tastatur) mit den Tasten [ $\wedge$ ]/[ $\vee$ ], und **drücken Sie dann die Taste [>].**

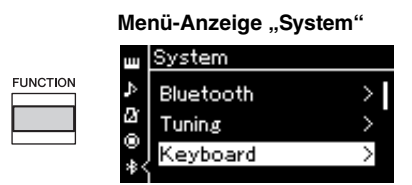

2. Wählen Sie "Touch" (Anschlag) mit den Tasten  $\lceil \wedge \rceil / [\vee]$ , **und drücken Sie dann die Taste [>].**

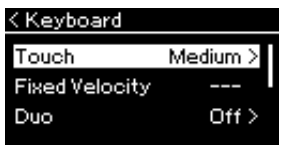

 $\Im$ . Legen Sie mit den Tasten  $[\wedge]/[\vee]$  die **Anschlagempfindlichkeit fest.**

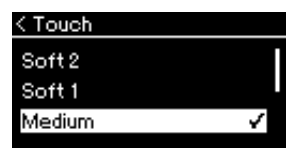

#### **Anschlagempfindlichkeitsliste**

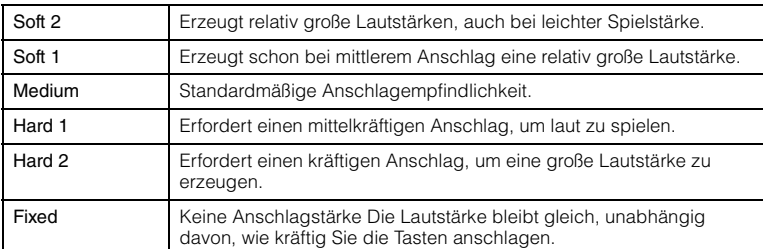

4. Drücken Sie die Taste [EXIT], um die "Touch"-Anzeige zu **verlassen.**

#### **HINWEIS**

Wenn Sie mit Piano-Voices spielen, können Sie in der Anzeige "Piano Room" auch die Anschlagempfindlichkeit festlegen. Weitere Informationen finden Sie unter "Möglichkeiten im Piano Room" auf [Seite 26.](#page-25-0)

**Voreinstellung:** Medium

#### **HINWEIS**

- Wenn Sie die Anschlagempfindlichkeit an dieser Stelle ändern, ändert sich auch die Einstellung in der Anzeige "Piano Room" [\(Seite 26\)](#page-25-0).
- Diese Einstellung hat keine Auswirkungen auf MIDI-Song-Aufnahmen und wird auch nicht als MIDI-Meldung übertragen.
- Die Einstellungen der Anschlagempfindlichkeit haben keine Auswirkung auf die Voices "Organ" und "Harpsichord".
# **Verstärken des gesamten Klangs (SOUND BOOST)**

Mit der Sound-Boost-Funktion können Sie die Lautstärke Ihres Instruments verstärken und den Klang Ihres Spiels hervorheben, wenn Sie von anderen Instrumenten begleitet werden, ohne dass Ihr Spiel an Ausdruck verliert. Diese Funktion ist besonders nützlich, wenn alle gespielten Noten – laute und leise – deutlich hörbar sein sollen.

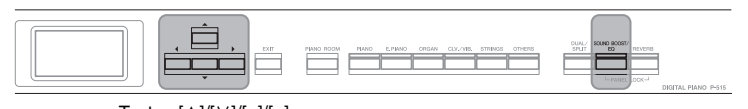

- Tasten  $[\wedge]/[\vee]/[\wedge]/[\geq]}$
- 1. **Drücken Sie die Taste [SOUND BOOST/EQ] einmal, um**  die Anzeige "Sound Boost" aufzurufen und danach die Taste  $[\wedge]$ , um "On/Off" optisch hervorzuheben.

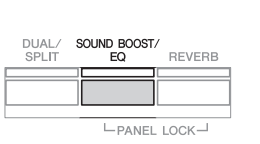

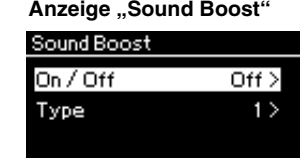

2. Drücken Sie die Taste [>], um die "Sound Boost"-**Funktion einzuschalten.** Die [SOUND BOOST/EQ]-Taste leuchtet.

- 3. Drücken Sie die Taste<sup>[ $\vee$ ], um "Type" optisch</sup> **hervorzuheben.**
- 4. Rufen Sie mit der Taste [>] die nächste "Type"-Anzeige auf, und wählen Sie dann mit den Tasten  $\lceil \wedge \rceil / \lceil \vee \rceil$  den **"Sound Boost"-Typ.**

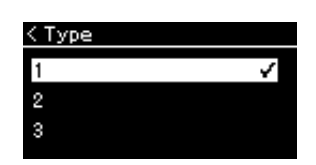

### **Liste der Sound-Boost-Typen**

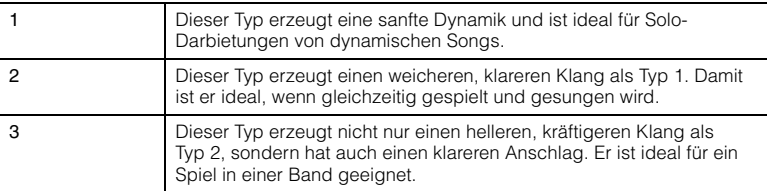

5. Drücken Sie die Taste [EXIT], um die "Type"-Anzeige zu **verlassen.**

**Voreinstellung:** Off (Aus)

**Voreinstellung:** 2

# **Anpassen des Klangs (Master EQ)**

Der EQ (Equalizer) verarbeitet den Klang durch Aufteilen des Frequenzspektrums in mehrere Bänder. Damit haben Sie die Möglichkeit, sie je nach Erfordernis zu verstärken oder abzuschwächen, um einen bedarfsgerechten Gesamtfrequenzbereich zu erstellen und einen optimalen Klang für die internen Lautsprecher des Instruments oder Kopfhörer usw.bereitzustellen.

Dieses Instrument verfügt über einen digitalen Dreiband-EQ. Sie können einen der drei voreingestellten EQ-Typen in der Anzeige "Master EQ" auswählen. Außerdem können Sie Ihre eigenen EQ-Einstellungen durch Anpassen der Frequenzbänder erstellen und die Einstellungen im "User Master EQ" speichern.

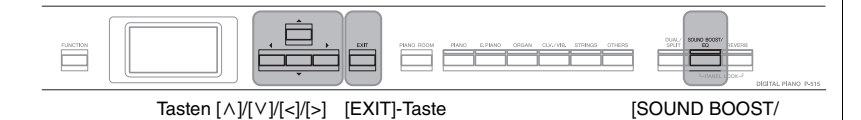

EQ]-Taste

# **"Master EQ"-Typ auswählen**

1. **Drücken Sie zweimal die [SOUND BOOST/EQ]-Taste, um**  die Anzeige "Master EQ" aufzurufen.

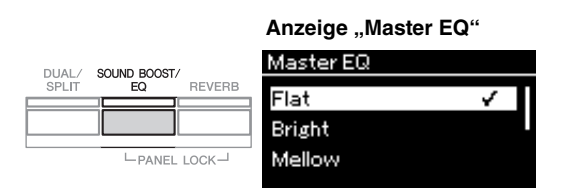

# $2.$  Wählen Sie mit den Tasten [ $\wedge$ ]/[ $\vee$ ] den gewünschten **"Master EQ"-Typ aus.**

### Liste der "Master EQ"-Typen

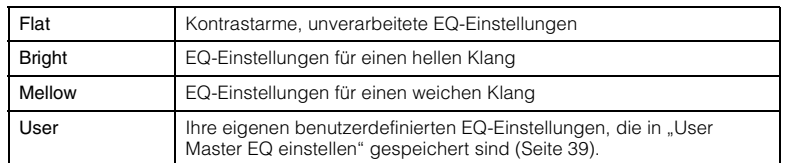

# 3. Drücken Sie die Taste [EXIT], um die "Master EQ"-**Anzeige zu verlassen.**

**Voreinstellung:** Flat

# <span id="page-38-0"></span>**User Master EQ einstellen**

 $1.$  Drücken Sie die Taste [ $\vee$ ], um in der "Master EQ"-Anzeige die Option "User" auszuwählen, und danach die Taste [>], um die "User"-Anzeige aufzurufen, in der die **drei Bänder verstärkt oder abgeschwächt werden können.**

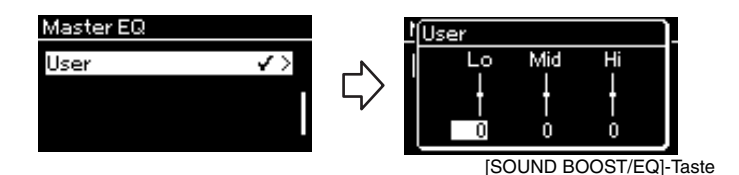

2. **Wählen Sie mit den Tasten [<]/[>] ein Band, und verstärken Sie es oder schwächen Sie es danach mit den Tasten**  $[\wedge] / [\vee]$  ab.

Zum Zurücksetzen auf den Standardwert drücken Sie gleichzeitig die Tasten  $[\wedge]/[\vee]$ .

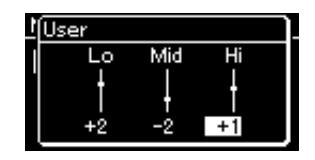

3. Drücken Sie die [EXIT]-Taste, um die "User"-Anzeige zu **schließen.**

**Voreinstellung:** 0 dB **Einstellungsbereich:** -6 dB  $-0 - +6$  dB

# **Sperren des Bedienfelds**

Mit der nachfolgend beschriebenen Panel-Lock-Funktion des Instruments können Sie die Bedienelemente vorübergehend sperren und so die unbeabsichtigte Betätigung beim Spielen vermeiden.

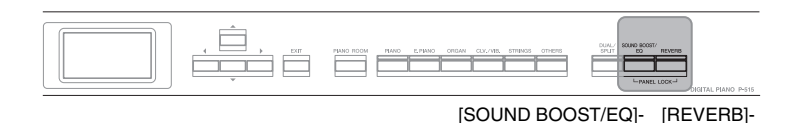

1. **Drücken Sie gleichzeitig die Tasten [SOUND BOOST/EQ] und [REVERB], um das Bedienfeld zu sperren.**

Die "Voice"-Anzeige wird auf dem Display des Instruments geöffnet, und das Sperrensymbol wird in der Anzeige rechts unten angezeigt.

**Taste** 

Taste

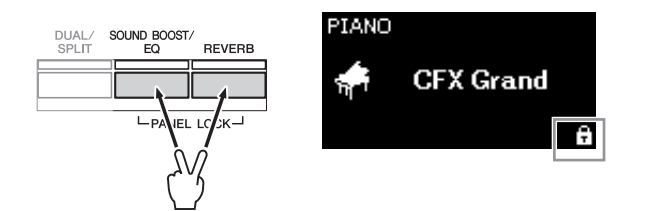

Alle Bedienfeldtasten bis auf den Schalter  $[\mathbf{\Phi}]$  (Standby/On) werden deaktiviert.

2. **Drücken Sie gleichzeitig die Tasten [SOUND BOOST/EQ] und [REVERB], um das Bedienfeld wieder zu entsperren.**

### **HINWEIS**

- Während der Wiedergabe und Aufnahme eines Songs ist ein Sperren des Bedienfelds nicht möglich.
- Wenn das Bedienfeld während der Wiedergabe von Metronom, Rhythmus und Song gesperrt ist, kann die Wiedergabe erst nach einem Entsperren des Bedienfelds angehalten werden.
- Wenn das Bedienfeld gesperrt ist, ist ein Umschalten zwischen Song-Wiedergabe und Pause mithilfe der "AUX-Pedal"-Funktion nicht möglich [\(Seite 99\)](#page-98-0).
- Auch wenn das Bedienfeld gesperrt ist, wenn die Funktion "Auto Power Off" [\(Seite 15\)](#page-14-0) eingeschaltet ist, wird das Instrument automatisch ausgeschaltet.

# <span id="page-40-0"></span>**Verwenden des Metronoms**

Das Instrument verfügt über ein eingebautes Metronom (ein Gerät, das ein Tempo genau vorgibt), das als Übungswerkzeug sehr praktisch ist.

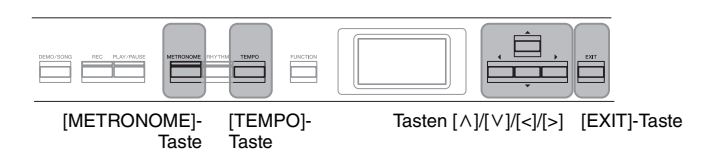

# 1. **Drücken Sie die [METRONOME]-Taste, um das Metronom zu starten.**

Dadurch wird die Anzeige "Tempo" geöffnet, in dem Sie das Tempo einrichten können. Einzelheiten hierzu finden Sie im nächsten Abschnitt.

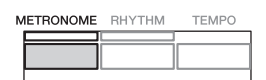

2. **Drücken Sie wieder die [METRONOME]-Taste, um das Metronom zu stoppen.**

Um die "Tempo"-Anzeige zu verlassen, drücken Sie die Taste [EXIT].

# **Einstellen des Tempos**

1. Drücken Sie die Taste [TEMPO], um die "Tempo"-Anzeige **aufzurufen.**

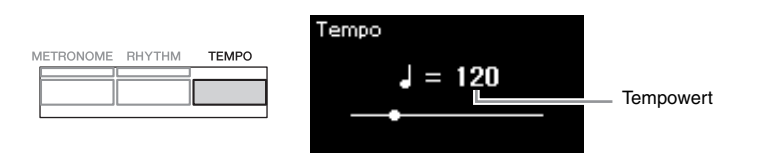

# 2. **Stellen Sie mit den Tasten [<]/[>] das gewünschte Tempo ein.**

Um das Tempo auf die Voreinstellung zurückzusetzen, drücken Sie die Tasten [<] und [>] gleichzeitig.

3. Drücken Sie die Taste [EXIT], um die Anzeige "Tempo" zu **verlassen.**

#### **HINWEIS**

Informationen zum Einstellen des Taktmaßes finden Sie auf [Seite 42.](#page-41-0)

### **HINWEIS**

In der Menü-Anzeige "Metronome/Rhythm" können Sie die Metronomlautstärke, den BPM-Wert und sonstige Parameter einstellen [\(Seite 96\)](#page-95-0).

**Voreinstellung:**  $\sqrt{ }$  = 120 **Einstellungsbereich:** Abhängig vom Taktmaß ([Seite 42](#page-41-0)).

# <span id="page-41-0"></span>**Einstellen des Metronom-Taktmaßes**

1. **Drücken Sie mehrmals die [FUNCTION]-Taste, bis die Menü-Anzeige "Metronome/Rhythm" erscheint. Wählen**  Sie "Time Sig." (das Taktmaß), und drücken Sie dann die **Taste [>].**

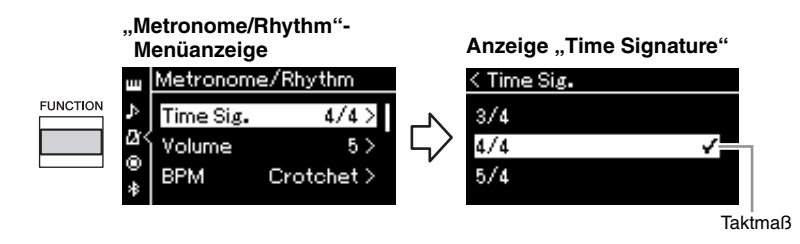

## 2. Wählen Sie mit den Tasten [ $\wedge$ ]/[ $\vee$ ] das gewünschte **Taktmaß aus.**

<span id="page-41-1"></span>**Einstellungsbereich:** 2/2, 1/4, 2/4, 3/4, 4/4, 5/4, 6/4, 7/4, 3/8, 6/8, 7/8, 9/8, 12/8 **Voreinstellung:** 4/4 (Wenn Sie einen MIDI-Song auswählen, wird das Tempo aufgerufen, das in den Daten des MIDI-Songs festgelegt ist.)

### **Tempoanzeige und Einstellungsbereich**

Wenn die Taste [TEMPO] gedrückt wird, wird das Tempo als "Notentyp =  $xxx^{\prime\prime}$  angezeigt (zum Beispiel:  $\Box$  =120). Die Auswahl des Taktmaßes ändert die zugehörigen Parameter auf folgende Weise:

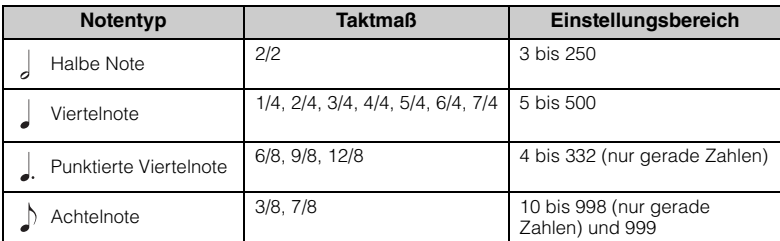

Wenn der Tempowert des ausgewählten MIDI-Songs außerhalb des Einstellungsbereichs des Instruments liegt, wird der Wert auf den nächsten Wert innerhalb des Bereichs geändert. \* Solange der "BPM"-Parameter in der Menü-Anzeige "Metronome/Rhythm" auf "Crotchet"

eingestellt ist, bleibt der Notentyp Viertelnote unabhängig vom festgelegten Taktmaß erhalten.

# 3. Aktivieren Sie die Einstellung "Bell".

Weitere Informationen zu "Bell" finden Sie im Menü "Metronome/ Rhythm" [\(Seite 96\)](#page-95-0).

Das Metronom setzt im festgelegten Taktmaß ein. Der Glockenklang erfolgt beim ersten Schlag jedes Taktes.

# 4. **Drücken Sie die Taste [EXIT], um die Menüanzeige "System" zu verlassen.**

### **Notentyp**

Die Länge eines Beats.

### **Metronom-Detaileinstellungen**

In der Menü-Anzeige "Metronome/Rhythm" können Sie die Metronomlautstärke, den BPM-Wert und sonstige Parameter einstellen [\(Seite 96\)](#page-95-0).

# <span id="page-42-0"></span>**Spielen auf der Tastatur zu einer Rhythmus-Wiedergabe**

Sie können einen Rhythmus aus einer Vielfalt von Musik-Genres wählen, wie beispielsweise Pop-Musik und Jazz, und dazu spielen. Weitere Informationen finden Sie unter "Rhythmusliste" auf [Seite 109.](#page-108-0) Bei diesem Instrument bezieht sich Rhythmus auf die Begleitung durch Schlagzeug und Bass.

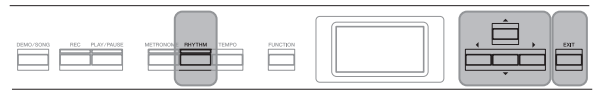

### $[RHYTHM]$ - Taste Tasten  $[\wedge \mathcal{V}[\vee] / [\wedge]$  [EXIT]-Taste

# 1. **Drücken Sie die [RHYTHM]-Taste, um die Rhythmus-Wiedergabe zu starten.**

Zuerst beginnt die Intro-Wiedergabe. Anschließend folgt die Rhythmus-Wiedergabe.

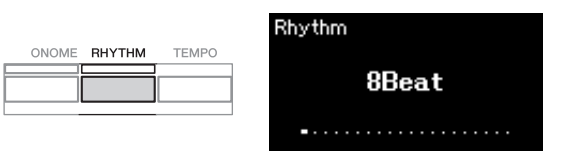

### **So schalten Sie Intro/Ending (Schluss) ein/aus**

"Intro" (Einführung) und "Ending" (Schluss) bieten Ihnen die Möglichkeit, das Arrangement der Begleitung zu variieren. Sie können "Intro" und "Ending" über die entsprechenden Optionen in der Menü-Anzeige "Metronome/Rhythm" ein-/ausschalten [\(Seite 96\)](#page-95-0).

# 2. **Wählen Sie mit den Tasten [<]/[>] den gewünschten Rhythmus aus.**

Einzelheiten zu den wählbaren Rhythmen entnehmen Sie bitte der Verzeichnis der Rhythmen ([Seite 109](#page-108-0)).

# 3. **Spielen Sie zum Rhythmus auf der Tastatur.**

Das Instrument fügt während Ihres Spiels anhand der gespielten Akkorde automatisch die entsprechenden Bassbegleitklänge hinzu.

Für den Bassklang ist die Voreinstellung "On" (Ein). Wenn Sie keine Bassbegleitklänge wünschen, schalten Sie die Funktion auf "Off " (Aus). Drücken Sie mehrmals die [FUNCTION]-Taste, bis die Menü-Anzeige "Metronome/Rhythm" erscheint. Wählen Sie "Bass", und drücken Sie anschließend zum Ein-/Ausschalten die Taste [>].

4. **Um die Rhythmus-Wiedergabe zu beenden, drücken Sie die Taste [RHYTHM] noch einmal.**

Die Rhythmus-Wiedergabe wird nach der Wiedergabe des Schlusses automatisch beendet.

5. Drücken Sie die Taste [EXIT], um die "Rhythm"-Anzeige **zu verlassen.**

### **Rhythmustempo**

- Das Rhythmustempo entspricht dem Tempo des Metronoms [\(Seite 41](#page-40-0)).
- Auch wenn Sie ein Rhythmustempo festgelegt haben, wird jedoch beim Auswählen eines MIDI-Songs das Tempo aufgerufen, das in den Daten des MIDI-Songs festgelegt ist.
- Wenn Sie die [TEMPO]-Taste zum Aufrufen der "Tempo"-Anzeige und Ändern des Rhythmustempos drücken, drücken Sie während der Rhythmuswiedergabe die [EXIT]-Taste, um von der "Tempo"-Anzeige zur "Rhythm"-Anzeige zurückzukehren.

### **Detaileinstellungen für den Rhythmus**

In der Menü-Anzeige "Metronome/Rhythm" ([Seite 96\)](#page-95-0) können Sie detaillierte Parameter festlegen, zum Beispiel Rhythmuslautstärke und "Sync Start" (Start-Synchronisation), bei dem die Rhythmus-Wiedergabe startet, sobald Sie eine Taste anschlagen.

### **HINWEIS**

Die "Rhythm"-Anzeige kann nicht während der Song-Wiedergabe oder einer Aufnahme geöffnet werden.

### **HINWEIS**

- Einige Arrangements sind möglicherweise für diese Funktion nicht geeignet.
- Es können keine Akkorde mit None, Undezime oder Tredezime gespielt werden.
- Detailinformationen zum Spielen von Akkorden entnehmen Sie bitte im Handel erhältlichen Akkordbüchern.

# **Wiedergabe von Songs**

Dieses Instrument kann Preset-Songs, von Ihnen auf diesem Instrument aufgenommene oder im Handel erhältliche Songs wiedergeben. Sie können sich diese Songs aber nicht nur anhören, sondern auch während der Wiedergabe mitspielen.

### <span id="page-43-0"></span>**MIDI-Songs und Audio-Songs**

Mit diesem Instrument können zwei Arten von Songs aufgenommen und abgespielt werden: MIDI-Songs und Audio-Songs.

Ein MIDI-Song enthält nur Ihr Tastaturspiel und ist keine Aufnahme des tatsächlichen Klangs. Die Spielinformationen beziehen sich darauf, welche Tasten in welchem Timing und mit welcher Stärke angeschlagen werden – genau wie in einer Musikpartitur. Auf Grundlage dieser aufgenommenen Informationen gibt der Klangerzeuger (des Clavinovas usw.) die entsprechenden Töne aus. Ein MIDI-Song benötigt im Vergleich zu einem Audio-Song nur wenig Speicherplatz, und Sie können Klangaspekte ganz einfach variieren, wie z. B. verwendete Voice usw. Ein Audio-Song ist eine Aufnahme der tatsächlichen Klangausgabe. Die Daten werden wie bei Audiokassetten, Diktiergeräten usw. aufgenommen. Sie können mit einem tragbaren Musik-Player o. Ä. abgespielt werden. So können Sie anderen ganz einfach Ihre Aufnahmen vorspielen.

Sie können folgende Arten von Songs in diesem Instrument abspielen.

- Demo-Song mit Preset-Voice (Voice-Demo)
- Preset Songs: 50 klassische Preset-Songs ("50 Classics").
- Ihre eigenen aufgenommen Songs (Anleitung für Aufnahmen siehe [Seite 54](#page-53-0))
- Im Handel erhältliche MIDI-Song-Daten: SMF (Standard MIDI File) Die maximale Größe pro einzelnem MIDI-Song für die Wiedergabe auf diesem Instrument beträgt ca. 500 KB.
- Im Handel erhältliche Audio-Song-Daten: WAV (Dateierweiterung = .wav mit 44,1 kHz Sampling-Rate, 16-Bit-Auflösung, Stereo und maximaler Länge von 80 Minuten)

Für MIDI-Songs und Audio-Songs werden unterschiedliche Funktionen unterstützt. In diesem Kapitel kennzeichnen die folgenden Symbole, ob die Erklärung nur für MIDI-Songs oder nur für Audio-Songs gilt.

 **Beispiel: MIDI Audio** Weist darauf hin, dass die Erklärung nur für MIDI-Songs gilt.

# <span id="page-44-2"></span><span id="page-44-0"></span>**Wiedergabe von Songs**

DEMO/SONG

# **MIDI Audio HINWEIS**   $\frac{1}{\sqrt{2}}$ [DEMO/SONG]-

Taste

Taste

 $[PLAY/PAUSE]$ -<br>Tasten  $[\wedge] / [\vee] / [\wedge] / [\wedge]$ 

- <span id="page-44-1"></span>1. **Wenn Sie einen auf einem USB-Flash-Laufwerk befindlichen Song wiedergeben möchten, schließen Sie zuvor das USB-Flash-Laufwerk mit den betreffenden**  Song-Daten an der Buchse [ $\iff$ ] [USB TO DEVICE] an. Audiodateien, die wiedergegeben werden sollen, müssen auf einem USB-Flash-Laufwerk gespeichert sein.
- 2. **Um die Song-Liste aufzurufen, drücken Sie die [DEMO/ SONG**]-Taste. Wählen Sie dann über die Tasten  $\lceil \wedge \rceil / |\vee \rceil$ **die gewünschte Kategorie aus.**

Zur Auswahl stehen die Kategorien "50 Classics", "User" oder "USB". Nachstehend finden Sie eine Beschreibung der Kategorien.

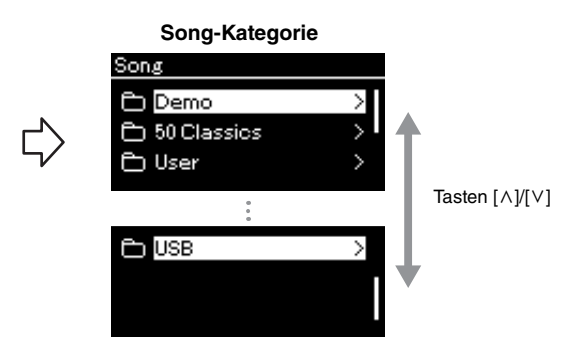

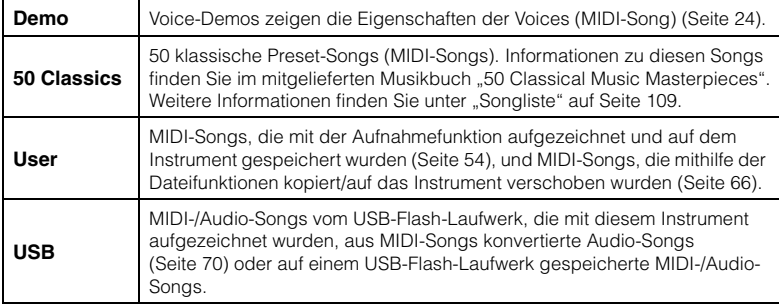

Sobald ein USB-Flash-Laufwerk angeschlossen ist, kann das Instrument automatisch eine im Stammverzeichnis des Laufwerks abgelegte Song-Datei auswählen. Weitere Informationen finden Sie unter "USB Autoload" auf [Seite 101](#page-100-0).

### **HINWEIS**

Lesen Sie vor Verwendung eines USB-Flash-Laufwerks den Abschnitt "Anschließen von USB-Geräten (Buchse [  $\leftarrow$  ] [USB TO DEVICE])"<br>auf [Seite 74](#page-73-0).

### **HINWEIS**

Der USB-Ordner wird nur angezeigt, wenn das USB-Flash-Laufwerk an die Buchse  $\left[\stackrel{\bullet}{\longleftrightarrow}\right]$  (USB TO DEVICE) angeschlossen ist.

# <span id="page-45-0"></span>3. **Drücken Sie die [>]-Taste, um die Songs der ausgewählten Kategorie anzuzeigen, und wählen Sie den gewünschten Song mit den Tasten**  $\lceil \wedge \rceil / |\vee|$  aus.

Wenn die Kategorie "User" oder "USB" ausgewählt ist, wird das Symbol des jeweiligen Song-Typs links neben dem Song-Namen angezeigt.

### **Song-Liste**  $<$  USB **USER FILES** USERAUDI 0001  $\mathbf{\hat{z}}$ USERSONG001

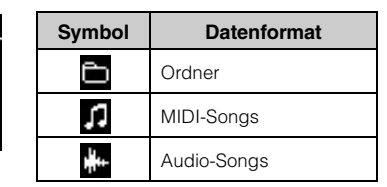

Symbol

### **So wählen Sie einen Song von einem USB-Flash-Laufwerk aus:**

Wenn Sie einen Song aufnehmen und auf einem USB-Flash-Laufwerk speichern, wird er automatisch im Ordner "USER FILES" des USB-Flash-Laufwerks abgelegt. Um den Song aus dem Ordner "USER FILES" aufzurufen, wählen Sie in Schritt 2 die Option "USB" aus und in Schritt 3 den Ordner "USER FILES".

# 4. **Drücken Sie die Schaltfläche [>], um den gewünschten Song auszuwählen.**

Daraufhin wird die Anzeige "Song" mit dem Namen und der Kategorie des aktuell ausgewählten Songs angezeigt.

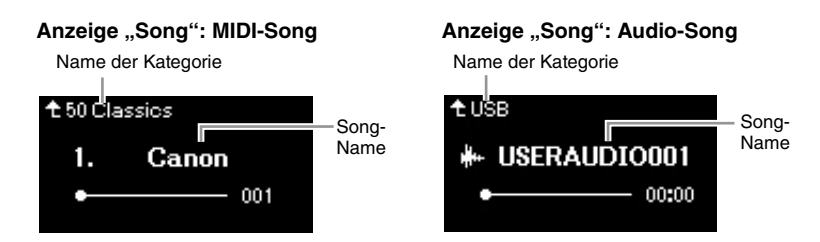

# 5. **Drücken Sie die [PLAY/PAUSE]-Taste, um die Wiedergabe zu starten.**

Die aktuelle Abspielposition des Songs wird angezeigt.

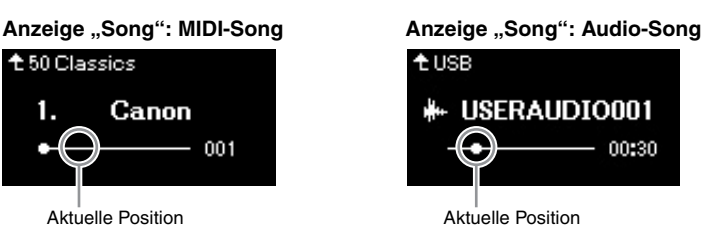

Sie können zusammen mit der Wiedergabe des Songs auf der Tastatur spielen. Außerdem können Sie die Voice für Ihr Spiel umschalten. Um das Lautstärkeverhältnis zwischen Ihrem Spiel auf der Tastatur und dem wiedergegebenen MIDI-Song anzupassen oder um die Audio-Lautstärke anzupassen, legen Sie die jeweiligen Parameter in der Menü-Anzeige "Song" fest ([Seite 52](#page-51-0)).

### **HINWEIS**

Drücken Sie die Taste [<], um zur Kategorie/zum Ordner zurückzukehren.

### **HINWEIS**

Enthält der Ordner keine Daten, zeigt das Display "NoSong" an.

#### **Wenn Songs auf einem USB-Flash-Laufwerk nicht gelesen werden können:**

Wenn ein Song nicht gelesen werden kann, müssen Sie möglicherweise die Spracheinstellung für den Song-Namen in der Menü-Anzeige "System" ändern ([Seite 102\)](#page-101-0).

### **HINWEIS**

Drücken Sie die [ ^ ]-Taste, um zur Song-Liste zurückzukehren.

### **HINWEIS**

- Wenn der Song-Titel zu lang ist, um angezeigt werden zu können, drücken Sie die Taste [v], um den vollständigen Titel zu sehen.
- Songs mit Titeln, die mehr als 47 Zeichen lang sind, können auf diesem Instrument nicht gespielt werden.

### **HINWEIS**

Nach der Auswahl eines Songs wird dessen Tempo verwendet, die Metronomeinstellung ([Seite 41\)](#page-40-0) wird also ignoriert.

# 6. **Drücken Sie die [PLAY/PAUSE]-Taste erneut, um die Wiedergabe zu beenden.**

Auch wenn Sie die Taste [PLAY/PAUSE] nicht drücken, stoppt der Song automatisch, wenn die Song-Wiedergabe beendet ist.

# **Rücklauf/Schneller Vorlauf**

# 1. **Drücken Sie die Tasten [<] und [>], um sich im Song zurück- oder vorwärts zu bewegen (takt- oder**  sekundenweise), während die Anzeige "Song" geöffnet ist.

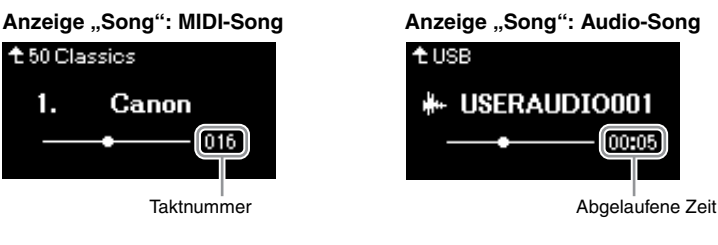

Wenn Sie eine der Tasten gedrückt halten, spulen Sie fortlaufend zurück/ vor. Um an den Song-Anfang zurückzukehren, drücken Sie die Tasten [<] und [>] gleichzeitig.

# **Einstellen des Tempos**

Sie können das Wiedergabetempo eines Songs einstellen.

1. Drücken Sie die Taste [TEMPO], um die "Tempo"-Anzeige **aufzurufen.**

Bei einen MIDI-Song drücken Sie die Taste [TEMPO] während der Song-Wiedergabe oder während die Anzeige "Song" geöffnet ist. Drücken Sie für einen Audio-Song die Taste [TEMPO], während der Song wiedergegeben wird.

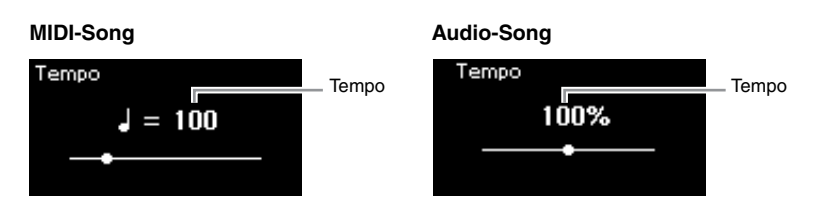

# 2. **Ändern Sie den Tempowert mithilfe der Tasten [<]/[>].**

Indem Sie gleichzeitig die Tasten [<] und [>] drücken, können Sie das Originaltempo des aktuellen Songs wiederherstellen.

Ist ein MIDI-Song ausgewählt, hängt der Tempobereich vom Taktmaß dieses Songs ab.

Ist ein Audio-Song ausgewählt, liegt der Tempobereich zwischen 75 % und 125 %. 100 % ist das Originaltempo. Höhere Werte ergeben ein schnelleres Tempo.

3. Drücken Sie die Taste [EXIT], um die "Tempo"-Anzeige zu **verlassen.**

### **HINWEIS**

Nützliche Wiedergabefunktionen sind auf den Seiten [48](#page-47-0) bis [53](#page-52-0)  beschrieben.

### **HINWEIS**

Um an den Song-Anfang zurückzukehren, drücken Sie die Tasten [<] und [>] gleichzeitig.

### **HINWEIS**

Durch Änderung des Tempos können die Klangeigenschaften eines Audio-Songs verändert werden.

### **HINWEIS**

Verfügbare Einstellungswerte dürfen je nach Taktmaß unter Umständen nur gerade Werte (Vielfaches von 2) sein. Weitere Informationen finden Sie unter Seite 42

# <span id="page-47-0"></span>Spielen eines Parts für eine Hand - "Part **Cancel"-Funktion (MIDI-Songs)**

**MIDI Audio**

Einige MIDI-Songs wie z. B. Preset-Songs werden in Parts für die rechte und die linke Hand unterteilt. Mithilfe dieser Song-Daten können Sie den Part für die linke Hand üben, indem Sie nur den rechten Part abspielen. Umgekehrt können Sie den Part für die rechte Hand spielen, indem Sie nur den linken Part abspielen. So können Sie die Parts schwieriger Stücke einzeln üben und leichter lernen.

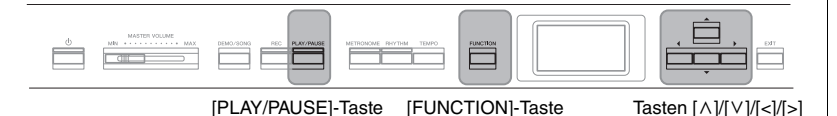

# 1. **Wählen Sie einen Song zum Üben aus.**

Entsprechende Anweisungen finden Sie auf [Seite 45.](#page-44-0) Wir empfehlen die Song-Kategorie "50 Classics".

# 2. **Wählen Sie den Part aus, den Sie üben möchten, und schalten Sie ihn dann aus (Off).**

Drücken Sie mehrmals die Taste [FUNCTION], bis die Menü-Anzeige "Song" angezeigt wird. Wählen Sie dann nacheinander die nachfolgend hervorgehobenen Optionen aus.

Wählen Sie in der Anzeige "L/R" den Part (Spur), den Sie zum Üben stummschalten möchten. Wählen Sie "R" aus, um den Part der rechten Hand zu üben, und "L" für den Part für die linke Hand.

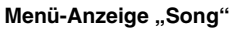

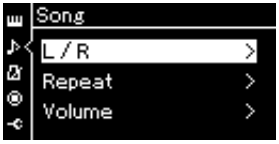

2-1. Wählen Sie mit den Tasten  $\lceil \wedge \rceil / \lceil \vee \rceil$  die Option  $L/R^{\alpha}$  aus.

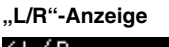

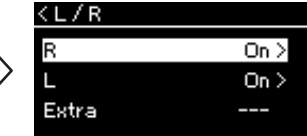

- 2-2. Drücken Sie die Taste [>], um die nächste Anzeige aufzurufen.
- 2-3. Wählen Sie mit den Tasten  $\lceil \Lambda \rceil$ / [V] den gewünschten Track aus.
- 3. Wählen Sie mit der [>]-Taste die Option "Off" für den **ausgewählten Part.**
- 4. **Drücken Sie die [PLAY/PAUSE]-Taste, um die Wiedergabe zu starten.**

Spielen und üben Sie den Part, den Sie gerade stummgeschaltet haben.

5. **Drücken Sie die [PLAY/PAUSE]-Taste erneut, um die Wiedergabe zu beenden.**

Auch wenn Sie die Taste [PLAY/PAUSE] nicht drücken, stoppt der Song automatisch, wenn die Song-Wiedergabe beendet ist.

### **HINWEIS**

Die Parts können auch während der Wiedergabe einoder ausgeschaltet werden.

### **HINWEIS**

Im Normalfall werden Kanal 1 zu "R", Kanal 2 zu "L" und die Kanäle 3-16 zu "Extra" zugewiesen. Je nach Song können die Zuweisungen jedoch unterschiedlich sein. Kanäle, die "Extra" zugewiesen sind, können nicht einzeln einoder ausgeschaltet werden.

### **HINWEIS**

Einige Songs in "50 Classics" sind Duett-Songs. Auf [Seite 109](#page-108-1) finden Sie weitere Informationen zur Part-Zuweisung für die Duett-Songs.

### **HINWEIS**

Sobald Sie einen anderen MIDI-Song wählen, werden beide Parts automatisch eingeschaltet.

# **Wiederholtes Abspielen eines Songs**

Es stehen drei Wiederholungsmodi zur Verfügung. Sie eignen sich besonders zum Üben schwieriger Phrasen. Wie die "Part Cancel"-Funktion (siehe oben) eignen sie sich besonders für das Üben schwieriger Phrasen mit MIDI-Songs.

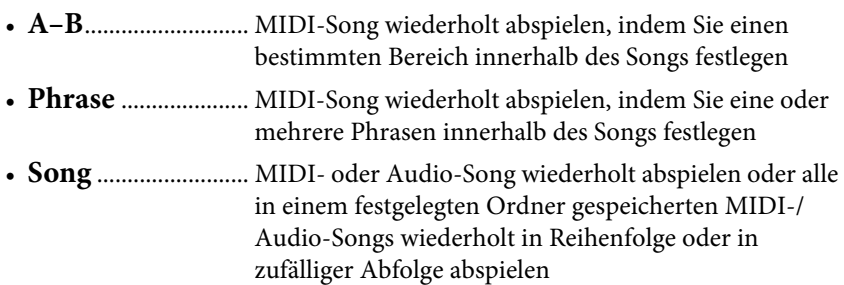

Die nachfolgende Erklärung bezieht sich nur auf die Modi "A-B" und "Song". Weitere Informationen zum Modus "Phrase Repeat" finden Sie auf [Seite 93.](#page-92-0)

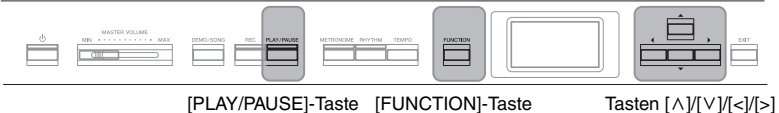

# 1. **Wählen Sie einen Song für die Wiedergabe aus.**

Entsprechende Anweisungen finden Sie auf [Seite 45.](#page-44-0)

# 2. Rufen Sie die "Repeat"-Anzeige auf.

Drücken Sie mehrmals die [FUNCTION]-Taste, bis die Menü-Anzeige "Song" erscheint. Wählen Sie "Repeat" und drücken Sie dann die Taste  $[>].$ 

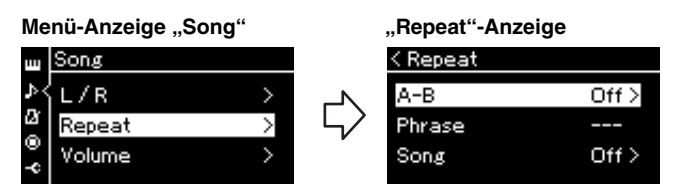

3. Wählen Sie in der "Repeat"-Anzeige den gewünschten **Modus mit den Tasten**  $[\wedge]/[\vee]$  aus und drücken Sie dann **[>].**

Wenn Sie bestimmte Bereiche wiederholen möchten, wählen Sie "A–B" aus.

Wenn Sie einen ganzen Song wiederholen möchten, wählen Sie "Song" aus.

# 4. **Legen Sie die entsprechenden Einstellungen fest.**

- Wiederholungsmodus "A-B" ..... siehe unten
- Wiederholungsmodus "Song" .... siehe [Seite 51](#page-50-0)

# Wiederholungsmodus "A-B"

### **MIDI Audio**

Legen Sie den Wiederholungsbereich fest.

- 4-1. **Drücken Sie die [PLAY/PAUSE]-Taste, um die Wiedergabe zu starten.**
- 4-2. **Drücken Sie die [>]-Taste beim Startpunkt (A) des zu wiederholenden Bereichs.**

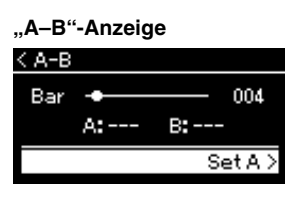

# 4-3. **Drücken Sie beim Endpunkt (B) erneut die [>]-Taste.**

Nach einer automatischen Einsatzvorgabe (mit der Sie sich in das Tempo der Phrase einfühlen können) wird der Bereich von Punkt A bis Punkt B wiederholt abgespielt.

5. **Um die Wiederholung zu deaktivieren, drücken Sie die**  [>]-Taste, während "Repeat Off" hervorgehoben ist, **oder wählen Sie einen anderen Song aus.**

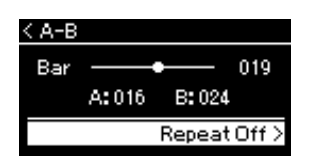

#### **Festlegen des Song-Anfangs als Punkt A**

Legen Sie vor der Wiedergabe den Punkt A fest, starten Sie dann die Wiedergabe und legen Sie Punkt B fest.

#### **Festlegen des Song-Endes als Punkt B**

Wenn Sie nur Punkt A angeben, wird der Bereich von Punkt A bis zum Ende des Songs (Punkt B) wiederholt.

### **HINWEIS**

Sie können den Wiederholungsbereich auch wie folgt manuell aufrufen.

- 1 Heben Sie die Taktnummer mit de Taste  $[\wedge]$  hervor und spulen Sie mit den Tasten [<1/[>] vor, bis Sie Punkt A erreichen.
- 2 Heben Sie "Set A" mit der Taste [V] hervor und drücken Sie dann die Taste [>]. Nachdem Punkt A festgelegt ist, wird die Anzeige für Punkt B aufgerufen.
- 3 Legen Sie Punkt B auf dieselbe Weise fest wie Punkt A.

# <span id="page-50-0"></span>Wiederholungsmodus "Song"

### **MIDI Audio**

# 4-1. **Wählen Sie den Wiederholungsmodus in der Einstellungsanzeige mit den Tasten**  $[\wedge]/[\vee]$  aus.

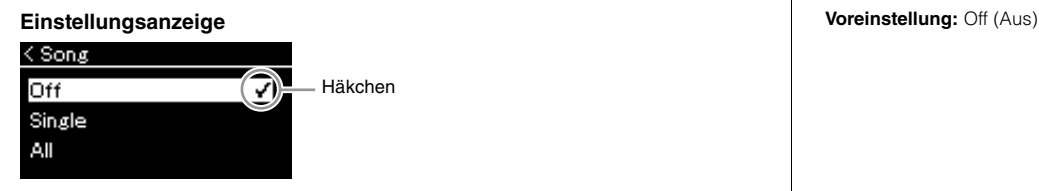

### **• Off (Aus):**

Die wiederholte Wiedergabe wird deaktiviert.

**• Single:**

Wiederholt die Wiedergabe der ausgewählten Datei.

**• All:**

Alle Songs in einem angegebenen Bereich werden der Reihe nach fortlaufend wiedergegeben.

**• Random:**

Alle Songs in einem angegebenen Bereich werden in beliebiger Reihenfolge fortlaufend wiedergegeben.

# 4-2. **Drücken Sie die [PLAY/PAUSE]-Taste, um die Wiederholungs-Wiedergabe zu starten.**

Den einzelnen Wiederholungseinstellungen zugeordneten Symbole werden in der Anzeige "Song" angezeigt.

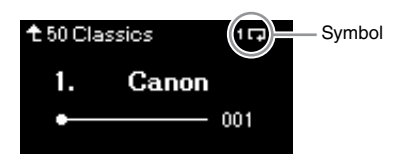

Wenn der Wiederholungsmodus eingeschaltet ist, werden **11.** (Single),  $\Box$  (All) oder  $\Im$  (Random) oben rechts in der Song-Anzeige angezeigt.

5. **Um die Wiederholungsfunktion zu deaktivieren, beenden Sie die Wiedergabe mit der Taste [PLAY/** PAUSE]. Wählen Sie in Schritt 4-1 die Option "Off".

# <span id="page-51-1"></span><span id="page-51-0"></span>**Anpassen des Lautstärkeverhältnisses**

### **MIDI Audio**

Wenn Sie einen MIDI-Song auswählen, können Sie das Lautstärkeverhältnis zwischen der Song-Wiedergabe und Ihrem Tastaturspiel oder zwischen den Parts für die rechte und die linke Hand anpassen. Wenn Sie einen Audio-Song auswählen, können Sie das Lautstärkeverhältnis dieses Songs anpassen.

- 1. **Wählen Sie zunächst den gewünschten Song aus. ([Seite 45](#page-44-0))**
- 2. **Drücken Sie mehrmals die [FUNCTION]-Taste, bis die**  Menü-Anzeige "Song" erscheint. Wählen Sie "Volume", **und drücken Sie dann die Taste [>].**

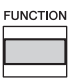

(Bei Auswahl eines MIDI-Songs) **Menü-Anzeige "Song"** 

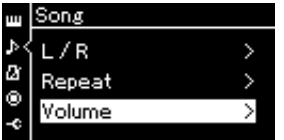

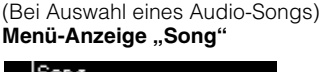

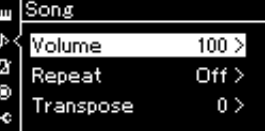

3. **Wenn ein MIDI-Song ausgewählt ist, rufen Sie mit den Tasten**  $[\wedge] / [\vee]$  die Optionen "Song – Keyboard" oder **"Song L – R" auf und drücken Sie dann [>], um die Einstellungsanzeige aufzurufen.** 

**Wenn ein Audio-Song ausgewählt ist, stellen Sie die Lautstärke mit den Tasten [<]/[>] ein. Machen Sie nach Festlegen des Werts mit Schritt 5 weiter.**

**• Song – Keyboard**

Hiermit können Sie das Lautstärkeverhältnis zwischen der MIDI-Song-Wiedergabe und dem Tastaturspiel einstellen.

**• Song L – R**

Hiermit können Sie das Lautstärkeverhältnis zwischen den Parts für die rechte und die linke Hand und dem ausgewählten MIDI-Song einstellen.

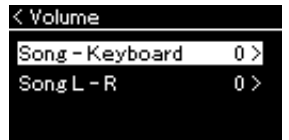

(Bei Auswahl eines MIDI-Songs) (Bei Auswahl eines Audio-Songs)

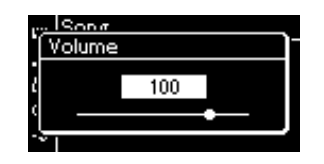

### **HINWEIS**

Einige im Handel erhältliche Musikdaten (MIDI-Song) werden extrem laut wiedergegeben. Wenn Sie solche Daten verwenden, passen Sie bitte die Option "Song – Keyboard" an.

# 4. **Stellen Sie das Lautstärkeverhältnis über die Tasten [<]/[>] ein.**

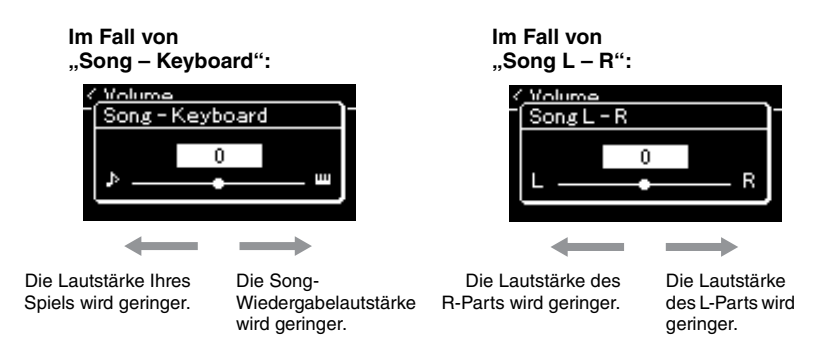

# 5. **Drücken Sie die Taste [EXIT] zweimal, um die Menü-**Anzeige "Song" zu verlassen.

Sobald Sie einen anderen MIDI-Song auswählen, wird die Einstellung für "Song L – R" auf den Standard zurückgesetzt. Die Einstellung für "Song – Keyboard" und die Audio-Lautstärke verändern sich dagegen nicht.

# <span id="page-52-0"></span>**Nützliche Wiedergabefunktionen** Sicherung Sicherung

**MIDI Audio**

# **Wiedergabe mithilfe eines Pedals starten/anhalten**

Sie können im Menü "System" dem mittleren oder linken Pedal die Wiedergabe-/Pause-Funktion für den Song zuweisen (wie mit der [PLAY/ PAUSE]-Taste). Drücken Sie mehrmals die Taste [FUNCTION], bis die Menü-Anzeige "System" angezeigt wird. Wählen Sie dann "Pedal" → "Play/Pause", um die Zuweisung vorzunehmen.

Dies ist besonders praktisch, wenn Sie die Wiedergabe starten oder anhalten möchten, während Sie auf der Tastatur spielen und keine Hand frei haben.

# **Transponieren der Tonhöhe eines Songs**

Sie können die Tonhöhe der Song-Wiedergabe in Halbtönen nach oben oder unten transponieren. Sie können die Einstellungen über die Menü-Anzeige "Song" vornehmen. Drücken Sie mehrmals die [FUNCTION]-Taste, bis die Menü-Anzeige "Song" → "Transpose" erscheint [\(Seite 93\)](#page-92-1).

**Song – Keyboard Voreinstellung:** 0 **Einstellungsbereich:** Taste  $+64 - 0 -$ Song  $+64$ 

**Song L – R Voreinstellung:** 0 **Einstellungsbereich:**  $L+64 - 0 - R+64$ 

### **HINWEIS**

Die ausgewählten Parameter für " Song – Keyboard" bleiben erhalten (Sicherungseinstellung), wenn der Strom abgeschaltet wird. Achten Sie darauf, die Lautstärkepegel nicht auf einen Minimumwert einzustellen. Andernfalls wird der Tastaturklang oder ein Song nicht wiedergegeben. Sie können die Einstellungen ändern, um einzustellen, ob die ausgewählten Parameter beibehalten werden sollen. Weitere Informationen finden Sie unter<br>"Sicherungseinstellung" auf

### **HINWEIS**

Das Audioeingangssignal von einem externen Gerät ([Seite 54\)](#page-53-2) kann nicht transponiert werden.

# <span id="page-53-0"></span>**Aufnehmen Ihres Spiels**

Dieses Instrument ermöglicht es Ihnen, Ihr Spiel mithilfe der folgenden beiden Methoden aufzunehmen.

# **• MIDI-Aufnahme MIDI**

Mit dieser Methode wird Ihr Spiel als SMF- (Format 0) MIDI-Datei aufgezeichnet und auf dem Instrument oder einem USB-Flash-Laufwerk gespeichert. Wenn Sie eine bestimmte Section erneut aufnehmen oder Parameter wie etwa die Voice bearbeiten möchten, können Sie diese Methode verwenden. Sie können Ihr Spiel auch für jeden Track einzeln aufnehmen. Ein MIDI-Song kann nach der Aufnahme in einen Audio-Song umgewandelt werden ([Seite 70](#page-69-0)). Sie können also zuerst die MIDI-Aufnahme einspielen (mit Overdubbing und mehreren Parts), um zunächst ein komplexes Arrangement zu erstellen, das Sie live nicht hätten spielen können, und sie dann in einen Audio-Song umwandeln. Die Aufnahmekapazität dieses Instruments beträgt ca. 500 KB pro Song.

# <span id="page-53-2"></span>**• Audioaufnahme Audio**

Mit dieser Methode wird Ihr Spiel als Audiodatei aufgezeichnet und auf einem USB-Flash-Laufwerk gespeichert. Die Aufnahme erfolgt ohne Angabe des aufgezeichneten Parts. Da sie standardmäßig im Stereo-WAV-Format in normaler CD-Qualität (44,1 kHz/16-Bit) aufgenommen wird, lässt sie sich über einen Computer an mobile Music-Player übertragen. Die Aufnahmekapazität dieses Instruments beträgt ca. 80 Minuten pro Einzelaufnahme.

Da auch die Audioeingabedaten\* des externen Geräts aufgezeichnet werden, können Sie Ihr Spiel auf der Tastatur zusammen mit dem Performance-Klang des angeschlossenen Audiogeräts, Computers oder Smart-Geräts usw. aufzeichnen. Informationen zum Anschließen dieser Geräte finden Sie auf [Seite 72](#page-71-0).

\* Audiosignaleingabe (Audioeingangssignal):

Audiodaten, die von externen Geräten wie einem Computer oder einem Smart-Gerät usw. an dieses Instrument gesendet werden, wenn das Instrument an die Geräte über die Buchs [AUX IN], die Buchse [USB TO HOST], WLAN oder Bluetooth angeschlossen wird. Wenn die Audiodaten zum Beispiel von einem Smartphone wiedergegeben werden, das an dieses Instrument über Bluetooth angeschlossen ist, werden die Audiodaten über den internen Lautsprecher des Instruments wiedergegeben.

Detailinformationen über den Unterschied zwischen MIDI-Songs und Audio-Songs finden Sie auf [Seite 44.](#page-43-0)

# <span id="page-53-1"></span>**Aufnahmemethoden**

In diesem Kapitel finden Sie Informationen zu den folgenden vier Aufnahmemethoden. Beachten Sie, dass die erstellten Datenformate je nach Aufnahmemethode (MIDI oder Audio) voneinander abweichen.

#### **• [Schnelle MIDI-Aufnahme](#page-54-0) ...................................[Seite 55](#page-54-0)** • Schnelle MIDI-Aufnahme

Diese Aufnahmemethode ist am einfachsten und schnellsten. Ihr Spiel wird aufgezeichnet und unter der Kategorie "User" (Anwender) im internen Speicher des Instruments abgelegt.

### **• [MIDI-Aufnahme — unabhängige Spuren \(Tracks\)](#page-56-0) ..... [Seite 57](#page-56-0) MIDI**

Hiermit können Sie die Parts für die rechte und linke Hand sowie für Extra-Parts getrennt aufzeichnen. Da Sie den Part für die linke Hand während der Wiedergabe der Noten der rechten Hand aufnehmen können, können Sie hiermit beide Parts eines Duetts aufnehmen. Da Sie bis zu sechzehn Parts getrennt aufnehmen können, zeichnen Sie nacheinander das Spiel jedes einzelnen Instruments auf und erzeugen auf diese Weise voll orchestrierte Arrangements.

### **• [MIDI-Aufnahmen auf einem USB-Flash-Laufwerk](#page-58-0) ..... [Seite 59](#page-58-0) MIDI**

Diese Methode eignet sich, wenn Sie einen bereits aufgenommenen MIDI-Song auf dem USB-Flash-Laufwerk überschreiben oder einen neuen MIDI-Song auf dem USB-Flash-Laufwerk erstellen möchten.

### **• [Audioaufnahmen auf einem USB-Flash-Laufwerk](#page-60-0) ...... [Seite 61](#page-60-0) Audio**

Mit dieser Methode können Sie Ihr Spiel als Audiodaten auf einem an der [ ](USB-Buchse TO DEVICE) angeschlossenen USB-Flash-Laufwerk aufzeichnen.

### **HINWEIS**

Sie können einen bestimmten Bereich des MIDI-Songs aufzeichnen oder das Tempo oder die Voice des aufgezeichneten Songs ändern. Weitere Informationen finden Sie unter "Andere Aufnahmeverfahren" ([Seite 62\)](#page-61-0).

# <span id="page-54-0"></span>**Schnelle MIDI-Aufnahme**

### **MIDI**

Dies ist die schnellste Methode zum Aufzeichnen Ihres Spiels.

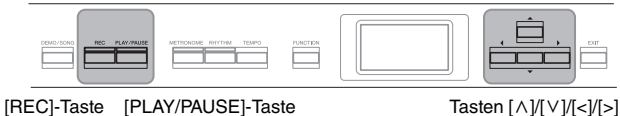

# <span id="page-54-1"></span>1. **Legen Sie die gewünschten Einstellungen wie Voice-Auswahl und Taktmaß fest.**

Bevor Sie mit der Aufnahme beginnen, wählen Sie eine Voice ([Seite 22](#page-21-0)) für Ihr Spiel auf der Tastatur, schalten Sie den Dual-/Split-/Duo-Modus nach Wunsch ein bzw. aus, und legen Sie das Tempo und das Taktmaß für die Metronom/Rhythmus-Funktion [\(Seite 41](#page-40-0)) fest. Wählen Sie abschließend nach Bedarf einen Hall-/Chor-/Effekttyp (Reverb/Chorus/ Effect) aus.

# 2. **Drücken Sie die Taste [REC], um in den Aufnahmemodus zu wechseln.**

Es wird automatisch ein leerer Song für die Aufnahme eingerichtet.

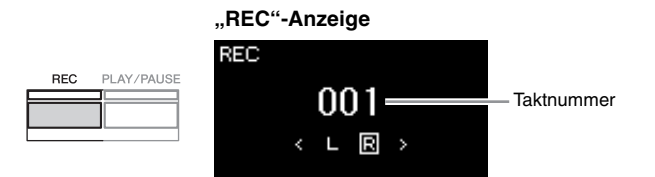

Die [PLAY/STOP]-Taste blinkt im aktuellen Tempo. Um den Aufnahmemodus zu verlassen, drücken Sie erneut die Taste [REC].

# 3. **Starten Sie die Aufnahme.**

Spielen Sie auf der Tastatur, um die Aufnahme zu starten. Wenn Sie am Anfang eines Songs einen Abschnitt ohne Ton aufnehmen möchten, drücken Sie die Taste [PLAY/PAUSE], um die Aufnahme zu starten.

### **"REC"-Anzeige (während der Aufnahme)**

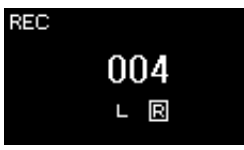

# 4. **Wenn Sie Ihr Spiel beendet haben, drücken Sie die Taste [REC] erneut, um die Aufnahme zu beenden.**

Damit wird der Aufnahmemodus beendet und die Anzeige zum Speichern der Aufnahmedaten angezeigt.

### **HINWEIS**

Wenn Sie das Spiel Ihrer linken und rechten Hand separat aufnehmen möchten, lesen Sie den Abschnitt "MIDI-Aufnahmen – einzelne Spuren" ([Seite 57\)](#page-56-0), da bei dieser Aufnahmemethode davon ausgegangen wird, dass beide Hände gleichzeitig aufgenommen werden.

#### **Verwenden der Metronom/ Rhythmus-Funktion**

Sie können während der Aufnahme die Metronom-/ Rhythmusfunktion verwenden. Dabei wird Ton des Metronoms nicht aufgezeichnet, der Rhythmus jedoch schon. Achten Sie darauf, zuerst den Aufnahmemodus und dann die Wiedergabe des Rhythmus zu starten. Wenn Sie den Aufnahmemodus während der Wiedergabe des Rhythmus aktivieren, wird die Wiedergabe des Rhythmus beendet.

### **HINWEIS**

Das Lautstärkeverhältnis en Ennemmerenne<br>([Seite 52\)](#page-51-1) für "Sona – Keyboard" wird nicht aufgenommen.

### **HINWEIS**

Bei MIDI-Aufnahmen wird das Spiel auf "Track 1" (Spur 1)<br>aufgezeichnet. Beim Dual-/Split-/ Duo-Modus unterscheiden sich die für die Aufnahme zugewiesenen Spuren von den bei der Aufnahme tatsächlich verwendeten Spuren. Weitere Informationen dazu finden Sie im Kapitel "Zuweisung der Aufnahmespuren" auf Seite [Seite 57](#page-56-1).

### **Modus:**

Ein Modus ist eine Betriebsart, in dem Sie eine bestimmte Funktion ausführen können. Im Aufnahmemodus können Sie Songs aufnehmen.

### **HINWEIS**

Wenn Sie die Taste [REC] eine Sekunde lang gedrückt halten, wird die Anzeige mit den Ziel-Songs für die Aufnahme angezeigt. Wählen Sie in diesem Fall die Option "New Song" und drücken Sie dann die Taste [>] (siehe Tabelle auf [Seite 60\)](#page-59-0).

#### **Starten der Aufnahme bei Einsetzen des Rhythmus:**

Wenn ein Rhythmus [\(Seite 43](#page-42-0)) ausgewählt ist, drücken Sie die Taste [RHYTHM], um gleichzeitig die Rhythmus-Wiedergabe und die MIDI-Aufnahme zu starten.

# <span id="page-55-0"></span>5. **Wählen Sie in der Anzeige "Confirm" (Bestätigen) die**  Option "Save" (Speichern), "Retry" (Erneut versuchen) **oder "Cancel" (Abbrechen) für das aufgezeichnete Spiel.**

- Wenn Sie das aufgezeichnete Spiel speichern möchten, wählen Sie "Save" und drücken dann die Taste [>].
- Wenn Sie mit Ihrem Spiel nicht zufrieden sind und es erneut aufnehmen möchten, markieren Sie die Option "Retry" und drücken Sie dann die Taste [>]. Starten Sie die Aufnahme erneut ab Schritt 3.
- Wenn Sie die Aufnahmedaten nicht speichern möchten, wählen Sie "Cancel" und drücken Sie dann die Taste [>].

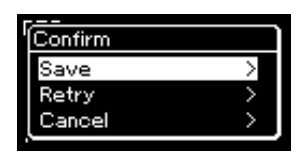

Nach Abschluss des Speichervorgangs zeigt das Display die Meldung "Save Completed" (Speichern abgeschlossen) an. Danach wird wieder die Anzeige "Song" angezeigt. Der aufgenommene Song wird unter der Bezeichnung "USERSONGxxx" (xxx: Zahl) unter der Kategorie "User" gespeichert.

# 6. **Zum Anhören der Aufnahme drücken Sie die Taste [PLAY/PAUSE] (Wiedergabe/Pause).**

### *ACHTUNG*

Der aufgezeichnete MIDI-Song geht verloren, wenn Sie auf einen anderen Song umschalten oder das Instrument ausschalten, ohne den Speichervorgang auszuführen.

### **HINWEIS**

Wenn Sie das Spiel nach dem Speichern der Aufzeichnung erneut aufzeichnen möchten, gehen Sie wie unter "Teilweise Neuaufnahme eines MIDI-Songs" [\(Seite 62](#page-61-1)) beschrieben vor.

### **Umbenennen von aufgenommenen Songs**

Die aufgenommenen Songs werden automatisch benannt, Sie können jedoch Songs beliebig umbenennen ([Seite 71\)](#page-70-0).

### **Daten, die in MIDI-Songs aufgenommen werden können**

### **Daten für jede Spur**

- Notendaten (Ihr Spiel auf der Tastatur)
- Voice-Auswahl
- Pedal (Dämpfer-/Leise-/Sostenuto-Pedal)
- Reverb-Intensität
- Chorus-Effektanteil
- Effekttiefe
- Klanghelligkeit "Brightness"
- Einstellung des Resonanzeffekts "Harmonic Content"
- Oktave
- Lautstärkeneinstellung für jede Voice "Voice"
- Panorama für jede Voice
- Detune
- Anschlagempfindlichkeit

### **Allen Spuren gemeinsame Daten**

- Tonleiter
- Tempo
- Taktmaß
- Reverb-Typ
- Chorus-Typ
- Effekttyp

#### **HINWEIS**  Andere

Parametereinstellungen als Voice und Tempo, z. B. Notendaten, Pedaldaten (Dämpfer-/Leise-/Sostenuto-Pedal), die Oktaveneinstellung und das Taktmaß, können nach der Aufnahme nicht mehr geändert werden.

# <span id="page-56-0"></span>**MIDI-Aufnahme — unabhängige Spuren (Tracks)**

### **MIDI**

Bei der MIDI-Aufnahme können Sie einen MIDI-Song erstellen, der aus 16 Spuren besteht, indem Sie Ihr Spiel auf einzelnen Spuren aufzeichnen. Wenn Sie beispielsweise ein Klavierstück aufzeichnen, können Sie den Part für die rechte Hand auf Spur 1 aufzeichnen, den Part für die linke Hand auf Spur 2, und daraus ein vollständiges Stück erstellen, das zum Spielen mit zwei Händen für Sie zu schwierig wäre. Um beispielsweise ein Spiel mit Rhythmus-Wiedergabe aufzunehmen, nehmen Sie die Rhythmus-Wiedergabe auf und zeichnen dann die Melodien auf Spur 1 auf, während Sie die bereits aufgezeichnete Rhythmus-Wiedergabe anhören. Auf diese Weise können Sie einen ganzen Song erstellen, der live schwierig, wenn nicht gar unmöglich zu spielen wäre.

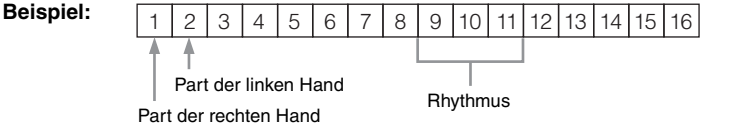

### **Wenn Sie eine neue Spur für einen bereits aufgezeichneten MIDI-Song aufnehmen wollen:**

Nach Schritt 1 auf [Seite 55](#page-54-0) wählen Sie den Ziel-MIDI-Song (Schritt 1 – 4 auf Seite [45](#page-44-1) – [46](#page-45-0)). Halten Sie dann die Taste [REC] eine Sekunde lang gedrückt, bis die Anzeige mit der Liste der Ziel-Songs für die Aufnahme erscheint, und wählen Sie den 4. Eintrag aus (der ausgewählte MIDI-Song). Drücken Sie dann die [>]-Taste und fahren Sie mit Schritt 2 auf dieser Seite fort.

# 1. **Um den Aufnahmemodus mit einem neuen, leeren Song zu starten, führen Sie Schritt 1 und Schritt 2 auf [Seite 55](#page-54-1) aus.**

# 2. **Wählen Sie mit den Tasten [<]/[>] eine Aufnahmespur aus.**

Einem aufgezeichneten Song kann kein Rhythmus hinzugefügt werden. Wenn Sie den Rhythmus aufzeichnen möchten, achten Sie darauf, zuerst die Rhythmus-Wiedergabe aufzunehmen.

Für die Aufnahme des Parts der rechten Hand heben Sie "R" (Spur 1) hervor.

Für die Aufnahme des Parts der linken Hand heben Sie "L" (Spur 2) hervor.

Wenn Sie Ihr Spiel auf den Spuren 3–16 aufnehmen möchten, rufen Sie die gewünschte Spur auf, indem Sie die Tasten [<]/[>] wiederholt drücken. Wenn die Rhythmus-Wiedergabe vor anderen Spuren aufgezeichnet wurde, wird sie automatisch auf einer der Spuren 9 bis 11 aufgezeichnet (oder auf allen drei Spuren). Wählen Sie in diesem Fall die gewünschte Spur für die Aufnahme, aber nicht aus einer dieser Spuren.

### <span id="page-56-2"></span>**Spurdaten-Status**

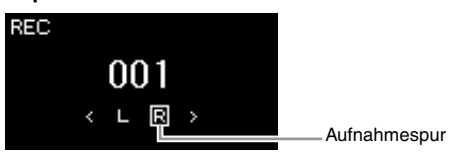

Enthält Daten

Enthält keine Daten

### **HINWEIS**

Wie Sie Ihr Spiel auf einem USB-Flash-Laufwerk speichern oder die Aufnahme zum MIDI-Song auf dem USB-Flash-Laufwerk hinzufügen, lesen Sie unter "MIDI-Aufnahmen auf einem USB-Flash-Laufwerk" auf [Seite 59](#page-58-0) nach.

#### **HINWEIS**

Da die Bassbegleitung des Rhythmus nur zu hören ist, wenn auf der Tastatur gespielt wird, muss zum Aufzeichnen der Bassbegleitung auch das Spiel auf der Tastatur aufgezeichnet werden.

#### <span id="page-56-1"></span>**Zuweisung der Aufnahmespuren**

- •Beim Aufzeichnen des Rhythmus können Sie die Spur nicht nach Wunsch auswählen. Rhythmus wird auf den Spuren 9 bis 11 aufgezeichnet.
- •Im Dual-/Split-/Duo-Modus wird nur die R1-Voice auf der ausgewählten Spur aufgezeichnet. Die Nummer der Aufnahmespur für die R2- Voice ist 6 höher als die der ausgewählten Spur, die der Spur für die L-Voice ist 3 höher. Die Rhythmus-Wiedergabe wird auf den Spuren 9 oder 11 aufgezeichnet.

### *ACHTUNG*

Beachten Sie, dass die Aufnahme auf einer Spur, die bereits Daten enthält, diese überschreibt.

# 3. **Starten Sie die Aufnahme.**

Spielen Sie auf der Tastatur, um die Aufnahme zu starten. Wenn Sie zuerst die Rhythmus-Wiedergabe aufzeichnen möchten, drücken Sie zum Starten der Aufnahme die Taste [RHYTHM]. Wenn Sie am Anfang eines Songs einen Abschnitt ohne Ton aufnehmen möchten, drücken Sie die Taste [PLAY/PAUSE], um die Aufnahme zu starten.

# 4. **Wenn Sie Ihr Spiel beendet haben, drücken Sie die Taste [REC], um die Aufnahme zu beenden.**

Damit wird der Aufnahmemodus beendet und die Anzeige zum Speichern der Aufnahmedaten angezeigt.

- 5. **Wenn Sie die Aufnahme speichern möchten, markieren Sie die Option "Save" und drücken Sie die Taste [>], um den Speichervorgang zu starten.**
	- Wenn Sie das aufgezeichnete Spiel speichern, wählen Sie "Save" und drücken dann die Taste [>].
	- Wenn Sie mit Ihrem Spiel nicht zufrieden sind und es erneut aufnehmen möchten, markieren Sie die Option "Retry" und drücken Sie dann die Taste [>]. Starten Sie die Aufnahme erneut ab Schritt 3.
	- Wenn Sie die Aufnahmedaten nicht speichern möchten, wählen Sie "Cancel" und drücken Sie dann die Taste [>].

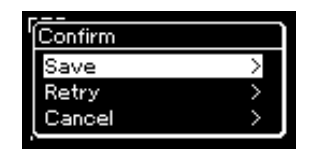

Nach Abschluss des Speichervorgangs zeigt das Display die Meldung "Save Completed" (Speichern abgeschlossen) an. Danach wird wieder die Anzeige "Song" angezeigt. Der aufgenommene Song wird unter der Bezeichnung "USERSONGxxx" (xxx: Zahl) unter der Kategorie "User" gespeichert.

- 6. **Zum Anhören der Aufnahme drücken Sie die Taste [PLAY/PAUSE].**
- 7. **Um eine weitere Spur aufzunehmen, wechseln Sie erneut in den Song-Aufnahmemodus.**
	- 7-1. **Halten Sie die Aufnahmetaste [REC] eine Sekunde lang gedrückt.**

Daraufhin werden die Ziel-Songs für die Aufnahme im Display aufgelistet.

### *ACHTUNG*

Der aufgezeichnete MIDI-Song geht verloren, wenn Sie auf einen anderen Song umschalten oder das Instrument ausschalten, ohne den Speichervorgang auszuführen.

### **HINWEIS**

Wenn Sie das Spiel nach dem Speichern der Aufzeichnung erneut aufzeichnen möchten, gehen Sie wie unter "Teilweise Neuaufnahme eines MIDI-Songs" [\(Seite 62](#page-61-1)) beschrieben vor.

### **Umbenennen von aufgenommenen Songs**

Die aufgenommenen Songs werden automatisch benannt, Sie können jedoch Songs beliebig umbenennen ([Seite 71\)](#page-70-0).

7-2. **Wählen Sie den vorhandenen MIDI-Song (unten in der Liste) mit der [**d**]-Taste aus und drücken Sie dann die Taste [>].**

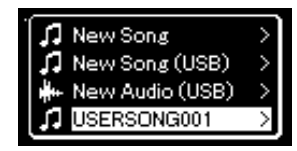

Ob die einzelnen Spuren Daten enthalten, können Sie anhand der Anzeige oben rechts an jeder Spur erkennen. Weitere Informationen zu der Anzeige finden Sie unter "Spurdaten-Status" auf [Seite 57.](#page-56-2)

8. **Zeichnen Sie Ihr Spiel auf einer anderen Spur auf, indem Sie die Schritte 2 –6 in diesem Abschnitt wiederholen.**

Wählen Sie in Schritt 2 eine Spur aus, auf der noch keine Daten aufgenommen wurden. Spielen Sie in Schritt 3 auf der Tastatur, während Sie die bereits aufgezeichneten Daten anhören.

# <span id="page-58-0"></span>**MIDI-Aufnahmen auf einem USB-Flash-Laufwerk**

### **MIDI**

Hier wird beschrieben, wie Sie einen bereits aufgenommenen MIDI-Song auf dem USB-Flash-Laufwerk überschreiben oder einen neuen MIDI-Song auf dem USB-Flash-Laufwerk erstellen.

- 1. **Schließen Sie das USB-Flash-Laufwerk an die Buchse**   $\left[ \leftarrow \leftarrow$  (USB TO DEVICE) an.
- 2. **Wählen Sie einen MIDI-Song als Aufnahmeziel aus und starten Sie den Aufnahmemodus.**
	- 2-1. **Wenn Sie eine weitere Spur für einen bereits aufgezeichneten MIDI-Song aufnehmen möchten, wählen Sie diesen auf dem USB-Flash-Laufwerk aus. Wenn Sie einen Song völlig neu aufzeichnen wollen, überspringen Sie diesen Schritt.**
	- 2-2. **Halten Sie die Aufnahmetaste [REC] eine Sekunde lang gedrückt, um die Anzeige mit den Ziel-Songs für die Aufnahme aufzurufen.**

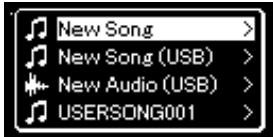

### *ACHTUNG*

Beachten Sie, dass die Aufnahme auf einer Spur, die bereits Daten enthält, diese überschreibt.

### **HINWEIS**

Lesen Sie bitte vor dem Anschließen eines USB-Flash-Laufwerks den Abschnitt "Anschließen von USB-Geräten auf [Seite 74](#page-73-0).

### **HINWEIS**

Prüfen Sie vor der Aufnahme, ob auf dem USB-Flash-Laufwerk noch genügend Platz ist. Menü "System": "Utility"  $\rightarrow$ "USB Properties" ([Seite 101](#page-100-1)).

<span id="page-59-0"></span>2-3. Wählen Sie aus den Ziel-Songs mit den Tasten  $\lceil \wedge \rceil / \lceil \vee \rceil$  die Option "New Song (USB)" oder den in Schritt 2-1 **ausgewählten MIDI-Song (4. Listeneintrag) aus und drücken Sie die [>]-Taste, um den Aufnahmemodus zu starten.**

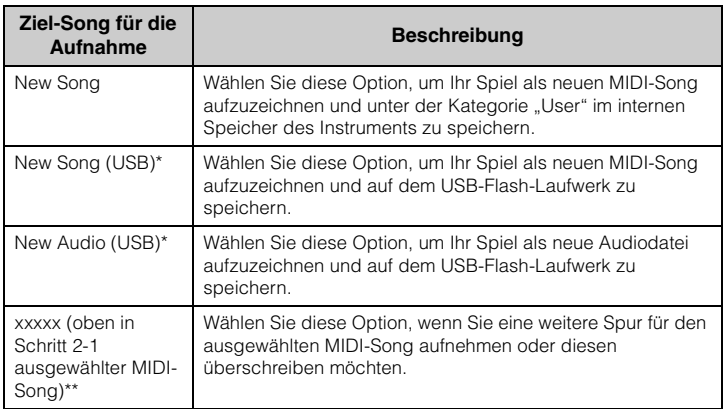

\* Kann nur ausgewählt werden, wenn das USB-Flash-Laufwerk an der [ $\leftarrow$ ) (USB-Buchse TO DEVICE) angeschlossen ist.

\*\* Wird nur angezeigt, wenn in Schritt 2-1 ein bereits aufgezeichneter MIDI-Song ausgewählt wurde. Wird nicht angezeigt, wenn in Schritt 2-1 ein Preset-Song oder ein geschützter Song ausgewählt wurde.

# 3. **Nehmen Sie Ihr Spiel auf und speichern Sie die Aufzeichnung.**

**• Wenn Sie den ausgewählten MIDI-Song ergänzen oder Ihr Spiel auf einer bestimmten Spur eines leeren MIDI-Songs aufnehmen möchten:**

Führen Sie die Schritte 2-8 im Abschnitt "MIDI-Aufnahmen einzelne Spuren" auf [Seite 57](#page-56-0) aus.

**• Wenn Sie schnell einen neuen MIDI-Song aufnehmen möchten:**

Führen Sie die Schritte 3–6 im Abschnitt "Schnelle MIDI-Aufnahme" auf [Seite 55](#page-54-0) aus.

### *ACHTUNG*

Beachten Sie, dass die Aufnahme auf einer Spur, die bereits Daten enthält, diese überschreibt.

### **HINWEIS**

Wird nur ein Teil eines bereits aufgezeichneten MIDI-Songs ersetzt, können das Taktmaß und das Tempo nicht geändert werden.

# <span id="page-60-0"></span>**Audioaufnahmen auf einem USB-Flash-Laufwerk**

### **Audio**

Nachfolgend wird beschrieben, wie Sie Ihr Spiel als Audio-Song aufzeichnen. Beachten Sie, dass Audiodateien mit Ihrem Spiel nur auf einem USB-Flash-Laufwerk gespeichert werden können. Sorgen Sie deshalb vor Beginn der Aufnahme für ausreichend Speicher auf dem USB-Flash-Laufwerk.

- 1. **Schließen Sie das USB-Flash-Laufwerk an die Buchse**   $\left[ \leftarrow \leftarrow$  (USB TO DEVICE) an.
- 2. **Wenn Sie die Aufnahmetaste [REC] (Record) eine Sekunde lang gedrückt halten, wird die Anzeige mit den Ziel-Songs für die Aufnahme angezeigt.**
- $\beta$ . Wählen Sie mit den Tasten [ $\land$ ]/[ $\lor$ ] die Option "New **Audio (USB)" aus und drücken Sie [>].**
- 4. Führen Sie die Schritte 3-6 im Abschnitt "Schnelle MIDI-**Aufnahme" aus ([Seite 55\)](#page-54-0).**

Anders als bei MIDI-Aufnahmen wird die verstrichene Zeit während der Audioaufnahme im Display angezeigt.

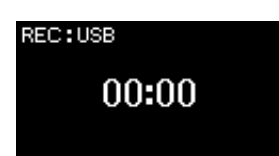

Im Fall von Audioaufnahmen wird das Audioeingangssignal vom externen Gerät wie einem Computer oder einem Smart-Gerät (über die Buchs [AUX IN], die Buchse [USB TO HOST], WLAN oder *Bluetooth*) ebenfalls aufgezeichnet. Informationen zum Anschließen dieser Geräte finden Sie auf [Seite 72](#page-71-1).

### **HINWEIS**

Lesen Sie bitte vor dem Anschließen eines USB-Flash-Laufwerks den Abschnitt "Anschließen von USB-Geräten auf [Seite 74](#page-73-0).

### **HINWEIS**

Prüfen Sie vor der Aufnahme, ob auf dem USB-Flash-Laufwerk noch genügend Platz ist. Menü "System": "Utility"  $\rightarrow$ "USB Properties" ([Seite 101](#page-100-1)).

### **HINWEIS**

Bei der Audioaufnahme kann ein verzerrter Klang erzeugt werden, wenn die Lautstärke der Voice auf einen Wert eingestellt wurde, der höher als die Voreinstellung ist. Vergewissern Sie sich vor der Aufnahme, dass die Voice-Lautstärke auf den Wert der Voreinstellung oder niedriger eingestellt ist. Diese Einstellung finden Sie in der Menü-Anzeige "Voice": "Voice  $Edit " \rightarrow$  "Volume" [\(Seite 90\)](#page-89-0).

# <span id="page-61-0"></span>**Andere Aufnahmeverfahren**

# <span id="page-61-1"></span>**Teilweise Neuaufnahme eines MIDI-Songs**

### **MIDI**

Sie können einen bestimmten Bereich des MIDI-Songs erneut aufnehmen.

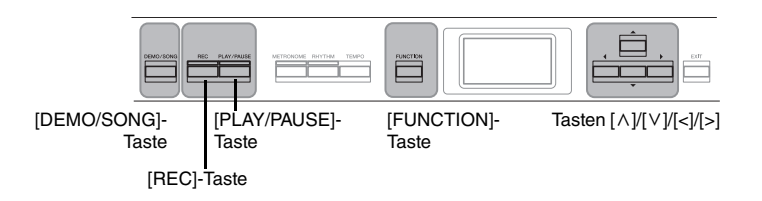

- 1. **Legen Sie die Start-/Stopp-Parameter für die Aufnahme fest.**
	- 1-1. **Drücken Sie mehrmals die [FUNCTION]-Taste, bis die Menü-**Anzeige "Recording" erscheint.

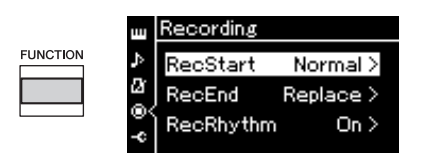

1-2. Wählen Sie mit den Tasten  $[\wedge]/[\vee]$  die Option "RecStart" **und dann mit der [>]-Taste den Aufnahmemodus aus.**

### **• Normal**

Bereits aufgezeichnete Daten werden mit Beginn der Aufnahme durch die neuen ersetzt.

**• KeyOn** 

Bereits aufgezeichnete Daten werden beibehalten, bis Sie eine bestimmte Taste spielen; dann erst beginnt die Aufnahme.

- 1-3. Wählen Sie mit den Tasten [ $\wedge$ ]/[ $\vee$ ] die Option "RecEnd" und **dann mit der [>]-Taste den Modus für den Aufnahmestopp aus.**
	- **Replace**

Die Daten nach dem Punkt des Aufnahmestopps werden ebenfalls gelöscht.

**• PunchOut** 

Die Daten nach dem Punkt, an dem Sie die Aufnahme anhalten, bleiben erhalten.

2. **Drücken Sie die [DEMO/SONG]-Taste, um die Anzeige mit der Song-Liste aufzurufen.**

- 3. **Wählen Sie den gewünschten MIDI-Song aus.** Entsprechende Anweisungen finden Sie auf [Seite 45.](#page-44-2)
- 4. **Geben Sie den Anfangspunkt für die Aufnahme an.** Verschieben Sie mit den Tasten [<]/[>] die Wiedergabeposition (Taktnummer) an die gewünschte Stelle. Alternativ drücken Sie die Taste [PLAY/PAUSE], um die Wiedergabe zu starten. Drücken Sie dann die Taste [PLAY/PAUSE] erneut, kurz bevor die gewünschte Stelle erreicht ist.

Legen Sie nötigenfalls die Voice- und andere Einstellungen fest. Wählen Sie die Einstellungen aus, die statt der bisherigen gelten sollen.

- 5. **Halten Sie die Taste [REC] eine Sekunde lang gedrückt, um die Anzeige mit den Ziel-Songs für die Aufnahme anzuzeigen. Wählen Sie dann das 4. Element (in Schritt 3 ausgewählter Song) und drücken Sie die Taste [>], um in den Aufnahmemodus zu wechseln.**
- 6. **Wählen Sie mit den Tasten [<]/[>] eine Spur für die Neuaufnahme aus.**
- 7. **Die Aufnahme wird gestartet, sobald Sie zu spielen anfangen oder die [PLAY/PAUSE]-Taste drücken.**
- 8. **Drücken Sie die Taste [REC], um die Aufnahme zu beenden.**
- 9. **Speichern Sie die Aufnahme wie in Schritt 5 auf [Seite 56](#page-55-0)  beschrieben.**
- 10.**Zum Anhören der Aufnahme drücken Sie die Taste [PLAY/PAUSE].**

### **HINWEIS**

Wird nur ein Teil eines bereits aufgezeichneten Songs ersetzt, kann das Taktmaß nicht geändert werden.

# **Ändern des Tempos oder der Voice eines bereits aufgezeichneten MIDI-Songs**

### **MIDI**

Sie können für MIDI-Songs das Tempo oder die Voice nach der Aufnahme ändern. Dadurch können Sie nachträglich den Klang ändern oder ein passenderes Tempo einstellen.

### **So ändern Sie das Tempo:**

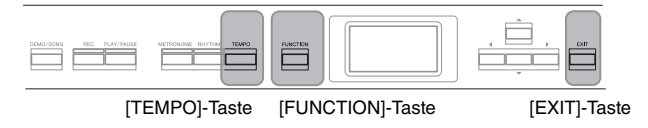

- 1. **Wählen Sie den MIDI-Song, den Sie ändern möchten.** Entsprechende Anweisungen finden Sie auf [Seite 45.](#page-44-2)
- $2.$  Drücken Sie die Taste [TEMPO], um die "Tempo"-Anzeige **aufzurufen. Legen Sie dann das gewünschte Tempo fest.** Entsprechende Anweisungen finden Sie auf [Seite 41.](#page-40-0)
- 3. **Drücken Sie mehrmals die Taste [FUNCTION], bis die Menü-**Anzeige "Song" angezeigt wird. Wählen Sie dann nacheinander **die nachfolgend hervorgehobenen Optionen aus.**

**Menü-Anzeige "Song"** 

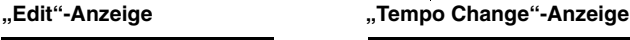

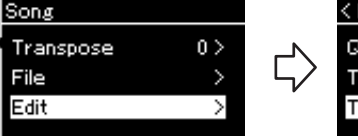

- 3-1. Wählen Sie mit den Tasten  $\lceil \Lambda \rceil / \lceil \lor \rceil$  die Option "Edit" aus.
- 3-2. Drücken Sie die Taste [>], um die nächste Anzeige aufzurufen.
- < Edit Quantize **Track Delete** Tempo Change
	- 3-3. Verwenden Sie die Tasten  $\lceil \Lambda \rceil / \lceil \lor \rceil$ , um "Tempo Change" auszuwählen.
	- 3-4. Drücken Sie die Taste [>], um die nächste Anzeige aufzurufen.

# < Tempo Change

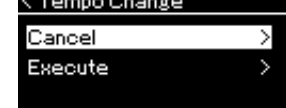

# 4. **Legen Sie das ausgewählte Tempo für den aktuellen MIDI-Song fest.**

Heben Sie mit [V] die Option "Execute" hervor und drücken Sie dann die [>]-Taste, um dem aktuellen MIDI-Song das neue Tempo zuzuweisen.

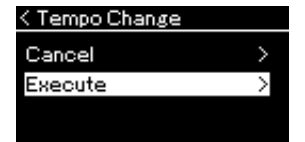

Ist der Vorgang abgeschlossen, zeigt das Display "Completed" an und nach kurzer Zeit wird wieder die "Tempo Change"-Anzeige angezeigt.

 $5.$  Drücken Sie die Taste [EXIT], um die Menü-Anzeige "Song" **zu verlassen.**

# **So ändern Sie die Voice:**

- 1. **Wählen Sie den MIDI-Song, den Sie ändern möchten.** Entsprechende Anweisungen finden Sie auf [Seite 45.](#page-44-2)
- 2. **Wählen Sie die gewünschte Voice aus.** Entsprechende Anweisungen finden Sie auf [Seite 22.](#page-21-0)
- 3. **Drücken Sie mehrmals die Taste [FUNCTION], bis die**  Menü-Anzeige "Song" angezeigt wird. Wählen Sie dann **nacheinander die nachfolgend hervorgehobenen Optionen aus.**

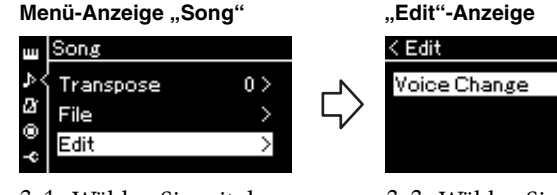

- 3-1. Wählen Sie mit den Tasten  $\lceil \wedge \rceil / \lceil \vee \rceil$  die Option "Edit" aus. 3-2. Drücken Sie die Taste
- [>], um die nächste Anzeige aufzurufen.

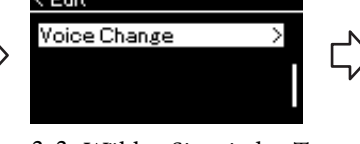

- 3-3. Wählen Sie mit den Tasten [A]/[V] die Option "Voice Change" aus.
- 3-4. Drücken Sie die Taste [>], um die nächste Anzeige aufzurufen.

**Edit "-Anzeige The State of Text** Poice Change"-Anzeige,

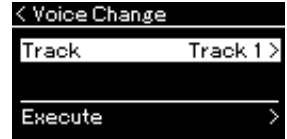

- 4. **Um die Einstellungsanzeige aufzurufen, drücken Sie die [>]-Taste und wählen Sie über die Tasten [** $\land$ **]/[** $\lor$ **] die gewünschte Spur aus.**
- 5. **Weisen Sie dem aktuellen MIDI-Song die in Schritt 2 ausgewählte Voice für die in Schritt 4 ausgewählte Spur zu.**

Drücken Sie die [<]-Taste, um zur "Voice Change"-Anzeige zurückzukehren. Heben Sie mit [V] die Option "Execute" hervor und drücken Sie dann die [>]-Taste, um dem aktuellen MIDI-Song die neue Voice zuzuweisen.

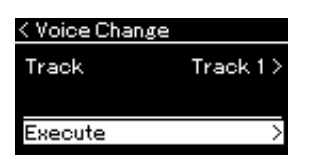

Ist der Vorgang abgeschlossen, zeigt das Display "Completed" an und nach kurzer Zeit wird wieder die "Voice Change"-Anzeige angezeigt.

6. **Drücken Sie die Taste [EXIT], um die Menü-Anzeige "Song" zu verlassen.**

 $S$ 

# <span id="page-65-0"></span>**Umgang mit Song-Dateien**

Im "File"-Menü in der Menü-Anzeige "Song" [\(Seite 93\)](#page-92-2) können Sie verschiedene Vorgänge für Song-Dateien ausführen – auf diesem Instrument aufgenommene oder im Handel erhältliche Songs. Lesen Sie bitte vor dem Anschließen eines USB-Flash-Laufwerks den Abschnitt "Vorsichtsmaßnahmen bei Verwendung der Buchse [ $\leftarrow$ ] (USB TO DEVICE) auf [Seite 74](#page-73-0).

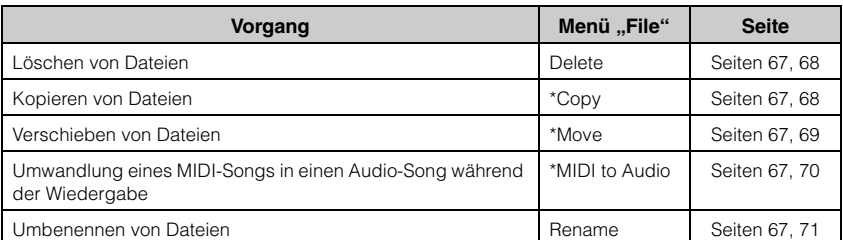

### **Datei**

Eine Datei enthält eine Gruppe von Daten. Auf diesem Instrument besteht eine Song-Datei aus Song-Daten und einem Song-Namen.

Mit einem "\*" gekennzeichnete Einstellungen sind nur bei Auswahl eines MIDI-Songs wirksam.

# <span id="page-65-1"></span>**Song-Typen und eingeschränkte Dateivorgänge**

Der Song-Typ wird mittels des Kategorienamens und -symbols in der Anzeige "Song" angezeigt. In der folgenden Tabelle sind die Song-Typen und die Einschränkungen der Dateivorgänge aufgelistet.

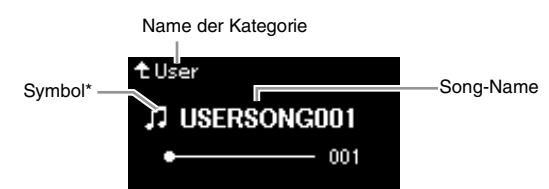

#### **Einschränkungen für geschützte Songs**

Im Handel erhältliche Song-Daten können kopiergeschützt sein, um illegales Kopieren oder versehentliches Löschen zu vermeiden.

\* Das Symbol wird nur angezeigt, wenn Sie in der Kategorie "User" oder "USB" einen Song auswählen.

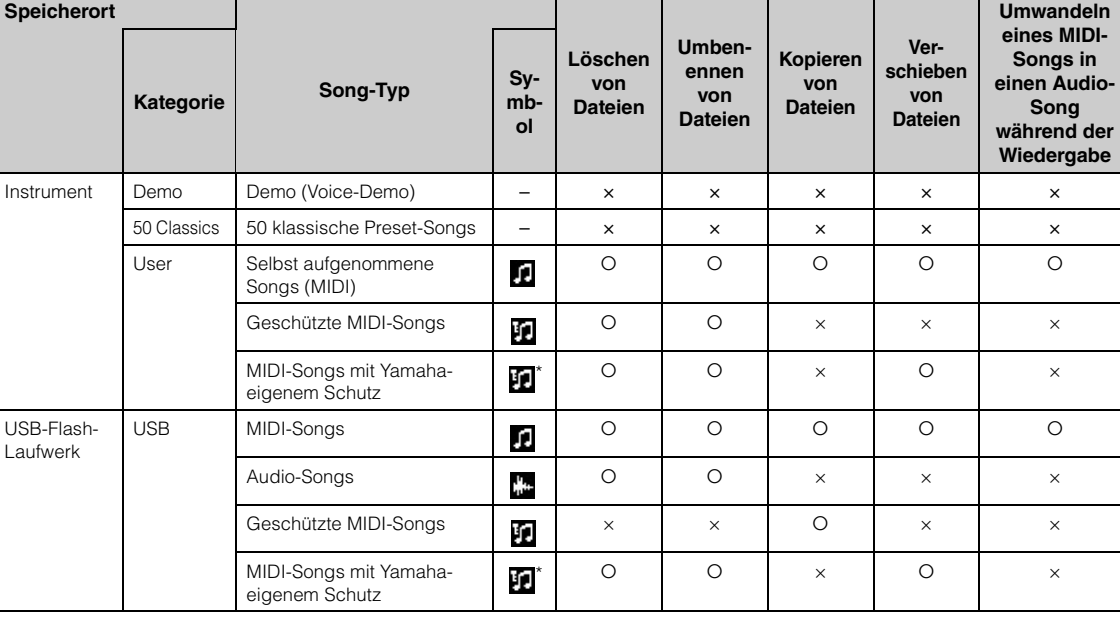

\* Es gibt zwei Arten von Songs: Originale und Bearbeitungen. Originale und Bearbeitungen müssen im selben Ordner gespeichert werden. Anderenfalls ist keine Wiedergabe möglich.

O: Ja, x: Nein

# <span id="page-66-0"></span>**Grundlegende Vorgänge für Song-Dateien**

Song-Dateien können nach den im folgenden angegebenen Anweisungen bearbeitet werden.

1. **Schließen Sie das entsprechende USB-Flash-Laufwerk mit den gewünschten Dateien an die Buchse [ ] (USB TO DEVICE) an.**

### 2. **Wählen Sie einen Song für die Bearbeitung aus.** Informationen zum Auswählen eines Songs finden Sie auf [Seite 45](#page-44-2).

- 3. **Rufen Sie den Dateimodus auf.**
	- 3-1. **Drücken Sie mehrmals die [FUNCTION]-Taste, bis die Menü-Anzeige** "Song" erscheint. Wählen Sie mit den Tasten [ $\wedge$ ]/[ $\vee$ ] **das Menü "File" aus und drücken Sie [>].**

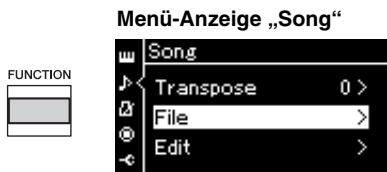

3-2. Wählen Sie den gewünschten Vorgang: "Delete", "Copy", "Move", "MIDI to Audio" oder "Rename" mit den Tasten  $\lceil \wedge \rceil / \lceil \vee \rceil$  aus.

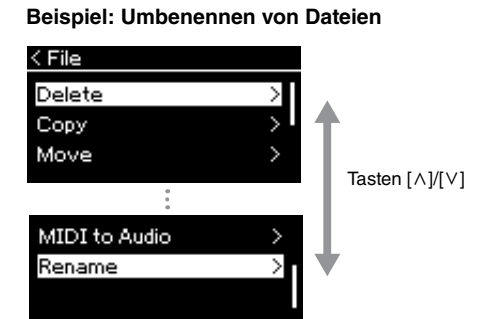

Wenn Sie den Dateimodus schließen möchten, drücken Sie von hier aus die Taste [EXIT] ein oder zwei Mal.

# 4. **Führen Sie den ausgewählten Vorgang aus.**

Detailliertere Anweisungen finden Sie in den entsprechenden Abschnitten.

- **Delete (Löschen)** ...................................... [Seite 68](#page-67-0)
- **Copy (Kopieren)**....................................... [Seite 68](#page-67-1)
- **Move (Verschieben)**................................. [Seite 69](#page-68-0)
- **MIDI to Audio (MIDI in Audio)**......... [Seite 70](#page-69-1)
- **Rename (Umbenennen)**......................... [Seite 71](#page-70-1)

Während des Vorgangs können Meldungen (Informationen, Bestätigung usw.) auf dem Display angezeigt werden. Weitere Erklärungen und Details finden Sie unter "Liste der Meldungen" auf [Seite 110](#page-109-0).

5. **Drücken Sie die [EXIT]-Taste, um den Dateimodus zu schließen.**

### *ACHTUNG*

Ziehen Sie das USB-Flash-Laufwerk nicht heraus, während ein Dateivorgang läuft oder während er im System als Speichergerät aktiv ist. Dies könnte alle Daten im USB-Flash-Laufwerk und im Instrument löschen.

# <span id="page-67-0"></span>Löschen von Dateien - "Delete"

Informationen über Song-Typen, die gelöscht werden können, finden Sie auf [Seite 66.](#page-65-1)

Informationen zur allgemeinen Bedienung finden Sie auf [Seite 67.](#page-66-0) Im Folgenden wird die Vorgehensweise für Schritt 4 auf dieser Seite ausführlich beschrieben.

# 4-1. **Wenn "Delete" hervorgehoben ist, drücken Sie die [>]- Taste, um die Einstellungsanzeige aufzurufen.**

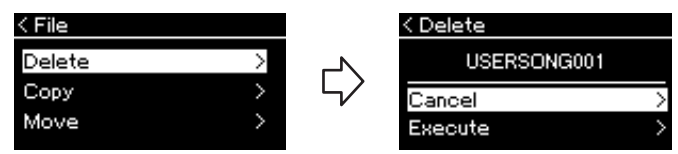

# 4-2. **Drücken Sie die [**d**]-Taste, um "Execute" hervorzuheben, und drücken Sie dann [>].**

Sobald der Song gelöscht ist, zeigt das Display wieder die Anzeige "Song List" an.

# <span id="page-67-1"></span>Kopieren von Dateien - "Copy"

Informationen über Song-Typen, die kopiert werden können, finden Sie auf [Seite 66.](#page-65-1)

# **Bereich des Kopier-/Verschiebevorgangs**

Auf dem Instrument gespeicherte MIDI-Songs der Kategorie "User" können Sie nur in den Ordner USER FILES auf einem USB-Flash-Laufwerk kopieren/ verschieben. Wenn Sie einen MIDI-Song der Kategorie "User" für das Kopieren/Verschieben auswählen, wird automatisch der Ordner USER FILES als Ziel angegeben.

Auf einem USB-Flash-Laufwerk gespeicherte MIDI-Songs können Sie nur in die Kategorie "User" des Instruments kopieren/verschieben.

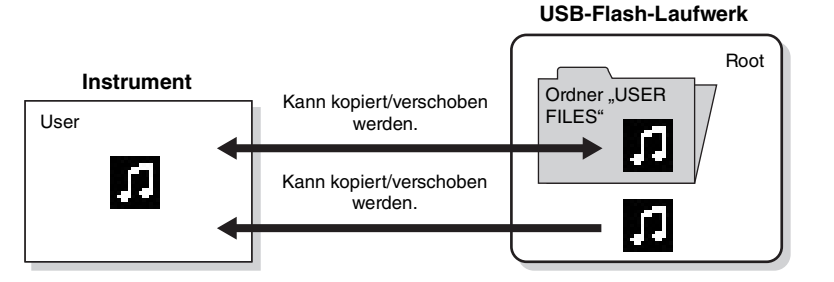

Informationen zur allgemeinen Bedienung finden Sie auf [Seite 67.](#page-66-0) Im Folgenden wird die Vorgehensweise für Schritt 4 auf dieser Seite ausführlich beschrieben.

### *ACHTUNG*

Schalten Sie das Gerät nicht aus bzw. ziehen Sie das USB-Flash-Laufwerk nicht heraus, solange auf dem Display die Meldung "Executing" angezeigt wird.

### **Ordner "USER FILES"**

Wenn das an das Instrument angeschlossene USB-Flash-Laufwerk keinen Ordner namens USER FILES enthält, wird automatisch einer angelegt, sobald Sie das Gerät formatieren oder einen Song darauf aufnehmen. Der aufgenommene Song wird dann in diesem Ordner abgelegt.

### **HINWEIS**

Bitte beachten Sie, dass die Kopierfunktionen nur für Ihren persönlichen Gebrauch bestimmt sind.

### **HINWEIS**

Ordner lassen sich nicht kopieren.

### **Root:**

Die höchste Ebene einer hierarchischen Struktur. Diese zeigt einen Bereich an, der nicht zu einem Ordner gehört.

# 4-1. **Wenn "Copy" hervorgehoben ist, drücken Sie die [>]- Taste, um die Einstellungsanzeige aufzurufen.**

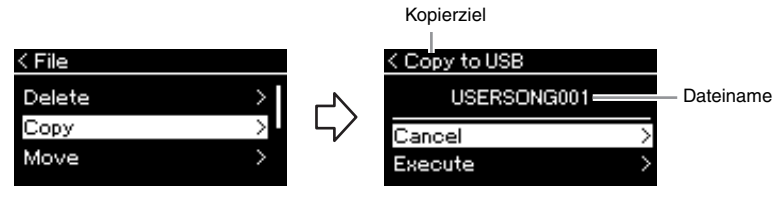

# 4-2. **Drücken Sie die [**d**]-Taste, um "Execute" hervorzuheben, und drücken Sie [>].**

Der ausgewählte Song wird mit unverändertem Dateinamen an den Zielort kopiert.

# <span id="page-68-0"></span>Verschieben von Dateien - "Move"

Informationen über Song-Typen, die verschoben werden können, finden Sie auf [Seite 66](#page-65-1).

Informationen zur allgemeinen Bedienung finden Sie auf [Seite 67.](#page-66-0)

Im Folgenden wird die Vorgehensweise für Schritt 4 auf dieser Seite ausführlich beschrieben.

# 4-1. Wenn "Move" hervorgehoben ist, drücken Sie die [>]-**Taste, um die Einstellungsanzeige aufzurufen.**

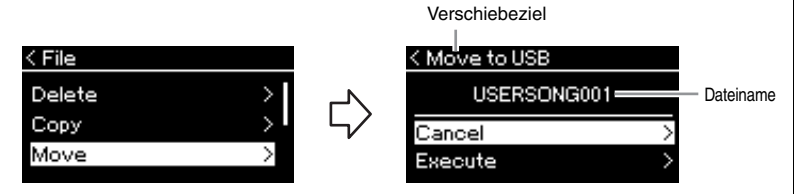

## 4-2. **Drücken Sie die [**d**]-Taste, um "Execute" hervorzuheben, und drücken Sie [>].**

Der ausgewählte Song wird an den neuen Speicherort verschoben und das Display zeigt wieder die Song-Liste an.

### **Kopierziel:**

Wenn ein USB-Flash-Laufwerk das Kopierziel ist, wird "USB" angezeigt. Wenn das Instrument das Kopierziel ist, wird "User" angezeigt. Eine auf ein USB-Flash-Laufwerk kopierte Datei wird im Ordner USER FILES des Laufwerks abgelegt.

### **HINWEIS**

Sollte dort bereits eine gleichnamige Datei existieren, erhalten Sie eine Meldung. Um den ausgewählten Song zu überschreiben, wählen Sie .Overwrite" aus. Um den Vorgang abzubrechen, wählen Sie mit den Tasten [ ^ ]/[ v ] "Cancel" aus und drücken Sie  $[>].$ 

### *ACHTUNG*

Beim Überschreiben werden die Daten der Datei am Kopierziel gelöscht und durch die Daten der kopierten Datei ersetzt.

### *ACHTUNG*

Schalten Sie das Gerät nicht aus bzw. ziehen Sie das USB-Flash-Laufwerk nicht heraus, solange auf dem Display die Meldung "Executing" angezeigt wird.

### **Verschiebeziel**

Wenn auf ein USB-Flash-Laufwerk verschoben werden soll, wird "USB" angezeigt. Wenn auf das Instrument verschoben werden soll, wird "User" angezeigt. Eine auf ein USB-Flash-Laufwerk verschobene Datei wird im Ordner USER FILES des Laufwerks abgelegt.

### **HINWEIS**

Sollte dort bereits eine gleichnamige Datei existieren, erhalten Sie eine Meldung. Um den ausgewählten Song zu überschreiben, wählen Sie "Overwrite" aus. Um den Vorgang abzubrechen, wählen Sie mit den Tasten [ ^ ]/[ V ] "Cancel" aus und drücken Sie  $\lceil$ 

### *ACHTUNG*

Beim Überschreiben werden die Daten der Datei am Verschiebeziel gelöscht und durch die Daten der verschobenen Datei ersetzt.

### *ACHTUNG*

Schalten Sie das Gerät nicht aus bzw. ziehen Sie das USB-Flash-Laufwerk nicht heraus, solange auf dem Display die Meldung "Executing" angezeigt wird.

# <span id="page-69-1"></span><span id="page-69-0"></span>**Umwandeln eines MIDI-Songs in einen Audio-Song während der Wiedergabe – MIDI in Audio**

Ein MIDI-Song, der im Instrument unter der Kategorie "User" oder auf einem USB-Flash-Laufwerk gespeichert ist, kann in einen Audio-Song umgewandelt werden. Da ein Audio-Song nur auf einem USB-Flash-Laufwerk gespeichert werden kann, sollten Sie mit der Konvertierung erst nach dem anschließend des USB-Flash-Laufwerks an das Instrument beginnen. Weitere Informationen dazu, welche Song-Typen konvertiert werden können, finden sie auf [Seite 66](#page-65-1).

Informationen zur allgemeinen Bedienung finden Sie auf [Seite 67.](#page-66-0) Im Folgenden wird die Vorgehensweise für Schritt 4 auf dieser Seite ausführlich beschrieben.

# 4-1. **Wenn "MIDI to Audio" hervorgehoben ist, drücken Sie die [>]-Taste, um das Einstellungsanzeige aufzurufen.**

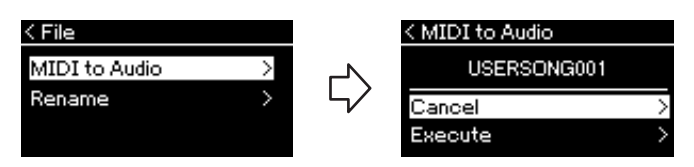

# 4-2. **Drücken Sie die [**d**]-Taste, um "Execute" hervorzuheben, und drücken Sie [>].**

Mit diesem Vorgang wird die Wiedergabe und die Umwandlung von MIDI in Audio gestartet. Dieser Vorgang ist im Grunde genommen derselbe wie beim Aufnehmen eines Audio-Songs (d. h. Aufnahme Ihres Spiels und anderer Audiosignale über die Buchse [AUX IN]). Nach Abschluss der Umwandlung wird die Meldung "Convert completed" angezeigt und das Display zeigt wieder die Song-Liste an.

Der aus einem MIDI-Song konvertierte Audio-Song wird unter demselben Namen wie der MIDI-Song gespeichert. Das links neben dem Song-Namen angezeigte Symbol auf dem Instrumenten-Display ändert sich, und die Dateierweiterung des Songs ändert sich auf dem Computer in ".wav".

### **HINWEIS**

- Nach der Umwandlung bleibt der MIDI-Song am ursprünglichen Speicherplatz.
- Wenn Sie mit der Konvertierung vor dem Anschließen des USB-Laufwerks an das Instrument beginnen, wird auf dem Display eine Fehlermeldung angezeigt.

### *ACHTUNG*

Schalten Sie während dieses Vorgangs niemals das Instrument aus und ziehen Sie niemals das USB-Flash-Laufwerk heraus. Andernfalls gehen Daten verloren.

### **HINWEIS**

Sollte dort bereits eine gleichnamige Datei existieren, erhalten Sie eine Meldung. Um den ausgewählten Song zu überschreiben, wählen Sie "Overwrite" aus. Verwenden Sie dazu die Tasten [ ^ ]/[ V ] und drücken Sie dann [>].

### **HINWEIS**

Zum Abbrechen der Umwandlung drücken Sie die Taste [EXIT] während des Vorgangs. Wenn der Vorgang abgebrochen wird, wird der konvertierte Audio-Song nicht gespeichert.

# <span id="page-70-1"></span><span id="page-70-0"></span>**Umbenennen von Dateien – "Rename"**

Informationen über Song-Typen, die umbenannt werden können, finden Sie auf [Seite 66](#page-65-1).

Informationen zur allgemeinen Bedienung finden Sie auf [Seite 67.](#page-66-0) Im Folgenden wird die Vorgehensweise für Schritt 4 auf dieser Seite ausführlich beschrieben.

# 4-1. Wenn "Rename" hervorgehoben ist, drücken Sie die [>]-**Taste, um die Einstellungsanzeige aufzurufen.**

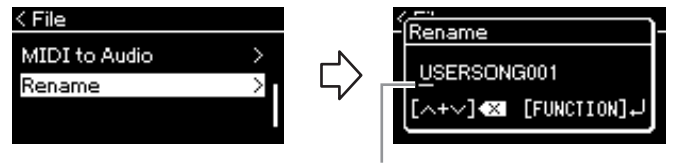

**Cursor** 

# 4-2. **Benennen Sie den Song.**

Verschieben Sie den Cursor (Unterstrich).mit den Tasten [<]/[>]. Verwenden Sie die Tasten [A]/[V] zum Ändern des Zeichens an der aktuellen Cursor-Position. Durch gleichzeitiges Drücken der Tasten wird das Zeichen an der aktuellen Cursor-Position gelöscht. Der Song-Name kann aus bis zu 46 Zeichen bestehen. Überstehende und damit nicht angezeigte Zeichen können durch Verschieben des Cursors mit den Tasten [<]/[>] angezeigt werden.

# 4-3. **Drücken Sie die [FUNCTION]-Taste.**

Sobald der Song umbenannt ist, zeigt das Display wieder die Song-Liste an, in der der umbenannte Song ausgewählt werden kann.

### **HINWEIS**

Weitere Informationen zu den gültigen Zeichentypen finden Sie im Abschnitt "Sprache" auf [Seite 102.](#page-101-0)

### *ACHTUNG*

Schalten Sie das Gerät nicht aus bzw. ziehen Sie das USB-Flash-Laufwerk nicht heraus, solange auf dem Display die Meldung "Executing" angezeigt wird.

# <span id="page-71-0"></span>**Anschlüsse und Verbindungen**

# <span id="page-71-1"></span>**Anschlüsse** *Anschlüsse VORSICHT*

Weitere Informationen zur Position dieser Anschlüsse finden Sie unter "Bedienelemente und Anschlüsse" auf [Seite 12](#page-11-0).

# **Bedienfeld**

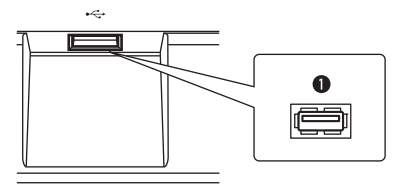

# **-Rückwand**

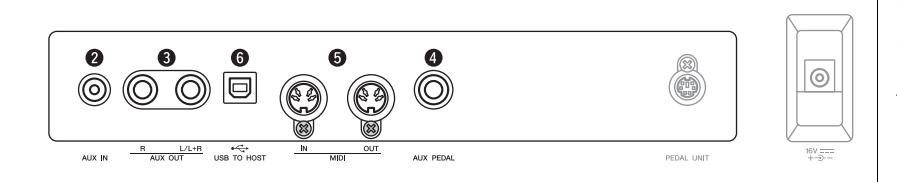

# 1**[ ] (USB TO DEVICE)-Buchse**

Über diese Buchse kann ein USB-Flash-Laufwerk oder ein Smart-Gerät wie ein iPhone/iPad über den USB-WLAN-Adapter angeschlossen werden. Nähere Informationen dazu finden Sie unter "Anschließen von USB-Geräten" auf [Seite 74](#page-73-1) und "Anschließen an einen Computer/ein Smart-Gerät" auf [Seite 75.](#page-74-0)

# 2 **[AUX IN]-Buchse**

Sie können die Kopfhörerbuchse eines tragbaren Audioplayers an die Buchse [AUX IN] des Instruments anschließen, um auf dem Player gespeicherte Dateien über die eingebauten Lautsprecher des Instruments wiederzugeben.

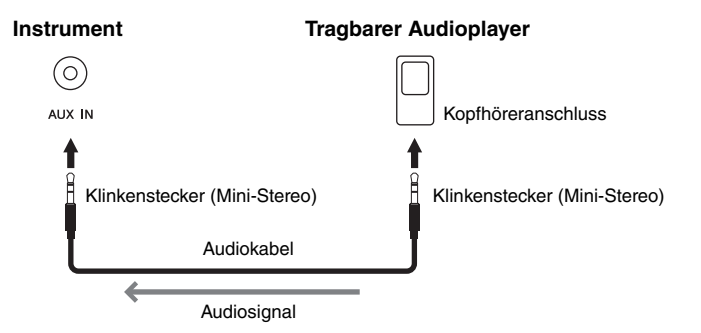

**Bevor Sie das Instrument mit anderen elektronischen Geräten verbinden, schalten Sie bitte alle Geräte aus. Achten Sie auch darauf, alle Lautstärkeregler auf Minimum (0) einzustellen, bevor Sie die Geräte ein- oder ausschalten. Anderenfalls können Stromschläge, die Beschädigung von Komponenten oder dauerhafte Gehörschädigungen die Folge sein.**

### **HINWEIS**

Weitere Informationen zur [PEDAL UNIT]- und [DC IN]- Buchse finden Sie unter "Bedienelemente und Anschlüsse" auf [Seite 13](#page-12-0).

### **HINWEIS**

Das Instrument besitzt zwei verschiedene Arten von USB-Buchsen: [  $\leftarrow$  ] (USB TO DEVICE) und [USB TO HOST]. Achten Sie darauf, diese beiden Buchsen und die entsprechenden Kabelanschlüsse nicht zu verwechseln. Achten Sie darauf, die richtige Buchse und mit der richtigen Ausrichtung des Steckers anzuschließen.

### *ACHTUNG*

Wenn die [AUX IN]-Buchse dieses Instruments an ein externes Gerät angeschlossen ist, dann schalten Sie bitte zuerst das externe Gerät und danach das Instrument ein, um mögliche Schäden zu vermeiden. Schalten Sie die Geräte in umgekehrter Reihenfolge aus.

### **HINWEIS**

Die Einstellung des Reglers [MASTER VOLUME] beeinflusst das Eingangssignal der [AUX IN]-Buchse.

### **HINWEIS**

Verwenden Sie Audiokabel und Adapterstecker mit einem Widerstand von annähernd 0 Ohm.
### 3 **AUX OUT [R] [L/L+R]-Buchsen**

Über diese Buchsen können Sie dieses Instrument an externe

Aktivlautsprechersysteme anschließen, um bei größeren Veranstaltungen mit hoher Lautstärke spielen zu können.

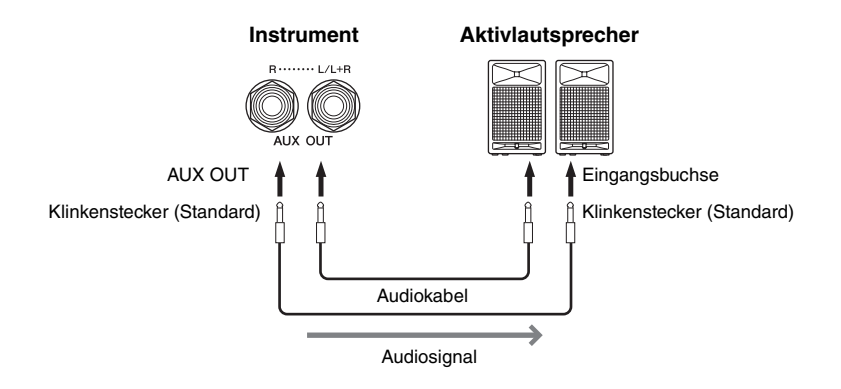

Die Einstellung [MASTER VOLUME] dieses Instruments hat keinen Einfluss auf den Klang, der an der Buchse "AUX OUT" ausgegeben wird. Wenn die AUX-OUT-Buchsen dieses Instruments an einen externen Lautsprecher angeschlossen sind und der Lautsprecherton des Instruments ausgeschaltet werden soll, schalten Sie den Parameter "Speaker" im Menü "System" aus: "Utility"  $\rightarrow$  "Speaker" [\(Seite 101\)](#page-100-0).

### <span id="page-72-0"></span>4 **[AUX PEDAL]-Buchse**

An diese Buchse kann ein mit dem Instrument gelieferter FC4A-Fußschalter oder ein gesondert erhältliches Fußpedal FC3A oder ein Fußschalter FC5 angeschlossen werden.

Weitere Informationen zu den Funktionen, die den Pedalen zugewiesen sind, finden Sie unter "Liste der Pedalfunktionen" [\(Seite 92\)](#page-91-0). Zum Auswählen der zu steuernden Funktion verwenden Sie die Option "Aux Assign" [\(Seite 99](#page-98-0)) unter der Menü-Anzeige "System".

### 5 **MIDI [IN], [OUT]-Buchsen**

Über diese Buchsen können externe MIDI-Geräte wie Synthesizer oder Sequenzer angeschlossen werden. Nähere Informationen dazu finden Sie unter "Anschließen externer MIDI-Geräte" auf [Seite 80](#page-79-0).

### 6 **[USB TO HOST]-Buchse**

Über diese Buchse kann ein Computer oder Smart-Gerät wie ein iPhone/iPad angeschlossen werden. Nähere Informationen dazu finden Sie unter "Anschließen an einen Computer/ein Smart-Gerät" auf Seite [Seite 75](#page-74-0).

#### **HINWEIS**

Verwenden Sie zum Anschließen an ein Mono-Gerät nur die Buchse [L/L+R].

#### *ACHTUNG*

- Um mögliche Schäden an dem Gerät zu vermeiden, schalten Sie bitte zuerst das Instrument und dann das externe Gerät ein. Wenn Sie das System ausschalten, schalten Sie zuerst das externe Gerät und dann das Instrument aus. Da das Instrument möglicherweise aufgrund der Auto-Power-Off-Funktion automatisch ausgeschaltet wird [\(Seite 15](#page-14-0)), schalten Sie das externe Gerät aus, oder deaktivieren Sie die Auto-Power-Off-Funktion, wenn Sie das Instrument nicht benötigen.
- Leiten Sie das Signal von den AUX-OUT-Buchsen nicht zu der [AUX IN]-Buchse. Falls Sie diese Verbindung herstellen, wird das Signal von der [AUX IN]-Buchse vom Ausgang der AUX-OUT-Buchsen ausgegeben. Eine derartige Verbindung kann zu einer Rückkopplungsschleife führen, die einen extrem hochpegeligen Pfeifton erzeugt und die angeschlossenen Komponenten beschädigen kann.

#### **HINWEIS**

Verwenden Sie Audiokabel und Adapterstecker mit einem Widerstand von annähernd 0 Ohm.

#### **HINWEIS**

Wenn Sie die Klangausgabe über die AUX-OUT-Buchsen über an das Instrument angeschlossene Kopfhörer abhören, müssen Sie Binaurales Sampling und die Raumklangoptimierung ausschalten. Weitere Informationen finden Sie auf [Seite 17.](#page-16-0)

#### **HINWEIS**

- Schließen Sie das Pedal erst an, bzw. ziehen Sie es erst ab, nachdem Sie dieses Instrument abgeschaltet haben.
- Vermeiden Sie eine Betätigung des Fußschalters/ Pedals beim Einschalten. Dadurch würde die erkannte Polarität des Fußschalters geändert, was zu einer umgekehrten Schaltfunktion führt.

## <span id="page-73-0"></span>**Anschließen von USB-Geräten ([ ] (USB TO DEVICE)-Buchse)**

An die Buchse [ **] (**USB TO DEVICE) können Sie ein USB-Flash-Laufwerk oder einen USB-WLAN-Adapter (separat erhältlich) anschließen. Sie können die auf dem Instrument erstellten Daten auf dem USB-Flash-Laufwerk ablegen (Seiten [66,](#page-65-0) [105](#page-104-0)), oder Sie können das Instrument über Wireless LAN mit einem Smart-Device verbinden, beispielsweise einem iPad ([Seite 75\)](#page-74-0).

#### **Vorsichtsmaßnahmen bei Verwendung der Buchse [USB TO DEVICE]**

Dieses Instrument ist mit einer integrierten [USB TO DEVICE]-Buchse ausgestattet. Handhaben Sie das USB-Gerät vorsichtig, wenn Sie es an die Buchse anschließen. Beachten Sie die nachfolgenden wichtigen Vorsichtsmaßnahmen.

#### **HINWEIS**

Weitere Informationen zur Bedienung von USB-Geräten finden Sie in der Bedienungsanleitung des jeweiligen USB-Geräts.

#### **Kompatible USB-Geräte**

- USB-Speichergerät
- USB-Hub
- USB-Wireless-LAN-Adapter (UD-WL01) (separat erhältlich; ist u. U. nicht überall verfügbar)

Andere USB-Geräte, wie beispielsweise eine Computertastatur oder Maus, können nicht benutzt werden.

Das Instrument unterstützt nicht notwendigerweise alle im Handel erhältlichen USB-Geräte. Yamaha übernimmt keine Garantie für die Betriebsfähigkeit der von Ihnen erworbenen USB-Geräte. Bevor Sie ein USB-Gerät kaufen, das Sie zusammen mit diesem Instrument verwenden möchten, besuchen Sie bitte folgende Web-Adresse:

https://download.yamaha.com/

Nachdem Sie Ihr Land ausgewählt und auf der "Support"-Seite auf "Dokumente und Daten" geklickt haben, wählen Sie die gewünschte Sprache und Produktkategorie aus und geben Sie dann die Modellbezeichnung in das Suchfeld ein.

Mit diesem Instrument können USB-Geräte der Standards 2.0 bis 3.0 verwendet werden. Die Dauer zum Speichern und Laden von Daten auf dem bzw. vom USB-Gerät variiert dabei je nach Datentyp oder Status des Instruments. USB 1.1-Geräte können nicht mit diesem Instrument verwendet werden.

#### *ACHTUNG*

Die Buchse [USB TO DEVICE] ist auf maximal 5 V/500 mA ausgelegt. Schließen Sie keine USB-Geräte mit höheren Spannungen oder Strömen an, da das Instrument dadurch beschädigt werden könnte.

#### **Anschließen eines USB-Geräts**

Stellen Sie beim Anschließen eines USB-Geräts an die [USB TO DEVICE]-Buchse sicher, dass der Gerätestecker geeignet und richtig herum angeschlossen ist.

#### *ACHTUNG*

- Vermeiden Sie es während Wiedergabe, Aufnahme und Dateiverwaltung (zum Beispiel beim Speichern, Kopieren, Löschen und Formatieren), oder während des Zugriffs auf das USB-Gerät ein USB-Gerät anzuschließen oder vom Instrument zu trennen. Nichtbeachtung kann zum "Einfrieren" des Vorgangs am Instrument oder zur Beschädigung des USB-Geräts und der darauf befindlichen Daten führen.
- Stellen Sie beim Anschließen und Abtrennen des USB-Geräts (und umgekehrt) sicher, dass zwischen den beiden Vorgängen einige Sekunden vergehen.

• Wenn Sie zwei oder drei Geräte gleichzeitig an einem Anschluss anschließen möchten, sollten Sie einen passiven USB-Hub (Bus-Power) verwenden.

#### **HINWEIS**

Es kann nur ein USB-Hub verwendet werden. Falls während der Verwendung des USB-Hubs eine Fehlermeldung erscheint, trennen Sie den Hub vom Instrument, schalten Sie dann das Instrument aus, und schließen Sie den USB-Hub wieder an.

#### *ACHTUNG*

Verwenden Sie beim Anschließen eines USB-Geräts kein Verlängerungskabel.

### **Verwenden von USB-Flash-Laufwerken**

Wenn Sie am Instrument ein USB-Flash-Laufwerk anschließen, können Sie die von Ihnen erstellten Daten auf dem angeschlossenen Gerät speichern sowie die Daten von dem angeschlossenen USB-Flash-Laufwerk lesen oder abspielen.

#### **Anzahl der USB-Flash-Laufwerke, die verwendet werden können**

Es kann nur ein USB-Speichergerät an die [USB TO DEVICE]-Buchse angeschlossen werden. (Falls erforderlich, verwenden Sie einen USB-Hub. Auch bei Verwendung eines USB-Hubs kann nur ein USB-Speichergerät gleichzeitig mit Musikinstrumenten verwendet werden.)

#### <span id="page-73-1"></span>**Formatieren eines USB-Flash-Laufwerks**

Sie sollten das USB-Flash-Laufwerk nur mit diesem Instrument formatieren ([Seite 101\)](#page-100-1). Ein USB-Flash-Laufwerk, das auf einem anderen Gerät formatiert wurde, funktioniert eventuell nicht richtig.

#### *ACHTUNG*

Durch den Formatierungsvorgang werden alle vorher vorhandenen Daten überschrieben. Vergewissern Sie sich, dass das zu formatierende USB-Flash-Laufwerk keine wichtigen Daten enthält. Gehen Sie mit Vorsicht vor, vor allem beim Anschließen mehrerer USB-Flash-Laufwerke.

#### ■ So schützen Sie Ihre Daten (Schreibschutz)

Um das versehentliche Löschen wichtiger Daten zu verhindern, sollten Sie den Schreibschutz des USB-Flash-Laufwerks aktivieren. Wenn Sie Daten auf dem USB-Flash-Laufwerk speichern möchten, achten Sie darauf, den Schreibschutz auszuschalten.

#### **Ausschalten des Instruments**

Stellen Sie beim Ausschalten des Instruments sicher, dass es NICHT durch Wiedergabe/Aufnahme oder Datenverwaltung (zum Beispiel beim Speichern, Kopieren, Löschen und Formatieren) auf das USB-Flash-Laufwerk zugreift. Durch Nichtbeachtung können das USB-Flash-Laufwerk oder die darauf befindlichen Daten beschädigt werden.

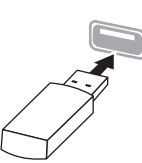

### <span id="page-74-0"></span>**Anschließen an einen Computer/ein Smart-Gerät (Buchse [USB TO HOST], [.........] (USB TO DEVICE)-Buchse, MIDI-Buchsen)**

Durch den Anschluss dieses Instruments an einen Computer oder ein Smart-Gerät wie iPhone, iPad usw. lassen sich weitere praktische Funktionen ergänzen und nutzen. Weitere Informationen zu den Möglichkeiten dieser Anschlüsse finden Sie auf [Seite 81.](#page-80-0)

#### **Anschlussbeispiel**

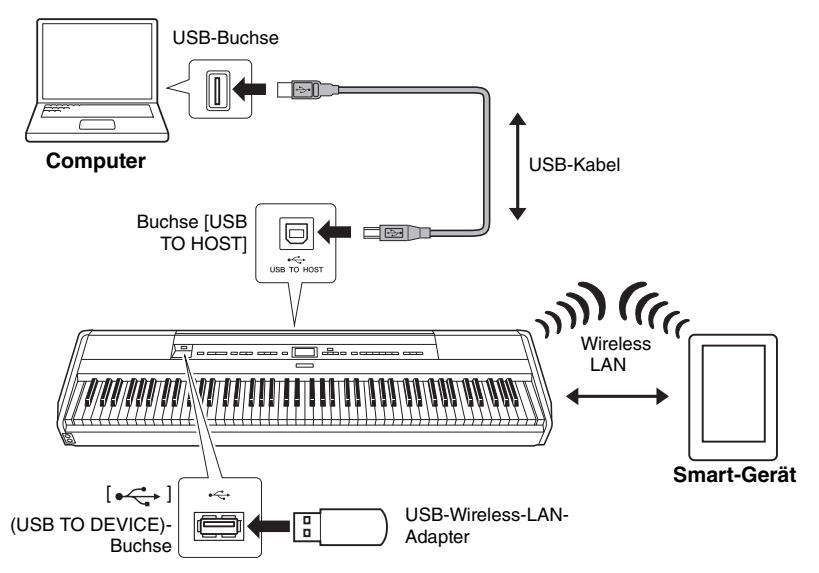

Weitere Informationen dazu finden Sie auf der Website unter "Computerrelated Operations" (Funktionen und Bedienvorgange bei Anschluss eines Computers) und "Smart Device Connection Manual" (Handbuch für den Anschluss von Smart-Geräten) ([Seite 9\)](#page-8-0).

Wenn Sie die Smart-Geräte-App "Smart Pianist" mit dem Instrument verwenden ([Seite 84\)](#page-83-0), unterstützt Sie der Verbindungsassistent der App beim ordnungsgemäßen Herstellen der Verbindung zwischen dem Instrument und Ihrem Smart-Gerät.

#### *ACHTUNG*

- Verwenden Sie ein USB-Kabel des Typs AB mit einer Länge von weniger als 3 Metern. Kabel des Typs USB 3.0 können nicht verwendet werden.
- Falls Sie eine Digital Audio Workstation (DAW) mit diesem Instrument verwenden, schalten Sie die Funktion "Audio Loop Back" [\(Seite 85\)](#page-84-0) aus. Andernfalls kann es je nach den Einstellungen des Computers oder der Anwendungssoftware zu

einem lauten Geräusch kommen.

• Stellen Sie Ihren Computer oder Ihr Smart-Gerät niemals an einer unsicheren Position auf. Dadurch kann das Gerät zu Boden fallen und beschädigt werden.

#### **HINWEIS**

- Wenn Sie Ihren Computer oder Ihr Smart-Gerät über ein USB-Kabel mit dem Instrument verbinden, dann stellen Sie die Verbindung direkt her und verwenden Sie keinen USB-Hub.
- Lesen Sie bitte vor der Verwendung der Buchse  $\left[\stackrel{\bullet}{\longleftrightarrow}\right]$  (USB TO DEVICE) unbedingt die Hinweise unter "Anschließen von USB-Geräten" auf [Seite 74](#page-73-0) durch.
- Informationen zur Einrichtung Ihrer Sequenzer-Software finden Sie in der Bedienungsanleitung der entsprechenden Software.
- Beim Senden oder Empfangen von Audiosignalen über einen Windows-Computer muss der USB-Treiber Yamaha Steinberg installiert werden. Weitere Informationen dazu finden Sie auf der Website unter "Computer-related Operations" (Funktionen und Bedienvorgänge bei Anschluss eines Computers).
- Wenn Sie das Instrument zusammen mit einer App auf Ihrem Smart-Gerät verwenden, sollte dieses möglichst keine Funkwellen aussenden. Aktivieren Sie daher beispielsweise den "Flugmodus".
- Das Instrument beginnt die Übertragung mit einer kleinen Verzögerung, nachdem der Computer oder das Smart-Gerät angeschlossen wurde.

### **Anschluss über WLAN (mit dem UD-WL01)**

\* USB-Wireless-LAN-Adapter UD-WL01 (separat erhältlich; u. U. nicht überall verfügbar).

Bei Anschluss eines Smart-Geräts mit dem USB-WLAN-Adapter stellen Sie die WLAN-Verbindung gemäß der Anleitung im "Smart Device Connection Manual" (Handbuch für den Anschluss von Smart-Geräten) auf der Website her. Richten Sie dann das Instrument folgendermaßen ein: "Anzeigen der Netzwerke im WLAN und Verbinden mit dem Netzwerk", "Automatische Einrichtung per WPS", "Manuelle Einrichtung" oder "Anschließen über den 'Accesspoint Mode' (Zugangsknoten)". Die entsprechenden Schritte, die Sie am Instrument vornehmen müssen, finden Sie in dieser Bedienungsanleitung auf den [Seite 76](#page-75-0) – [79](#page-78-1).

### <span id="page-75-0"></span> **Anzeigen der Netzwerke im WLAN und Verbinden mit dem Netzwerk**

Schließen Sie den USB-WLAN-Adapter (separat erhältlich) an die Buchse [ ] (USB TO DEVICE) an, andernfalls wird der Setup-Bildschirm unten nicht angezeigt.

1. **Drücken Sie mehrmals die Taste [FUNCTION], bis die Menü-Anzeige "System" angezeigt wird. Wählen Sie dann nacheinander die nachfolgend hervorgehobenen Optionen aus.**

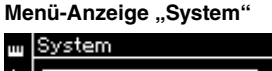

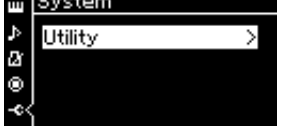

1-1. Wählen Sie mit den Tasten  $\lceil \wedge \rceil / \lceil \vee \rceil$  die Option "Utility" aus. 1-2. Drücken Sie die Taste [>], um die nächste Anzeige

aufzurufen.

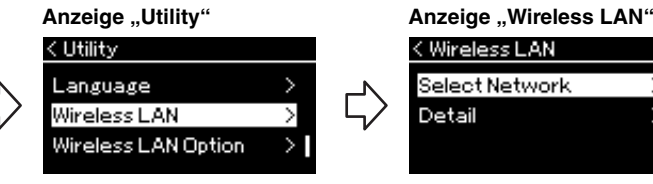

1-3. Wählen Sie mit den Tasten [A]/[V] die Option "Wireless LAN" aus. 1-4. Drücken Sie die Taste [>], um die nächste Anzeige aufzurufen.

### 2. **Drücken Sie die Taste [>], um die Netzwerkliste aufzurufen.**

Bei einem Netzwerk mit Schlosssymbol  $\Box$  müssen Sie das entsprechende Passwort eingeben.

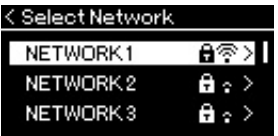

#### **HINWEIS**

Wenn die Menüs in der Anzeige "Wireless-LAN" von den hier gezeigten abweichen, befindet sich das Instrument im "Accesspoint mode" (Zugangsknoten). Wählen Sie für den Wireless-LAN-Modusparameter die Option "Infrastructure Mode" (Infrastrukturmodus) aus. Folgen Sie dazu Schritt 1 auf [Seite 79.](#page-78-0)

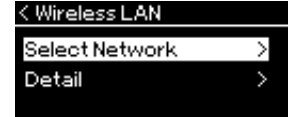

1-5. Wählen Sie mit den Tasten [A]/[V] die Option "Select Network" aus.

#### **HINWEIS**

Wenn kein Signal von einem Zugangsknoten empfangen wird, kann dieser nicht aufgelistet werden. Auch geschlossene Zugangsknoten werden nicht aufgelistet.

### 3. **Verbinden Sie das Instrument mit dem Netzwerk.**

#### 3-1. **Wählen Sie das gewünschte Netzwerk und drücken Sie dann die Taste [>].**

Der Name des gewählten Netzwerks wird vollständig auf dem Display angezeigt; dort können Sie noch einmal das gewählte Netzwerk überprüfen.

- 3-2. **Drücken Sie die Taste [>].**
- **Bei einem Netzwerk ohne Schlosssymbol:** Die Verbindung wird aufgebaut.

**• Bei einem Netzwerk mit Schlosssymbol:** Sie müssen das Passwort eingeben. Weitere Informationen zum Eingeben der Zeichen finden Sie im Kapitel "Umbenennen von Dateien" auf [Seite 71](#page-70-0). Drücken Sie nach der Eingabe des Passworts die Taste [FUNCTION], um den Vorgang abzuschließen. Dieser Vorgang startet automatisch.

Nach erfolgreicher Verbindung wird "Completed" (Fertig) auf dem Display angezeigt. Danach kehrt das System zur Anzeige "Select Network" (Netzwerk wählen) zurück.

### 4. **Verbinden Sie das Smart-Gerät mit dem Zugangsknoten.**

Hinweise zum Einrichten des Smart-Geräts finden Sie im "Smart Device Connection Manual" (Handbuch für den Anschluss von Smart-Geräten) auf der Website [\(Seite 9](#page-8-0)).

### **Automatische Einrichtung per WPS**

Schließen Sie den USB-WLAN-Adapter (separat erhältlich) an die Buchse [ ] (USB TO DEVICE) an, andernfalls wird der Setup-Bildschirm nicht angezeigt.

Wenn Ihr Zugangsknoten WPS unterstützt, können Sie das Instrument ganz einfach per WPS mit dem Zugangsknoten verbinden. Dazu sind keine weiteren Einstellungen wie Passworteingabe usw. nötig. Drücken Sie die WPS-Taste am USB-WLAN-Adapter drei Sekunden lang und drücken Sie innerhalb von zwei Minuten die WPS-Taste an Ihrem Zugangsknoten.

Nach erfolgreicher Verbindung wird die Meldung "Completed" (Fertig) auf dem Display angezeigt. Danach wird die Anzeige "Voice" angezeigt. Verbinden Sie abschließend das Smart-Gerät mit dem Zugangsknoten. Hinweise zum Einrichten des Smart-Geräts finden Sie im "Smart Device Connection Manual" (Handbuch für den Anschluss von Smart-Geräten) auf der Website ([Seite 9\)](#page-8-0).

#### **HINWEIS**

Die WPS-Einrichtung steht nicht zur Verfügung, wenn das Instrument in einem der folgenden Modi ist:

- bei der Wiedergabe oder beim Anhalten der Wiedergabe eines Songs oder Demo-Songs oder im Song-Aufnahmemodus
- wenn für den Wireless-LAN-Modus im Menü "System" der "Accesspoint Mode" (Zugangsknoten) aktiviert ist

### **Manuelle Einrichtung**

Schließen Sie den USB-WLAN-Adapter (separat erhältlich) an die Buchse [ $\leftarrow$ ] (USB TO DEVICE) an, andernfalls wird der Setup-Bildschirm nicht angezeigt.

1. **Zum Aufrufen der Netzwerkliste führen Sie die Schritte 1–** 2 im Kapitel "Anzeigen der Netzwerke im WLAN und **Verbinden mit dem Netzwerk" [\(Seite 76](#page-75-0)) durch.**

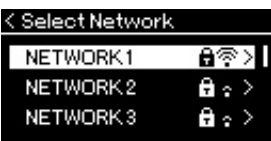

- $2.$  Wählen Sie "Other" am Ende der Network-Liste, und **drücken Sie dann die Taste [>].**
- 3. Stellen Sie für die Optionen "SSID", "Security" und **"Password" die gleichen Parameter ein wie auf dem Zugangsknoten.**

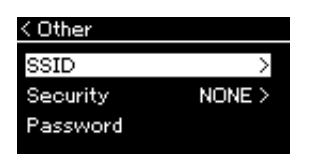

3-1. **Wählen Sie "SSID" und drücken Sie dann die Taste [>], um die SSID-Eingabeanzeige aufzurufen. Geben Sie dann die SSID ein.**

Weitere Informationen zum Eingeben der Zeichen finden Sie im Kapitel "Umbenennen von Dateien" auf [Seite 71](#page-70-0). Drücken Sie nach der Eingabe der SSID die Taste [FUNCTION], um den Vorgang abzuschließen. Das System kehrt zur Anzeige "Other" (Sonstige) zurück.

- 3-2. Wählen Sie "Security" und drücken Sie die Taste [>], um die **Liste der Sicherheitsstufen aufzurufen. Wählen Sie die gewünschte Sicherheitsstufe und drücken Sie dann die Taste**  [<], um zur Anzeige "Other" zurückzukehren.
- 3-3. **Wählen Sie "Password" und richten Sie das Passwort dann gemäß den Schritten für die SSID-Einrichtung ein.**
- 4. Wählen Sie "Connect" am Ende der Anzeige, wie in Schritt **3 gezeigt, und drücken Sie dann die Taste [>], um den Verbindungsaufbau zu starten.**

Nach erfolgreicher Verbindung wird "Completed" (Fertig) auf dem Display angezeigt. Danach kehrt das System zur Anzeige "Select Network" (Netzwerk wählen) zurück.

5. **Verbinden Sie das Smart-Gerät mit dem Zugangsknoten.** Hinweise zum Einrichten des Smart-Geräts finden Sie im "Smart Device Connection Manual" (Handbuch für den Anschluss von Smart-Geräten) auf der Website [\(Seite 9](#page-8-0)).

#### **HINWEIS**

Wenn Sie bei der Sicherheitsstufe die Option "None" auswählen, können Sie kein Passwort einrichten.

### <span id="page-78-1"></span>**Anschließen über den "Accesspoint mode"**

Schließen Sie den USB-WLAN-Adapter (separat erhältlich) an die Buchse [ ] (USB TO DEVICE) an, andernfalls wird der Setup-Bildschirm nicht angezeigt.

### <span id="page-78-0"></span>1. Schalten Sie das Instrument in den "Accesspoint Mode".

Drücken Sie mehrmals die Taste [FUNCTION], bis die Menü-Anzeige "System" angezeigt wird. Wählen Sie dann nacheinander die nachfolgend hervorgehobenen Optionen aus.

**Menü-Anzeige "System"** 

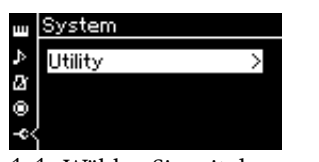

- 1-1. Wählen Sie mit den Tasten  $\lceil \wedge \rceil / \lceil \vee \rceil$  die Option "Utility" aus.
- 1-2. Drücken Sie die Taste [>], um die nächste Anzeige aufzurufen.

**Anzeige "Wireless LAN Option"**

< Wireless LAN Option Wireless LAN Mode Initialize Detail

- 1-5. Wählen Sie mit den Tasten [ $\Lambda$ ]/[ $\lor$ ] die Option "Wireless LAN Mode" aus.
- 1-6. Drücken Sie die Taste [>], um die nächste Anzeige aufzurufen.

**Anzeige "Utility"**

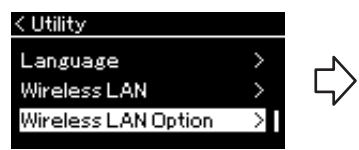

- 1-3. Wählen Sie mit den Tasten [A]/[V] den Eintrag "Wireless LAN Option" aus.
- 1-4. Drücken Sie die Taste [>], um die nächste Anzeige aufzurufen.

**Anzeige "Wireless LAN Mode"**

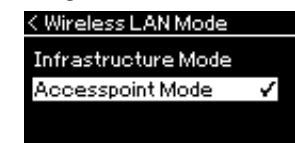

1-7. Wählen Sie mit den Tasten  $\lceil \Lambda \rceil / \lceil \mathrm{V} \rceil$  die Option "Accesspoint Mode" aus.

Nach erfolgreicher Modusänderung wird "Completed" (Fertig) auf dem Display angezeigt. Danach wird die Anzeige "Wireless LAN Mode" angezeigt.

### 2. Stellen Sie die Optionen "SSID", "Security", "Password" **und "Channel" ein.**

2-1. Wählen Sie in der Menü-Anzeige "System" nacheinander die **nachfolgend abgebildeten Optionen aus.**

**Menü-Anzeige "System" Anzeige "Utility" Anzeige "Wireless LAN"**< Utility System ب ⊠ ® Utility Language ssid Wireless LAN Wireless LAN Option

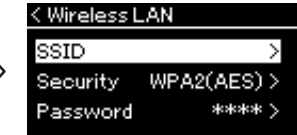

#### 2-2. Stellen Sie die Optionen "SSID", "Security", "Password" und **"Channel" ein.**

Gehen Sie zur Einstellung der einzelnen Werte gemäß Schritt 3 des Kapitels "Manuelle Einrichtung" vor. Die zulässigen Eingabewerte für jeden Parameter können Sie der Tabelle auf [Seite 104](#page-103-0) entnehmen.

#### **HINWEIS**

Diese Option kann nicht für die Verbindung mit dem Internet oder einem anderen WLAN-Gerät verwendet werden.

### 3. **Speichern Sie die Einstellungen.**

Wählen Sie "Save" am Ende der Anzeige "Wireless LAN", und drücken Sie dann die Taste [>], um den Speichervorgang zu starten. Nach erfolgreichem Speichern wird "Completed" (Fertig) auf dem Display angezeigt. Danach wird das Anzeige "Utility" angezeigt.

### 4. **Verbinden Sie das Smart-Gerät mit dem Instrument (als Zugangsknoten).**

Hinweise zum Einrichten des Smart-Geräts finden Sie im "Smart Device Connection Manual" (Handbuch für den Anschluss von Smart-Geräten) auf der Website [\(Seite 9](#page-8-0)).

### <span id="page-79-0"></span>**Anschließen externer MIDI-Geräte (MIDI-Buchsen)**

Mit den hochentwickelten MIDI-Funktionen verfügen Sie über leistungsstarke Werkzeuge zur Erweiterung Ihrer musikalischen, spielerischen und kreativen Möglichkeiten. Schließen Sie externe MIDI-Geräte (Tastatur, Sequenzer usw.) über die MIDI-Buchsen und Standard-MIDI-Kabel an.

- **MIDI [IN]**..........empfängt MIDI-Meldungen von einem externen MIDI-Gerät.
- **MIDI [OUT]**......überträgt vom Instrument generierte MIDI-Meldungen an ein anderes MIDI-Gerät.

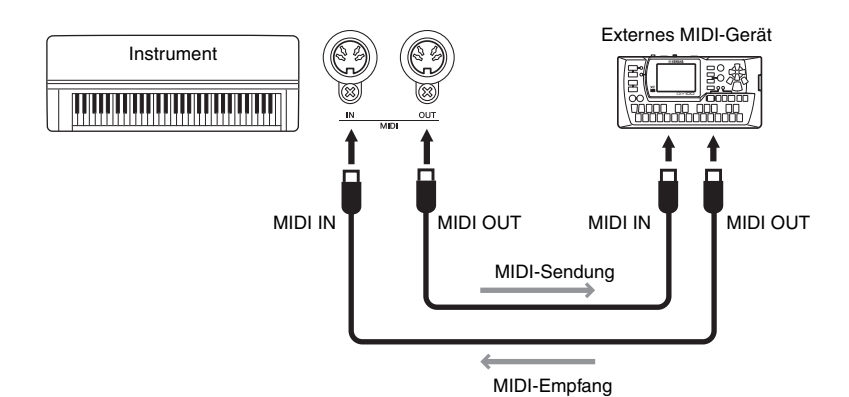

### *VORSICHT*

**Bevor Sie das Instrument an andere MIDI-Geräte anschließen, schalten Sie bitte sämtliche Komponenten aus.**

#### **HINWEIS**

Da es vom MIDI-Gerätetyp abhängt, welche MIDI-Daten übertragen oder empfangen werden können, prüfen Sie das MIDI-Datenformat, um zu ermitteln, welche MIDI-Daten und -Befehle Ihre Geräte übertragen oder empfangen können. Das MIDI-Datenformat ist in der "MIDI Reference" (MIDI-Referenz) enthalten, die Sie von der Yamaha-Website herunterladen können ([Seite 9](#page-8-1)).

## <span id="page-80-2"></span><span id="page-80-0"></span>**Effiziente Nutzung eines Computers oder Smart-Geräts mit dem Instrument**

Der Anschluss eines Computers oder Smart-Geräts an dieses Instrument bietet Ihnen die folgenden Möglichkeiten.

### **Mögliche Aktionen nach Anschluss an einen Computer/ein Smart-Gerät:**

- Wiedergabe von Audiodaten, die im Smart-Gerät gespeichert sind, über das Instrument (*Bluetooth*-Audiofunktion, [Seite 81](#page-80-1))
- Verwenden einer Smart-Geräte-App ([Seite 84](#page-83-1))
- Senden/Empfangen von Audiodaten (USB-Audioschnittstellen-Funktion, [Seite 85](#page-84-1))
- Senden und Empfangen von MIDI-Daten ([Seite 80](#page-79-0))
- Übertragen von MIDI-Songs (Erweiterung: .mid, SMF-Format 0 oder 1) oder Backup-Dateien [\(Seite 105](#page-104-0))

### <span id="page-80-3"></span><span id="page-80-1"></span>**Wiedergabe von Audiodaten eines Smart-Geräts über das Instrument (***Bluetooth* **-Audiofunktion)**

#### *Bluetooth***-Verfügbarkeit**

Dieses Instrument verfügt über eine *Bluetooth*-Funktion. Eventuell unterstützt diese Funktion aber je nach dem Land, in dem Sie das Produkt gekauft haben, kein *Bluetooth*. Wenn auf dem Bedienfeld das *Bluetooth*-Logo abgebildet ist, verfügt das Produkt über die *Bluetooth*-Funktionalität.

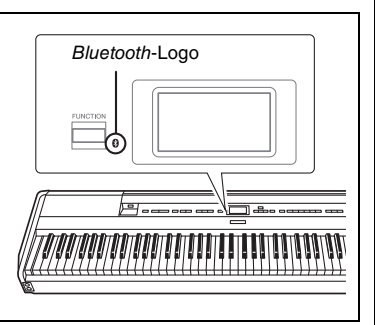

Lesen Sie vor der Verwendung der *Bluetooth*-Funktion unbedingt den Abschnitt "Informationen zu *Bluetooth*" auf [Seite 8.](#page-7-0)

Sie können die in einem mit *Bluetooth* ausgestatteten Gerät, z. B. ein Smartphone oder ein digitaler Musikplayer, gespeicherten Audiodaten an dieses Instrument übertragen und über die integrierten Lautsprecher des Instruments anhören. Sie können die Audiodaten am Eingang auch als Audio-Song aufnehmen [\(Seite 61](#page-60-0)).

Sie können festlegen, ob die mit dieser Funktion in das Instrument eingegebenen Audiodaten auf einen Computer oder ein Smart-Gerät zusammen mit dem Spiel auf dem Instrument ausgegeben werden sollen. Nähere Informationen dazu finden Sie unter "Audio Loop Back On/Off" auf [Seite 85.](#page-84-0)

#### **HINWEIS**

Nähere Informationen zum Senden/Empfangen von MIDI-Daten oder Übertragen von MIDI-Songs/Backup-Dateien auf einen Computer finden Sie unter "Computer-related Operations (Funktionen und Bedienvorgänge bei Anschluss eines Computers)" auf der Website.

#### **HINWEIS**

In dieser Bedienungsanleitung bezieht sich "mit Bluetooth ausgestattetes Gerät" auf ein Gerät, das gespeicherte Audiodaten drahtlos per Bluetooth auf das Instrument übertragen kann. Für einen ordnungsgemäßen Betrieb muss das Gerät mit A2DP (Advanced Audio Distribution Profile) kompatibel sein. Die Bluetooth-Audiofunktion wird hier anhand eines Smart-Geräts erklärt, das als Beispiel für ein solches mit Bluetooth ausgestattetes Gerät dient.

## <span id="page-81-0"></span>**Koppeln (Pairing) mit Smart-Geräten**

Wenn Sie Ihr Smart-Gerät über *Bluetooth* mit dem Instrument verbinden möchten, muss das Gerät zuerst mit dem Instrument gekoppelt werden. Wenn das Smart-Gerät einmal mit dem Instrument gekoppelt wurde, muss das Gerät nicht mehr erneut gekoppelt werden.

### 1. **Halten Sie die Taste [FUNCTION] drei Sekunden lang gedrückt.**

In einem Einblendfenster wird angezeigt, dass das Instrument gekoppelt wird.

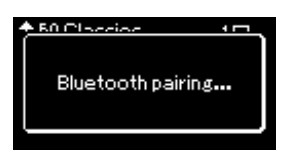

Um die Kopplung abzubrechen, drücken Sie die [EXIT]-Taste.

2. **Schalten Sie auf dem Smart-Gerät die** *Bluetooth***-Funktion**  ein, und wählen Sie "P-515" in der Verbindungsliste.

Einzelheiten finden Sie in der Bedienungsanleitung zum Smart-Gerät. Nach dem Koppeln wird das Einblendfenster geschlossen und das Bluetooth-Symbol auf der Anzeige "Voice" und "Song" angezeigt.

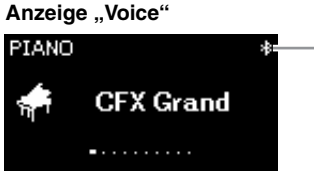

Bluetooth-Symbol

3. **Geben Sie die Audiodaten vom Smart-Gerät wieder, um zu überprüfen, ob das Audiosignal über die eingebauten Lautsprecher des Instruments ausgegeben wird.** 

Wenn Sie das Instrument das nächste Mal einschalten, wird das zuletzt verbundene Smart-Gerät automatisch mit dem Instrument verbunden, wenn die *Bluetooth*-Funktion des Smart-Geräts und des Instrument aktiviert sind. Wird es nicht automatisch verbunden, wählen Sie den Modellnamen des Instruments aus der Verbindungsliste auf dem Smart-Gerät aus.

#### **Pairing (Koppeln)**

Beim Koppeln werden Smart-Geräte mit Bluetooth-Funktion auf dem Gerät registriert. Dabei wird das jeweils andere Gerät für die drahtlose Kommunikation erkannt.

#### *ACHTUNG*

Wenn Sie das Instrument nach einem Koppeln erzwungenermaßen abschalten, gehen die Pairing-Daten verloren. Nach einem Neustart des Instruments führen Sie die Schritte 1 und 2 für ein erneutes Koppeln aus.

#### **HINWEIS**

Es kann immer jeweils nur ein Smart-Gerät mit dem Instrument verbunden werden (obwohl bis zu acht Smart-Geräte mit dem Instrument gekoppelt werden können). Wenn das neunte Smart-Gerät gekoppelt wird, werden die Pairing-Daten des Gerätes mit dem ältesten Verbindungsdatum gelöscht.

#### **HINWEIS**

Wenn die Bluetooth-Funktion des Instruments ausgeschaltet ist, wird das Instrument nicht gekoppelt, wenn die Taste [FUNCTION] drei Sekunden lang gedrückt wird. Schalten Sie in diesem Fall die Bluetooth-Funktion ein ([Seite 83\)](#page-82-0) und beginnen Sie den Koppelvorgang.

#### **HINWEIS**

Achten Sie darauf, die Einstellungen auf dem Smart-Gerät innerhalb von fünf Minuten abzuschließen.

#### **HINWEIS**

Wenn Sie einen Hauptschlüssel eingeben müssen, geben Sie die Ziffern "0000" ein.

#### **HINWEIS**

Sie können die Lautstärke des Audioeingangssignals mithilfe des Schiebereglers [MASTER VOLUME] über Bluetooth einstellen. Um das Lautstärkeverhältnis zwischen dem Spiel auf der Tastatur und dem Eingangssignal über Bluetooth einzustellen, regeln Sie die Lautstärke auf dem Smart-Gerät.

#### **HINWEIS**

Sie können den Koppelvorgang über die Menü-Anzeige "System" starten. Drücken Sie mehrmals die Taste [FUNCTION], um die Menü-Anzeige "System"<br>→ "*Bluetooth*" → "Pairing" aufzurufen, und drücken Sie dann die Taste [>].

### <span id="page-82-1"></span><span id="page-82-0"></span>**Ein- und Ausschalten der** *Bluetooth***-Funktion**

Die *Bluetooth*-Funktion ist standardmäßig direkt nach dem Einschalten des Instruments eingeschaltet. Sie können jedoch die Funktion ausschalten.

1. **Drücken Sie mehrmals die Taste [FUNCTION], bis die Menü-Anzeige "System" angezeigt wird. Wählen Sie dann nacheinander die nachfolgend hervorgehobenen Optionen aus.** 

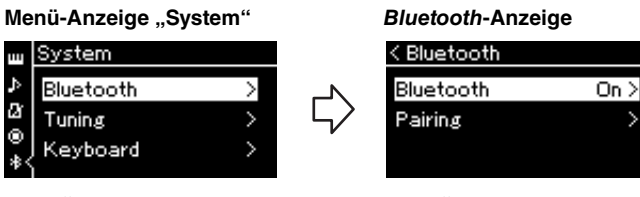

- 1-1. Überprüfen Sie, ob "*Bluetooth*" ausgewählt ist.
- 1-2. Drücken Sie die Taste [>], um die nächste Anzeige aufzurufen.

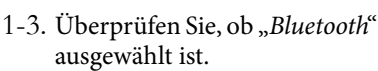

## 2. **Drücken Sie zum Ein/Aus-Schalten die Taste [>].**

Um die Menü-Anzeige "System" zu verlassen, drücken Sie die Taste [EXIT].

### <span id="page-83-1"></span>**Verwenden einer Smart-Geräte-App**

Mit einer kompatiblen Smart-Geräte-App können Sie Zusatzfunktionen mit dem Instrument nutzen.

Informationen zu kompatiblen Apps und Smart-Geräten finden Sie auf der jeweiligen Webseite der einzelnen Apps unter:

https://www.yamaha.com/kbdapps/

#### <span id="page-83-0"></span>**Smart-Geräte-App "Smart Pianist"**

Mit der Smart-Geräte-App "Smart Pianist" (erhältlich als Gratis-Download) können Sie Voices auswählen, Metronomeinstellungen intuitiv vornehmen und je nach den gewählten Daten die Noten anzeigen. Nähere Informationen dazu finden Sie auf der "Smart Pianist"-Webseite, auf die Sie über oben genannte Website zugreifen können.

Unterstützung bei der Verbindung des Instruments mit dem Smart-Gerät erhalten Sie vom "Smart Pianist"-Verbindungsassistenten, der Sie entsprechend Ihrem Betriebssystem durch die einzelnen Schritte führt.

Zum Starten des Verbindungsassistenten tippen Sie oben links in der "Smart Pianist"-Oberfläche auf " ■ " (Menü) und dann auf "Instrument" → "Start Connection Wizard" (Verbindungsassistent starten).

Wenn Sie ohne den Verbindungsassistenten der "Smart Pianist"-App eine Verbindung herstellen möchten, finden Sie entsprechende Informationen dazu im "Smart Device Connection Manual" (Handbuch für den Anschluss von Smart-Geräten) auf der Website ([Seite 9\)](#page-8-0).

#### *ACHTUNG*

Wenn Sie die "Smart Pianist"-App aktivieren, während das Instrument an das Smart-Gerät angeschlossen ist, dann werden die Einstellungen des Instruments mit denen von "Smart Pianist" überschrieben. Sichern Sie deshalb wichtige Einrichtungsdaten in einer Backup-Datei auf einem USB-Flash-Laufwerk oder Computer ([Seite 105\)](#page-104-0).

#### **HINWEIS**

Wenn Sie die "Smart Pianist"-App verwenden, können Sie am Instrument nur die [EXIT]- Taste benutzen. Steuern Sie das Instrument über Smart Pianist". Durch Drücken der [EXIT]-Taste am Instrument wird die Verbindung zur "Smart Pianist"-App getrennt, sodass Sie wieder die Tasten des Instruments verwenden können.

### <span id="page-84-1"></span>**Senden/Empfangen von Audiodaten (USB-Audioschnittstellen-Funktion)**

Durch den Anschluss eines Computers oder Smart-Geräts per USB-Kabel an die Buchse [TO HOST] können Audiodaten gesendet und empfangen werden. Diese USB-Audioschnittstellen-Funktion bietet folgende Vorteile:

### **• Wiedergabe von Audiodaten mit hoher Klangqualität**

So erhalten Sie einen direkten, klaren Klang mit weniger Rauschen und geringerer Verschlechterung der Klangqualität als über die [AUX IN]-Buchse.

#### **• Aufnahme des Spiels auf dem Instrument als Audiodaten mithilfe einer Aufnahme- oder Musikproduktionssoftware**

Die aufgenommenen Audiodaten können auf einem Computer oder Smart-Gerät wiedergegeben werden.

### <span id="page-84-2"></span><span id="page-84-0"></span>**Audio Loop Back On/Off**

Mit dieser Funktion können Sie festlegen, ob vom angeschlossenen Computer oder Smart-Gerät eingehende Audiodaten zusammen mit dem Spiel auf dem Instrument über einen Computer oder ein Smart-Gerät ausgegeben werden sollen oder nicht. Schalten Sie die Funktion "Audio Loop Back" ein ("On"), um ein eingehendes Audiosignal auszugeben.

Wenn Sie beispielsweise das Audioeingangssignal sowie den auf dem Instrument gespielten Ton über den Computer oder das Smart-Gerät aufzeichnen möchten, aktivieren Sie diese Funktion. Wenn Sie nur den auf dem Instrument gespielten Ton über den Computer oder das Smart-Gerät aufzeichnen möchten, schalten Sie diese Funktion aus ("Off").

Drücken Sie dazu mehrmals die [FUNCTION]-Taste, bis die Menü-Anzeige "System" erscheint: "Utility" (Hilfsprogramm) → "Audio Loop Back" (Zurückschleifen des Audiosignals) [\(Seite 102\)](#page-101-0).

### <span id="page-84-3"></span>**Audio EQ On/Off**

Mit dieser Funktion können Sie einstellen, ob die optimalen EQ- (oder Equalizer) Einstellungen für das Audioeingangssignal vom angeschlossenen Computer oder Smart-Gerät bereitgestellt werden.

Diese Funktion wirkt sich auch auf das Audioeingangssignal aus, das zusammen mit dem Spiel auf dem Instrument an einen Computer usw. ausgegeben wird.

Das Audioeingangssignal von dem angeschlossenen Computer usw. erhält mit dieser Funktion den optimalen Klang.

Wir empfehlen Ihnen, diese Funktion auszuschalten, wenn Sie das Audioeingangssignal an einen Computer usw. ausgeben.

Drücken Sie dazu mehrmals die [FUNCTION]-Taste, bis die Menü-Anzeige "System" erscheint: "Utility" → "Audio EQ" [\(Seite 102\)](#page-101-1).

#### **HINWEIS**

- Die Funktion "Audio Loop Back" wirkt sich auch bei Verwendung der Bluetooth-Audiofunktion ([Seite 81](#page-80-1)) oder einer WLAN-Verbindung [\(Seite 75\)](#page-74-0) auf das Audioeingangssignal aus.
- Die Lautstärke des Audioeingangssignals lässt sich über einen Computer oder ein Smart-Gerät regeln.
- Audio-Songs ([Seite 44\)](#page-43-0) werden ebenfalls über einen Computer oder ein Smart-Gerät wiedergegeben, wenn diese Funktion eingeschaltet ist ("On"). Bei ausgeschalteter Funktion ("Off") erfolgt keine Wiedergabe.
- Mit der Audioaufnahme [\(Seite 61\)](#page-60-0) wird das Audioeingangssignal des angeschlossen Computers oder Smart-Geräts nur aufgezeichnet, wenn diese Funktion eingeschaltet ist  $(.On")$ .

## **Live-Auftritte**

Das Instrument verfügt über eine Reihe nützlicher Funktionen für Live-Bühnenshows. Im Folgenden finden Sie eine praxisnahe Beschreibung der Anschlüsse und Einstellungen, die für diese Anwendungssituation erforderlich sind.

### **Bühnenaufbau und Signalfluss**

Der Klang des Instruments wird an ein PA-Mischpult gesendet, anschließend wird der gemischte Ton verstärkt und an die Vorbühnenlautsprecher, d. h. ins Publikum, übertragen. Vor den Musikern können Monitor-Lautsprecher platziert werden, damit sie den Klang ihrer Instrumente und der ihrer Mitmusiker deutlicher hören.

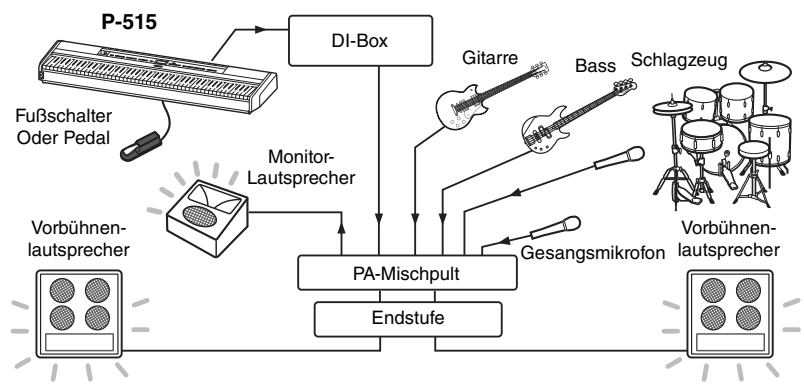

### **Schließen Sie den Fußschalter/das Fußpedal oder die Pedaleinheit an.**

Weitere Informationen zum Verwendung von Fußschalter/Fußpedal oder Pedaleinheit finden Sie auf [Seite 18](#page-17-0) und [19.](#page-18-0) Informationen über die Funktionszuweisungen zu jedem Pedal finden Sie auf [Seite 92](#page-91-0).

### **Schließen Sie den Ausgang des Instruments an das PA-Mischpult an.**

Für die Tonübertragung müssen Sie das Instrument an das PA-Mischpult anschließen. Der Anschluss erfolgt in der Regel über eine DI-Box (Direktbox) auf der Bühne. Schließen Sie die Buchsen AUX OUT [R] und [L/L+R] mit im Handel erhältlichen Standard-Mono-Audiokabeln am rückseitigen Bedienfeld des Instruments an die DI-Box-Eingänge an.

- 1 Stellen Sie den [MASTER VOLUME]-Schieberegler auf die Position "MIN" ein.
- **2 Klären Sie mit dem Tontechniker, ob das Instrument an das PA-Mischpult angeschlossen werden kann.**
- **3 Schließen Sie das Instrument wie in nachstehender Abbildung gezeigt an.**

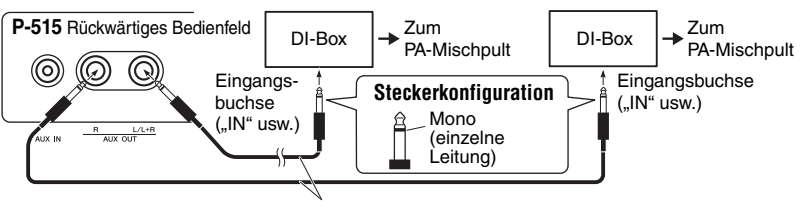

Im Handel erhältliches Standard-Mono-Audiokabel

#### **Das Instrument ist jetzt angeschlossen. Als Nächstes geht es um die Tonmischung.**

#### *ACHTUNG* **Bitte lesen Sie vor dem Einrichten des Instruments die folgenden Hinweise.**

- Schalten Sie das Instrument aus, bevor Sie die Anschlüsse verwenden.
- Setzen Sie sich Anschließen oder Trennen von Kabeln oder Ein-/Ausschalten mit dem Tontechniker in Verbindung. Andernfalls kann das PA-System beschädigt werden.

#### **HINWEIS**

- Bei einer Wiedergabe des Piano-Klangs dieses Instruments mit einem externen Aktivlautsprecher und beim Überwachen der Klangausgabe von diesem Instrument auf angeschlossenen Kopfhörern empfehlen wir, die Funktionen "Binaural Sampling" oder "Stereophonic Optimizer" auszuschalten [\(Seite 17\)](#page-16-0).
- Wenn an der DI-Box nur ein Kanal für das Instrument frei ist, schließen Sie sie über ein Standard-Mono-Audiokabel an die AUX OUT-Buchse [L/ L+R] an. In dieser Konfiguration werden die Signale des linken und rechten Kanals zusammengelegt und als Monosignal ausgegeben.
- Wenn keine DI-Boxen verwendet werden, schließen Sie die Buchen AUX OUT [R] and [L/L+R] an die Eingangsbuchsen des PA-Mischpults oder eines Bühnen-Submixers an.

### **Tonmischung**

Sobald alle Instrumente und Mikrofone angeschlossen sind, bittet der Tontechniker jeden Musiker um eine Klangprobe. So bereiten Sie sich darauf vor:

### ■ Schalten Sie das Instrument ein.

Stellen Sie den [MASTER VOLUME]-Schieberegler auf die Position "MIN" ein. Klären Sie mit dem Tontechniker, ob Sie das Instrument einschalten können, und drücken Sie anschließend den Schalter [ $\Phi$ ] (Standby/On).

### **Überprüfen Sie die Einstellungen.**

Prüfen Sie nach dem Einschalten, ob das Instrument folgendermaßen eingerichtet ist.

- Es ist passend zu den anderen Instrumenten gestimmt (Master Tuning, [Seite 35\)](#page-34-0).
- Die Funktion Auto Power-Off ist deaktiviert ([Seite 15](#page-14-0)).
- Fußschalter oder Fußpedal arbeiten korrekt gemäß zugewiesener Funktion ([Seite 99\)](#page-98-1).
- Reverb-Funktion ist ausgeschaltet [\(Seite 28](#page-27-0)).
- Schalten Sie den Lautsprecherton des Instruments [\(Seite 101](#page-100-0)) bei Bedarf aus.

### **Legen Sie die optimalen Pegel fest.**

Wenn der Tontechniker Sie um eine Klangprobe bittet, spielen Sie das Digital Piano wie beim richtigen Auftritt und bestimmen Sie die passenden Einstellungen für Folgendes:

- Die Lautstärke, wenn Sie als Begleitung spielen
- Die Lautstärke, wenn Sie am lautesten spielen, z. B. während eines Solos
- Die Lautstärke aller zum Einsatz kommenden Voices

Im Allgemeinen kann man sagen, dass der Schieberegler [MASTER VOLUME] für Begleitmusik zwischen 5 und 7 und für lautere Passagen auf 8 oder 9 stehen sollte. Ist die Lautstärke zu hoch, kann sich der Klang verzerren; ist sie zu leise, treten möglicherweise die Hintergrundgeräusche hervor.

Aktivieren Sie die Funktion "Sound Boost", wenn Sie Ihr Instrument im Gesamtklang nur schwer heraushören können. Treffen Sie Ihre Auswahl aus drei verschiedenen Sound-Boost--Typen ([Seite 37\)](#page-36-0).

Die Funktion Master EQ kann bei der Festlegung des optimalen Klangs für Live-Auftritte helfen.

### **Stimmen Sie den Gesamtklang der Band ab.**

Wenn die Pegel der einzelnen Instrumente eingestellt sind, lässt der Tontechniker alle Musiker zusammen spielen, um einen Einklang herzustellen. Hören Sie dabei auf den Klang aus dem nächstgelegenen Monitor-Lautsprecher. Hören Sie alles, was nötig ist, um gut zu spielen? Wenn Sie zum Beispiel Ihren eigenen Klang, den Sänger oder ein anderes Instrument nicht ausreichend gut hören, bitten Sie den Tontechniker, die entsprechende Tonspur im Monitormix lauter zu machen.

#### **Damit ist die Einrichtung abgeschlossen. Sie sind jetzt bereit für Ihren Auftritt.**

#### **Sperren Sie das Bedienfeld, um Fehler zu verhindern.**

Mit der Panel-Lock-Funktion des Instruments können Sie die Bedienelemente vorübergehend sperren und so eine unbeabsichtigte Betätigung beim Spielen verhindern. Deaktivieren Sie die Funktion "Auto Power Off" bei Live-Auftritten [\(Seite 15](#page-14-0)). Weitere Informationen zu dieser Funktion finden Sie auf [Seite 40.](#page-39-0)

Drücken Sie die [FUNCTION]-Taste, um auf eine Vielzahl an wichtigen Einstellungen für Voices, die Song-Wiedergabe und -Aufnahme, das Metronom sowie das gesamte Instrument zuzugreifen.

# **Bedienung der Grundfunktionen**

- 1. **Stellen Sie die Voice(s) wie gewünscht ein oder wählen Sie einen Song aus.**
	- Um Voice-Parameter im Menü "Voice" zu bearbeiten, wählen Sie eine Voice aus. Um Parameter wie das Lautstärkeverhältnis für die Voices R1, R2 und L zu bearbeiten, aktivieren Sie den Dual-/Split-/ Duo-Modus und wählen Sie die gewünschten Voices aus.
	- Um Parameter wie "Repeat" (Wiederholung) für die Song-Wiedergabe festzulegen, wählen Sie einen Song aus.
	- Um einen aufgezeichneten MIDI-Song unter "Edit" im Menü "Song" zu bearbeiten, wählen Sie den entsprechenden MIDI-Song aus.

### 2. **Drücken Sie die [FUNCTION]-Taste mehrmals, bis das gewünschte Menü angezeigt wird.**

Das mehrmalige Drücken der [FUNCTION]-Taste ruft die folgenden Menü-Anzeigen nacheinander so auf, wie sie links im Display aufgeführt sind.

- Ш **"Voice"-Menü ([Seite 89](#page-88-0))**
- П **"Song"-Menü ([Seite 93\)](#page-92-0)**
- m **"Metronome/Rhythm"-Menü [\(Seite 96](#page-95-0))**
- lO. **"Recording"-Menü [\(Seite 97](#page-96-0))**

**/ "System"-Menü [\(Seite 98\)](#page-97-0)**

### $\widehat{3}$ . Wählen Sie mit den Tasten  $\lfloor \wedge \rfloor / [\vee] / [\wedge] / [\geq]$ **den gewünschten Parameter aus.**

Die in Schritt 2 angegebenen Abschnitte enthalten die jeweiligen Parameter. Nutzen Sie diese Listen, während Sie mit den Tasten [A]/[V] im Display nach oben oder nach unten scrollen und mit den Tasten [<]/[>] nach links und rechts gehen.

### 4. **Wählen Sie auf der in Schritt 3 aufgerufenen Anzeige einen Wert oder eine Aktion aus.**

Mit den Tasten  $[\wedge]/[\vee]$  können Sie in den meisten Anzeigen einen Wert auswählen. Allerdings erlauben manche Anzeigen, z. B. "Edit" unter Menü "Song" und "Backup" im Menü "System", das Ausführen von Aktionen.

Wenn ein Einblendfenster geöffnet wird, legen Sie den Wert mit den Tasten [<]/[>] fest und verlassen Sie es mit der Taste [EXIT].

Wenn der ausgewählte Parameter nur zwei Optionen bietet (beispielsweise "on"/ein und "off"/aus),

wechseln Sie mit der Taste [>] zwischen den beiden Optionen.

### 5. **Um die Menü-Anzeige zu verlassen, drücken Sie die Taste [EXIT].**

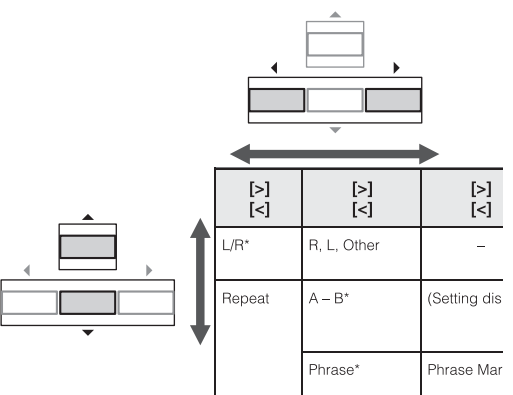

**FUNCTION** 

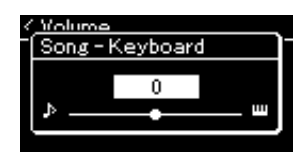

## <span id="page-88-0"></span>**"Voice"-Menü**

In diesem Menü können Sie diverse Parameter für das Spiel auf der Tastatur festlegen, zum Beispiel die Voice-Parameter. Aktivieren Sie den Dual-/Split-/Duo-Modus, um die Einstellungen für jede Voice oder jede Voice-Kombination festzulegen. Spielen Sie und hören Sie genau hin. Nehmen Sie dann die Feinabstimmung über die Parameterwerte vor, um den gewünschten Klang zu erhalten. Hinweis: Aktivieren Sie den Dual-/Split-/Duo-Modus, bevor Sie die Menü-Anzeige "Voice" aufrufen.

#### **HINWEIS**

Mit \* ausgezeichnete Parameter werden nur im Dual-/Split-/Duo-Modus angezeigt.

#### **So rufen Sie den gewünschten Parameter auf:**

Aktivieren Sie nötigenfalls den Dual-/Split-/Duo-Modus, wählen Sie die gewünschten Voices aus, drücken Sie mehrmals auf die Taste [FUNCTION], bis Sie das Menü "Voice" erreichen, und wählen Sie dann mit den Tasten [∧]/[∨]/[<]/[>] den gewünschten Parameter aus.

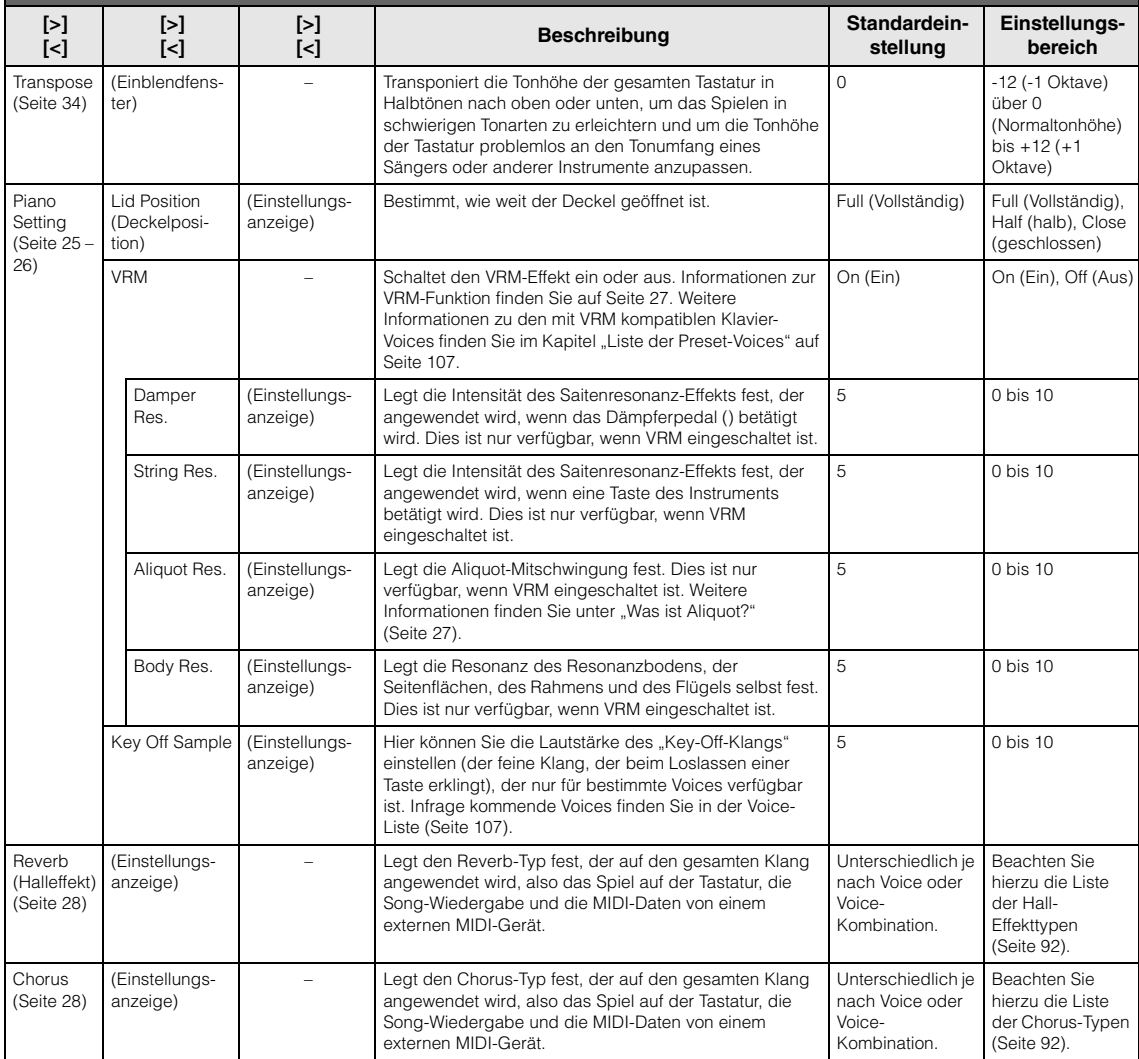

#### **So rufen Sie den gewünschten Parameter auf:**

Aktivieren Sie nötigenfalls den Dual-/Split-/Duo-Modus, wählen Sie die gewünschten Voices aus, drücken Sie mehrmals auf die Taste [FUNCTION], bis Sie das Menü "Voice" erreichen, und wählen Sie dann mit den Tasten [ʌ]/[v]/[<]/[>] den gewünschten Parameter aus.

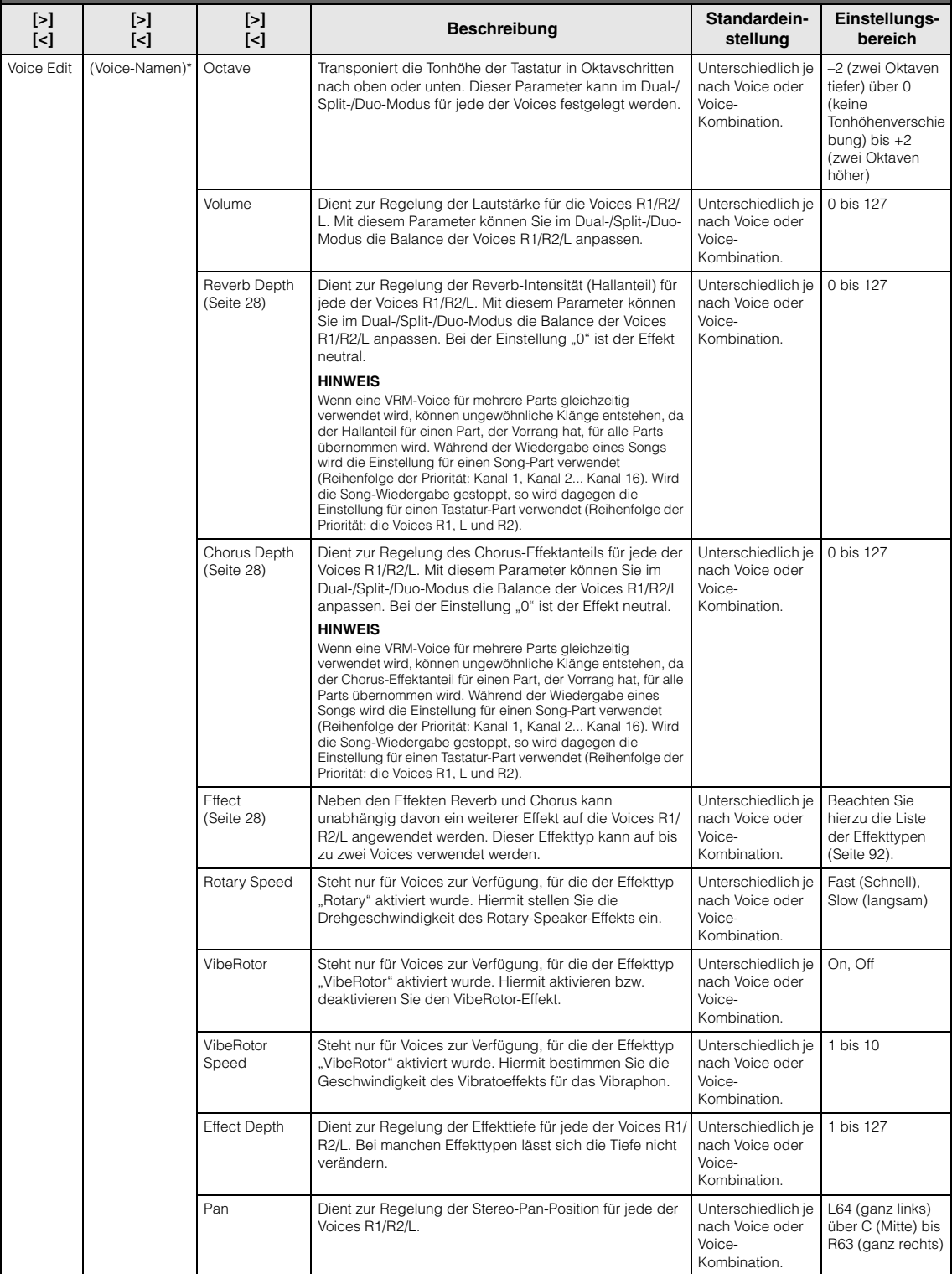

#### **So rufen Sie den gewünschten Parameter auf:**

Aktivieren Sie nötigenfalls den Dual-/Split-/Duo-Modus, wählen Sie die gewünschten Voices aus, drücken Sie mehrmals auf die Taste [FUNCTION], bis Sie das Menü "Voice" erreichen, und wählen Sie dann mit den Tasten [ʌ]/[v]/[<]/[>] den gewünschten Parameter aus.

<span id="page-90-0"></span>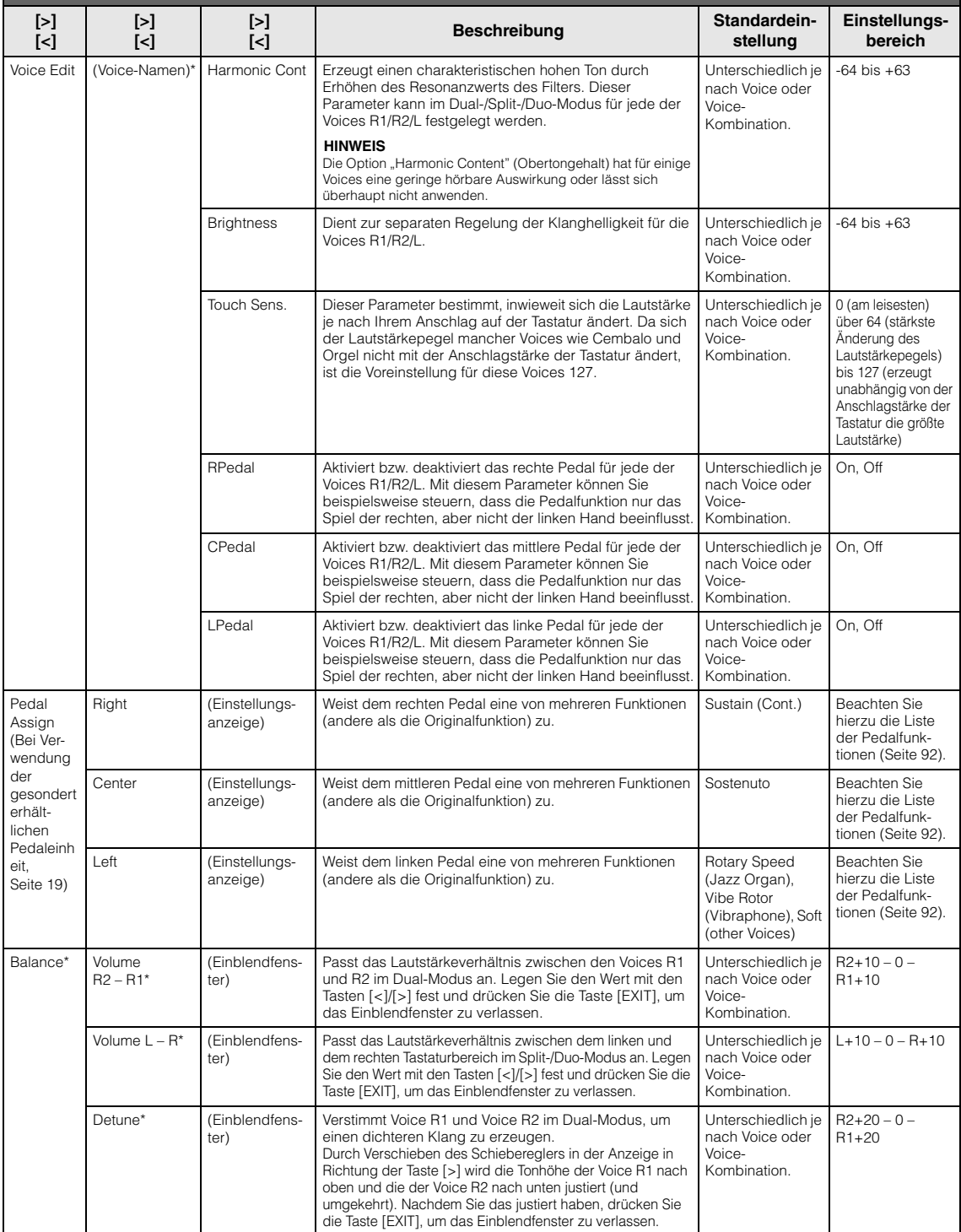

### <span id="page-91-1"></span>**Liste der Hall-Effekttypen**

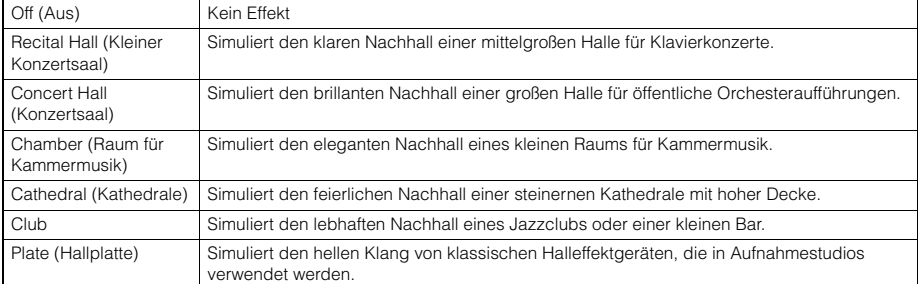

### <span id="page-91-2"></span>**Liste der Chorus-Typen**

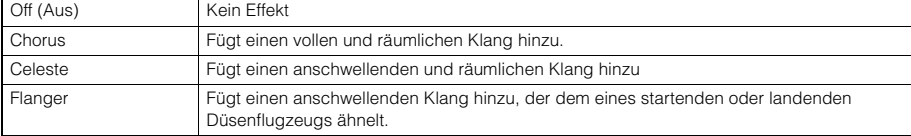

### <span id="page-91-3"></span>**Liste der Effekttypen**

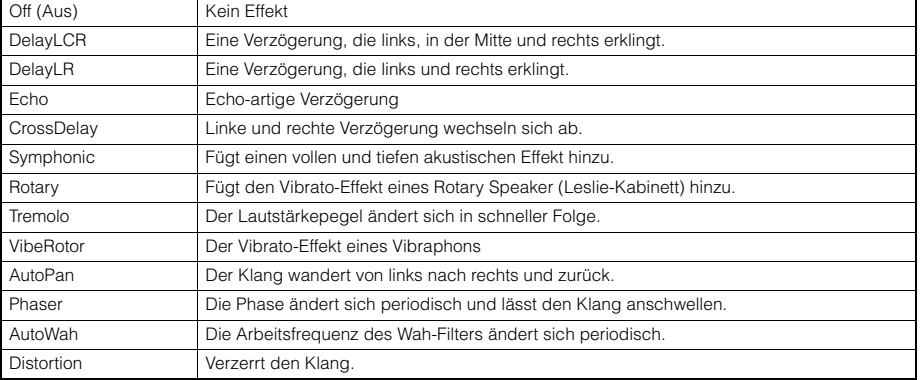

### <span id="page-91-4"></span><span id="page-91-0"></span>**Liste der Pedalfunktionen**

Diese Funktionen können verwendet werden, wenn der mit den Instrument gelieferte Fußschalter oder das gesondert erhältliche Fußpedal bzw. der gesondert erhältliche Fußschalter an die Buchse [AUX PEDAL] angeschlossen ist, oder die gesondert erhältliche Pedaleinheit an die Buchse [PEDAL UNIT] angeschlossen ist.

<span id="page-91-5"></span>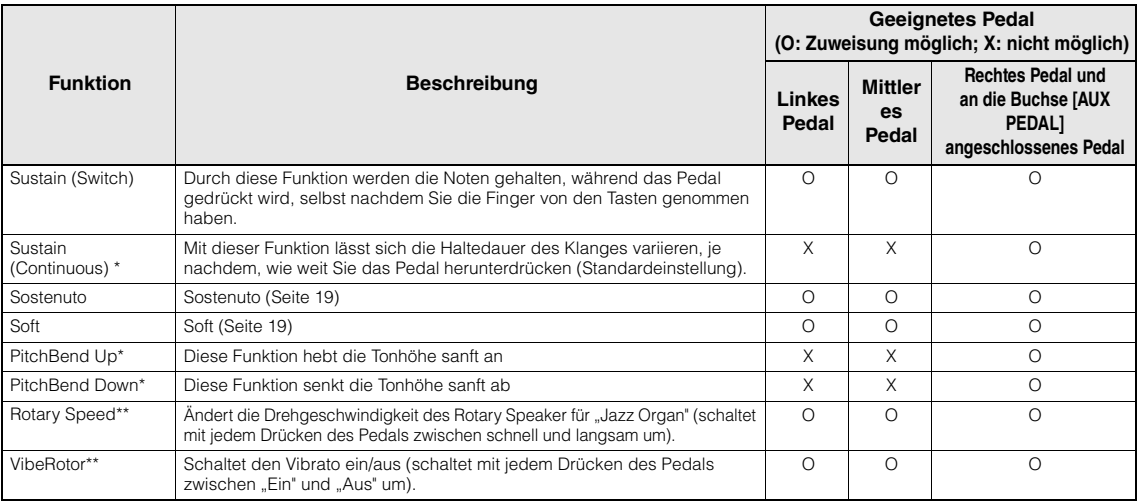

<span id="page-91-7"></span><span id="page-91-6"></span>Wenn Sie dem an die [AUX PEDAL]-Buchse angeschlossenen Pedal eine mit "\*" markierte Funktion zuweisen möchten, sollten Sie ein gesondert erhältliches Fußpedal verwenden ([Seite 73](#page-72-0)). Für andere Funktionen verwenden Sie den mit dem Instrument gelieferten Fußschalter [\(Seite 73\)](#page-72-0).<br>Die mit "\*\*" markierten Funktionen werden dem linken Pedal automatisch zugewiesen,

# <span id="page-92-0"></span>**"Song"-Menü**

#### In diesem Menü können Sie diverse Parameter für die Song-Wiedergabe festlegen und Song-Daten mit einem Tastendruck bearbeiten.

#### **HINWEIS**

- Mit "\*" gekennzeichnete Parameter sind nur bei Auswahl eines MIDI-Songs verfügbar. Sie werden nicht angezeigt, wenn ein Audio-Song ausgewählt ist.
- Mit "\*\*" gekennzeichnete Parameter sind nur bei Auswahl eines Audio-Songs verfügbar.
- Wählen Sie im "Edit"-Menü einen anderen MIDI-Song als den voreingestellten Song.
- Mit der Funktion "Execute" lassen sich aktuelle Song-Daten bearbeiten oder ein anderer Song auswählen. Wenn Sie hier die Taste [>] drücken, werden die eigentlichen Song-Daten verändert.
- Der Inhalt des Song-Menüs variiert je nach aktuell ausgewähltem Songtyp (MIDI/Audio).

**So rufen Sie den gewünschten Parameter auf:**  Wählen Sie den gewünschten Song aus, drücken Sie mehrmals die Taste [FUNCTION], bis Sie das Menü "Song" erreichen, und wählen Sie dann mit den Tasten [ $\bar{\wedge}$ ]/[ $\vee$ ]/[<]/[>] den gewünschten Parameter aus.

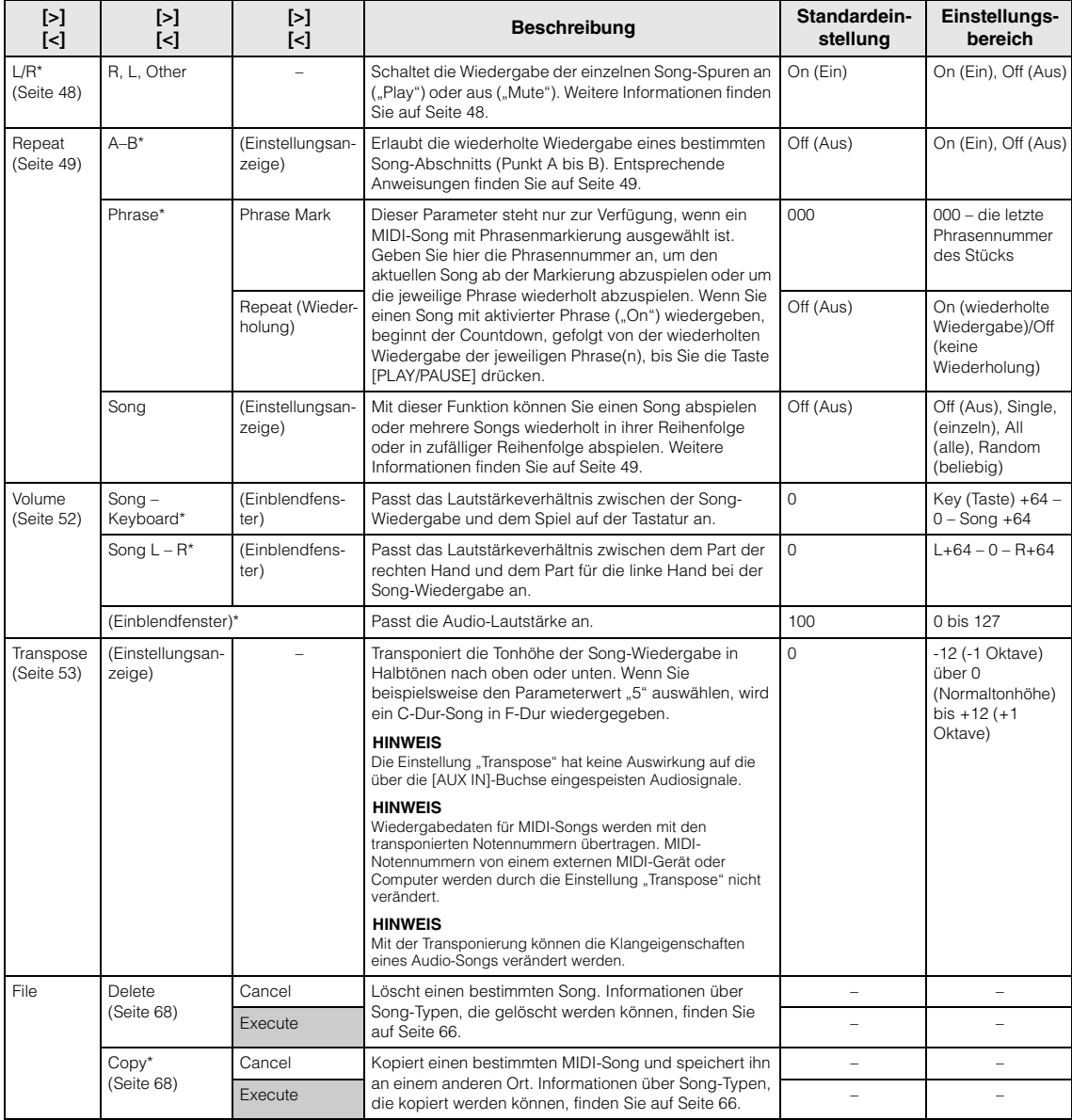

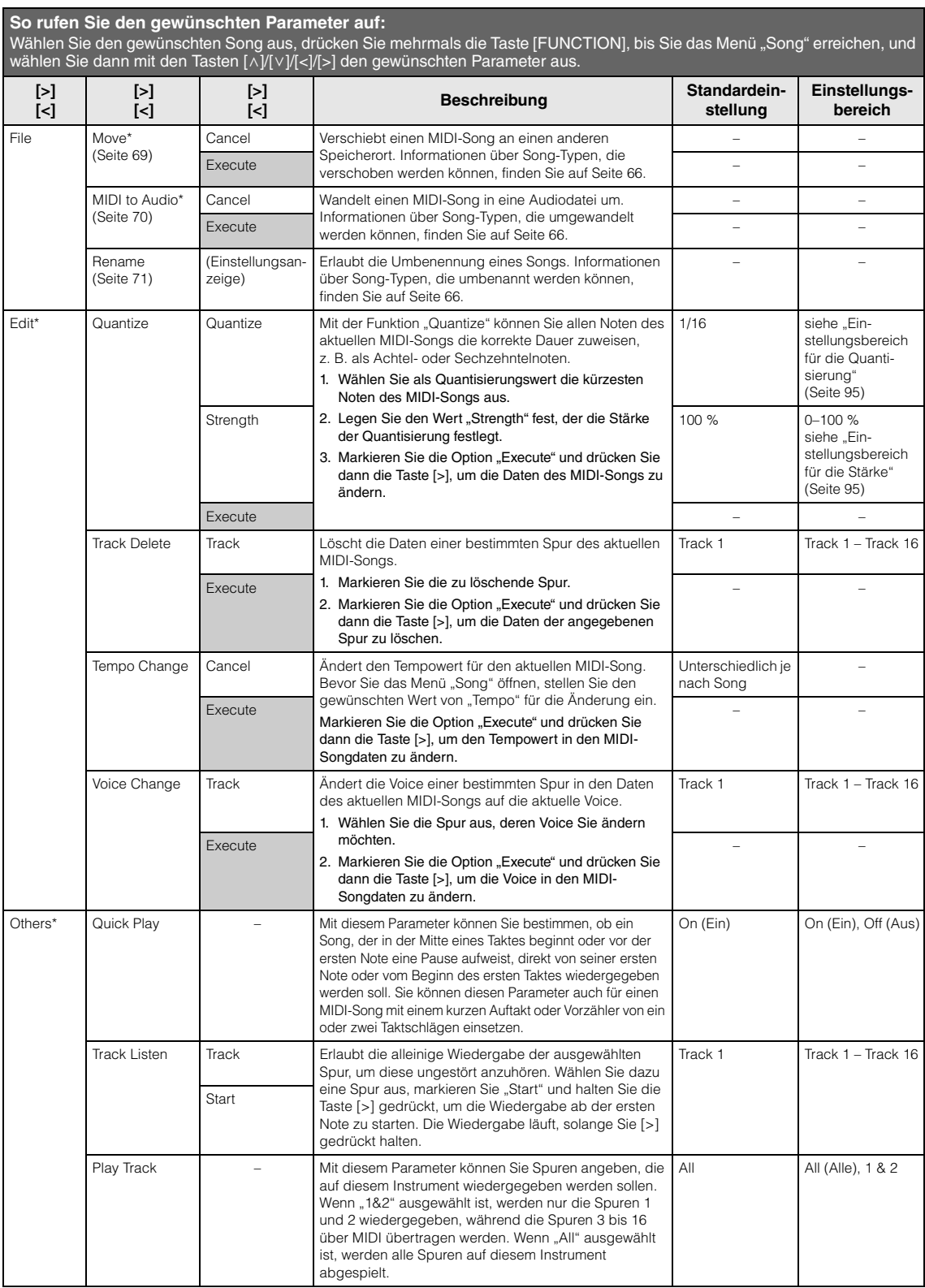

#### **HINWEIS**

Das Tempo einer Song-Wiedergabe kann in dem Menü eingestellt werden, das über die Taste [TEMPO] geöffnet wird. Entsprechende Anweisungen finden Sie auf [Seite 47](#page-46-0).

### **Ergänzende Informationen zur Quantisierung**

### <span id="page-94-0"></span>**Einstellungsbereich für die Quantisierung**

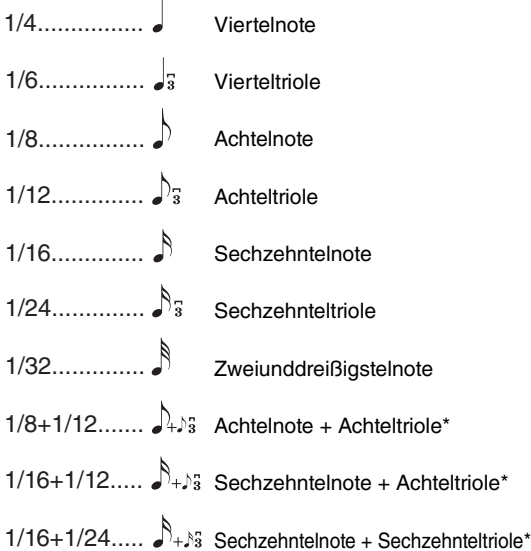

Die drei mit Sternchen (\*) markierten Quantize-Einstellungen sind besonders praktisch, da hierdurch zwei verschiedene Notenwerte gleichzeitig quantisiert werden können. Wenn zum Beispiel im selben Part Achtelnoten und Achteltriolen vorkommen, werden bei Quantisierung nur der Achtelnoten alle Noten im Part gleichmäßig zu Achtelnoten quantisiert, wodurch der Trioleneffekt völlig eliminiert würde. Wenn Sie jedoch den Quantisierungswert Achtelnote + Achteltriole verwenden, werden beide Notenwerte korrekt quantisiert.

### <span id="page-94-1"></span>**Einstellungsbereich für die Stärke**

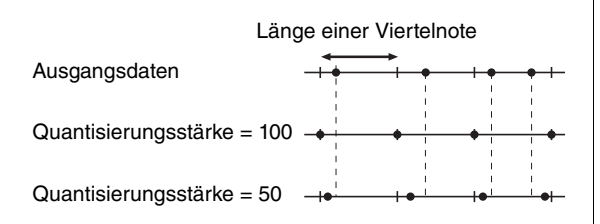

# <span id="page-95-0"></span>**Metronome/Rhythm"-Menü**

In diesem Menü können Sie die Lautstärke und das Format der Temposignalisierung des Metronoms [\(Seite 41](#page-40-0)) oder Rhythmus ([Seite 43\)](#page-42-0) festlegen. Außerdem können Sie festlegen, dass der Glockenklang des Metronoms beim ersten Schlag abgespielt wird, und Parameter für die Rhythmuswiedergabe-Variation anpassen.

**So rufen Sie den gewünschten Parameter auf:** Drücken Sie mehrmals die Taste [FUNCTION], bis Sie das Menü "Metronome/Rhythm" erreichen, und wählen Sie dann mit den Tasten [  $\land$  ]/[  $\lor$  ] den gewünschten Parameter aus. **[>] [<] [>] [<] [>] [<] Beschreibung Standardeinstellung Einstellungsbereich** Time **Signature** (Einstellungsanzeige) – Bestimmt das Taktmaß des Metronoms. Wenn Sie einen MIDI-Song auswählen oder wiedergeben, wird diese Einstellung automatisch auf das Taktmaß des ausgewählten Songs eingestellt. 4/4 2/2, 1/4, 2/4, 3/4, 4/4, 5/4, 6/4, 7/4, 3/8, 6/8, 7/8, 9/8, 12/8 Volume (Einblendfenster) – Bestimmt die Lautstärke des Metronoms oder Rhythmus. Sie können das Lautstärkeverhältnis zwischen dem Spiel auf der Tastatur und der Metronom-/Rhythmus-Wiedergabe anpassen. 82 0 bis 127 BPM – – Legt fest, ob das Taktmaß des Metronoms den Notentyp der Tempoanzeige beeinflusst [\(Seite 42\)](#page-41-0) oder nicht (Crotchet). Wenn "Time Sig." ausgewählt ist, wird der Nenner des Taktmaßes als Notentyp der Tempoanzeige angezeigt. (Die punktierte Viertelnote wird nur als Notentyp der Tempoanzeige angezeigt, wenn das Taktmaß "6/8", "9/8" oder "12/8" beträgt.) Time Sig. Time Sig., Crotchet Bell – – Legt fest, ob der Glockenklang beim ersten Schlag des angegebenen Taktmaßes abgespielt wird. Off (Aus) On (Ein), Off (Aus) Intro – – Legt fest, ob das Intro vor dem Start des Rhythmus-Patterns abgespielt wird oder nicht. **HINWEIS**  Während der Song-Wiedergabe kann das Intro nicht abgespielt werden. Dies ist auch dann der Fall, wenn Sie diesen Parameter aktivieren und den Rhythmus starten. On (Ein) On (Ein), Off (Aus) Ending (Schluss) Legt fest, ob der Schluss vor dem Ende des Rhythmus-Patterns abgespielt wird. On (Ein) On (Ein), Off (Aus) SyncStart – – Wenn diese Funktion aktiviert ist, können Sie die Rhythmus-Wiedergabe auch mit jeder Taste auf der Tastatur starten. Führen Sie dazu die nachstehenden Schritte aus: 1. Setzen Sie diese Funktion auf "On" 2. Drücken Sie die Taste [RHYTHM], um in den Bereitschaftsmodus des Synchronstarts zu schalten. Die Taste [RHYTHM] blinkt. 3. Spielen Sie eine beliebige Taste, um den Rhythmus zu starten. Off (Aus)  $\qquad$  On (Ein), Off (Aus) Bass – – – Legt fest, ob der begleitende Bassklang dem Rhythmus-Pattern hinzugefügt wird. On (Ein) On (Ein), Off (Aus)

### **Einstellen des Tempos**

Das Tempo des Metronoms/Rhythmus kann in dem Menü eingestellt werden, das über die Taste [TEMPO] geöffnet wird. Weitere Informationen zum Einstellen des Metronom- oder Rhythmustempos finden Sie auf [Seite 41.](#page-40-1)

## <span id="page-96-0"></span>**"Recording"-Menü**

In diesem Menü können Sie detaillierte Einstellungen für die MIDI-Aufnahme [\(Seite 54](#page-53-0)) festlegen.

#### **HINWEIS**

Die hier getroffene Auswahl hat keine Auswirkungen auf Audioaufnahmen.

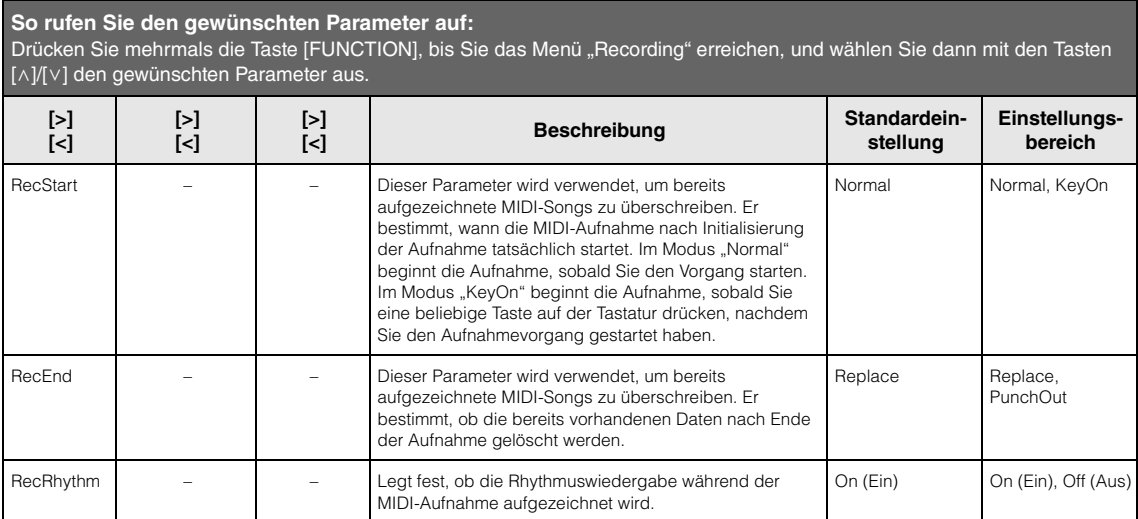

## <span id="page-97-0"></span> $\blacksquare$ / $\blacksquare$ , System"-Menü

In diesem Menü können Sie die allgemeinen Instrumenteneinstellungen festlegen.

Die *Bluetooth*-Kompatibilität wird mit den folgenden Symbolen angezeigt. (Weitere Informationen zur *Bluetooth*-Kompatibilität finden Sie auf [Seite 8](#page-7-0)).

: Mit *Bluetooth* ausgestattete Modelle

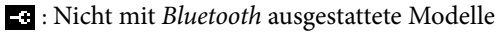

#### **HINWEIS**

Mit einem Sternchen (\*) markierten Parameter sind nur bei einem Instrument mit Bluetooth-Funktion verfügbar.

#### **So rufen Sie den gewünschten Parameter auf:**

Drücken Sie mehrmals die Taste [FUNCTION], bis Sie das Menü "System" erreichen, und wählen Sie dann mit den Tasten [A]/ [ $V$ ]/[<]/[>] den gewünschten Parameter aus.

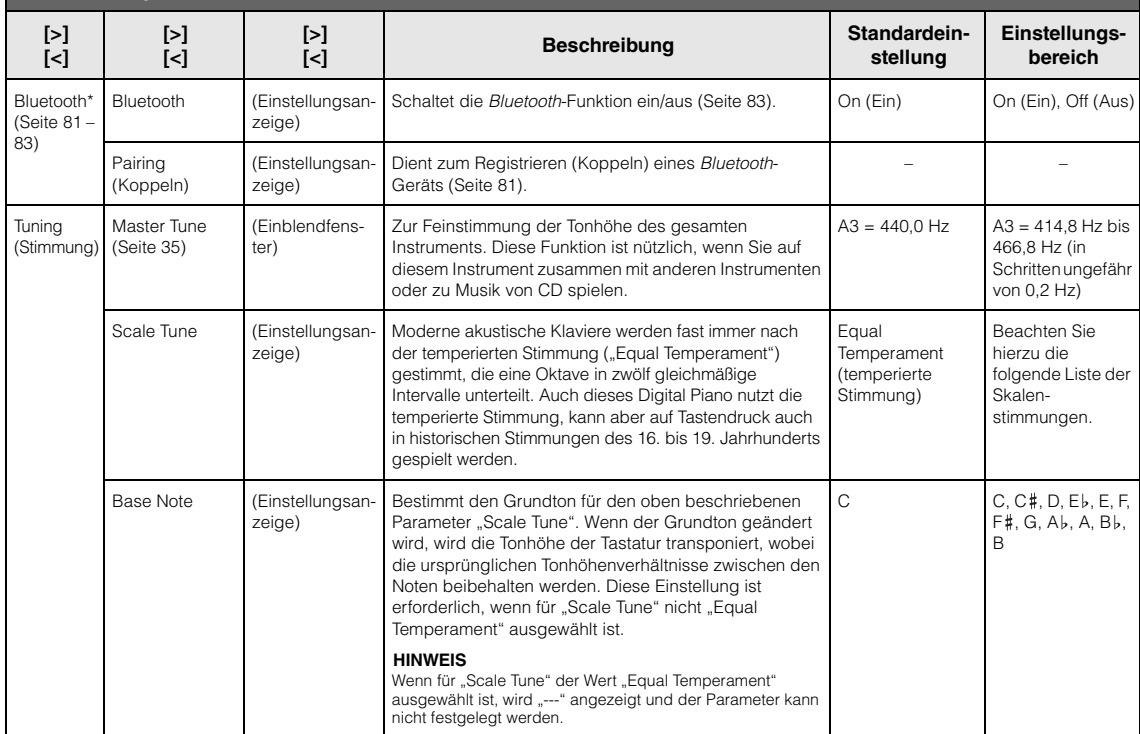

### **Liste der Skalenstimmungen (Temperierung)**

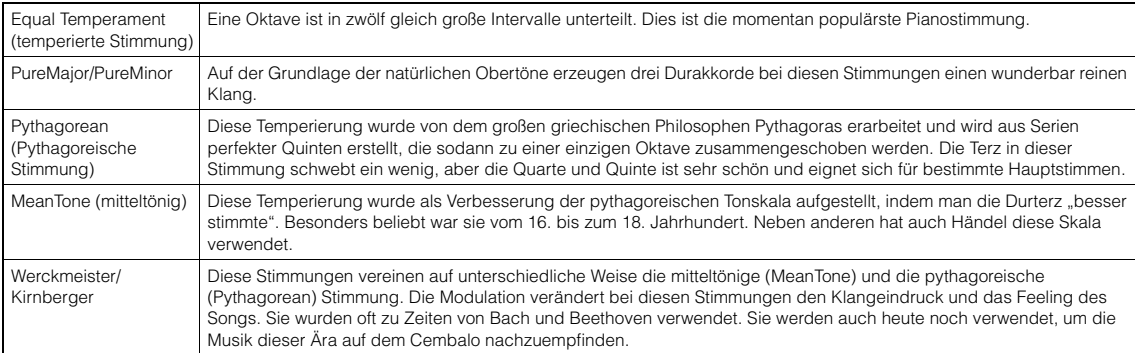

<span id="page-98-1"></span><span id="page-98-0"></span>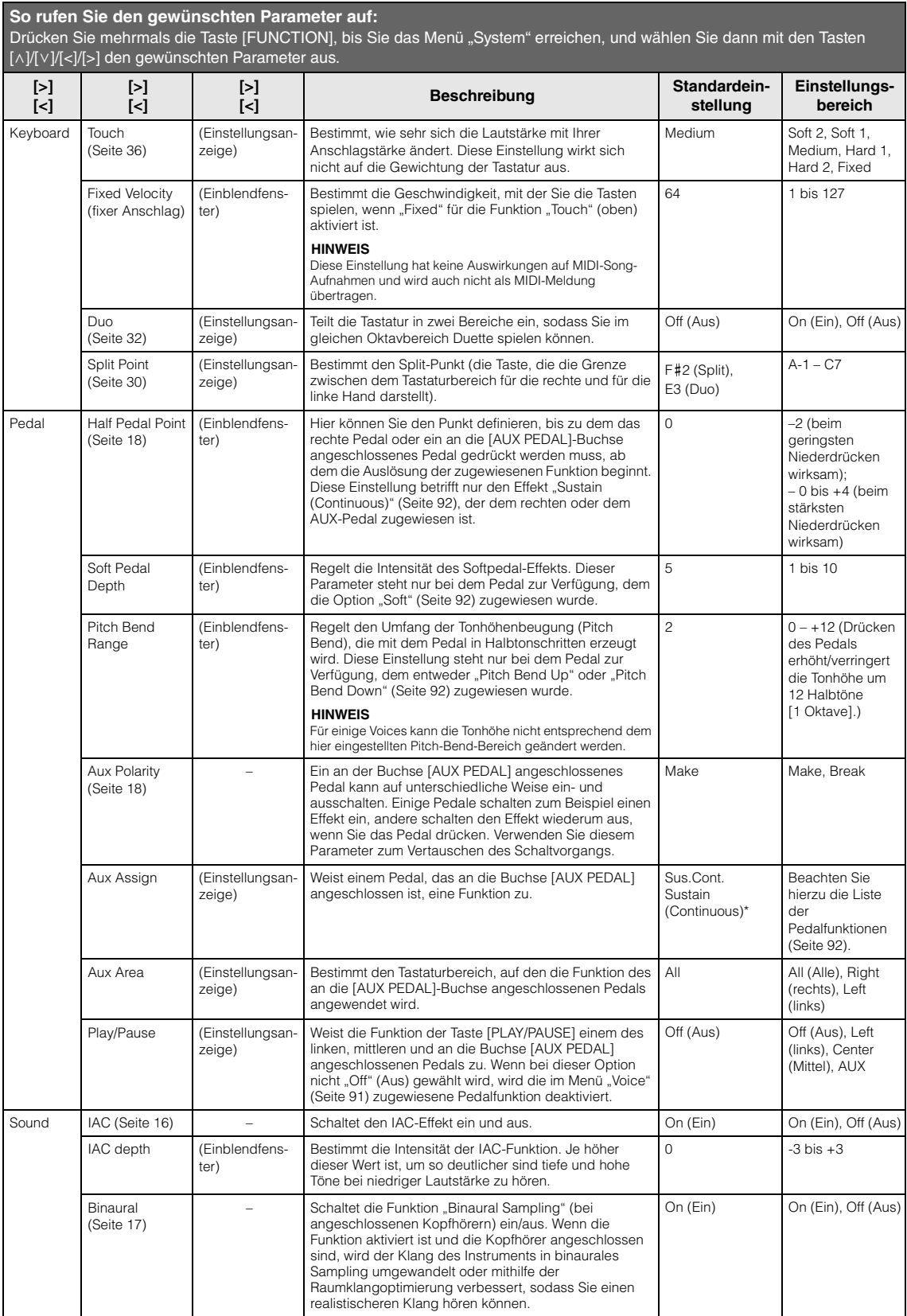

#### **So rufen Sie den gewünschten Parameter auf:**

Drücken Sie mehrmals die Taste [FUNCTION], bis Sie das Menü "System" erreichen, und wählen Sie dann mit den Tasten [^]/[ $\lor$ ]/[<]/[>] den gewünschten Parameter aus.

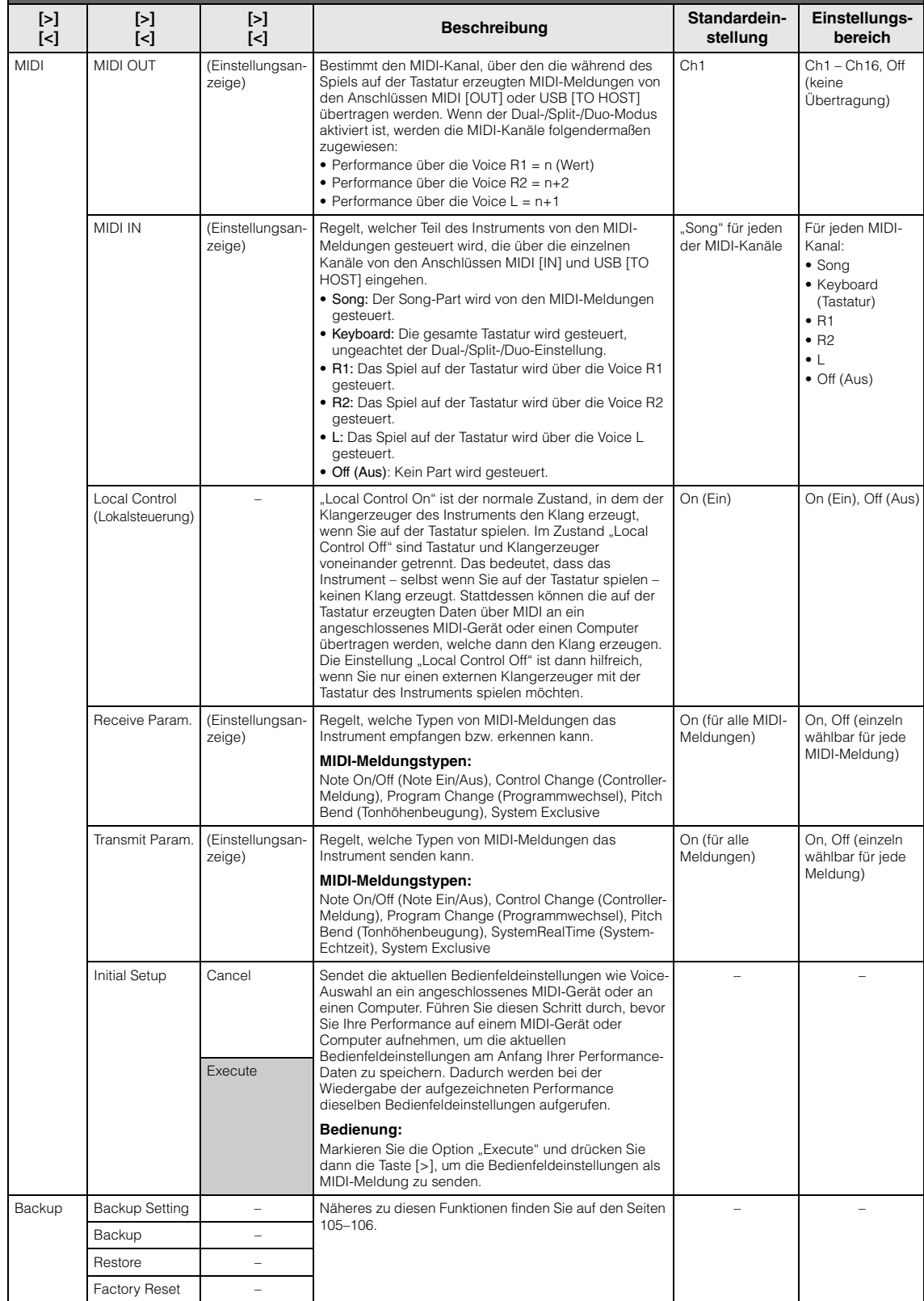

<span id="page-100-1"></span><span id="page-100-0"></span>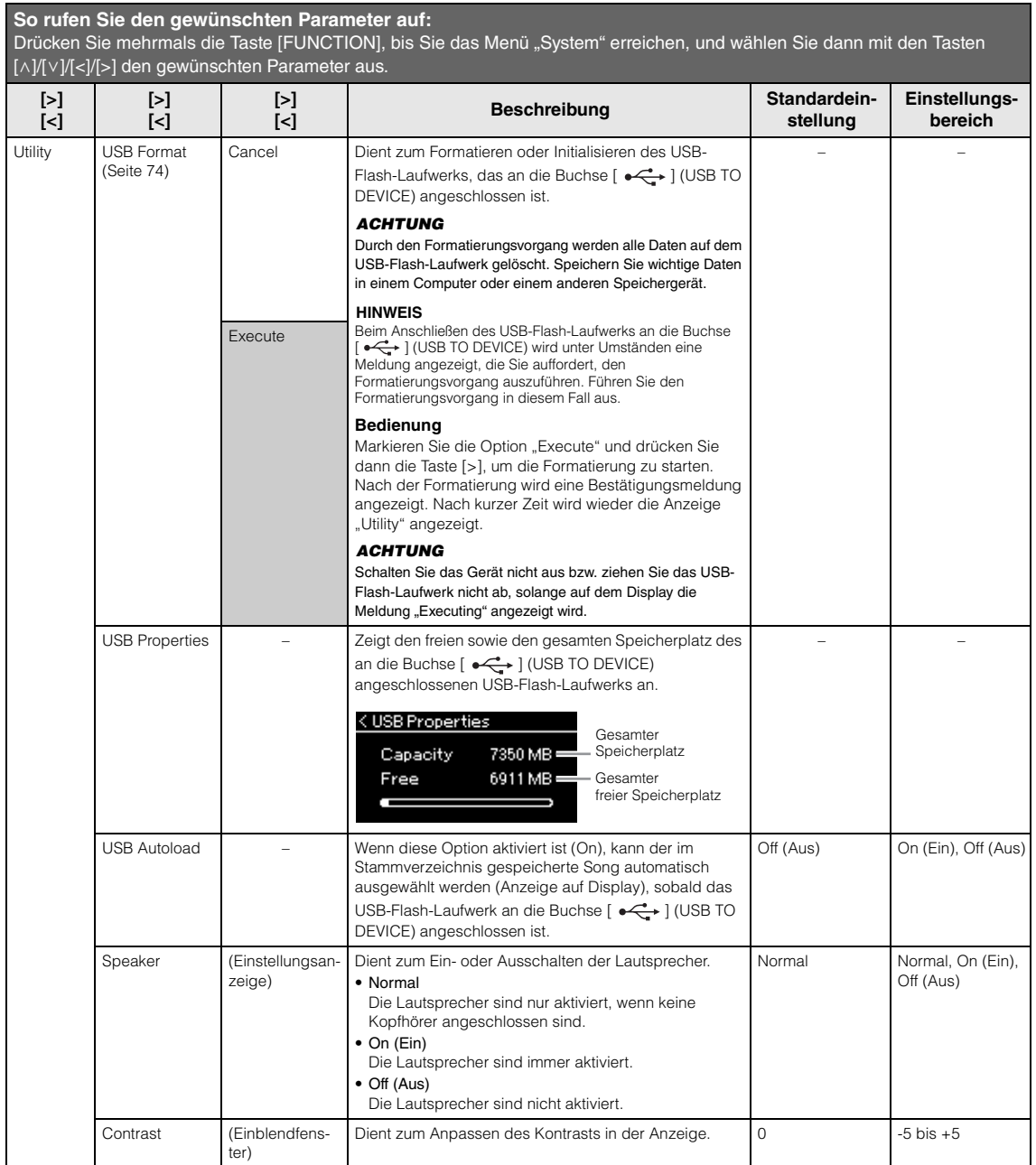

#### **So rufen Sie den gewünschten Parameter auf:**

Drücken Sie mehrmals die Taste [FUNCTION], bis Sie das Menü "System" erreichen, und wählen Sie dann mit den Tasten [^]/[ $\lor$ ]/[<]/[>] den gewünschten Parameter aus.

<span id="page-101-1"></span><span id="page-101-0"></span>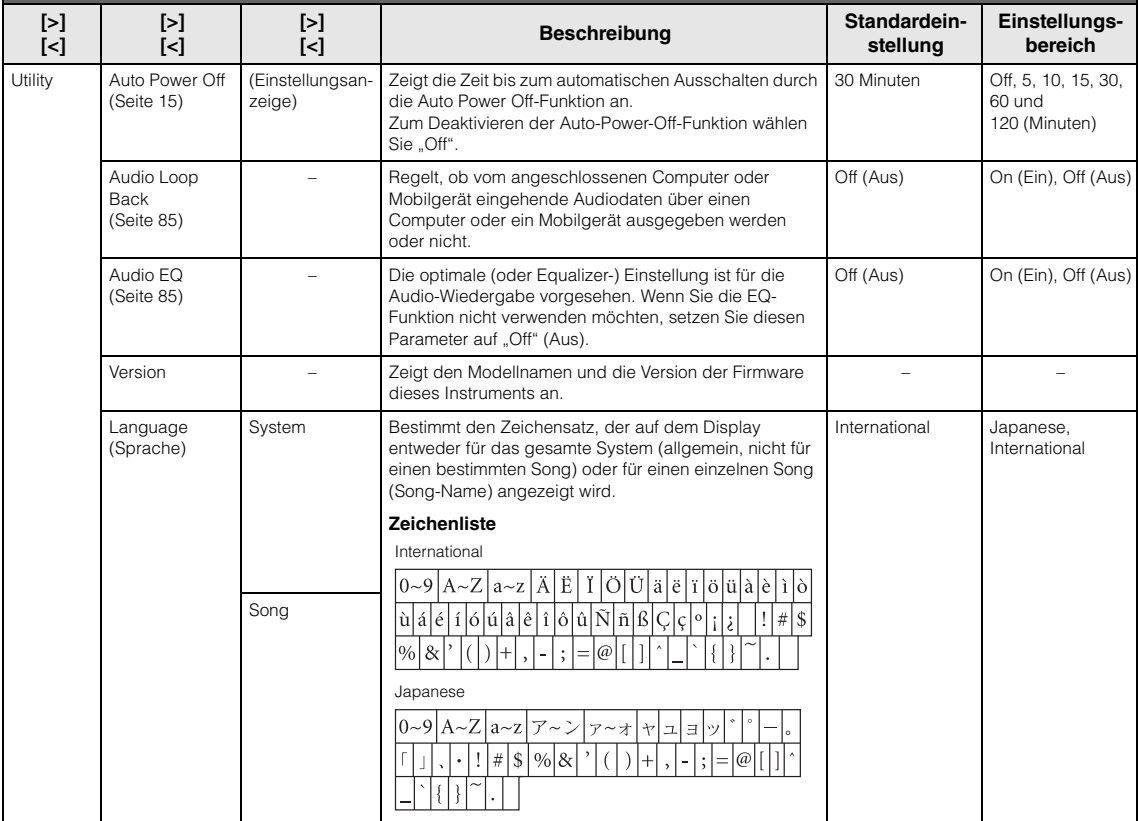

#### Das folgende Menü wird nur angezeigt, wenn Sie den USB-WLAN-Adapter an die Buchse [ $\leftarrow$ ] (USB TO DEVICE) dieses Instruments anschließen.

Die WLAN-Parameter der Menüs, die mit einem "\*" markiert sind, unterscheiden sich zwischen den beiden Modi: "Infrastructure" (Infrastruktur) und "Accesspoint" (Zugangsknoten). Die Voreinstellung für den WLAN-Modus ist "Infrastructure".

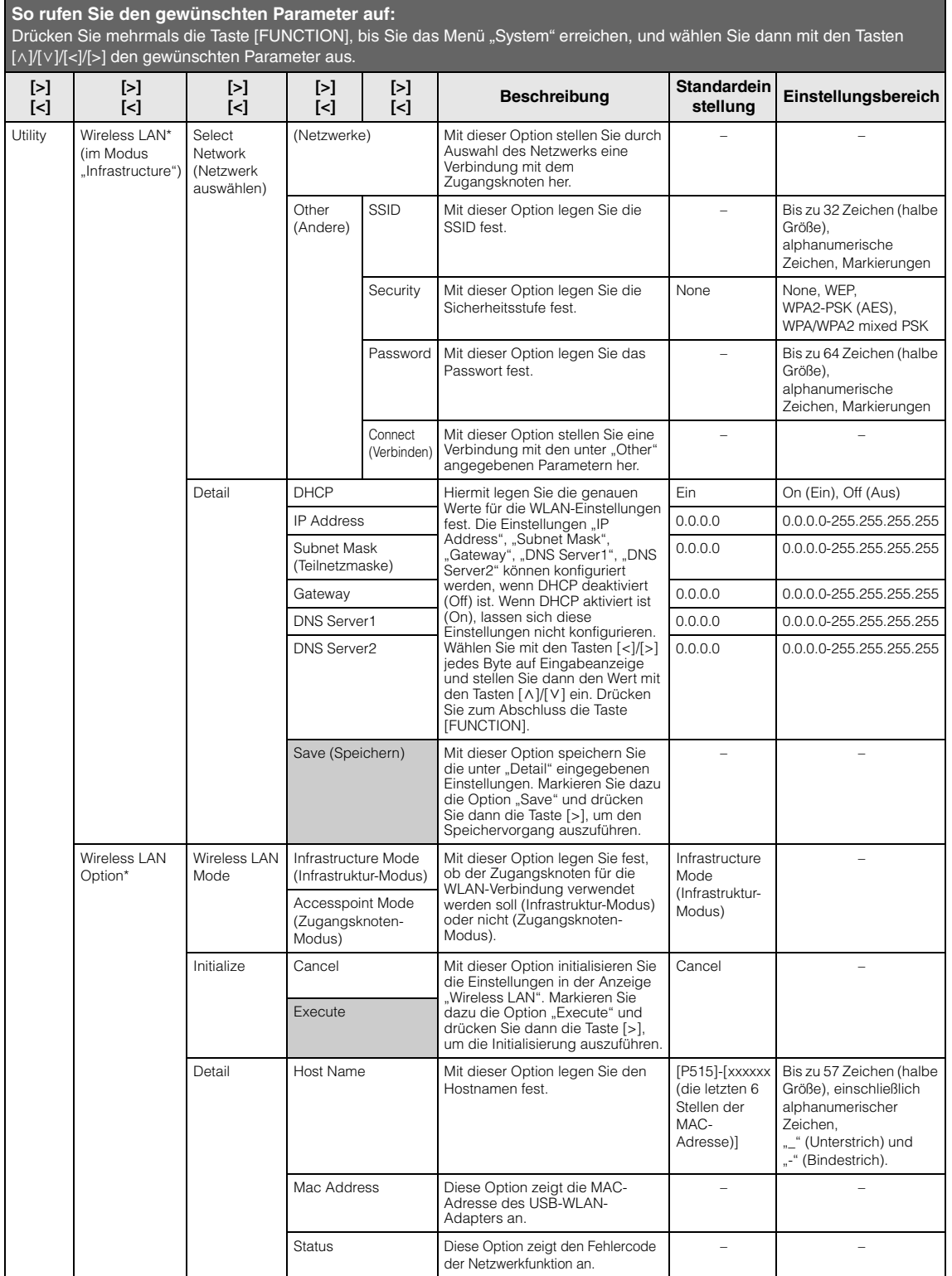

<span id="page-103-0"></span>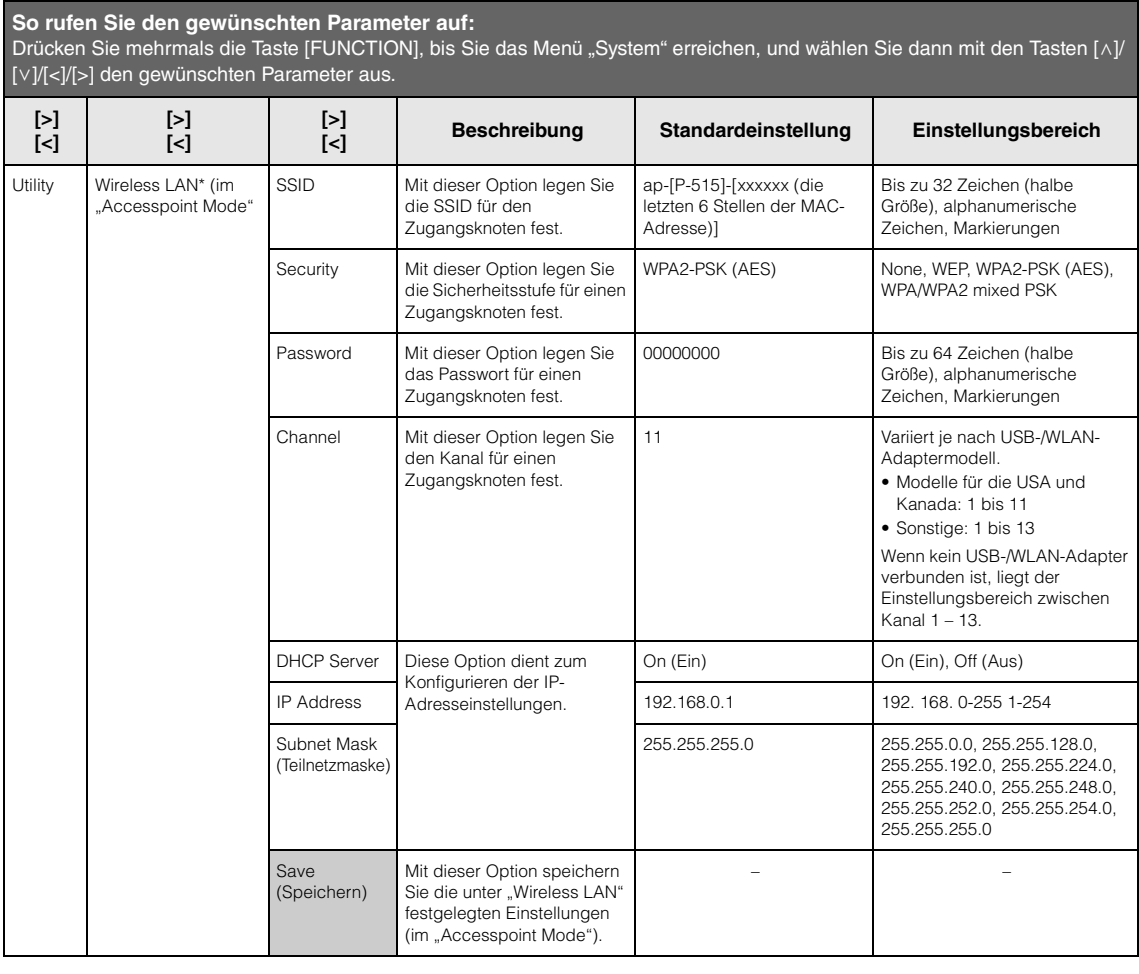

### <span id="page-104-1"></span>■ Backup Setting **(Sicherungseinstellungen)**

(Die ausgewählten Parameter bleiben auch im ausgeschalteten Zustand erhalten.)

Hier können Sie festlegen, ob einige der Sicherungseinstellungen (siehe unten) auch nach dem Ausschalten erhalten bleiben sollen oder nicht. Die Sicherungseinstellungen bestehen aus zwei Gruppen: "Voice" (mit diesbezüglichen Einstellungen wie Voice- $\widetilde{A}$ uswahl) und "Other" (mit verschiedenen Einstellungen wie Song-Wiederholung und Stimmung). Beide Gruppen lassen sich separat konfigurieren.

#### **Daten und Einstellungen bleiben auch nach dem Ausschalten des Instruments erhalten.**

- MIDI-Song des Anwenders (gespeichert im "User"-Speicher des Instruments)
- Bluetooth<sup>\*</sup> (Menü "System")
- Utility (Menü "System")
- Sicherungseinstellung (in diesem Abschnitt beschrieben)

\* Informationen zur Verfügbarkeit der *Bluetooth*-Funktion auf einem Instrument finden Sie auf [Seite 8](#page-7-0).

- 1. **Drücken Sie die [FUNCTION]-Taste mehrmals,**  bis Menü "System" angezeigt wird.
- 2. Wählen Sie mit den Tasten  $\lceil \wedge \rceil / \lceil \vee \rceil$  die Option **"Backup" aus. Rufen Sie mit der Taste [>] die nächste Anzeige auf, und wählen Sie mit der**  Taste  $[\wedge]$  dann die Option "Backup Setting".
- 3. **Drücken Sie zunächst die Taste [>], und**  wählen Sie dann mit [ $\Lambda$ ]/[d] die Option **"Voice" aus. Aktivieren Sie danach mit der**  Taste [>] die Option "On" oder "Off".

#### **Jede "Voice" umfasst folgende Einstellungen:**

- Voice-Auswahl für R1, R2 und L
- Alle sonstigen Parameter außer "Transpose" unter Menü "Voice"
- 4. Wählen Sie mit der Taste [ $\Lambda$ ]/[d] die Option **"Other" aus. Aktivieren Sie danach mit der**  Taste [>] die Option "On" oder "Off".

#### Für die Option "Other" stehen folgende **Einstellungen zur Auswahl:**

- Im Menü "Song": Song Repeat (Song-Wiederholung), Song-Keyboard (Song – Tastatur), Audio Volume (Audio-Lautstärke), Quick Play (schnelle Wiedergabe), Play Track (Spur abspielen)
- Im Menü "Metronom/Rhythm": Volume (Lautstärke), BPM, Bell On/Off (Glocke ein/aus), Bass, Intro, Ending (Schluss)
- Im Menü "System": Tuning (Stimmung), Keyboard (außer "Duo"), Pedal, Sound, MIDI
- Sound Boost, Master EQ
- 5. **Drücken Sie die Taste [EXIT], um die Menü-**Anzeige "System" zu verlassen.

### <span id="page-104-2"></span><span id="page-104-0"></span>■ Backup

(Speichern der Sicherungsdatei für interne Daten)

Mit dieser Funktion können Sie Daten des internen Speichers auf dem angeschlossenen USB-Flash-Laufwerk als Sicherungsdatei (unter "p-515.bup") speichern. Diese Sicherungsdatei kann später über die Funktion "Restore" (Wiederherstellen, [Seite 106\)](#page-105-1) auf dem Instrument geladen werden.

#### *ACHTUNG*

- Es dauert ein bis zwei Minuten, bis der Vorgang abgeschlossen ist. Schalten Sie niemals das Gerät aus, solange die Meldung "Executing" angezeigt wird. Dadurch könnte es zu einer Beschädigung der Daten kommen.
- Wenn die Sicherungsdatei (p-515.bup) bereits auf dem USB-Flash-Laufwerk gespeichert ist, wird diese Datei durch den Speichervorgang mit der neuen Datei überschrieben bzw. durch diese ersetzt.
- 1. **Schließen Sie das USB-Flash-Laufwerk an die**  Buchse  $\left[\right.\rightleftharpoons\right]$  (USB TO DEVICE) an.
- 2. **Drücken Sie die [FUNCTION]-Taste**  mehrmals, bis Menü "System" angezeigt **wird.**
- 3. Wählen Sie mit den Tasten [ $\wedge$ ]/[ $\vee$ ] die **Option "Backup" aus. Rufen Sie mit der Taste [>] die nächste Anzeige auf und wählen Sie dann mit den Tasten** [ $\land$ ]/[ $\lor$ ] **die Option "Backup".**
- 4. **Rufen Sie mit der Taste [>] die nächste Anzeige auf, und drücken Sie dann die Taste [** $\lor$ **] zum Auswählen der Option "Execute".**
- 5. **Drücken Sie [>], um die Sicherung auszuführen.**
- 6. **Drücken Sie die Taste [EXIT], um die Menü-**Anzeige "System" zu verlassen.

#### **HINWEIS**

Wenn Sie die Einstellungen der Sicherungsdatei wiederherstellen möchten, führen Sie die Wiederherstellungsfunktion (Restore) aus ([Seite 106](#page-105-1)).

#### **HINWEIS**

Geschützte Songs können nicht gesichert werden.

### <span id="page-105-1"></span>**Restore (Wiederherstellen)**

(Neustart des Instruments mit der geladenen Sicherungsdatei)

Mit dieser Funktion können Sie die Sicherungsdatei (p-515.bup) auf das Instrument laden, die Sie zuvor mit der Backup-Funktion [\(Seite 105\)](#page-104-2) gespeichert haben.

#### *ACHTUNG*

- Es dauert ein bis zwei Minuten, bis der Vorgang abgeschlossen ist. Schalten Sie niemals das Gerät aus, solange die Meldung "Executing" angezeigt wird. Dadurch könnte es zu einer Beschädigung der Daten kommen.
- Wenn sich noch geschützte Songs oder Aufnahmen im User-Speicher befinden, verschieben Sie diese auf das USB-Flash-Laufwerk (siehe [Seite 69](#page-68-0)), bevor Sie die Wiederherstellung durchführen. Andernfalls werden die Songs bei diesem Vorgang gelöscht.
- 1. **Schließen Sie das USB-Flash-Laufwerk mit**  der Sicherungsdatei an die Buchse [ $\leftarrow$ ] **(USB TO DEVICE) an.**
- 2. **Drücken Sie die [FUNCTION]-Taste**  mehrmals, bis Menü "System" angezeigt **wird.**
- 3. Wählen Sie mit den Tasten  $\lceil \wedge \rceil / \lceil \vee \rceil$  die **Option "Backup" aus. Rufen Sie mit der Taste [>] die nächste Anzeige auf und wählen Sie dann mit den Tasten** [ $\wedge$ ]/[ $\vee$ ] **die Option "Restore".**
- 4. **Rufen Sie mit der Taste [>] die nächste Anzeige auf, und drücken Sie dann die Taste [**d**] zum Auswählen der Option "Execute".**
- 5. **Drücken Sie [>], um die Wiederherstellung auszuführen.**

Eine Meldung über den erfolgreichen Abschluss des Vorgangs wird angezeigt. Nach kurzer Zeit startet das Instrument dann neu.

### <span id="page-105-0"></span>■ Factory Reset

(Neustart des Instruments mit den werkseitigen Standardeinstellungen)

Mit dieser Funktion setzen Sie das Instrument auf die werksseitigen Standardeinstellungen zurück, die beim erstmaligen Einschalten des Instruments aufgerufen werden.

#### **Beachten Sie bitte die folgenden Punkte:**

• Dieser Vorgang setzt die Sicherungseinstellung ([Seite 105\)](#page-104-1) auf die Standardeinstellung zurück.

- Bei diesem Vorgang werden die im User-Ordner gespeicherten Songs nicht gelöscht.
- Bei diesem Vorgang werden die *Bluetooth*-Pairing-Daten [\(Seite 82](#page-81-0)) nicht gelöscht.
- \* Informationen zur Verfügbarkeit der Bluetooth-Funktion auf einem Instrument finden Sie auf [Seite 8](#page-7-0).

#### *ACHTUNG*

Schalten Sie das Gerät niemals aus, solange die Meldung "Factory reset executing" angezeigt wird. Dadurch könnte es zu einer Beschädigung der Daten kommen.

- 1. **Drücken Sie die [FUNCTION]-Taste**  mehrmals, bis Menü "System" angezeigt **wird.**
- 2. Wählen Sie mit den Tasten  $\lceil \wedge \rceil / \lceil \vee \rceil$  die **Option "Backup" aus. Rufen Sie mit der Taste [>] die nächste Anzeige auf, und wählen Sie anschließend mit den Tasten [** $\land$ **]/[** $\lor$ **] die** Option "Factory Reset".
- 3. **Rufen Sie mit der Taste [>] die nächste Anzeige auf, und drücken Sie dann die Taste [**d**] zum Auswählen der Option "Execute".**
- 4. **Drücken Sie [>], um die Wiederherstellung auszuführen.**

Eine Meldung über den erfolgreichen Abschluss des Vorgangs wird angezeigt. Nach kurzer Zeit startet das Instrument dann neu.

#### **Alternative Methode zum Wiederherstellen der Voreinstellungen**

Halten Sie die weiße Taste am rechten Ende der Tastatur (C7) gedrückt, und drücken Sie den Schalter  $\left[\Phi\right]$  (Standby/On), um das Instrument einzuschalten. Bei diesem Vorgang werden die im User-Ordner gespeicherten Songs nicht gelöscht.

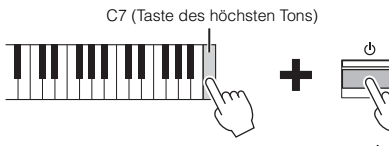

Schalter [ $\Phi$ ] (Standby/On)

## <span id="page-106-0"></span>**Liste der Preset-Voices**

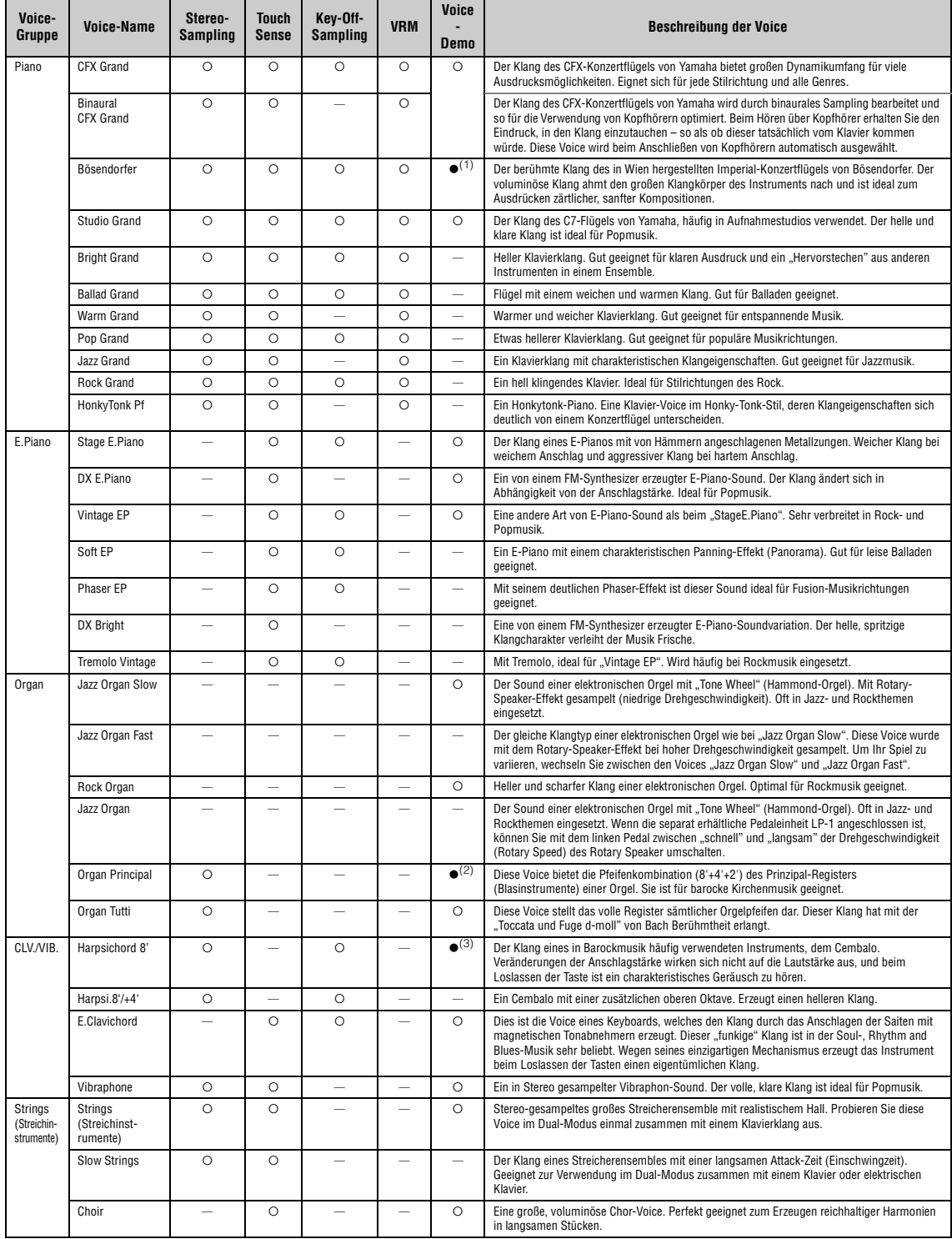

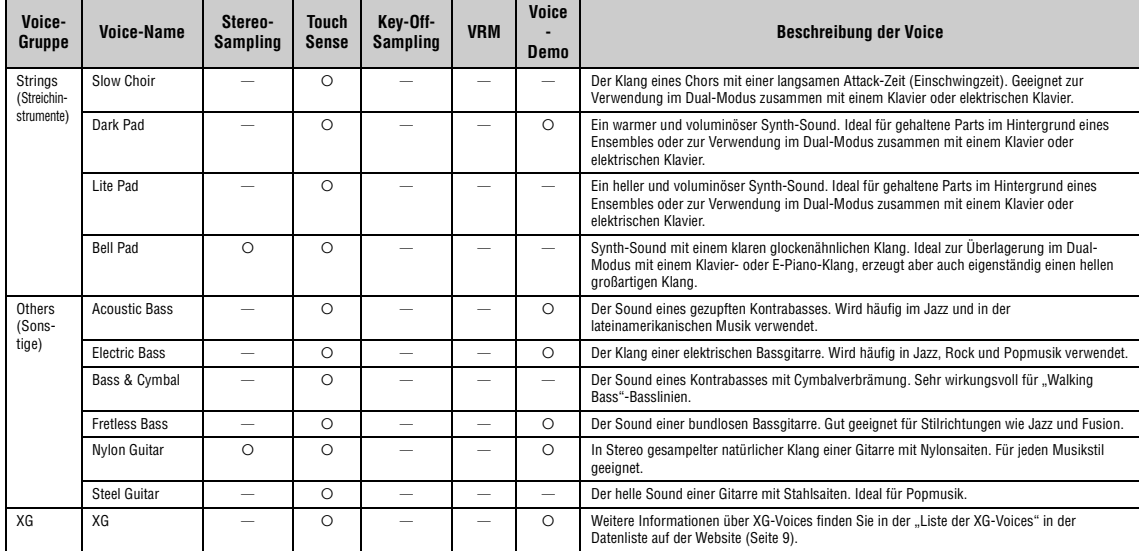

#### **VRM**

Simulation der Saitenresonanz mit Physical Modeling, wenn das Dämpferpedal oder Tasten gedrückt bzw. angespielt werden.

**Key-Off-Sampling** Samples der sehr feinen Geräusche, die beim Loslassen der Tasten erzeugt werden.

#### **Voice-Demo-Liste**

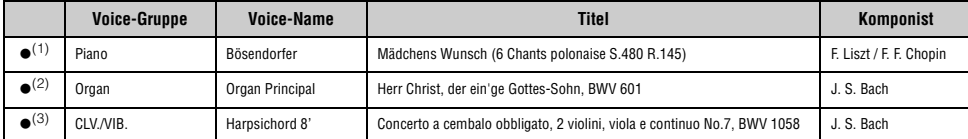

Bei den oben mit (●) markierten Voice-Demos handelt es sich um kurze, neu arrangierte Auszüge der Originalkompositionen. Alle anderen Demo-Songs sind Originalsongs von Yamaha<br>(© Yamaha Corporation).
# <span id="page-108-2"></span>**Song-Liste**

# <span id="page-108-1"></span>**Rhythmusliste**

# <span id="page-108-0"></span>**50 Classics**

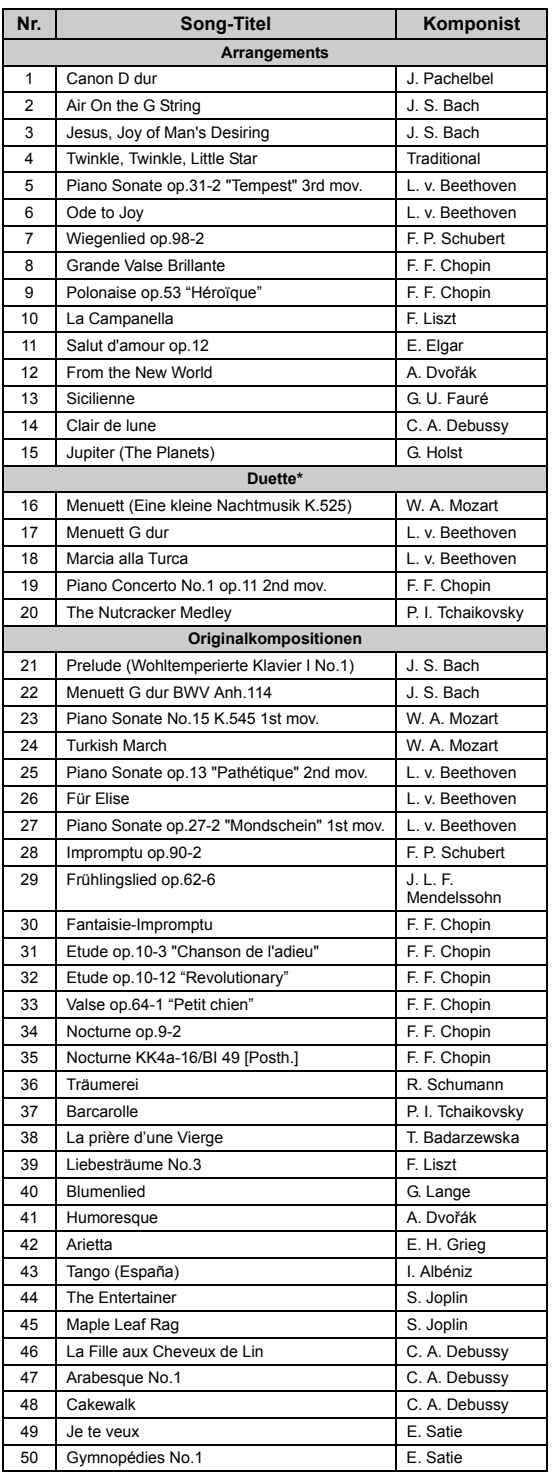

\* Bei den "Duett"-Songs ist der Part der rechten Hand für die rechte Hand<br>des ersten Spielers. Der Part für die linke Hand ist für die linke Hand des<br>ersten Spielers. Der Extra-Part ist für beide Hände des zweiten Spielers vorgesehen.

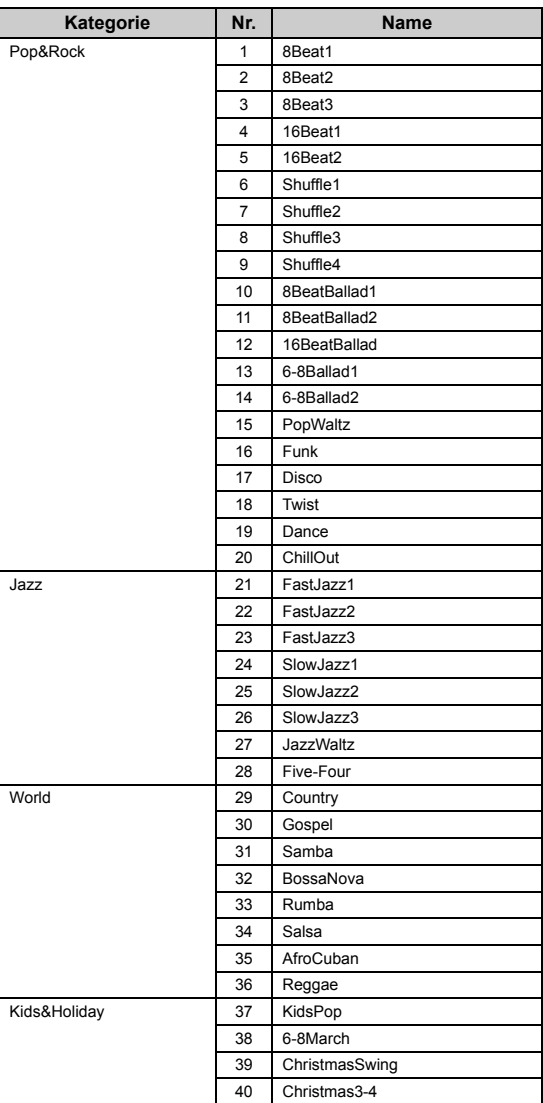

# <span id="page-109-0"></span>**Liste der Meldungen**

Manche Meldungen schließen sich nicht automatisch. Drücken Sie dann die [EXIT]-Taste, um sie zu schließen.

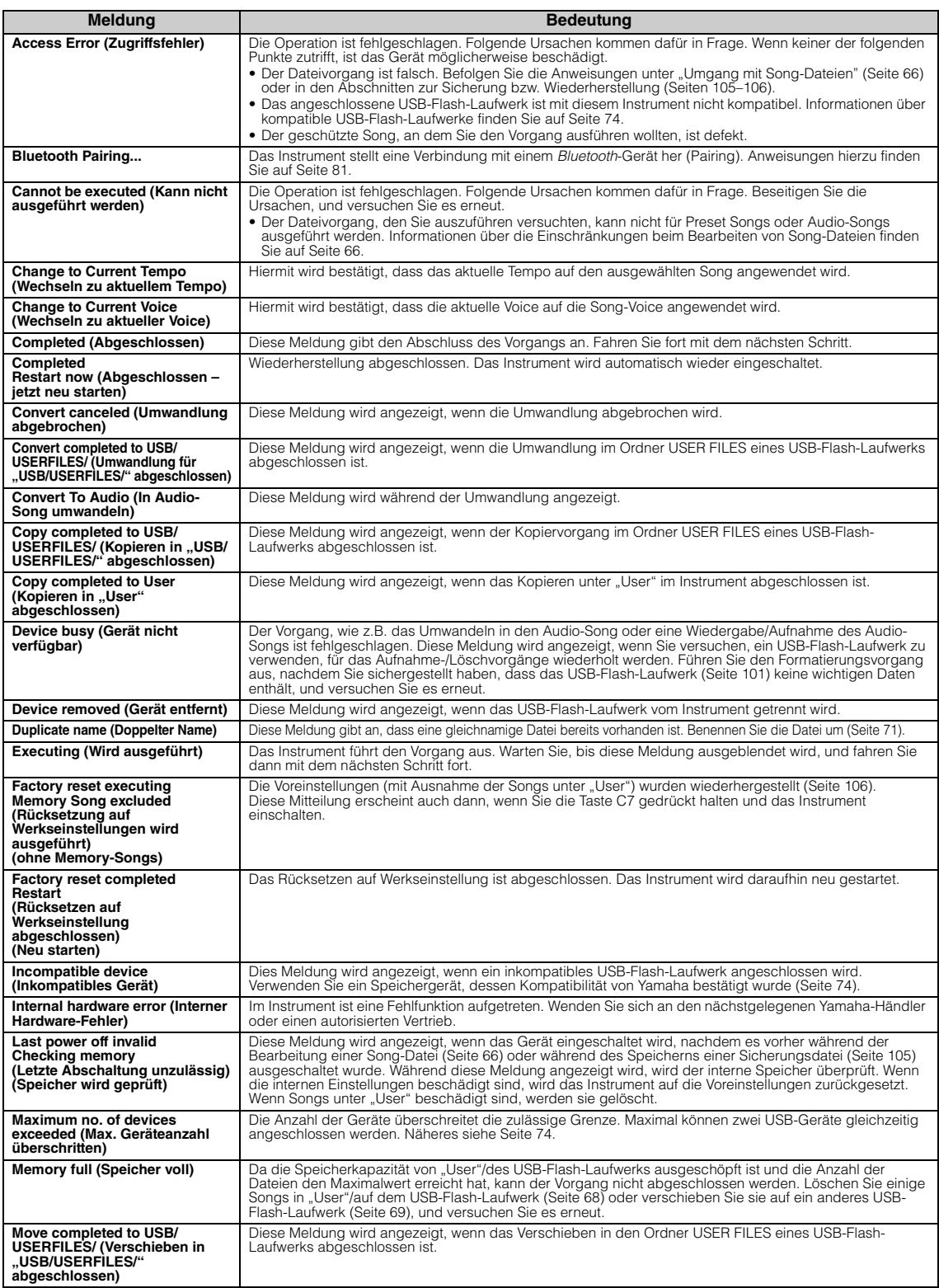

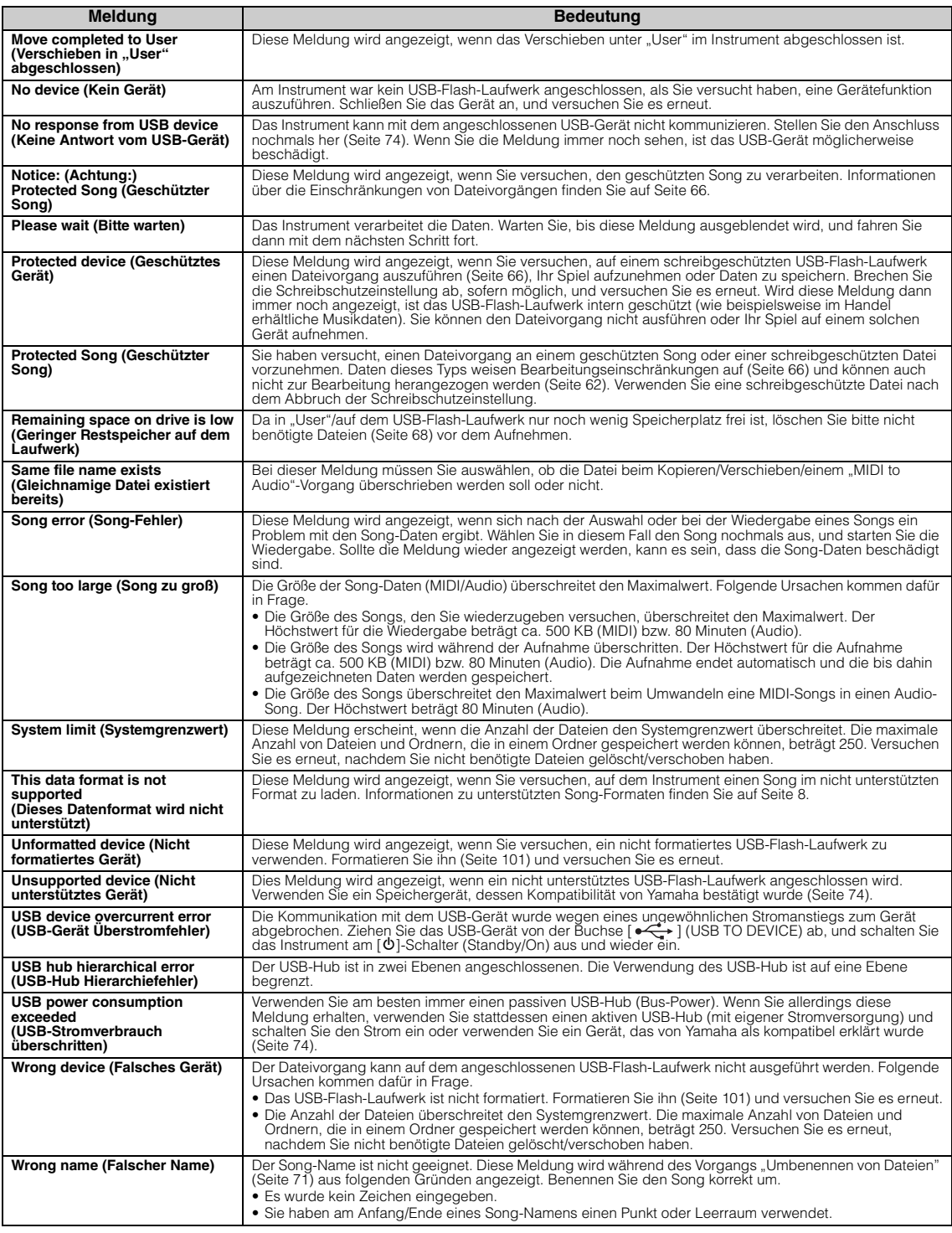

# <span id="page-111-0"></span>**Fehlerbehebung**

Hilfe zur Problemlösung im Fall von Meldungsanzeigen finden Sie unter "Liste der Meldungen" ([Seite 110](#page-109-0)).

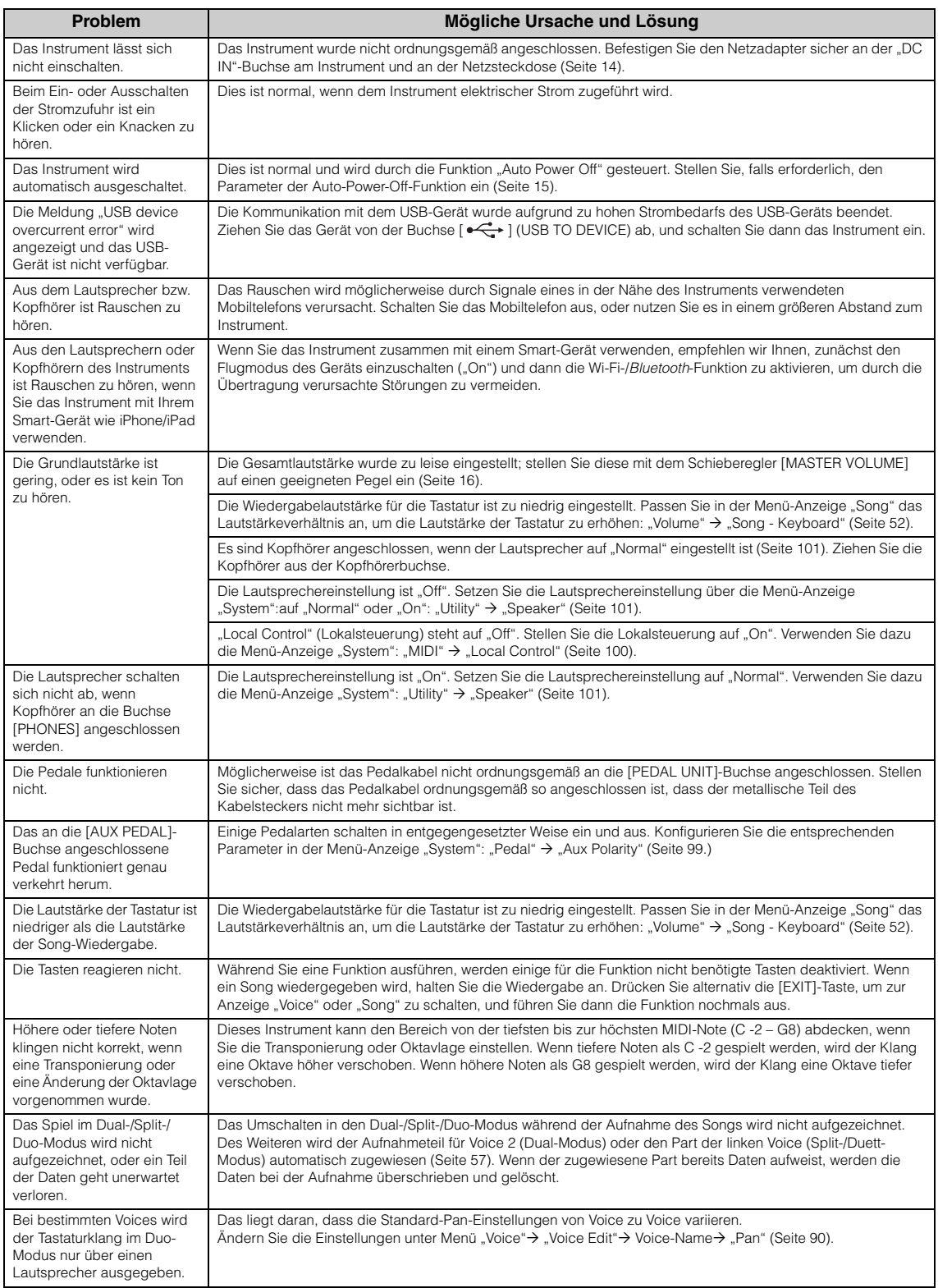

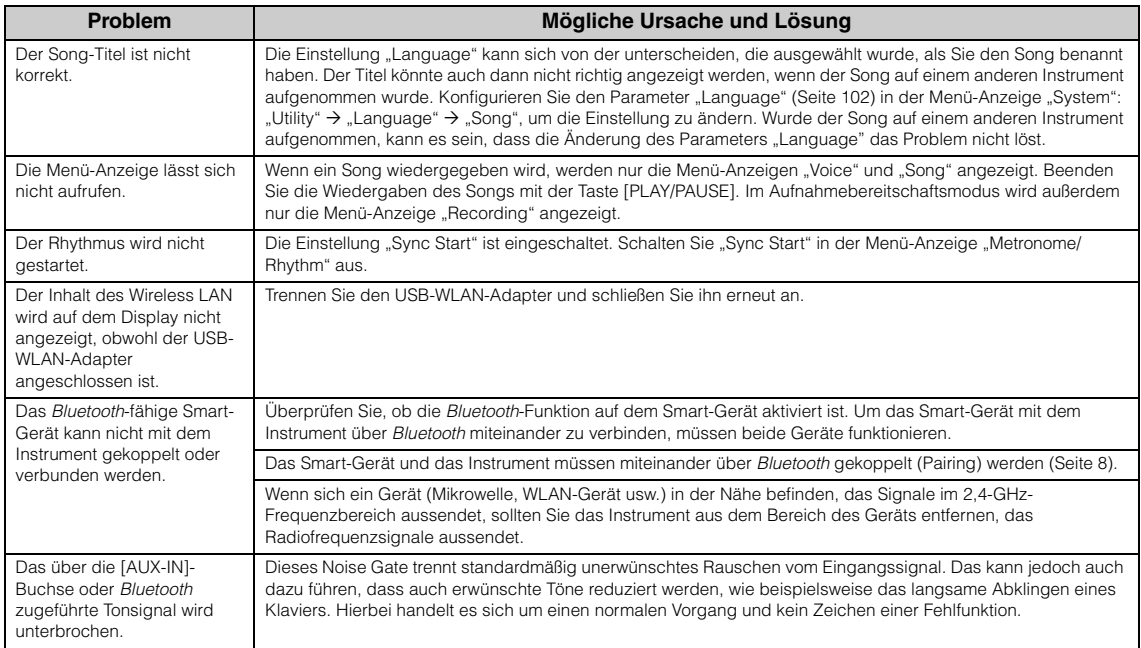

\* Informationen zur Verfügbarkeit der *Bluetooth*-Funktion finden Sie auf [Seite 8.](#page-7-1)

# **Technische Daten**

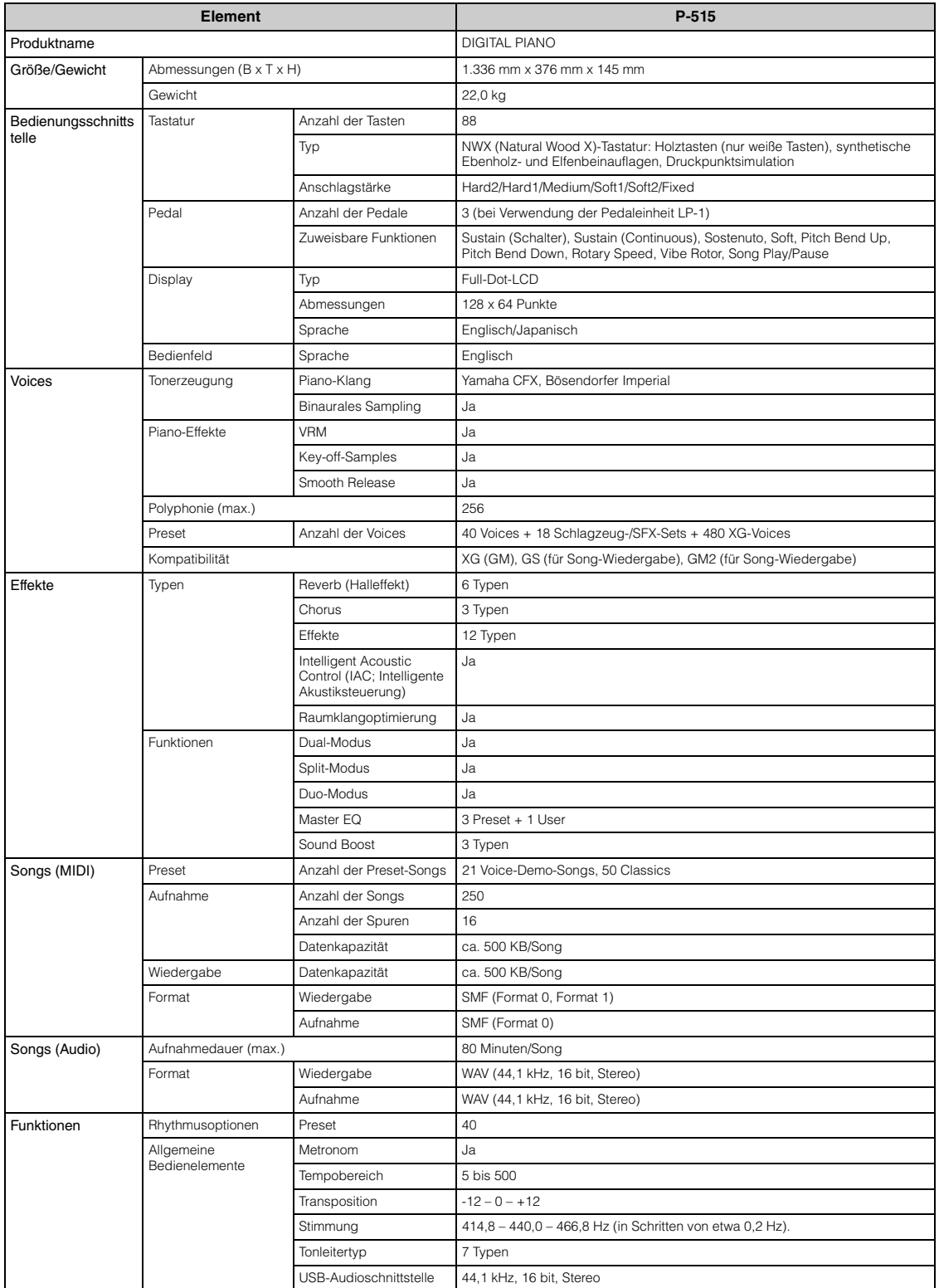

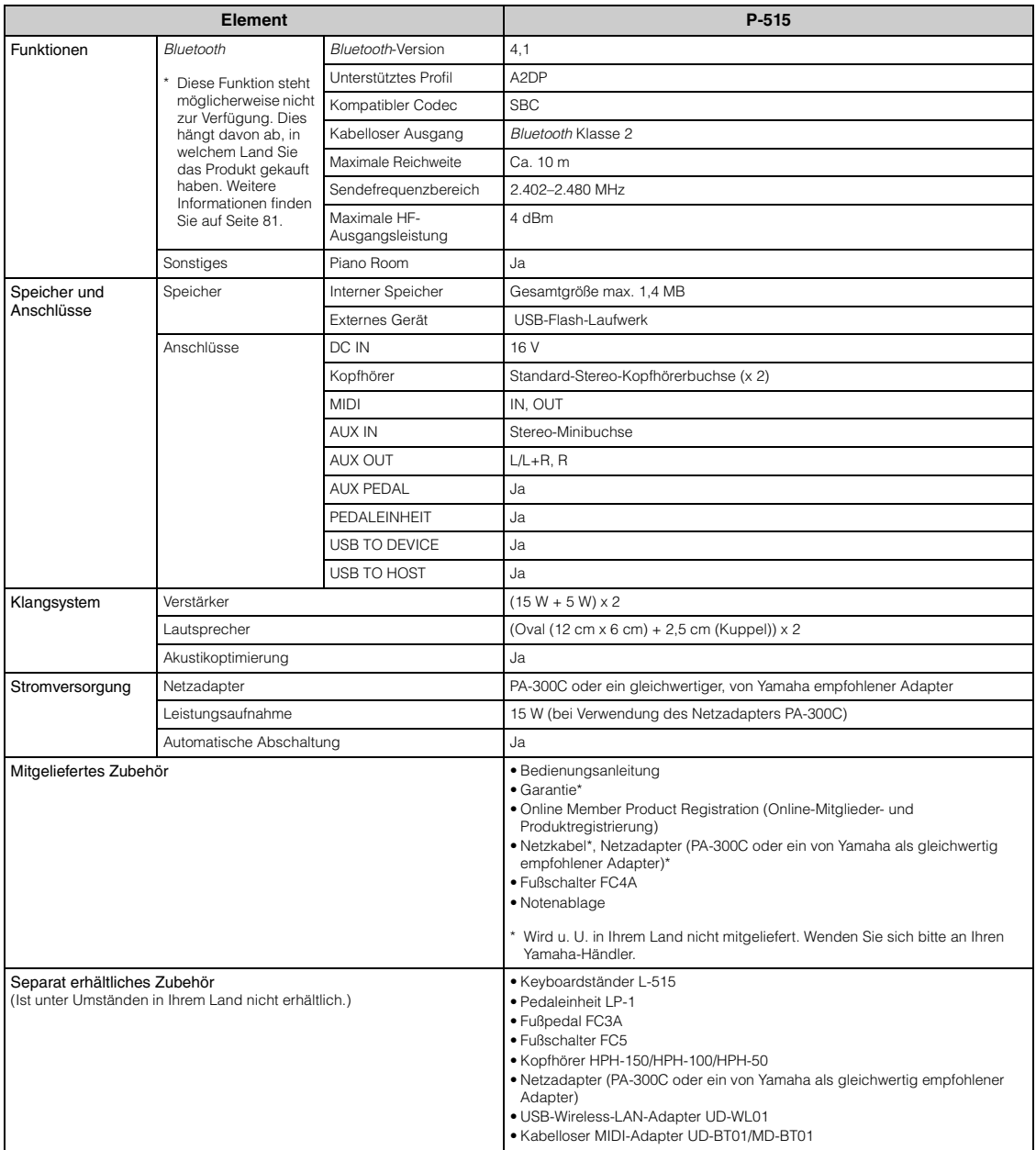

\* Der Inhalt dieser Bedienungsanleitung gilt für die neuesten technischen Daten zum Zeitpunkt der Veröffentlichung. Um die neueste Version der Anleitung zu<br>erhalten, rufen Sie die Website von Yamaha auf und laden Sie dann

# Index

## Zahlen

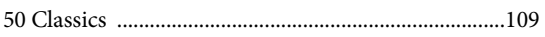

# $\mathbf{A}$

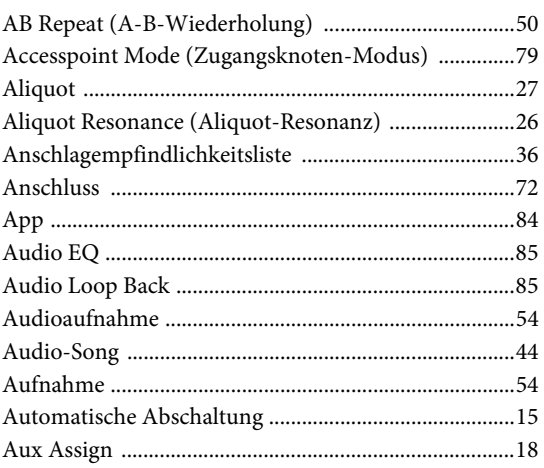

### $\bf{B}$

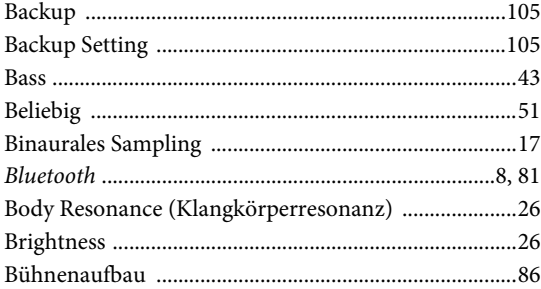

# $\mathbf C$

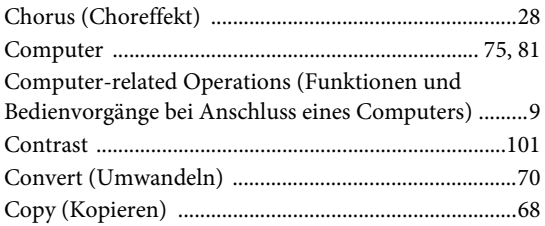

### $\mathbf{D}%$

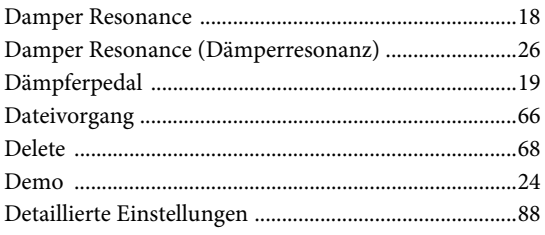

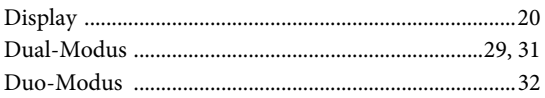

# $\mathbf{E}$

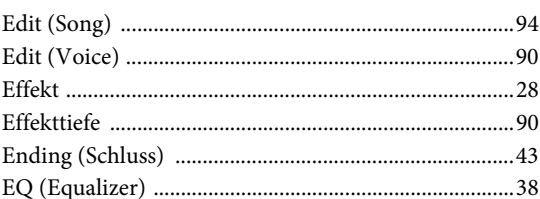

## $\mathbf{F}$

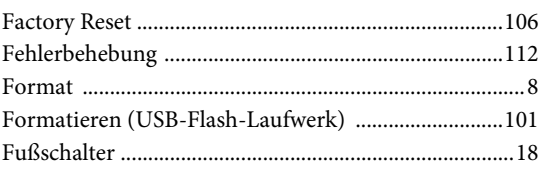

# $\mathbf H$

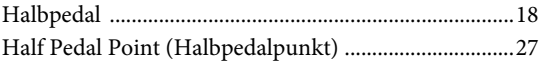

# $\mathbf I$

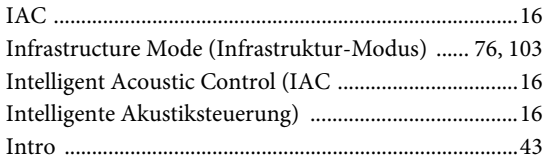

# $\mathbf K$

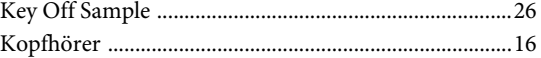

### $\mathbf L$

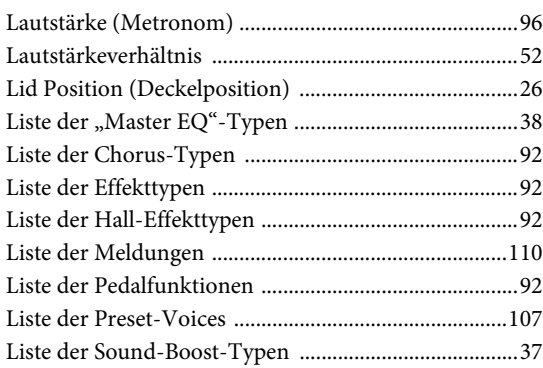

### $\bf{M}$

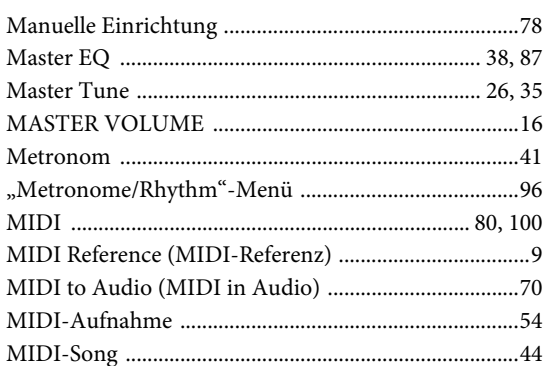

### ${\bf N}$

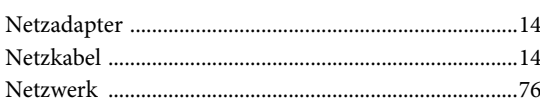

# $\overline{O}$

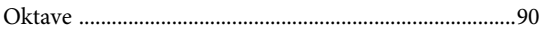

## $\mathbf{P}$

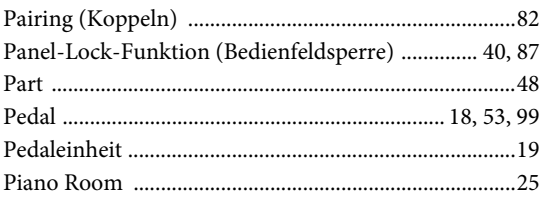

# $\overline{\mathbf{R}}$

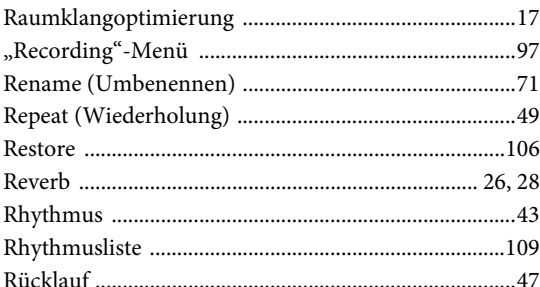

### $\overline{\mathbf{S}}$

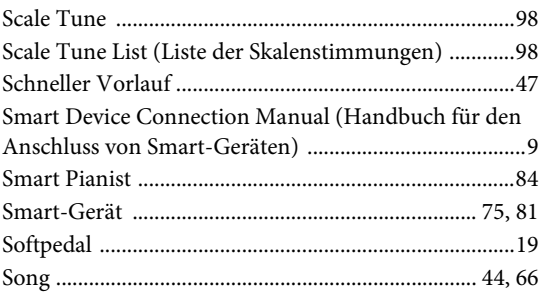

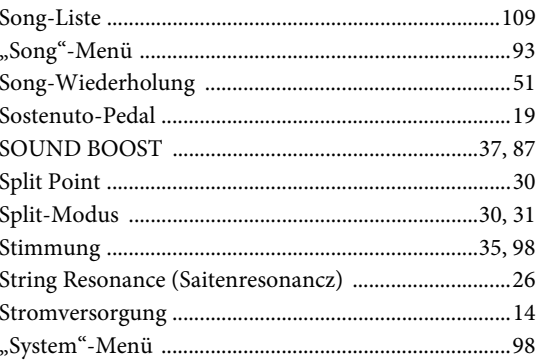

#### $\overline{T}$  $\overline{r}$

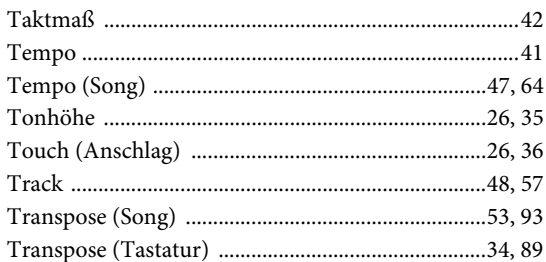

### $\overline{\mathbf{U}}$

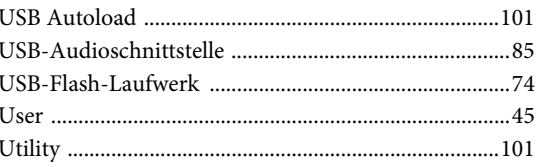

## $\overline{\mathbf{V}}$

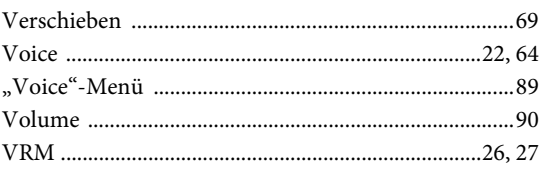

### W

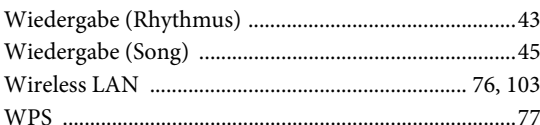

### $\mathbf X$

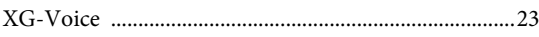

### **For EU countries**

#### BG Bulgarian

#### ОПРОСТЕНА ЕС ДЕКЛАРАЦИЯ ЗА СЪОТВЕТСТВИЕ

С настоящото Yamaha Music Europe GmbH декларира, че този тип радиосъоръжение [P-515] е в съответствие с Директива 2014/53/ЕС. Цялостният текст на ЕС декларацията за съответствие може да се намери на следния интернет адрес: https://europe.yamaha.com/en/support/compliance/doc.html

#### ES Spanish

#### **DECLARACIÓN UE DE CONFORMIDAD SIMPLIFICADA**

Por la presente, Yamaha Music Europe GmbH declara que el tipo de equipo radioeléctrico [P-515] es conforme con la Directiva 2014/53/UE. El texto completo de la declaración UE de conformidad está disponible en la dirección Internet siguiente: https://europe.yamaha.com/en/support/compliance/doc.html

#### CS Czech

#### **ZJEDNODUŠENÉ EU PROHLÁŠENÍ O SHOD**

Tímto Yamaha Music Europe GmbH prohlašuje, že typ rádiového zařízení [P-515] je v souladu se směrnicí 2014/53/EU. Úplné znění EU prohlášení o shodě je k dispozici na této internetové adrese: https://europe.yamaha.com/en/support/compliance/doc.html

#### DA Danish

#### **FORENKLET EU-OVERENSSTEMMELSESERKLÆRING**

Hermed erklærer Yamaha Music Europe GmbH, at radioudstyrstypen [P-515] er i overensstemmelse med direktiv 2014/53/EU. EU-overensstemmelseserklæringens fulde tekst kan findes på følgende internetadresse: https://europe.yamaha.com/en/support/compliance/doc.html

#### DE German

#### **VEREINFACHTE EU-KONFORMITÄTSERKLÄRUNG**

Hiermit erklärt Yamaha Music Europe GmbH, dass der Funkanlagentyp [P-515] der Richtlinie 2014/53/EU entspricht. Der vollständige Text der EU-Konformitätserklärung ist unter der folgenden Internetadresse verfügbar: https://europe.yamaha.com/en/support/compliance/doc.html

#### ET Estonian

#### **LIHTSUSTATUD ELI VASTAVUSDEKLARATSIOON**

Käesolevaga deklareerib Yamaha Music Europe GmbH, et käesolev raadioseadme tüüp [P-515] vastab direktiivi 2014/53/EL nõuetele. ELi vastavusdeklaratsiooni täielik tekst on kättesaadav järgmisel internetiaadressil: https://europe.yamaha.com/en/support/compliance/doc.html

#### EL Greek

#### **ΑΠΛΟΥΣΤΕΥΜΕΝΗ ΔΗΛΩΣΗ ΣΥΜΜΟΡΦΩΣΗΣ ΕΕ**

Με την παρούσα ο/η Yamaha Music Europe GmbH, δηλώνει ότι ο ραδιοεξοπλισμός [P-515] πληροί την οδηγία 2014/53/ΕΕ. Το πλήρες κείμενο της δήλωσης συμμόρφωσης ΕΕ διατίθεται στην ακόλουθη ιστοσελίδα στο διαδίκτυο: https://europe.yamaha.com/en/support/compliance/doc.html

#### EN English

#### **SIMPLIFIED EU DECLARATION OF CONFORMITY**

Hereby, Yamaha Music Europe GmbH declares that the radio equipment type [P-515] is in compliance with Directive 2014/53/EU. The full text of the EU declaration of conformity is available at the following internet address: https://europe.yamaha.com/en/support/compliance/doc.html

#### FR French

#### **DECLARATION UE DE CONFORMITE SIMPLIFIEE**

Le soussigné, Yamaha Music Europe GmbH, déclare que l'équipement radioélectrique du type [P-515] est conforme à la directive 2014/53/UE. Le texte complet de la déclaration UE de conformité est disponible à l'adresse internet suivante: https://europe.yamaha.com/en/support/compliance/doc.html

#### HR Croatian

#### **POJEDNOSTAVLJENA EU IZJAVA O SUKLADNOSTI**

Yamaha Music Europe GmbH ovime izjavljuje da je radijska oprema tipa [P-515] u skladu s Direktivom 2014/53/EU. Cjeloviti tekst EU izjave o sukladnosti dostupan je na sljedećoj internetskoj adresi: https://europe.yamaha.com/en/support/compliance/doc.html

#### IT Italian

#### **DICHIARAZIONE DI CONFORMITÀ UE SEMPLIFICATA**

Il fabbricante, Yamaha Music Europe GmbH, dichiara che il tipo di apparecchiatura radio [P-515] è conforme alla direttiva 2014/53/UE. Il testo completo della dichiarazione di conformità UE è disponibile al seguente indirizzo Internet: https://europe.yamaha.com/en/support/compliance/doc.html

#### LV Latvian

#### **VIENKĀRŠOTA ES ATBILSTĪBAS DEKLARĀCIJA**

Ar šo Yamaha Music Europe GmbH deklarē, ka radioiekārta [P-515] atbilst Direktīvai 2014/53/ES. Pilns ES atbilstības deklarācijas teksts ir pieejams šādā interneta vietnē: https://europe.yamaha.com/en/support/compliance/doc.html

#### LT Lithuanian

#### **SUPAPRASTINTA ES ATITIKTIES DEKLARACIJA**

Aš, Yamaha Music Europe GmbH, patvirtinu, kad radijo įrenginių tipas [P-515] atitinka Direktyva 2014/53/ES. Visas ES atitikties deklaracijos tekstas prieinamas šiuo interneto adresu:

https://europe.yamaha.com/en/support/compliance/doc.html

#### HU Hungarian

#### **EGYSZER&SÍTETT EU-MEGFELEL'SÉGI NYILATKOZAT**

Yamaha Music Europe GmbH igazolja, hogy a [P-515] típusú rádióberendezés megfelel a 2014/53/EU irányelvnek. Az EU-megfelelőségi nyilatkozat teljes szövege elérhető a következő internetes címen: https://europe.yamaha.com/en/support/compliance/doc.html

#### NL Dutch

#### **VEREENVOUDIGDE EU-CONFORMITEITSVERKLARING**

Hierbij verklaar ik, Yamaha Music Europe GmbH, dat het type radioapparatuur [P-515] conform is met Richtlijn 2014/53/EU. De volledige tekst van de EU-conformiteitsverklaring kan worden geraadpleegd op het volgende internetadres: https://europe.yamaha.com/en/support/compliance/doc.html

#### PL Polish

#### **UPROSZCZONA DEKLARACJA ZGODNOŚCI UE**

Yamaha Music Europe GmbH niniejszym oświadcza, że typ urządzenia radiowego [P-515] jest zgodny z dyrektywa 2014/53/UE. Pełny tekst deklaracji zgodności UE jest dostępny pod następującym adresem internetowym: https://europe.yamaha.com/en/support/compliance/doc.html

#### PT Portuguese

#### **DECLARAÇÃO UE DE CONFORMIDADE SIMPLIFICADA**

O(a) abaixo assinado(a) Yamaha Music Europe GmbH declara que o presente tipo de equipamento de rádio [P-515] está em conformidade com a Diretiva 2014/53/UE. O texto integral da declaração de conformidade está disponível no seguinte endereço de Internet: https://europe.yamaha.com/en/support/compliance/doc.html

#### RO Romanian

#### **DECLARAȚIA UE DE CONFORMITATE SIMPLIFICATĂ**

Prin prezenta, Yamaha Music Europe GmbH declară că tipul de echipamente radio [P-515] este în conformitate cu Directiva 2014/53/UE. Textul integral al declarației UE de conformitate este disponibil la următoarea adresă internet: https://europe.yamaha.com/en/support/compliance/doc.html

#### SK Slovak

#### **ZJEDNODUŠENÉ EÚ VYHLÁSENIE O ZHODE**

Yamaha Music Europe GmbH týmto vyhlasuje, že rádiové zariadenie typu [P-515] je v súlade so smernicou 2014/53/EÚ. Úplné EÚ vyhlásenie o zhode je k dispozícii na tejto internetovej adrese: https://europe.yamaha.com/en/support/compliance/doc.html

#### SL Slovenian

#### **POENOSTAVLJENA IZJAVA EU O SKLADNOSTI**

Yamaha Music Europe GmbH potrjuje, da je tip radijske opreme [P-515] skladen z Direktivo 2014/53/EU. Celotno besedilo izjave EU o skladnosti je na voljo na naslednjem spletnem naslovu: https://europe.yamaha.com/en/support/compliance/doc.html

#### **Finnish**

#### **YKSINKERTAISTETTU EU-VAATIMUSTENMUKAISUUSVAKUUTUS**

Yamaha Music Europe GmbH vakuuttaa, että radiolaitetyyppi [P-515] on direktiivin 2014/53/EU mukainen. EU-vaatimustenmukaisuusvakuutuksen täysimittainen teksti on saatavilla seuraavassa internetosoitteessa: https://europe.yamaha.com/en/support/compliance/doc.html

#### SV Swedish

#### **FÖRENKLAD EU-FÖRSÄKRAN OM ÖVERENSSTÄMMELSE**

Härmed försäkrar Yamaha Music Europe GmbH att denna typ av radioutrustning [P-515] överensstämmer med direktiv 2014/53/EU. Den fullständiga texten till EU-försäkran om överensstämmelse finns på följande webbadress: https://europe.yamaha.com/en/support/compliance/doc.html

#### TR Turkey

#### **BASİTLEŞTİRİLMİŞ AVRUPA BİRLİĞİ UYGUNLUK BİLDİRİMİ**

bu belge ile, Yamaha Music Europe GmbH, radyo cihaz tipinin [P-515], Direktif 2014/53/AB'ye uygunluğunu beyan eder. AB uyumu beyanının tam metni asağıdaki internet adresinden edinilebilir: https://europe.yamaha.com/en/support/compliance/doc.html

### **Important Notice: Guarantee Information for customers in European Economic Area (EEA) and Switzerland**

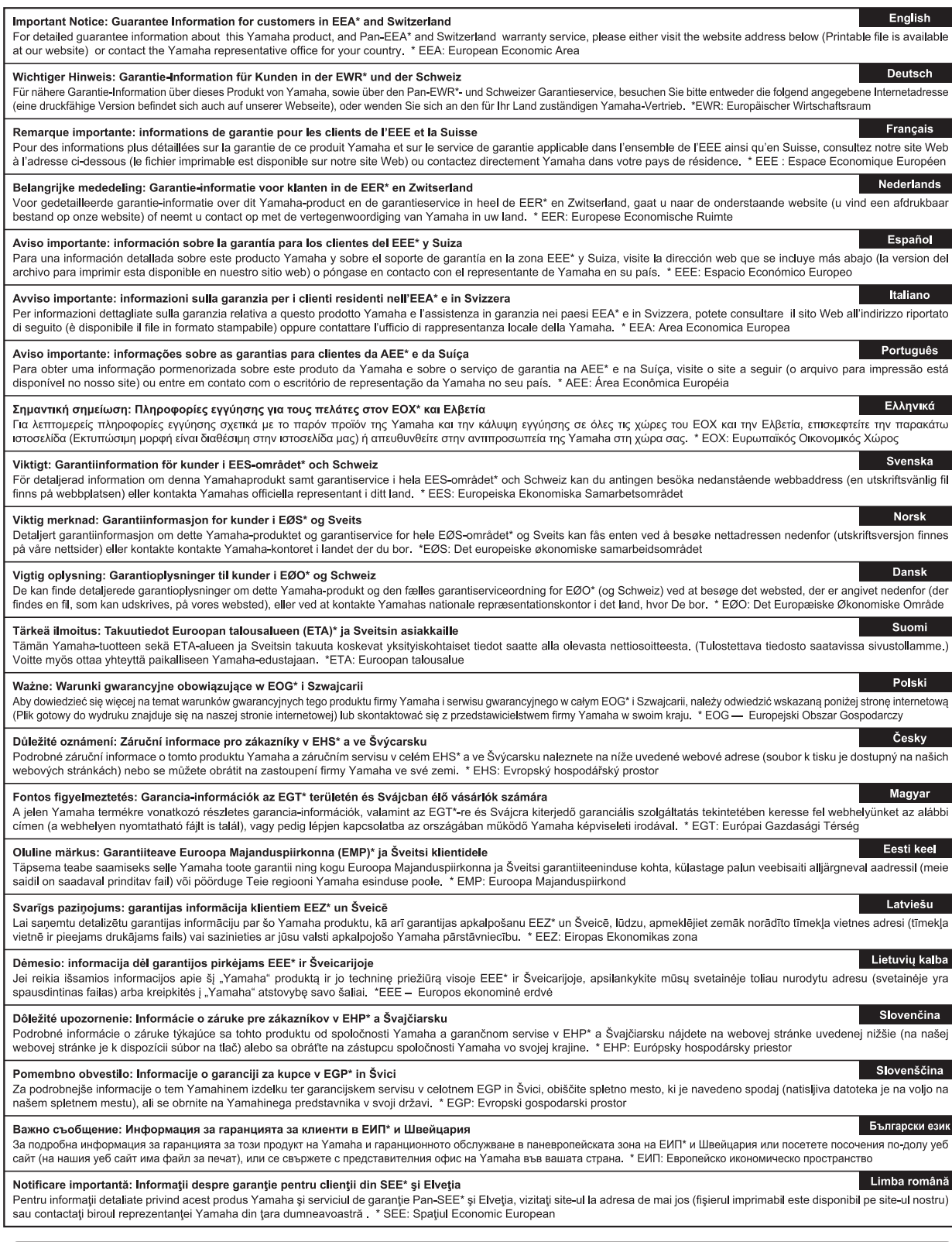

# http://europe.yamaha.com/warranty/

# MEMO

Die Einzelheiten zu Produkten sind bei Ihrer unten aufgeführten Niederlassung und bei Yamaha Vertragshändlern in den jeweiligen Bestimmungsländern erhältlich.

**NORTH AMERICA**

**FRANCE**

Подробные сведения об инструменте можно получить у местного представителя корпорации Yamaha или уполномоченного дистрибьютора, указанного в следующем списке.

**ASIA**

#### **CANADA Yamaha Canada Music Ltd.** 135 Milner Avenue, Toronto, Ontario M1S 3R1, Canada Tel: +1-416-298-1311 **U.S.A. Yamaha Corporation of America**  6600 Orangethorpe Avenue, Buena Park, CA 90620, U.S.A. Tel: +1-714-522-9011 **MEXICO Yamaha de México, S.A. de C.V.** Av. Insurgentes Sur 1647 Piso 9, Col. San José Insurgentes, Delegación Benito Juárez, México, D.F., C.P. 03900, México Tel: +52-55-5804-0600 **BRAZIL Yamaha Musical do Brasil Ltda.** Rua Fidêncio Ramos, 302 – Cj 52 e 54 – Torre B – Vila Olímpia – CEP 04551-010 – São Paulo/SP, Brazil Tel: +55-11-3704-1377 **ARGENTINA Yamaha Music Latin America, S.A., Sucursal Argentina** Olga Cossettini 1553, Piso 4 Norte, Madero Este-C1107CEK, Buenos Aires, Argentina Tel: +54-11-4119-7000 **PANAMA AND OTHER LATIN AMERICAN COUNTRIES/ CARIBBEAN COUNTRIES Yamaha Music Latin America, S.A.** Edif. Torre Banco General, F7, Urb. Marbella, Calle 47 y Aquilino de la Guardia, Panama, P.O.Box 0823-05863, Panama, Rep.de Panama Tel: +507-269-5311 **THE UNITED KINGDOM/IRELAND Yamaha Music Europe GmbH (UK)** Sherbourne Drive, Tilbrook, Milton Keynes, MK7 8BL, U.K. Tel: +44-1908-366700 **GERMANY Yamaha Music Europe GmbH** Siemensstrasse 22-34, 25462 Rellingen, Germany Tel: +49-4101-303-0 **SWITZERLAND/LIECHTENSTEIN Yamaha Music Europe GmbH, Branch Switzerland in Thalwil** Seestrasse 18a, 8800 Thalwil, Switzerland Tel: +41-44-3878080 **AUSTRIA/CROATIA/CZECH REPUBLIC/ HUNGARY/ROMANIA/SLOVAKIA/ SLOVENIA Yamaha Music Europe GmbH, Branch Austria** Schleiergasse 20, 1100 Wien, Austria Tel: +43-1-60203900 **POLAND Yamaha Music Europe GmbH Sp.z o.o. Oddział w Polsce** ul. Wielicka 52, 02-657 Warszawa, Poland Tel: +48-22-880-08-88 **BULGARIA Dinacord Bulgaria LTD.** Bul.Iskarsko Schose 7 Targowski Zentar Ewropa 1528 Sofia, Bulgaria Tel: +359-2-978-20-25 **MALTA Olimpus Music Ltd.** Valletta Road, Mosta MST9010, Malta Tel: +356-2133-2093 **NETHERLANDS/BELGIUM/ LUXEMBOURG Yamaha Music Europe, Branch Benelux** Clarissenhof 5b, 4133 AB Vianen, The Netherlands Tel: +31-347-358040 77183 Croissy-Beaubourg, France Tel: +33-1-6461-4000 **ITALY Yamaha Music Europe GmbH, Branch Italy** Via Tinelli N.67/69 20855 Gerno di Lesmo (MB), Italy Tel: +39-039-9065-1 **SPAIN/PORTUGAL Yamaha Music Europe GmbH Ibérica, Sucursal en España** Ctra. de la Coruña km. 17,200, 28231 Las Rozas de Madrid, Spain Tel: +34-91-639-88-88 **GREECE Philippos Nakas S.A. The Music House** 19th klm. Leof. Lavriou 190 02 Peania – Attiki, Greece Tel: +30-210-6686260 **SWEDEN Yamaha Music Europe GmbH Germany filial Scandinavia** JA Wettergrensgata 1, 400 43 Göteborg, Sweden Tel: +46-31-89-34-00 **DENMARK Yamaha Music Denmark, Fillial of Yamaha Music Europe GmbH, Tyskland** Generatorvej 8C, ST. TH., 2860 Søborg, Denmark Tel: +45-44-92-49-00 **FINLAND F-Musiikki Oy** Antaksentie 4 FI-01510 Vantaa, Finland Tel: +358 (0)96185111 **NORWAY Yamaha Music Europe GmbH Germany - Norwegian Branch** Grini Næringspark 1, 1332 Østerås, Norway Tel: +47-6716-7800 **ICELAND Hljodfaerahusid Ehf.** Sidumula 20 IS-108 Reykjavik, Iceland Tel: +354-525-5050 **CYPRUS Nakas Music Cyprus Ltd.** Nikis Ave 2k 1086 Nicosia  $Tel: + 357-22-511080$ **Major Music Center** 21 Ali Riza Ave. Ortakoy P.O.Box 475 Lefkoşa, Cyprus Tel: (392) 227 9213 **RUSSIA Yamaha Music (Russia) LLC.** Room 37, entrance 7, bld. 7, Kievskaya street, Moscow, 121059, Russia Tel: +7-495-626-5005 **OTHER EUROPEAN COUNTRIES Yamaha Music Europe GmbH** Siemensstrasse 22-34, 25462 Rellingen, Germany Tel: +49-4101-303-0 **Yamaha Music Gulf FZE** JAFZA-16, Office 512, P.O.Box 17328, Jebel Ali FZE, Dubai, UAE  $Tel: +971-4-801-1500$ **TURKEY Yamaha Music Europe GmbH Merkezi Almanya Türkiye İstanbul Şubesi** Mor Sumbul Sokak Varyap Meridian Business 1.Blok No:1 113-114-115 Bati Atasehir Istanbul, Turkey Tel: +90-216-275-7960 **ISRAEL RBX International Co., Ltd.** P.O Box 10245, Petach-Tikva, 49002 Tel: (972) 3-925-6900 **CENTRAL & SOUTH AMERICA EUROPE AFRICA MIDDLE EAST**

**Yamaha Music Europe**  7 rue Ambroise Croizat, Zone d'activités de Pariest, **OTHER COUNTRIES Yamaha Music Gulf FZE** JAFZA-16, Office 512, P.O.Box 17328, Jebel Ali FZE, Dubai, UAE Tel: +971-4-801-1500 **THE PEOPLE'S REPUBLIC OF CHINA Yamaha Music & Electronics (China) Co., Ltd.** 2F, Yunhedasha, 1818 Xinzha-lu, Jingan-qu, Shanghai, China Tel: +86-400-051-7700 **HONG KONG Tom Lee Music Co., Ltd.** 11/F., Silvercord Tower 1, 30 Canton Road, Tsimshatsui, Kowloon, Hong Kong Tel: +852-2737-7688 **INDIA Yamaha Music India Private Limited** P-401, JMD Megapolis, Sector-48, Sohna Road, Gurgaon-122018, Haryana, India Tel: +91-124-485-3300 **INDONESIA PT. Yamaha Musik Indonesia (Distributor)**  Yamaha Music Center Bldg. Jalan Jend. Gatot Subroto Kav. 4, Jakarta 12930, Indonesia Tel: +62-21-520-2577 **KOREA Yamaha Music Korea Ltd.** 11F, Prudential Tower, 298, Gangnam-daero, Gangnam-gu, Seoul, 06253, Korea Tel: +82-2-3467-3300 **MALAYSIA Yamaha Music (Malaysia) Sdn. Bhd.** No.8, Jalan Perbandaran, Kelana Jaya, 47301 Petaling Jaya, Selangor, Malaysia Tel: +60-3-78030900 **SINGAPORE Yamaha Music (Asia) Private Limited** Block 202 Hougang Street 21, #02-00, Singapore 530202, Singapore Tel: +65-6740-9200 **TAIWAN Yamaha Music & Electronics Taiwan Co., Ltd.** 2F., No.1, Yuandong Rd., Banqiao Dist., New Taipei City 22063, Taiwan (R.O.C.) Tel: +886-2-7741-8888 **THAILAND Siam Music Yamaha Co., Ltd.** 3, 4, 15, 16th Fl., Siam Motors Building, 891/1 Rama 1 Road, Wangmai, Pathumwan, Bangkok 10330, Thailand Tel: +66-2215-2622 **VIETNAM Yamaha Music Vietnam Company Limited** 15th Floor, Nam A Bank Tower, 201-203 Cach Mang Thang Tam St., Ward 4, Dist.3, Ho Chi Minh City, Vietnam Tel: +84-28-3818-1122 **OTHER ASIAN COUNTRIES**  https://asia-latinamerica-mea.yamaha.com/ index.html **AUSTRALIA Yamaha Music Australia Pty. Ltd.** Level 1, 80 Market Street, South Melbourne, VIC 3205 Australia Tel: +61-3-9693-5111 **NEW ZEALAND** New Zealand **OCEANIA**

**Music Works LTD** P.O.BOX 6246 Wellesley, Auckland 4680, Tel: +64-9-634-0099 **COUNTRIES AND TRUST TERRITORIES IN PACIFIC OCEAN** https://asia-latinamerica-mea.yamaha.com/

index.html

DMI25 **Head Office/Manufacturer: Yamaha Corporation** 10-1, Nakazawa-cho, Naka-ku, Hamamatsu, 430-8650, Japan **(For European Countries) Importer: Yamaha Music Europe GmbH** Siemensstrasse 22-34, 25462 Rellingen, Germany

Yamaha Global Site<br>https://www.yamaha.com/

Yamaha Downloads https://download.yamaha.com/

Manual Development Group © 2018 Yamaha Corporation Published 06/2018 MVMA\*.\*-\*\*A0

**VAA7860**